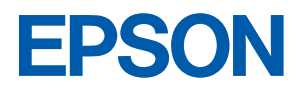

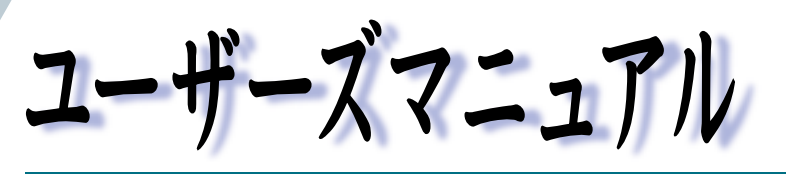

# オフィスシリーズ Type-NW · User's Manual

# Tube-NW

本機を使用開始するまでの手順を説明しています。 必ずお読みください。 標準装備されている装置や機能と、 取り付け可能な装置について説明しています。 添付されているソフトウエアの使用方法や インストール方法について説明しています。

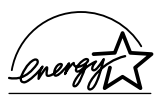

<span id="page-1-0"></span>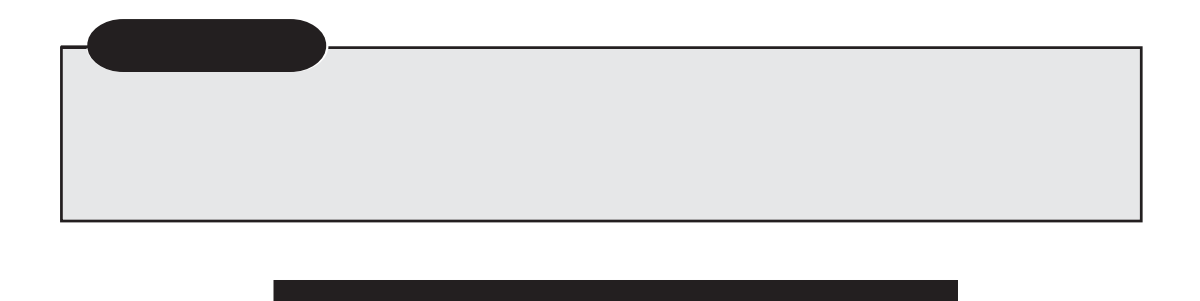

△注意

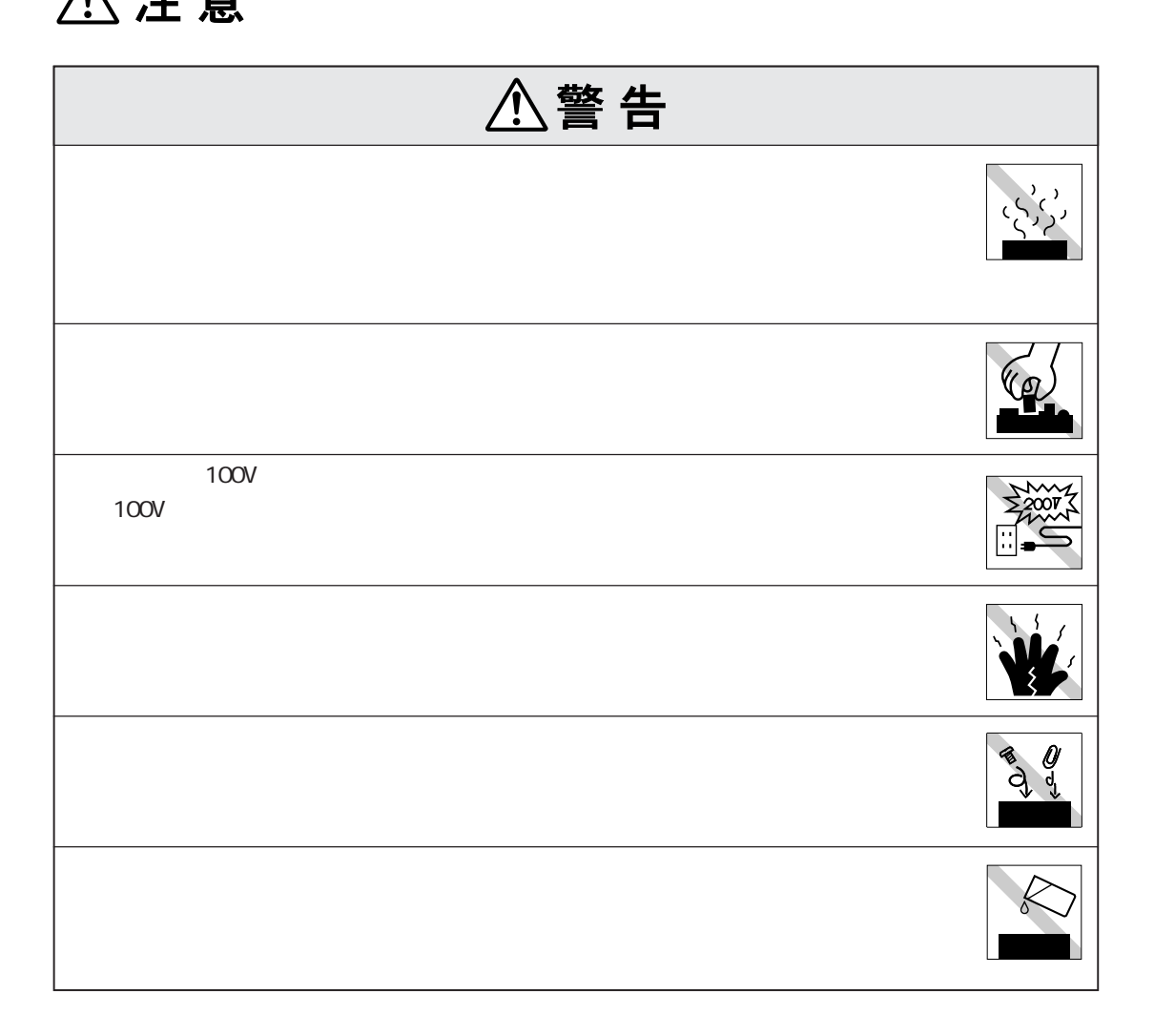

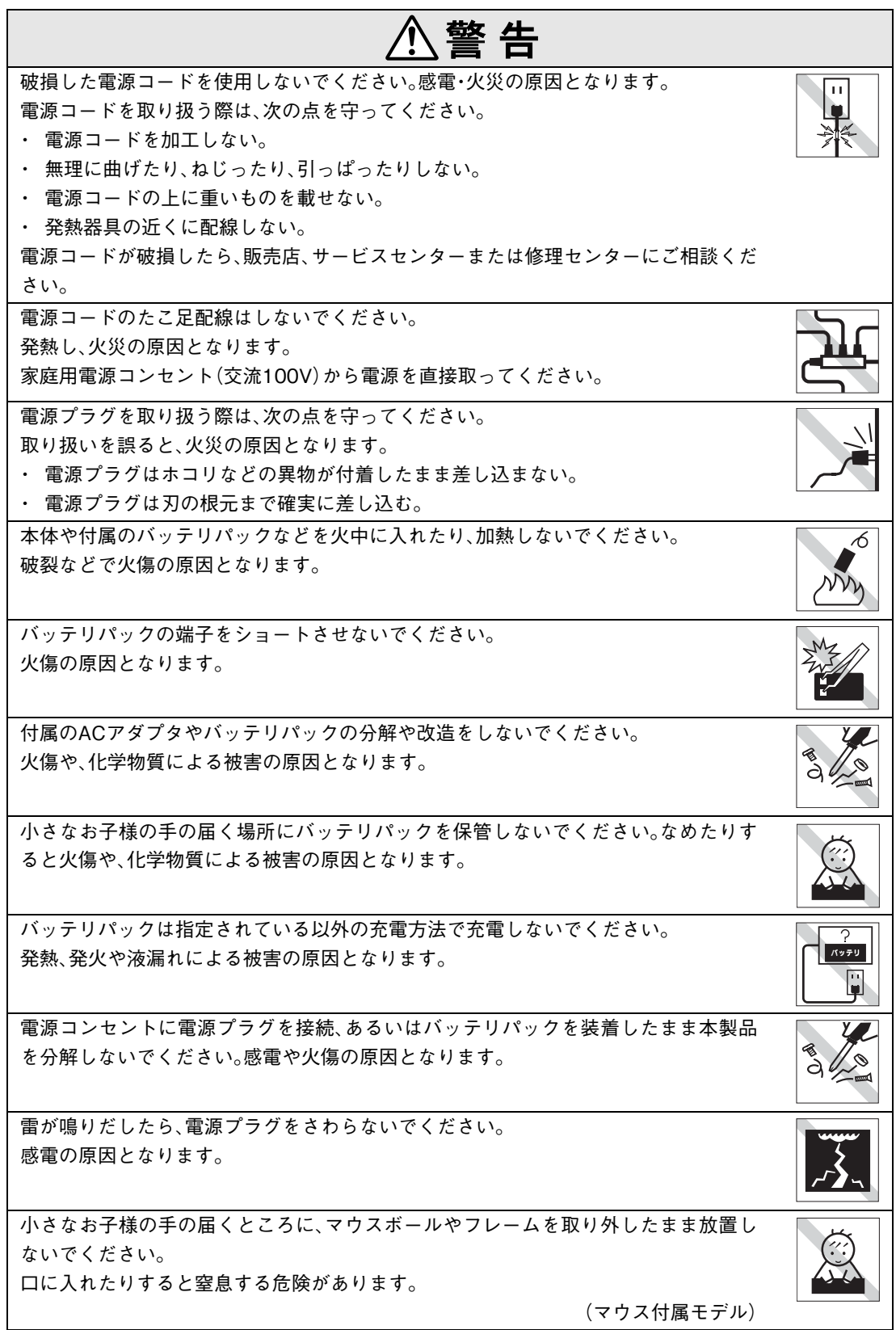

# $\hat{\mathbb{A}}$ 警告

マウスボールは、絶対に投げないでください。 マウスボールの芯には鋼球が入っていますので、人に当たるとけがをする危険があり ます。

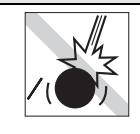

(マウス付属モデル)

#### ワイヤレスLANに関する警告

本機にはワイヤレスLAN機能が搭載されています。次の内容をよく理解してから本機をご使用ください。

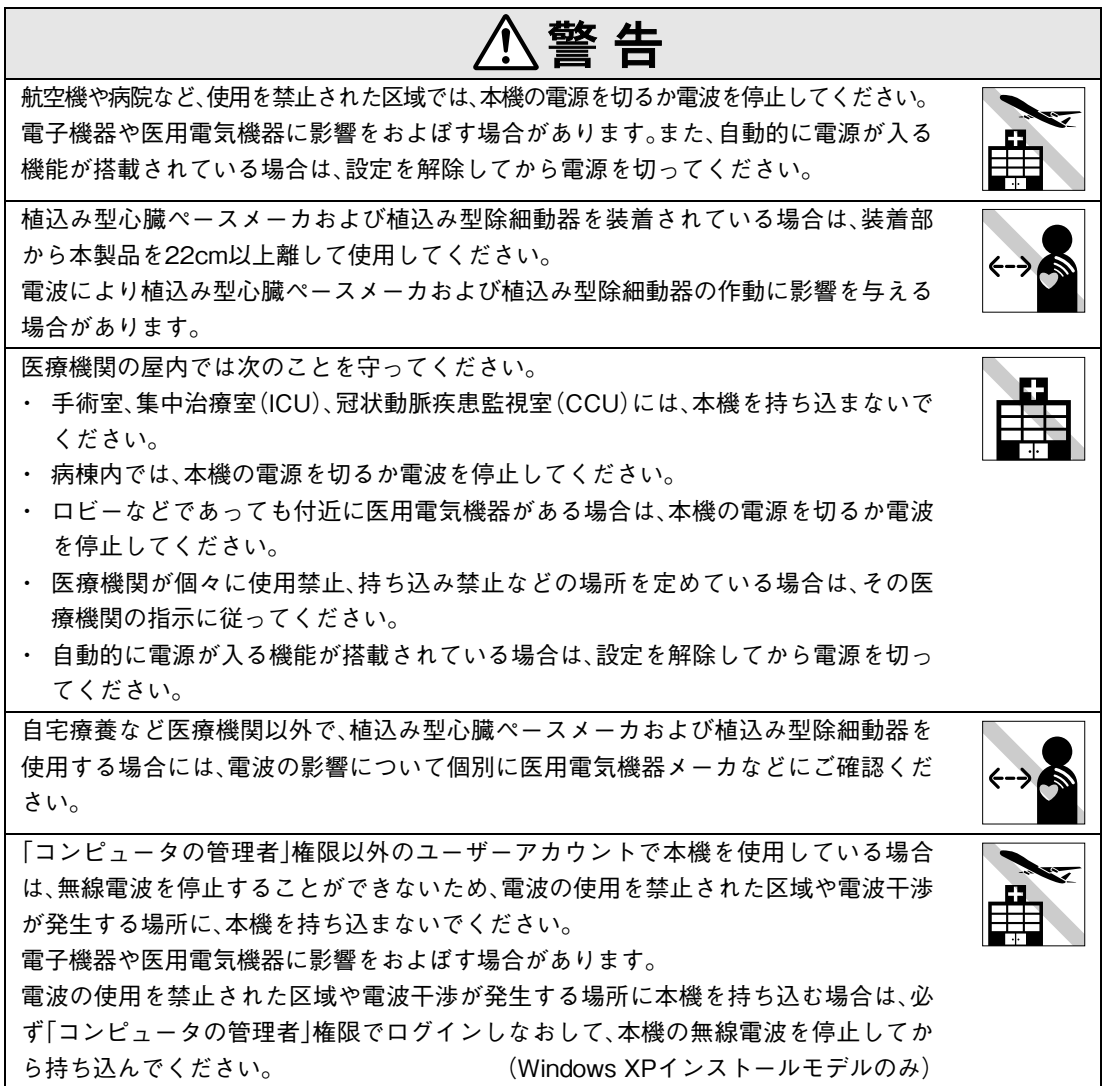

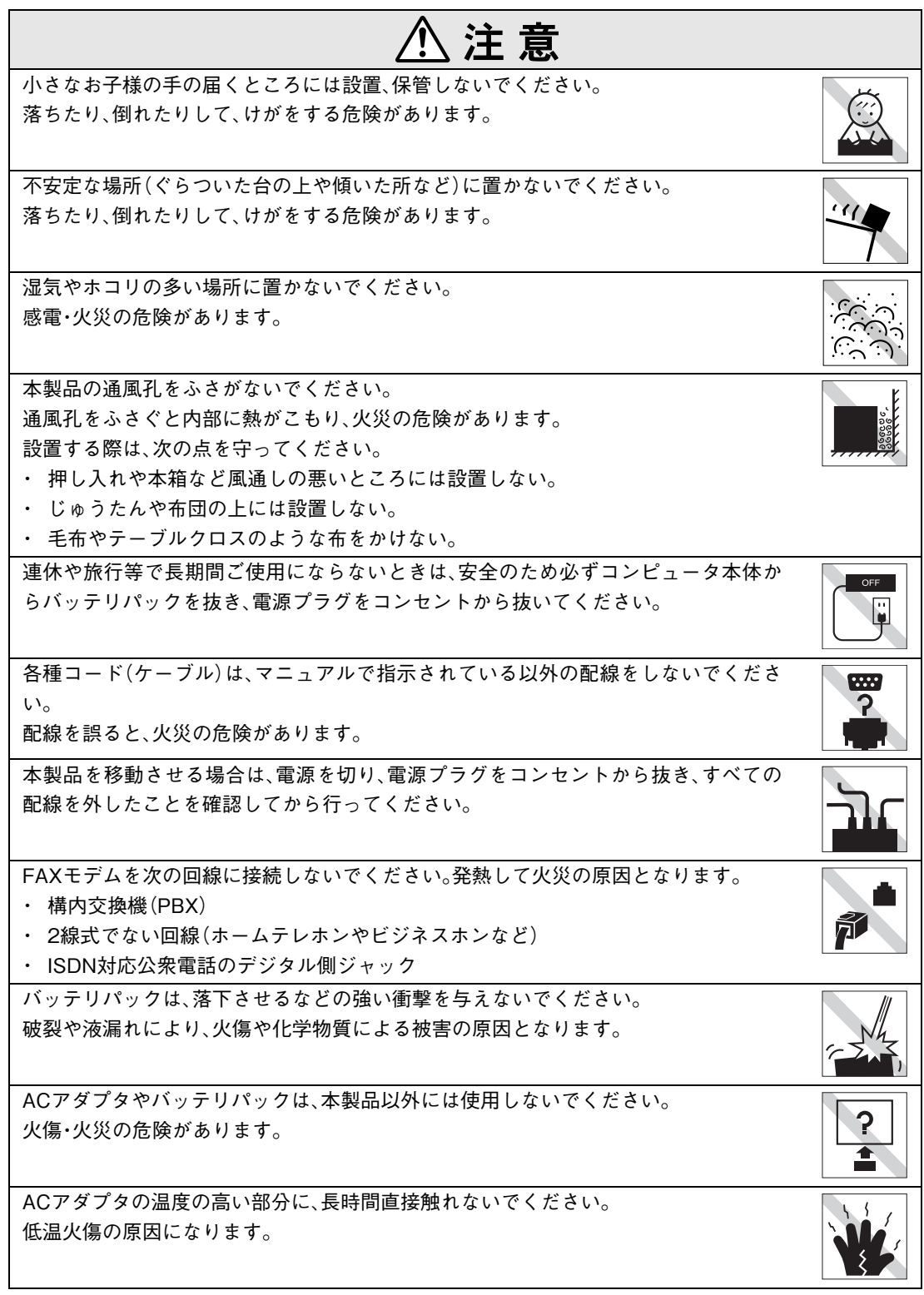

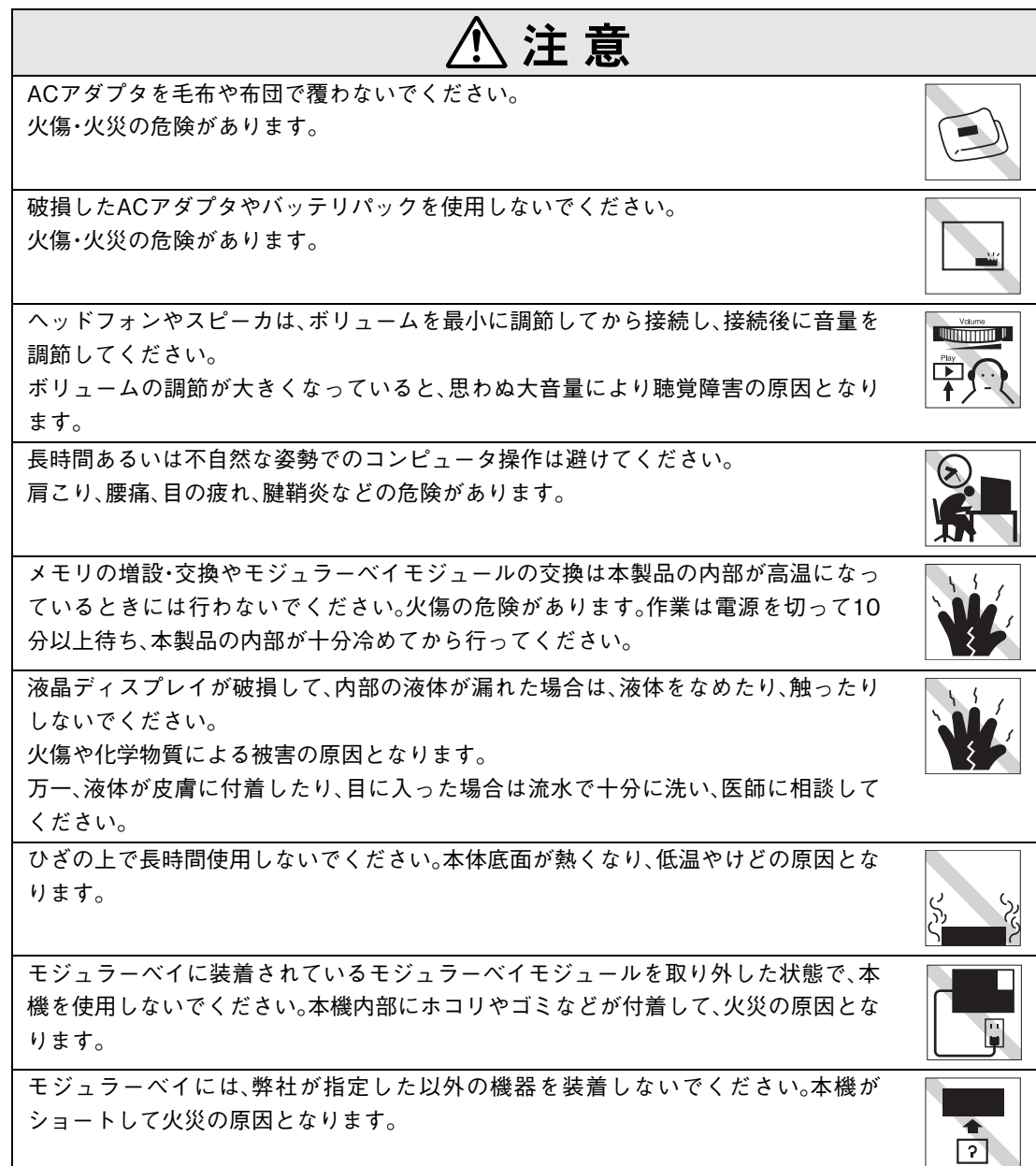

#### ● 使い始めるまでの準備

コンピュータの接続方法、電源の入れ方、切り方やセットアップについて説明します。

#### ● コンピュータの基本操作

キーボードやタッチパッド、薄型ドライブの使い方など、コンピュータの基本的な操作方法に ついて説明します。

#### ● システムの拡張

メモリの増設・交換方法やモジュラーベイモジュールの交換方法、コンピュータに接続できる 装置について説明します。

#### ● BIOSの設定

コンピュータの基本状態を管理しているプログラム「BIOS」の設定を変更する方法について 説明します。

#### ● ソフトウェアの再インストール

ソフトウェアを再インストールする手順について説明します。

#### ● こんなときは

困ったときの確認事項や対処方法などについて説明します。

#### ● 付録

お手入れ方法、仕様などについて説明します。

# 目 次

**[マニュアル中の表記について 12](#page-11-0)**

#### **[製品保護上の注意 16](#page-15-0)**

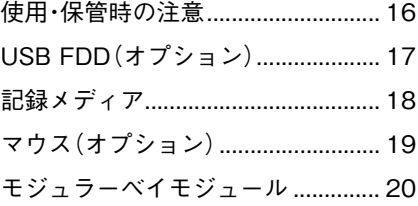

### [使い始めるまでの準備](#page-20-0)

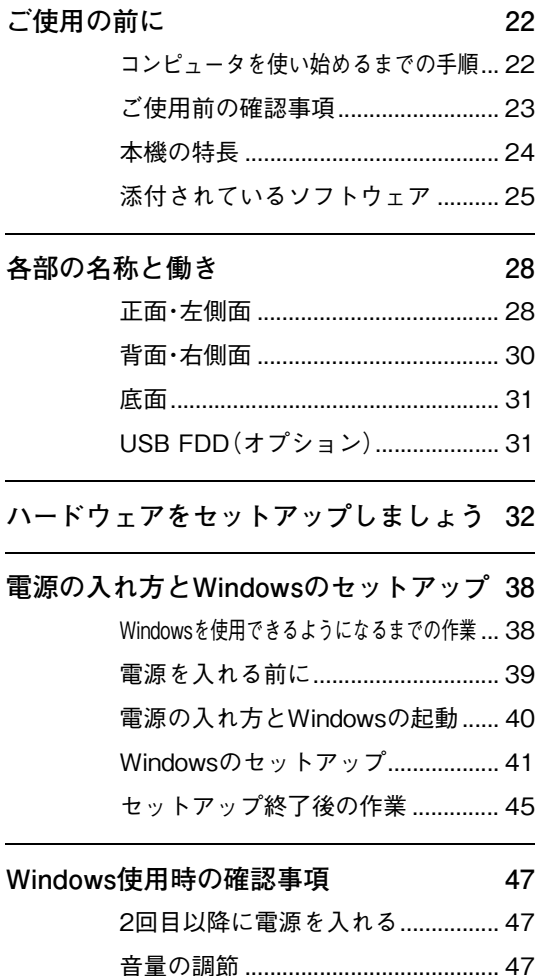

[省電力機能 ......................................... 48](#page-47-0)

#### [デバイスドライバをインストールするときは](#page-47-1) ...48 [SBSIの実行について\(Windows XPのみ\)...48](#page-47-2)

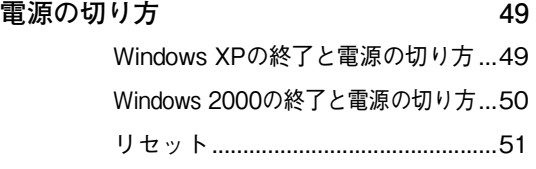

### [コンピュータの基本操作](#page-52-0)

## **[AC アダプタ / バッテリパックを使う 54](#page-53-0)** [バッテリパックを使う.......................56](#page-55-0) [バッテリ残量の確認...........................57](#page-56-0) [バッテリ残量が少なくなったら .......58](#page-57-0) [バッテリの充電 ..................................60](#page-59-0) [バッテリ残量が正しく表示されないときは...61](#page-60-0) [バッテリの交換 ..................................62](#page-61-0) [バッテリ保管上の注意.......................64](#page-63-0) [使用済みバッテリの取り扱い...........64](#page-63-1)

#### **[タッチパッドを使う 65](#page-64-0)**

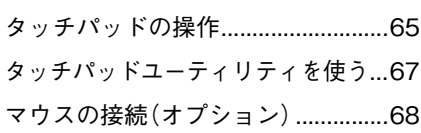

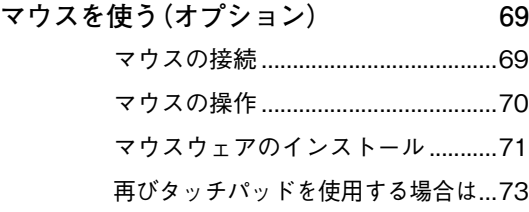

**[キーボードを使う 74](#page-73-0)**

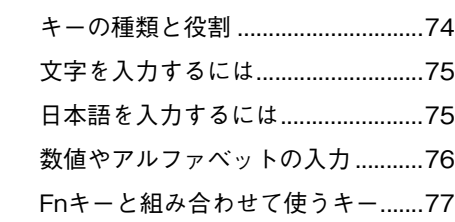

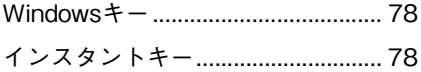

- **[USB FDDを使う\(](#page-78-0)[オプション\) 79](#page-78-1)** [FDDの接続......................................... 80](#page-79-0) [FDのセットと取り出し..................... 82](#page-81-0) [FDのフォーマット ............................ 83](#page-82-0) [データのバックアップ...................... 84](#page-83-0) [ライトプロテクト\(書き込み禁止\)... 84](#page-83-1)
- **[モジュラーベイを使う 85](#page-84-0)** [装着可能なモジュラーベイモジュール... 86](#page-85-0) [モジュラーベイモジュール使用時の制限事項... 86](#page-85-1) [モジュラーベイモジュールを使う... 87](#page-86-0)
- **[薄型ドライブを使う 88](#page-87-0)** [メディアのセットと取り出し .......... 88](#page-87-1) [強制的なメディアの取り出し .......... 90](#page-89-0) [使用できるメディアの種類 .............. 91](#page-90-0) [メディアの読み込み.......................... 91](#page-90-1) [メディアへの書き込み...................... 92](#page-91-0)
- **[HDD\(ハードディスクドライブ\)を使う 95](#page-94-0)** [データのバックアップ...................... 95](#page-94-1) [購入時のHDD領域について ............. 96](#page-95-0)
- **[PCカードを使う 97](#page-96-0)** [PCカードのセットと取り外し......... 98](#page-97-0)
- **[赤外線通信を使う 102](#page-101-0)** [赤外線デバイスの設定....................102](#page-101-1) [赤外線通信の実行............................103](#page-102-0)
- **[表示装置を使う 105](#page-104-0)** [LCDユニット ...................................105](#page-104-1) [外付けディスプレイ........................107](#page-106-0) [外付けディスプレイに表示するには...108](#page-107-0)

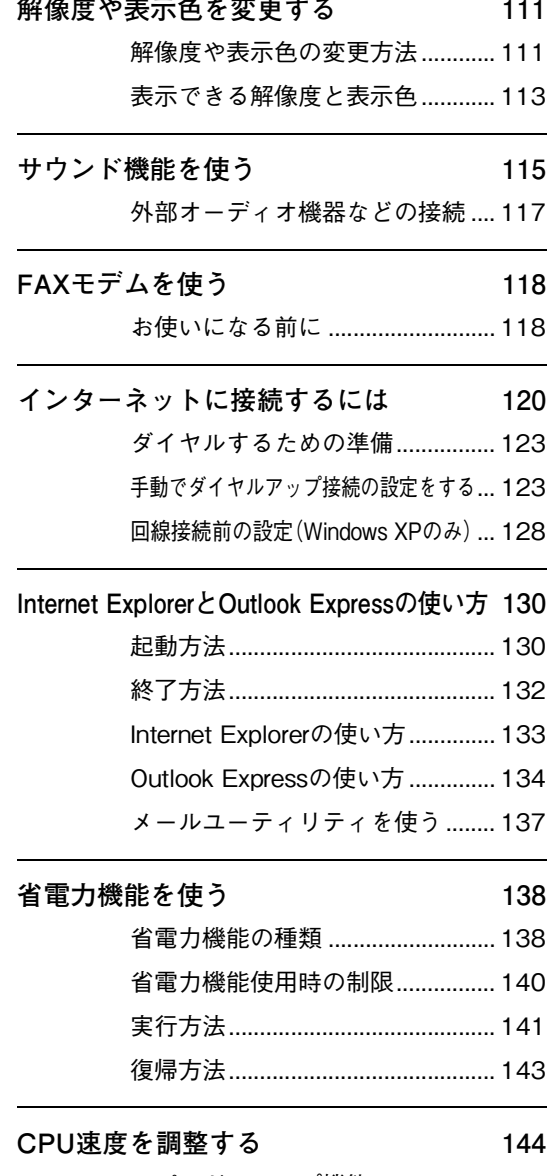

- [スピードステップ機能.................... 144](#page-143-1) [Power Gear\(パワーギア\)機能....... 145](#page-144-0)
- **[コンピュータウィルスの検索・駆除 148](#page-147-0)** [コンピュータウィルスとは............ 148](#page-147-1) [ウィルスの被害に遭わないために... 148](#page-147-2) [インストールする前に.................... 149](#page-148-0)

#### Norton AntiVirus2003の

[インストールとセットアップ...151](#page-150-0) [Norton AntiVirus2003使用時の注意...153](#page-152-0) [Norton AntiVirus2003の使い方 ....154](#page-153-0)

- **[ネットワーク\(有線LAN\)を使う 155](#page-154-0)** [ネットワークコネクタを使う ........155](#page-154-1)
- **[ワイヤレスLAN\(無線LAN\)を使う 157](#page-156-0)** [ワイヤレスLAN機能をお使いの前に...157](#page-156-1) [セキュリティの確保........................160](#page-159-0) [ユーザーアカウントによる制限事項...161](#page-160-0) [ネットワーク機能の切り替え ........163](#page-162-0) 構築されたワイヤレスLAN環境 [を利用する場合 .......................165](#page-164-0) [2台のコンピュータ間で通信を行う...169](#page-168-0)
- **[そのほかの機能 175](#page-174-0)** [パラレルコネクタを使う ................175](#page-174-1) [USBコネクタを使う .......................175](#page-174-2) [IEEE1394コネクタを使う.............175](#page-174-3) [文字やアイコンの大きさを変更する...176](#page-175-0)

#### [システムの拡張](#page-176-0)

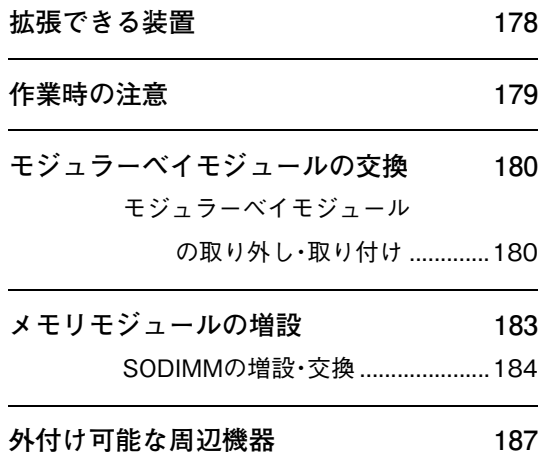

#### [BIOSの設定](#page-188-0)

**[BIOS の設定を始める前に 190](#page-189-0)**

**[BIOS Setupユーティリティの操作 191](#page-190-0)** [BIOS Setupユーティリティの起動](#page-190-1) ... 191 [BIOS Setupユーティリティの操作](#page-191-0) ... 192 [設定値をもとに戻すには................ 194](#page-193-0) [BIOS Setupユーティリティの終了](#page-194-0) ... 195

#### **[BIOS Setupユーティリティの設定項目 196](#page-195-0)**

[Mainメニュー画面........................... 196](#page-195-1) Advancedメニュー画面................... 197 [Securityメニュー画面..................... 198](#page-197-0) [Powerメニュー画面........................ 203](#page-202-0) [Bootメニュー画面........................... 204](#page-203-0) [Exitメニュー画面 ............................ 205](#page-204-0) [BIOS Setup ユーティリティの設定値](#page-204-1) ... 205

#### [ソフトウェアの](#page-206-0) 再インストール

- **[再インストールする前に必ずお読みください](#page-207-0) 208** [再インストールが必要な場合........ 208](#page-207-1) [重要事項........................................... 208](#page-207-2)
- **[ソフトウェアの再インストールを行う 209](#page-208-0)** [必要なメディア ............................... 209](#page-208-1) [インストールの順番........................ 210](#page-209-0) [インストール作業における確認事項... 211](#page-210-0) [Windowsのインストール ............... 213](#page-212-0) [デバイスドライバのインストール](#page-220-0) ... 221 [DMA転送の設定\(Windows 2000のみ\)... 222](#page-221-0) [Adobe Acrobat Readerのインストール... 223](#page-222-0) [Norton AntiVirus2003のインストール](#page-222-1) ... 223

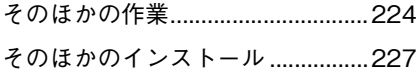

## [こんなときは](#page-230-0)

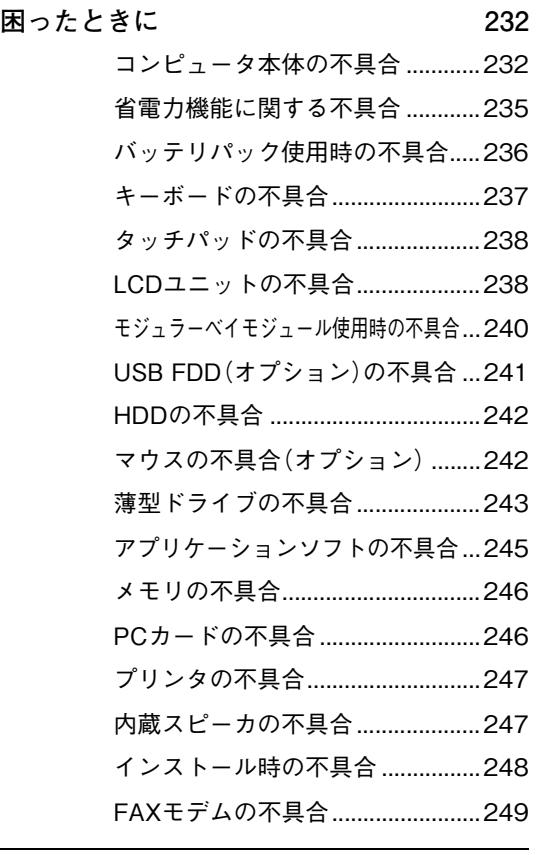

**[警告メッセージ/警告音 252](#page-251-0)**

## [付 録](#page-252-0)

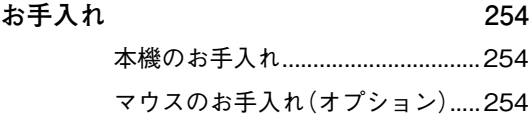

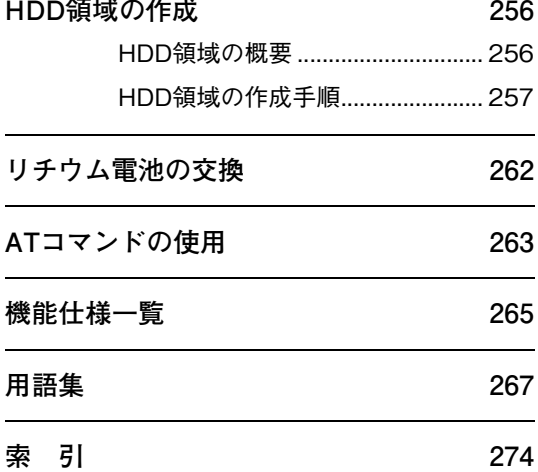

<span id="page-11-0"></span>マニュアル中の表記について

本書では次のような記号を使用しています。

#### 安全に関する記号

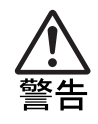

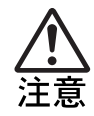

この表示を無視して、誤った取り扱いをすると、人が死亡または重傷 を負う可能性が想定される内容を示しています。

この表示を無視して、誤った取り扱いをすると、人が傷害を負う可能 性が想定される内容および物的損害のみの発生が想定される内容を 示しています。

# 一般情報に関する記号 制限事項です。 機能または操作上の制限事項を記載しています。 参考事項です。 参考 覚えておくと便利なことを記載しています。 اه ه 説明文が次ページに続くことを示します。 参照ページを示します。 √ テ 操作手順です。 1 2ある目的の作業を行うために、番号に従って操作します。 で囲んだマークはキーボード上のキーを表します。  $\lceil$  Ctrl  $\rceil$ **(→)はEnterキーを表します。また、 N は N みのことです。この** ように必要な部分のみを記載しているため、実際のキートップの表示 とは異なる場合があります。

| Ctrl → + 2 → + 2 → + 2 前のキーを押したまま+の後のキーを押します。 この例では、 を押したまま を押します。

#### 名称の表記

本書ではコンピュータに関連する製品の名称を次のように略して表記します。

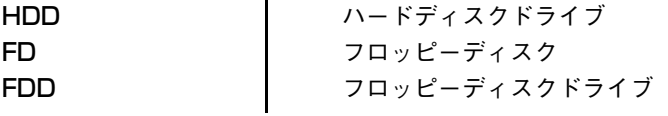

#### オペレーティングシステムに関する記述

本書ではオペレーティングシステムの名称を次のように略して表記します。

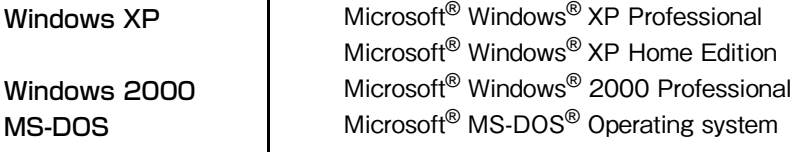

#### Windowsの画面表示に関する記載方法(Windows XP)

本書では、Windows XP画面に表示される各箇所の名称を次のように記載します。

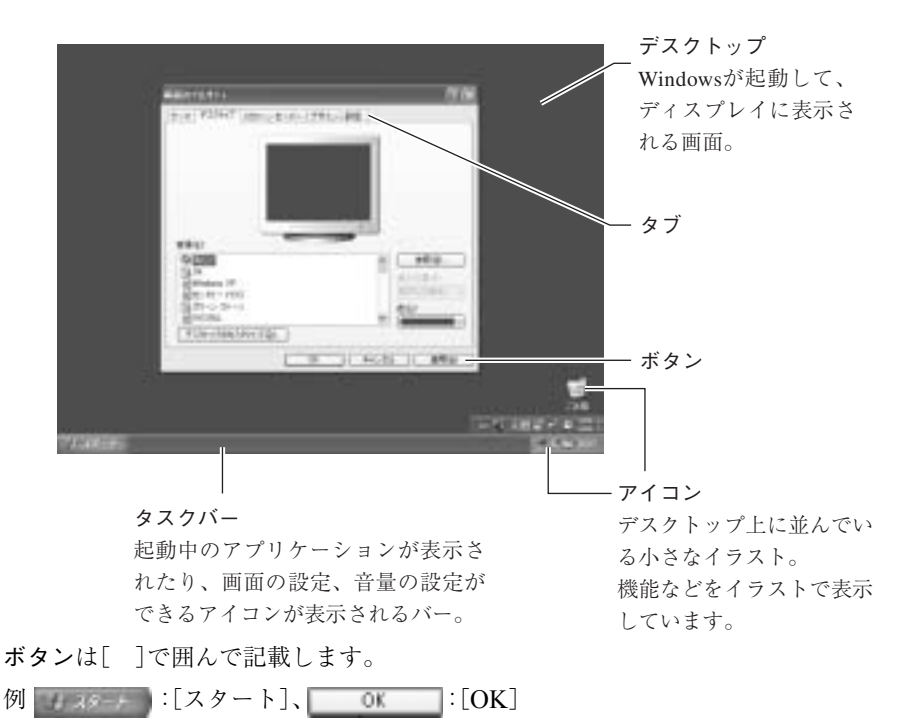

#### Windowsの画面操作に関する記載方法

本書では、Windows画面上で行う操作手順を次のように記載します。

記載例 : [スタート]-「すべてのプログラム」-「Internet Explorer」をクリックします。 実際の操作 : ① [スタート]をクリックします。

- 表示されたメニューから「すべてのプログラム」をクリックします。

横に表示されるサブメニューから「Internet Explorer」をクリックします。

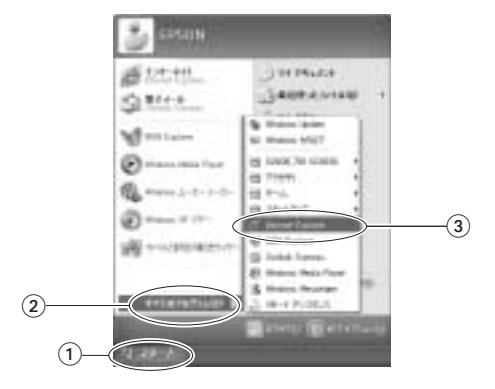

#### Windowsの画面表示に関する記載方法(Windows 2000)

本書では、Windows画面に表示される各箇所の名称を次のように記載します。

※マニュアル中で採用している画面は、主にWindows XPのものです。Windows 2000で表示される画面 とデザインが異なりますが、基本的な機能は同じです。

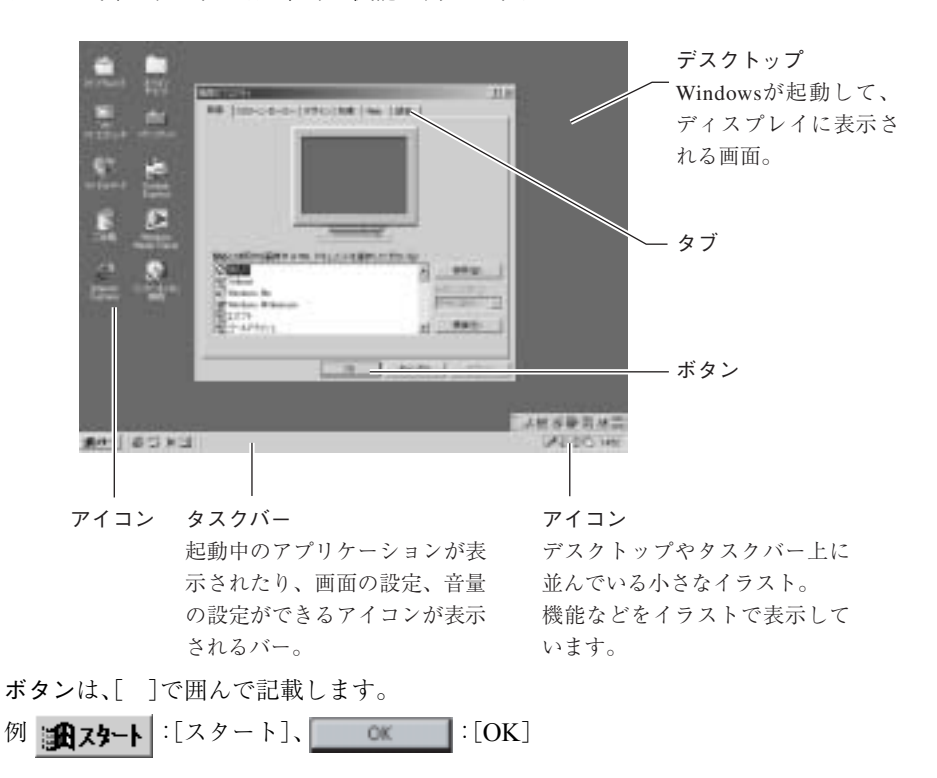

#### Windowsの画面操作に関する記載方法

本書では、Windows画面上で行う操作手順を次のように記載します。

記載例 : [スタート]-「設定」-「コントロールパネル」をクリックします。

実際の操作 : ① [スタート]をクリックします。

- 表示されたメニューから「設定」をクリックします。

横に表示されるサブメニューから「コントロールパネル」をクリックします。

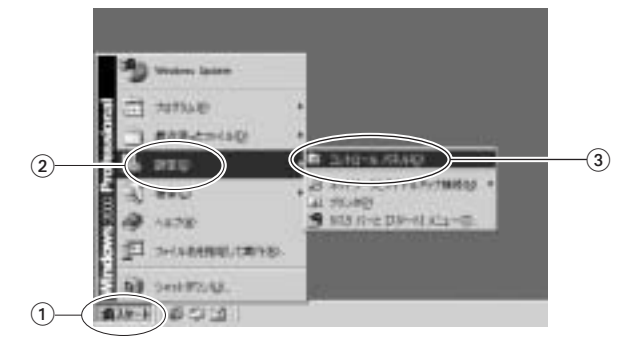

<span id="page-15-2"></span><span id="page-15-0"></span>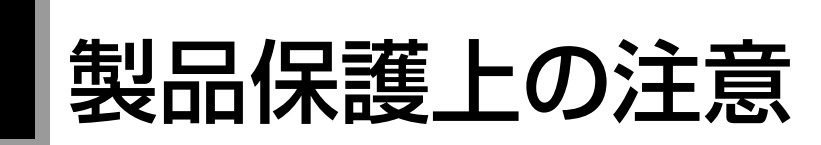

# <span id="page-15-1"></span>使用・保管時の注意

コンピュータは精密な機械です。故障や誤動作の原因となりますので、次の注意事項を必ず守って、本製品を 正しく取り扱ってください。

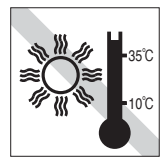

温度が高すぎる所や、低すぎる所に は置かないでください。また、急激な 温度変化も避けてください。 故障、誤動作の原因になります。適切 な温度の目安は10℃~35℃です。

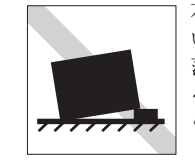

不安定な所には設置しないでくださ い。

落下したり、振動したり、倒れたりす ると、コンピュータが壊れ、故障する ことがあります。

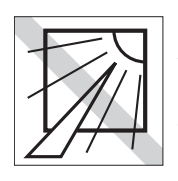

直射日光の当たる所や、発熱器具(暖 房器具や調理用器具など)の近くな ど、高温・多湿となる所には置かない でください。 故障、誤動作の原因になります。

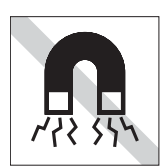

テレビやラジオ、磁石など、磁界を発生す るものの近くに置かないでください。コ ンピュータの誤動作が生じたり、FDなど のデータが破壊されることがあります。 逆に、コンピュータの影響でテレビやラ ジオに雑音が入ることもあります。

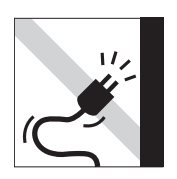

電源コードが抜けやすい所(コードに足が 引っかかりやすい所や、コードの長さがぎり ぎりの所など)にコンピュータを置かないで ください。バッテリパックの状態により、電 源コードが抜けると、それまでの作業データ がメモリ上から消えることがあります。

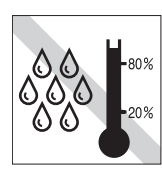

湿度が高すぎる所や、低すぎる所に は置かないでください。 故障、誤動作の原因になります。適切 な湿度の目安は20%~80%です。

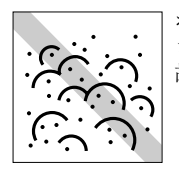

ホコリの多い所には置かないでくだ さい。 故障、誤動作の原因になります。

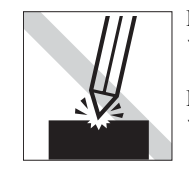

LCD画面の表面を先のとがったもの で引っかいたり、無理な力を加えた りしないでください。 LCD画面の表面はアクリル製ですの で、キズが付いたり、割れたりするこ とがあります。

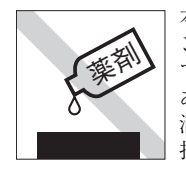

本製品の汚れを取るときは、ベンジ ン、シンナーなどの溶剤を使わない でください。変色や変形の可能性が あります。柔らかい布に中性洗剤を 滴らない程度に染み込ませて、軽く 拭き取ってください。

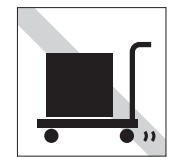

遠隔地に輸送するときや保管すると きは、裸のままで行わないでくださ い。衝撃や振動、ホコリなどからコン ピュータを守るため、専用の梱包箱 に入れてください。

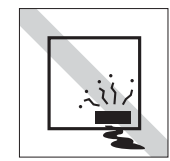

本製品を長期間使わないときは、 バッテリパックを本機にセットした ままにしないでください。 液もれを起こすことがあります。

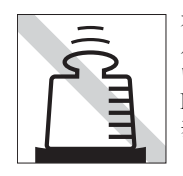

本製品の上に重い物を載せたり、カ バーを強く押え付けないでくださ い。 LCDやバックライトが破損したり、 表示異常となることがあります。

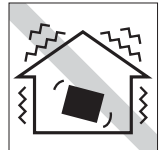

他の機械の振動が伝わる所など、振 動しがちな場所には置かないでくだ さい。故障、誤動作の原因になりま す。

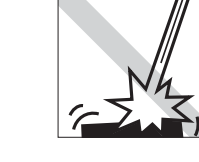

本製品を落としたり、ぶつけるなど、 ショックを与えないでください。持 ち運ぶときは、バッグに入れるなど してショックから守るようにしてく ださい。

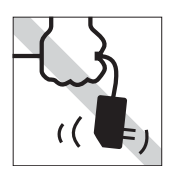

ACアダプタはコードを持って抜き 差ししないでください。 コードの断線や接触不良の原因とな ります。

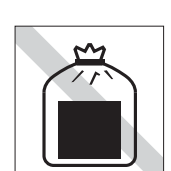

コンピュータ・バッテリパックは一 般ゴミとして廃棄しないでくださ い。廃棄するときは、お住まいの市区 町村の条例または規則に従って、適 切に処分してください。

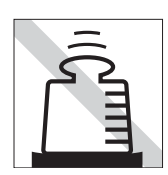

ACアダプタの上に乗ったり、踏みつ けたり、重い物を載せるなどして、 ケースを破壊しないでください。

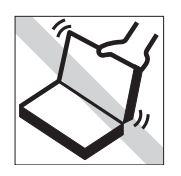

本製品のカバー(液晶ディスプレイ) を開けた状態で、カバー部分を持っ て移動しないでください。

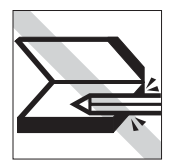

キーボードの上などに、物(ボールペ ンなど)を挟んだまま、カバー(液晶 ディスプレイ)を閉じないでくださ い。

# <span id="page-16-0"></span>USB FDD(オプション)

オプションのUSB FDDを使用するときは、次の注意事項を必ず守って、正しく取り扱ってください。

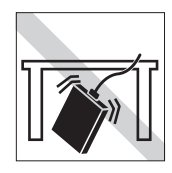

落としたり、衝撃を与えないでくだ さい。

故障、誤動作の原因になります。

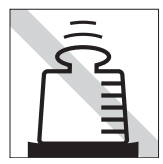

上に物を置かないでください。 故障、誤動作の原因になります。

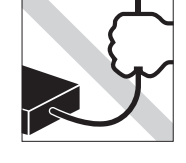

着脱はプラグ部分を持って行ってく ださい。ケーブルを持ってコネクタ の着脱を行わないでください。 ケーブルの断線や接触不良の原因に なります。

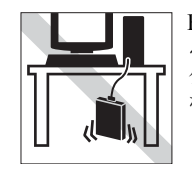

FDD本体をぶらさげた状態で保持す ることは避けてください。 ケーブルの断線や接触不良の原因に なります。

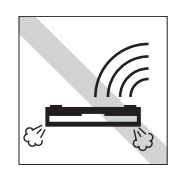

表面を上にして水平に置いて使用し てください。裏返しや傾けて使うと エラー発生の原因になります。

# <span id="page-17-0"></span>▶ 記録メディア

以下のような取り扱いをすると、次の記録メディアに登録されたデータが破壊されるおそれがあります。 記録メディアの種類は、次のとおりです。

● FD

FD

● CD-ROM・CD-R・CD-RW・DVD-ROMなど CD

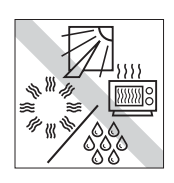

直射日光が当たる所、発熱器具の近 くなど、高温・多湿となる場所には置 かないでください。

記録メディアの種類を指定していない場合は、すべての記録メディアに該当します。

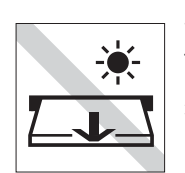

アクセス LED が点灯中は、記録メ ディアを取り出したり、コンピュー タの電源を押したり、リセットをし ないでください。

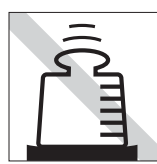

上に物を載せないでください。 – – – – – – – – 使用後は、コンピュータにセットし

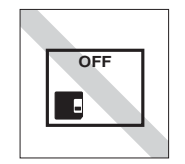

たままにしたり、裸のまま放置した りしないでください。 専用のケースに入れて保管してくだ さい。

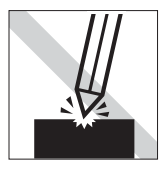

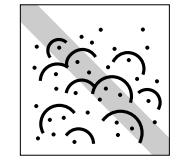

キズを付けないでください。 オンティー コミやホコリの多いところでは使用 しないでください。また、そのような 場所に記録メディアを保管しないで ください。

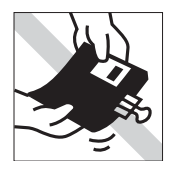

クリップではさむ、折り曲げるなど、 無理な力をかけないでください。

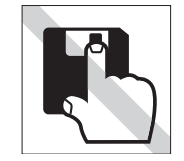

アクセスカバーを開けたり、磁性面 に触れたりしないでください。 FD

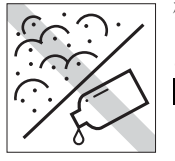

磁性面にホコリや水を付けないでく ださい。シンナーやアルコールなど の溶剤類を近づけないでください。 FD

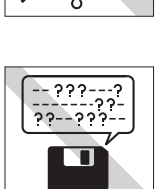

何度も読み書きしたFDは使わない でください。 磨耗したFDを使うと、読み書きでエ ラーが生じることがあります。<mark>FD</mark>

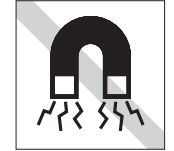

テレビやラジオ、磁石など、磁界を発 生するものに近づけないでくださ い。 FD

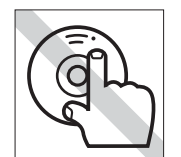

信号面(文字などが印刷されていな い面)に触れないでください。 CD

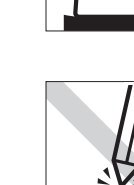

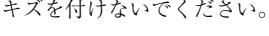

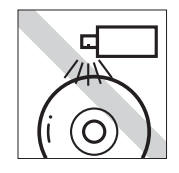

レコードやレンズ用のクリーナーな どは使わないでください。 クリーニングするときは、CD専用ク リーナーを使ってください。 CD

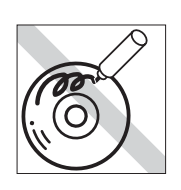

信号面(文字などが印刷されていな い面)に文字などを書き込まないで ください。 CD

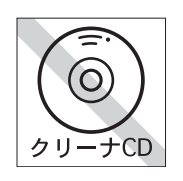

薄型ドライブのデータ読み取りレン ズをクリーニングするCDは使わな いでください。 CD

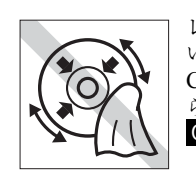

レコードのように回転させて拭かな いでください。 CD-ROMなどのメディアは、内側か ら外側に向かって拭いてください。 CD

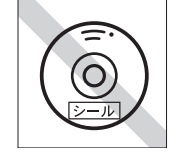

シールを貼らないでください。 CD

<span id="page-18-0"></span>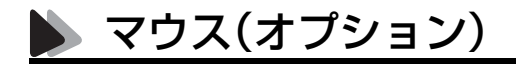

オプションのマウスを使用するときは、次の注意事項を必ず守って、正しく取り扱ってください。

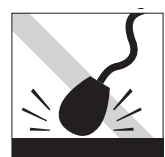

落としたり、ぶつけたりして強い衝 撃を与えないでください。

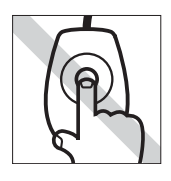

マウスボールを素手で触らないでく ださい。

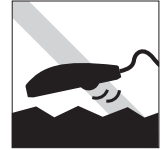

平らな場所で使用してください。で こぼこのある場所ではマウスボール の回転が不規則になり、マウスの動 きがコンピュータに正確に伝わりま せん。

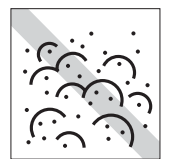

ゴミやホコリの多いところでは、使 用や保管しないでください。マウス ボールにホコリやゴミが付いたまま 使用すると、誤動作や故障の原因に なります。

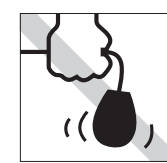

持ち運びはマウス本体を持ってくだ さい。ケーブルを持って運ばないで ください。

<span id="page-19-0"></span>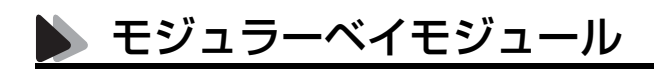

モジュラーベイモジュールを使用するときは、次の注意事項を必ず守って、正しく取り扱ってください。

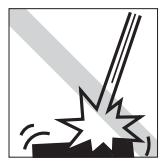

モジュラーベイモジュールを落とし たり、衝撃を与えないでください。破 損、故障の原因になります。

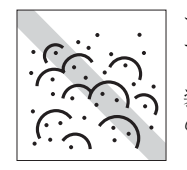

モジュラーベイモジュールは、ごみ やホコリの多い場所で保管しないで ください。本機のモジュラーベイに 装着して使用する際に故障、誤動作 の原因になります。

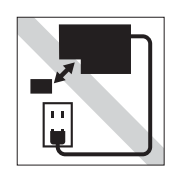

モジュラーベイモジュールを交換す る場合は、必ず本機の電源を切った 状態で行ってください。電源が入っ た状態で行うと故障、誤動作の原因 になります。

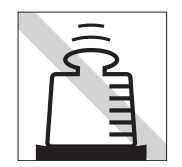

モジュラーベイモジュールの上に重 い物を載せたり、強く押さえつけた りしないでください。破損、故障の原 因になります。

# <span id="page-20-0"></span>使い始めるまでの準備

コンピュータの接続方法、電源の入れ方、切 り方やセットアップについて説明します。

21

# <span id="page-21-0"></span>ご使用の前に

# <span id="page-21-1"></span>コンピュータを使い始めるまでの手順

購入後に初めて使用する場合は、次の手順で作業を行ってください。

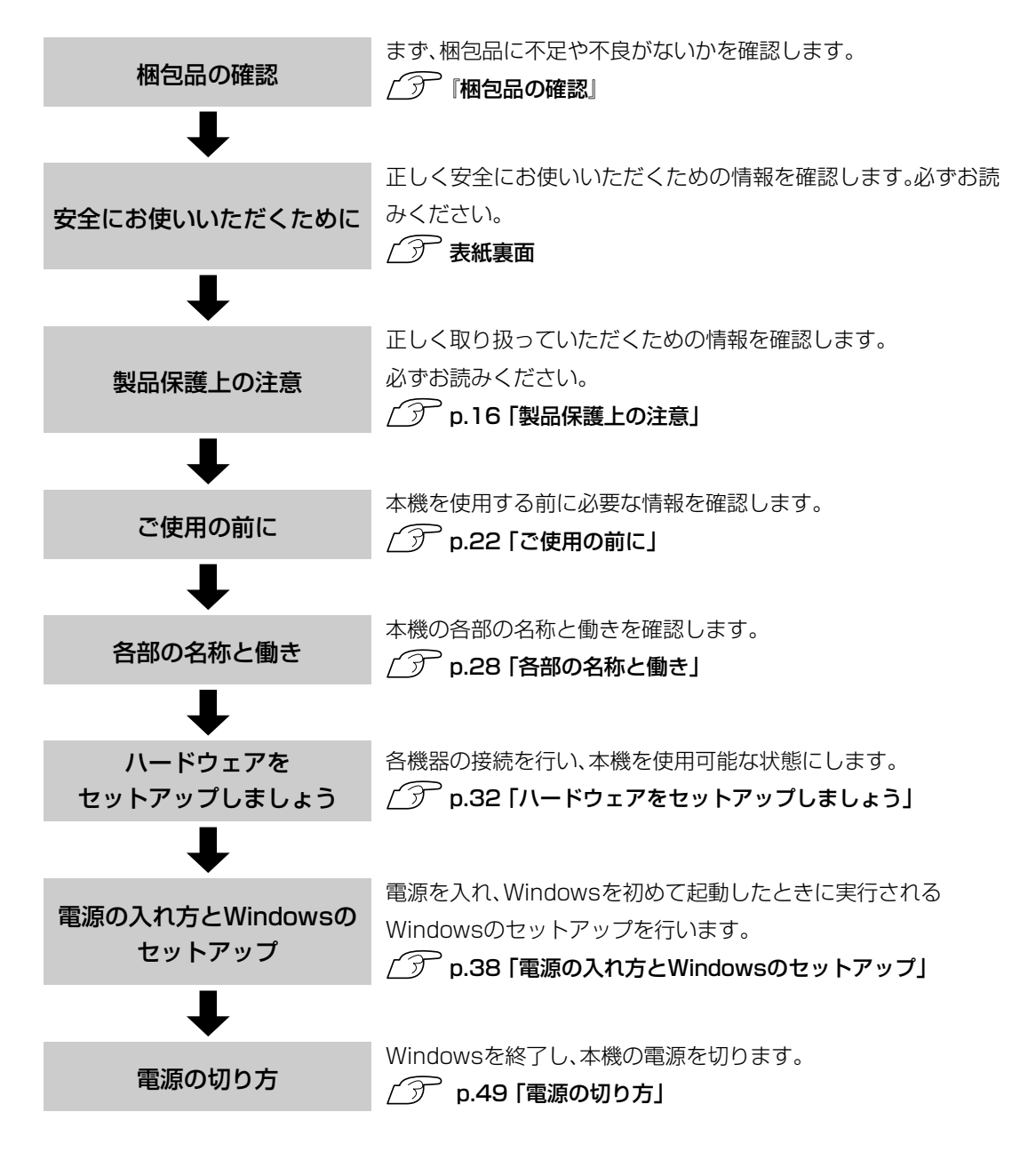

# <span id="page-22-0"></span>● ご使用前の確認事項

本機の次の場所には、製品情報が記載されたラベルが貼られています。本機を ご使用の前に、ラベルが貼られていることを確認してください。また、ラベル は絶対にはがさないでください。

#### ● お問い合わせ情報ラベル

お問い合わせ情報ラベルには、型番や製造番号などが記載されています。 弊社へサポート・サービスに関するお問い合わせをいただく際には、これ らの番号が必要です。 製品のサポート・サービスについては、『サポート・サービスのご案内』また

は『サポートと保守サービスのご案内』をご覧ください。

#### ● COAラベル

「COAラベル(Windows Certificate of Authenticityラベル)」は、正規の Windows商品を購入されたことを証明するラベルです。万一COAラベル を紛失された場合、再発行はできません。絶対にはがさないでください。

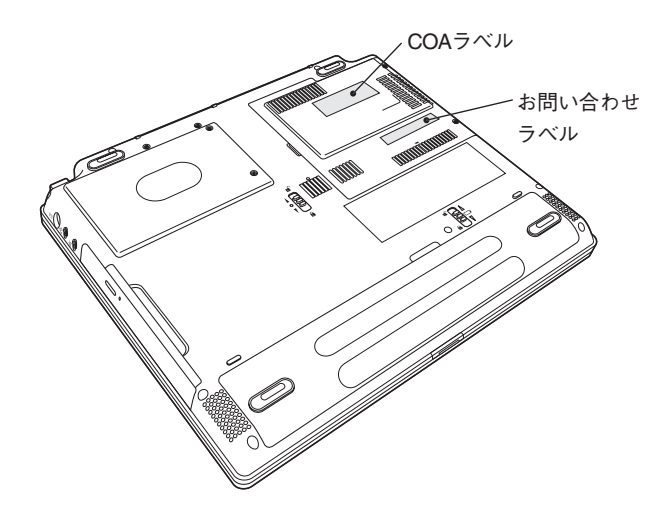

# <span id="page-23-0"></span>本機の特長

#### メモリ容量

DDR対応のSDRAMを装着して、最大 1GBまで増設が可能です。

CPU性能

搭載しています。

#### 表示装置

14.1型TFT SXGA+液晶ディスプレ イを搭載しています。外付けディスプ レイにも接続できます。

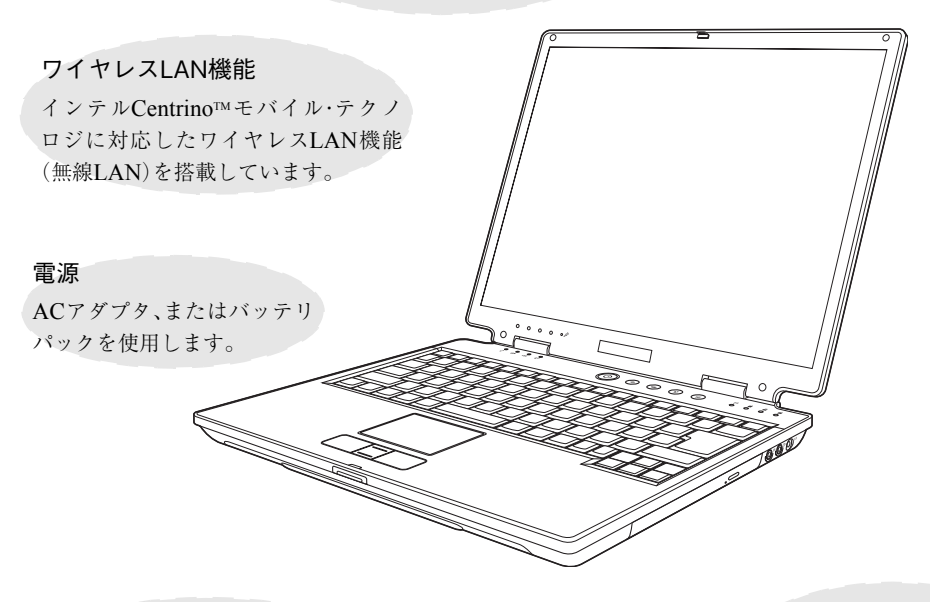

インテルPentium Mプロセッサを

PCカードスロット PC Card Standard準拠CardBus対応 のPCカードスロットを1本装備し ています。

モジュラーベイ

薄型ドライブが装着されています。 薄型ドライブを取り外して、モジュ ラーベイモジュールを装着するこ とができます。

ポインティングデバイス

スクロールボタン付きタッチパッ ドを搭載しています。

#### そのほか

- 光デジタルオーディオ出力を装備してい ます。
- モデム機能を搭載しています。
- ネットワーク機能(有線 LAN)を搭載して います。
- USB2.0機能を搭載しています。

オペレーティングシステム Windows XP、またはWindows 2000 をインストール済みです。

# <span id="page-24-0"></span>赤付されているソフトウェア

本機に標準で添付されているソフトウェアは、次のとおりです。購入時のシステム構成によってはこ のほかにも添付されているソフトウェアがあります。

#### 表中記号の見方

:購入時には、HDDにインストールされています。

:購入時には、HDDにインストールされていません。必要に応じてインストールしてください。

#### **▶ リカバリCDに登録されているソフトウェア**

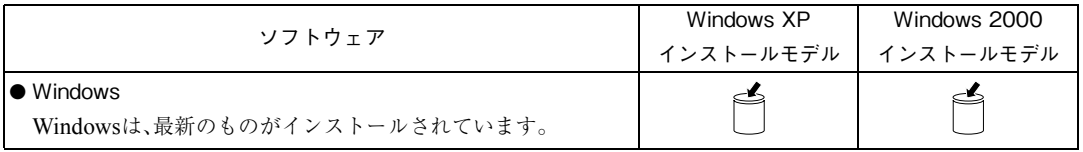

#### **▶ ドライバCDに登録されているソフトウェア**

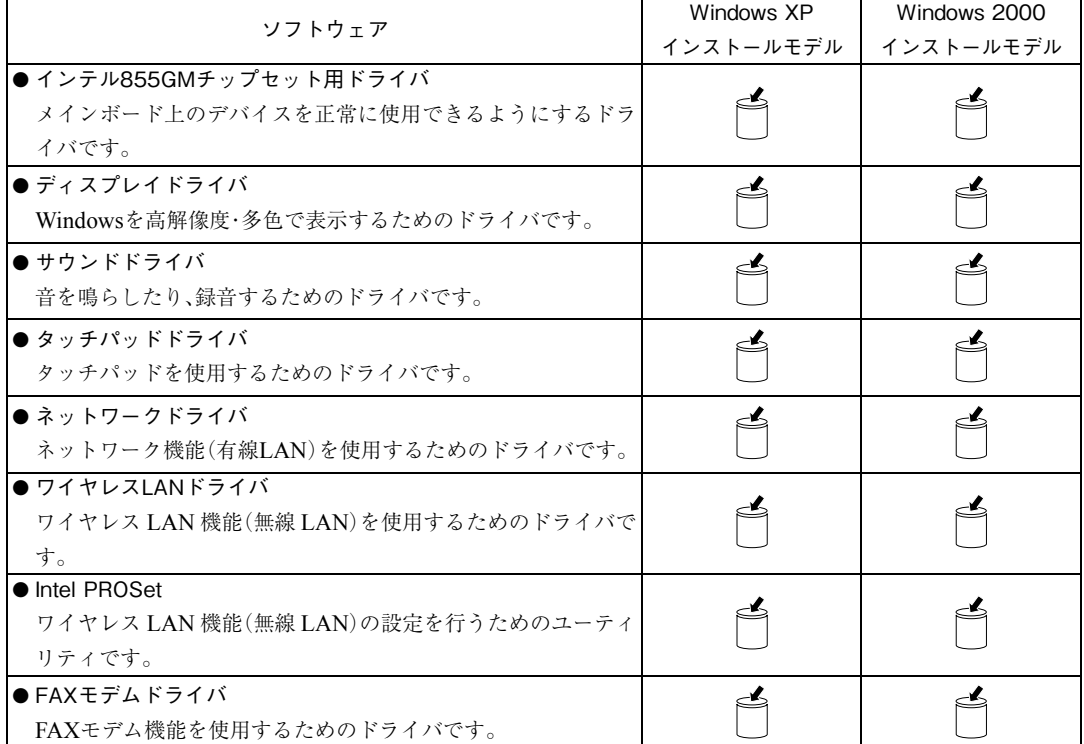

#### ■ ドライバCDに登録されているソフトウェア (前ページのつづき)

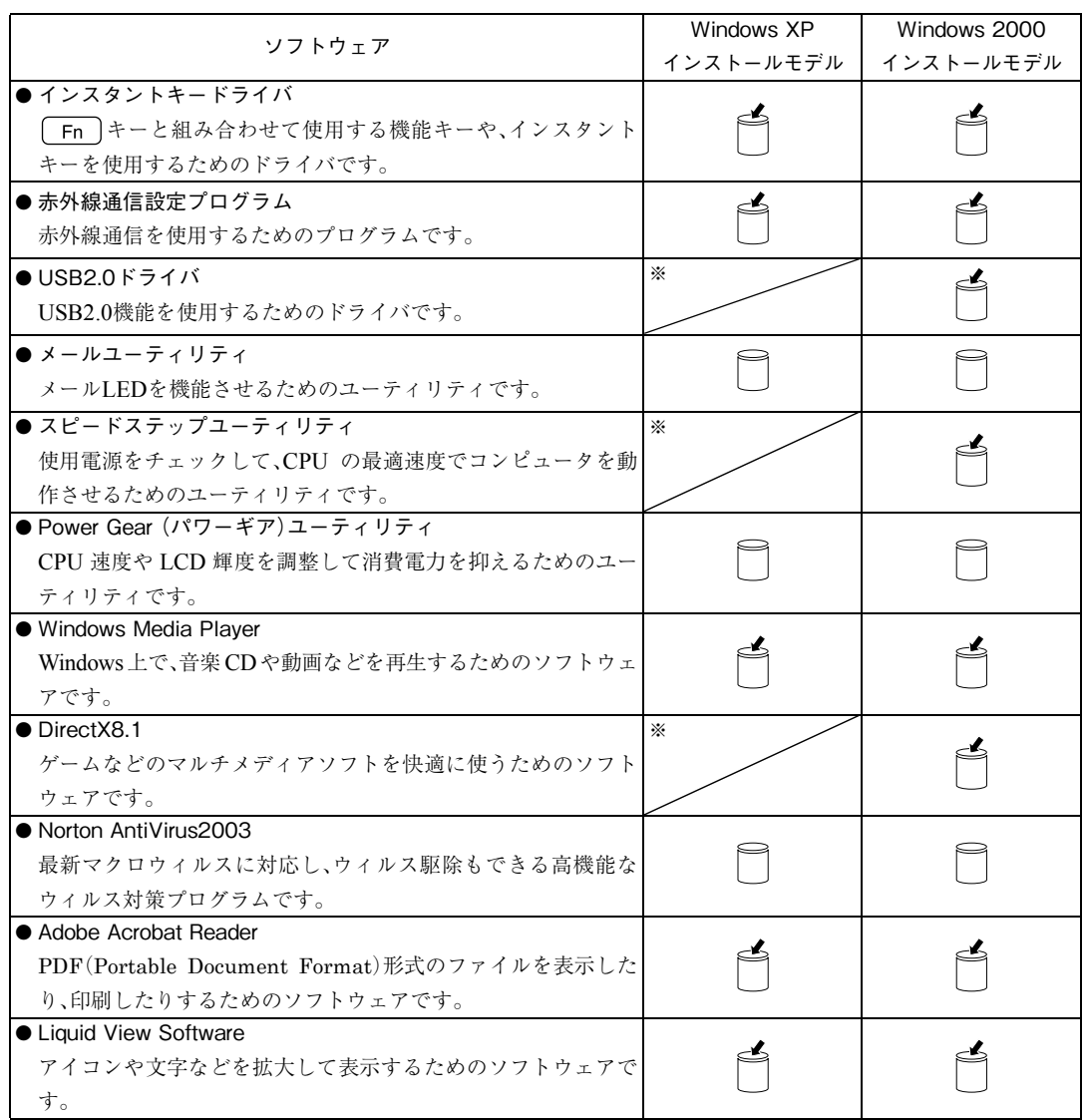

※ Windows XPが標準で機能を持っています。

専用のCDが添付されているソフトウェア

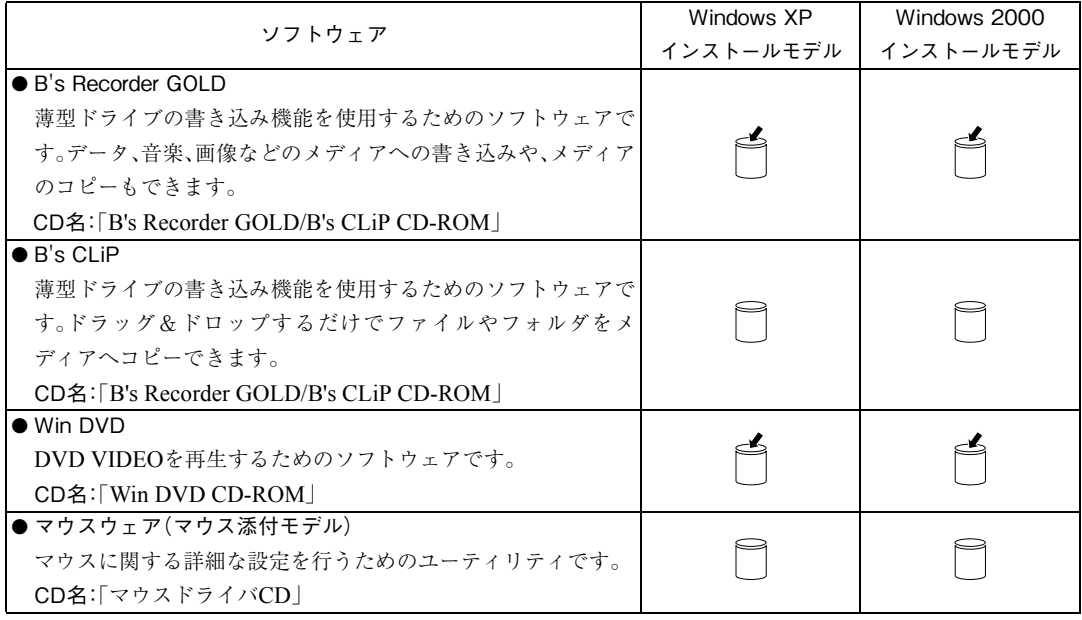

<span id="page-27-0"></span>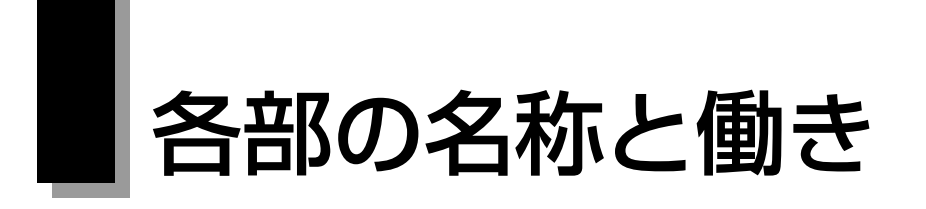

# <span id="page-27-1"></span>正面・左側面

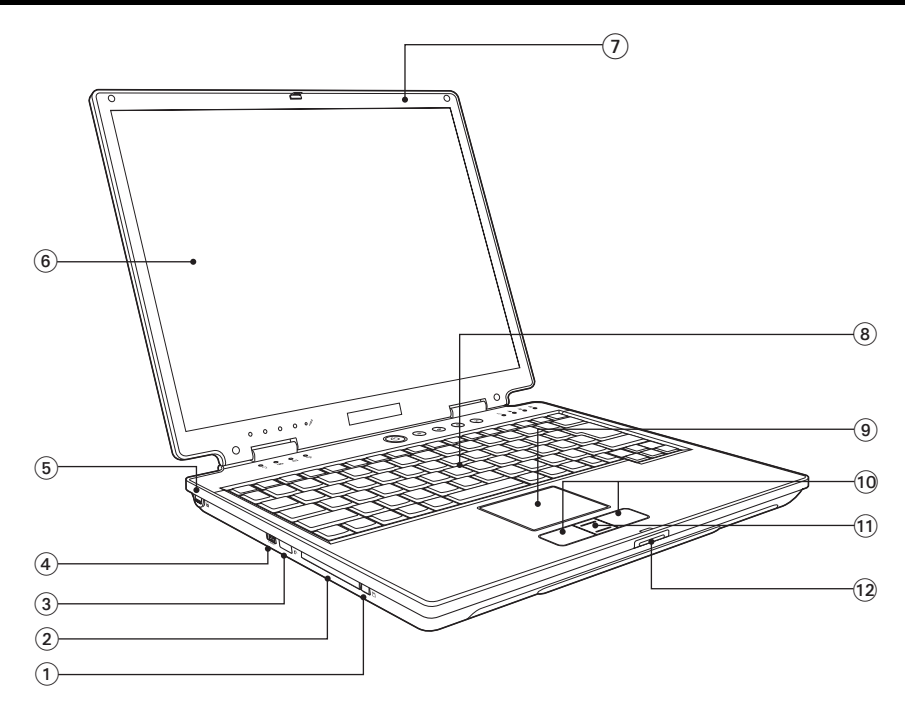

- PCカードイジェクトボタン PCカードを取り出すときに押します。
- ② PCカードスロット PC Card Standard 規格準拠のPCカードをセットし て使用します。
- $(3)$ 赤外線ポート $\left[\uparrow\right]$ 赤外線通信を行うときに赤外線の送受信を行いま す。
- 4) IEEE1394コネクタ 7394 IEEE1394機器を接続します(4ピン)。
- (5) セキュリティロックスロット 尺 市販の盗難防止用ケーブル(ワイヤー)を接続しま す(ケンジントン社製セキュリティロックに対応し ています)。
- LCD画面 入力した文字や、作業内容を表示します。
- LCDユニット LCD画面やLCDラッチを含めた画面部分の総称で す。
- キーボード 文字の入力やアプリケーションの操作などを行い ます。
- タッチパッド 指を軽く乗せて操作することにより、画面上のポイ ンタを操作します。
- クリックボタン マウスの左右ボタンに相当します。
- スクロールボタン 「画面をスクロールさせる」など、特定の機能を実行 します。
- LCDラッチ LCDユニットを開くときに押します。

#### <span id="page-28-0"></span>インスタントキー/ステータスLED

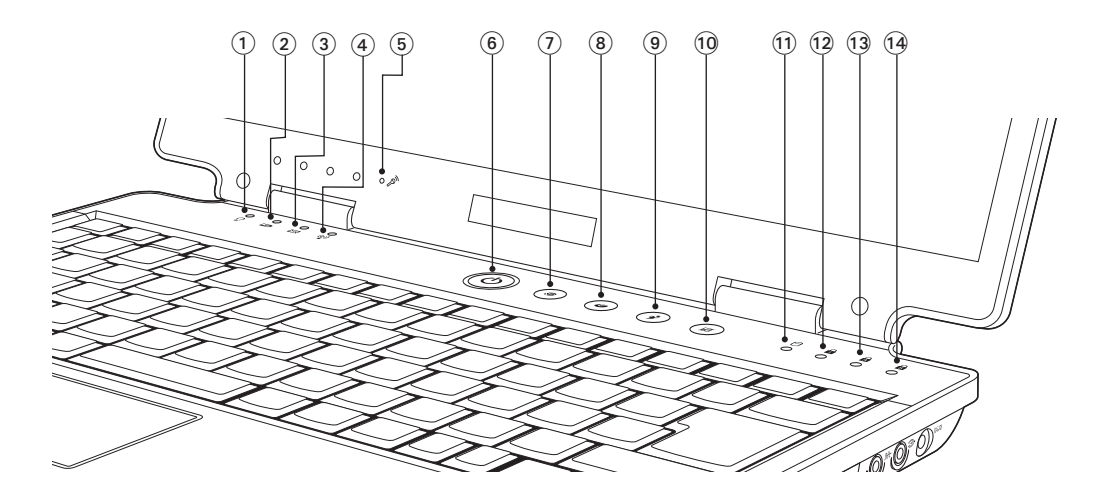

 $(1)$ 電源LED  $\Omega$ 

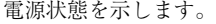

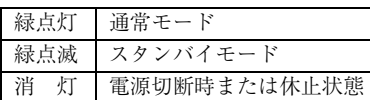

- バッテリ充電LED

バッテリの充電状態を示します。

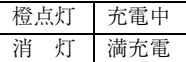

 $(3)$  メールLED

「Outlook Express」または「Outlook」使用時に未開 封メールがあると青色に点灯します。使用するには メールユーティリティのインストールが必要です。

ワイヤレスLAN LED

本機のワイヤレスLAN機能(無線LAN)を有効にす ると点灯します。購入時、ワイヤレスLAN機能(無線 LAN)は、無効に設定されています。

(5) 内蔵マイク 、

音声をコンピュータに取り込むときに使用します。

(6) 電源スイッチ(ト)

本機の電源の入/切を行ったりスタンバイや休止状 態からの復帰にも使用できます。また、電源が入っ ているときは、電源スイッチの周りが青く点灯しま す。

- メールキー 「Outlook Express」を起動します。
- 8 インターネットキー @ 「Internet Explorer」を起動します。
- $\circledcirc$  Power Gear キー・ CPU速度やLCD輝度を調整して消費電力を低減し ます。使用するには、Power Gearユーティリティの インストールが必要です。
- タッチパッドキー タッチパッドの有効/無効を切り替えます。キーを 押すたびに、有効/無効が切り替わります。
- アクセスLED HDDアクセス中に緑色に点灯します。
- 12 NumLock LED NumLockキーの設定状態を表示します。緑色に点 灯しているときは、数値キーモードに設定されてい ます。
- Caps Lock LED Caps Lockキーの設定状態を表示します。緑色に点 灯しているときは、 (Shift) キーを押さずにアルファ ベットの大文字を入力することができます。
- 14 Scroll Lock LED Scroll Lockキーの設定状態を表示します。

<span id="page-29-0"></span>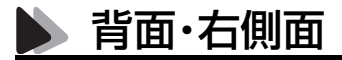

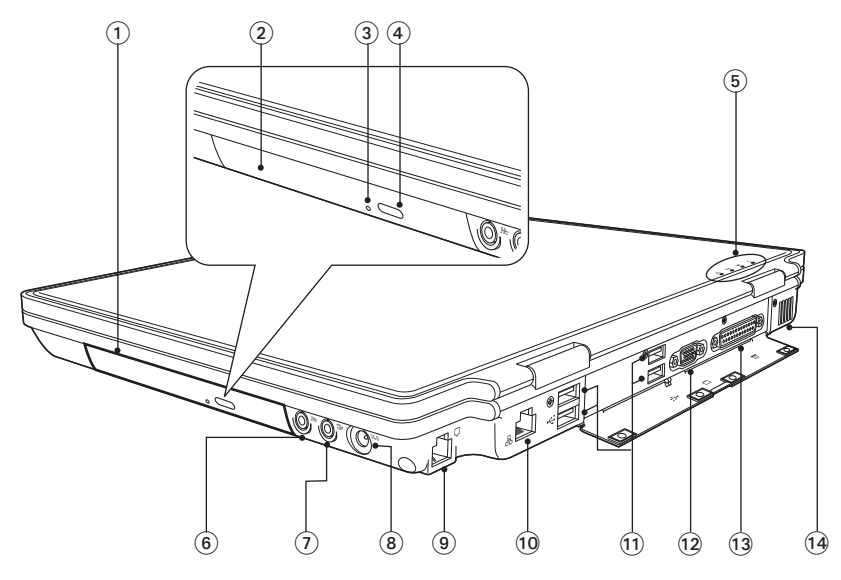

モジュラーベイ

薄型ドライブが装着されています。薄型ドライブを 取り外して、モジュラーベイモジュールに交換する ことができます。

- ② 薄型ドライブ ドライブに適応するメディアの読み込みや書き込 みなどを行うことができます。
- イジェクトホール/アクセスランプ メディアへのアクセス中に点灯・点滅します。また ディスクトレイが開かなくなったときに押すとメ ディアを取り出すことができます。
- イジェクトボタン ディスクトレイを開けるときに押します。
- ステータスLED LCDユニットを閉じた状態で、ステータスLEDの状 態を確認することができます。p.29 [「インスタント](#page-28-0) [キー/ステータス](#page-28-0)LED」の(1)~(4)の各ステータス LEDのランプと連動しています。
- ヘッドフォン出力/光デジタルオーディオ出力 (S/P DIF) コネクタ」 スピーカ、ヘッドホンなどを接続するほかにMDデッ キなどのデジタルオーディオ機器を接続します。
- $(7)$  マイク入力コネクタ $\circledast$ マイクを接続します。
- $(a)$  ACアダプタコネクタDCIN 付属のACアダプタを接続します。
- モデムコネクタ 電話回線を接続します。
- LANコネクタ LANケーブルを接続します。
- USB2.0コネクタ USB対応機器を接続します。
- VGAコネクタ CRTディスプレイなど外付けディスプレイ(アナロ グタイプ)を接続します。
- パラレルコネクタ パラレルコネクタに対応したプリンタやスキャナ などを接続します。
- 通風孔 コンピュータ内部で発生する熱を逃がしたり、冷し たりします。

<span id="page-30-0"></span>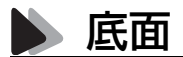

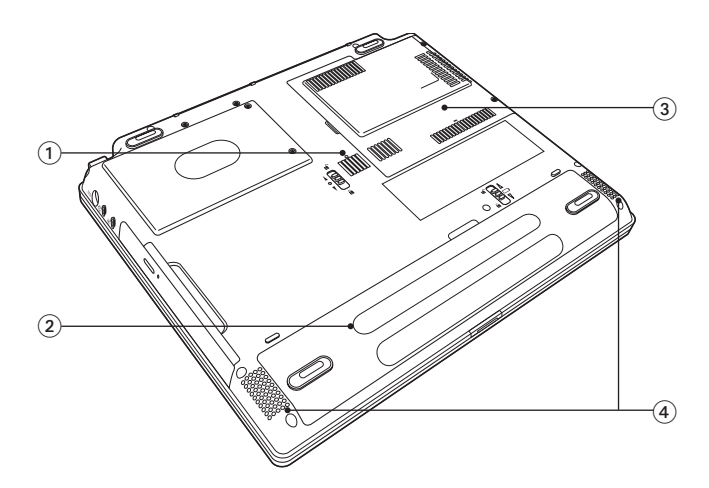

- リセットホール コンピュータのリセットを行います。
- ② バッテリパック バッテリパックが装着されています。

 メモリスロット メモリスロットカバーを開けると、メモリスロット が1本装備されています。メモリスロットには、メモ リを増設・交換することができます。

(4) 内蔵ステレオスピーカ 警告音や音声などを鳴らします。

<span id="page-30-1"></span>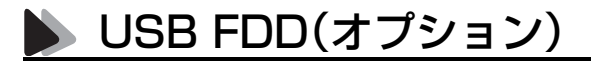

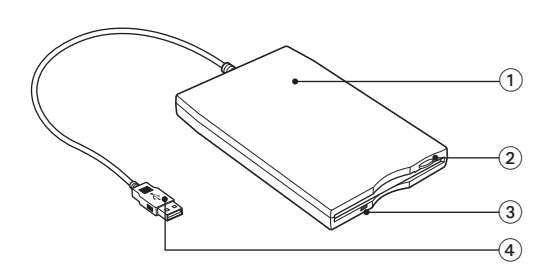

- 3.5型FDD 3.5型FDの読み出し、書き込みを行います。
- ② FDDイジェクトボタン FDDにセットしたFDを取り出すときに押します。
- FDDアクセスランプ メディアへのアクセス中に点灯・点滅します。
- USBコネクタ 本機のUSBコネクタに接続します。

# <span id="page-31-0"></span>ハードウェアをセットアップしましょう

本機を、基本的なシステム構成でセットアップする手順を説明します。プリン タなどの周辺機器を接続する場合はWindowsのセットアップ終了後に周辺 機器に添付のマニュアルを参照して接続とセットアップを行ってください。

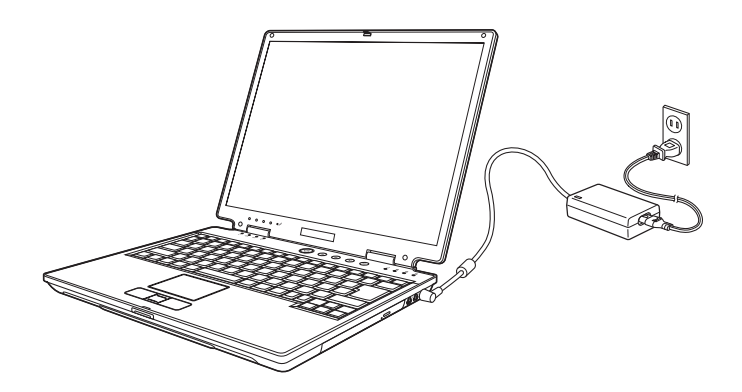

設置における注意

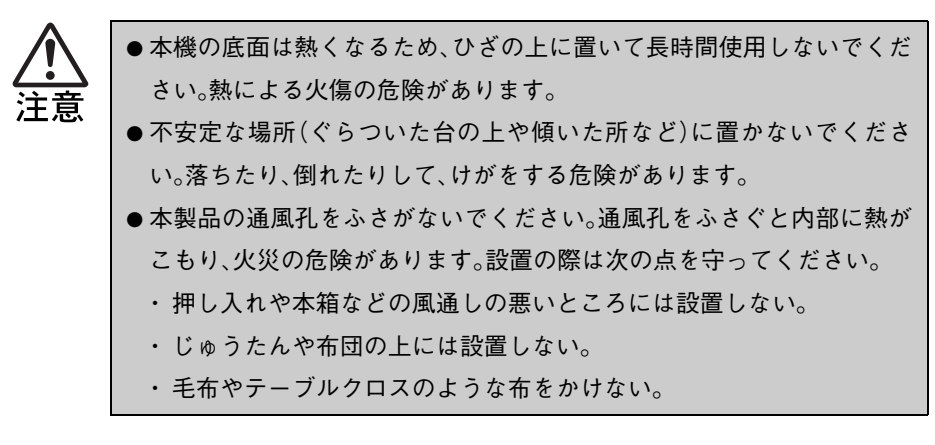

#### 各種コードやバッテリパック装着時の注意

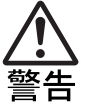

● ぬれた手で電源プラグを抜き差ししないでください。感電の原因となり ます。

- 電源コードのたこ足配線はしないでください。発熱し、火災の原因とな ります。家庭用電源コンセント(交流100V)から電源を直接取ってくだ さい。
- 電源プラグを取り扱う際は、次の点を守ってください。取り扱いを誤る と、火災の原因となります。
	- ・ 電源プラグは、ホコリなどの異物が付着したまま差し込まない。
	- ・ 電源プラグは刃の先まで確実に差し込む。

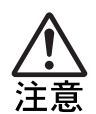

● 各種コード(ケーブル) は、マニュアルで指示されている以外の配線をし ないでください。配線を誤ると、火災の危険があります。

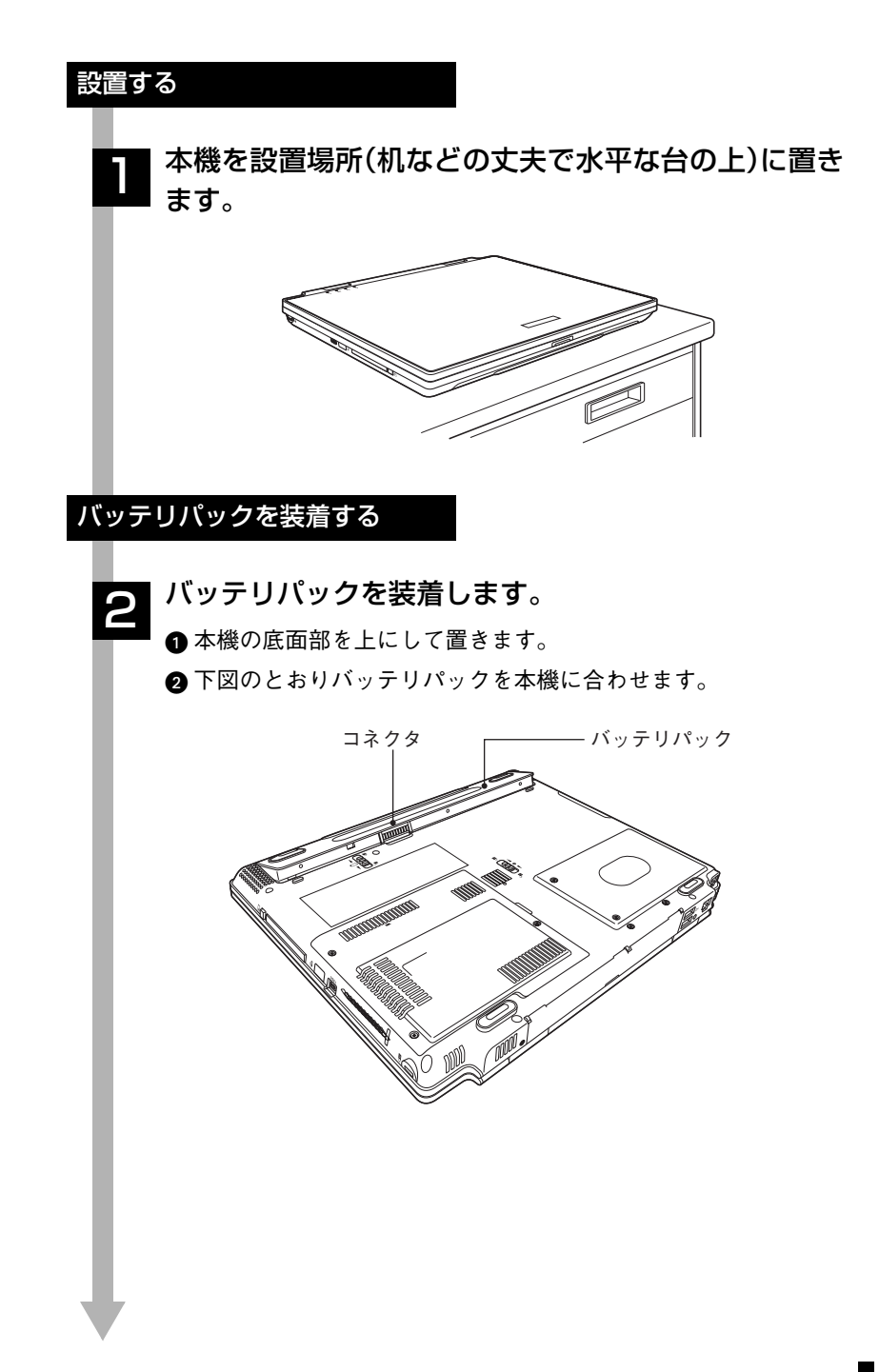

■バッテリパックを「カチッ」と音がするまで押し込みます。バッテ リが固定されます。

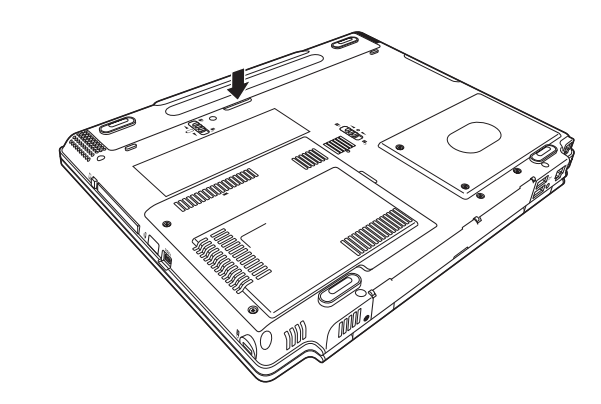

出荷時のバッテリパックは満充電状態ではありません。バッテリ パックだけで使用する場合は、使用前に充電が必要です。 p.54 「ACアダプタ/[バッテリパックを使う」](#page-53-1)

ネットワークへ接続する

#### ● ネットワーク機能(有線LAN)を使用する場合は、市販<br>● のネットワークケーブルでネットワークと接続しま のネットワークケーブルでネットワークと接続しま す。

LANコネクタを「カチッ」と音がするまで差し込みます。 ネットワークの詳細は、ネットワーク管理者に確認してください。

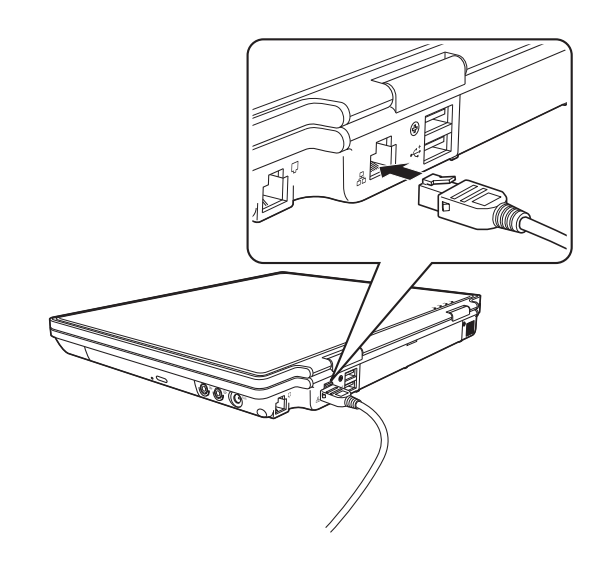

#### 電話回線への接続をする

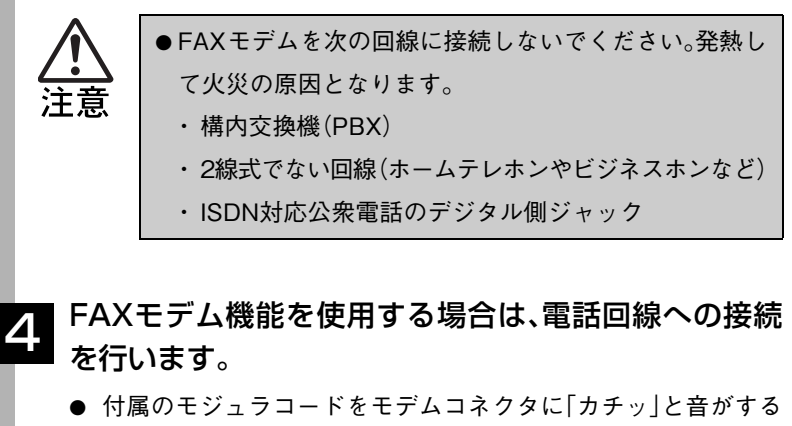

- まで差し込みます。
- モジュラコードのもう一端を電話回線に差し込みます。

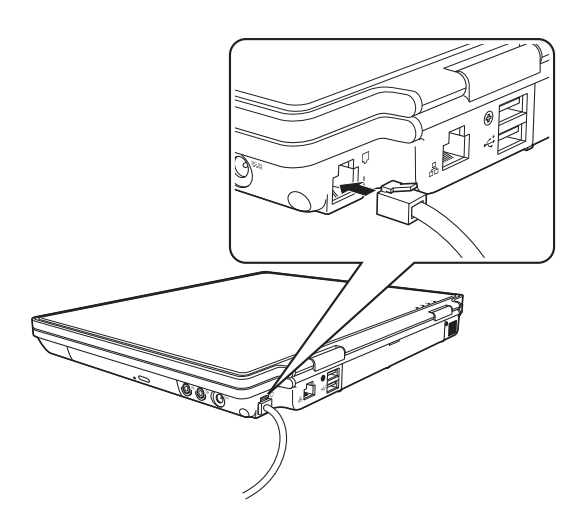

#### ACアダプタを接続する

本機を持ち運ぶ必要がない場合は、通常ACアダプタを接続して使 用します。

#### ACアダプタをコンピュータと家庭用電源コンセント に接続します。 5

 $\bigoplus$  ACアダプタのプラグ部を本機右側面のACアダプタコネクタ( $\underline{\mathsf{DC}}$ IN) に接続します。

**2** 電源コードをACアダプタと家庭用電源コンセントに接続します。

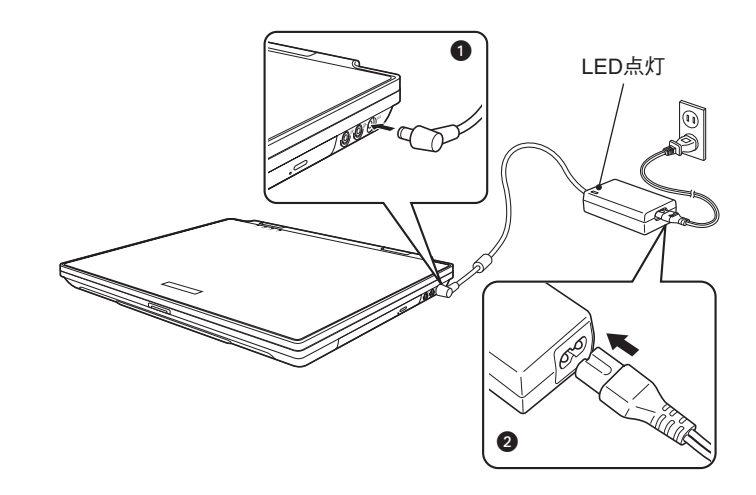

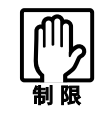

ACアダプタを接続して使うときも、必ずバッテリパック をセットした状態で使ってください。
### LCDユニットを開ける

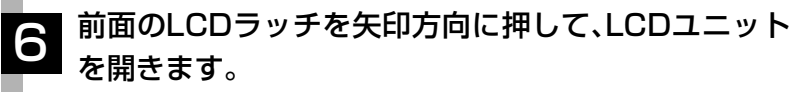

LCDユニットは、見やすい角度に調節してください。

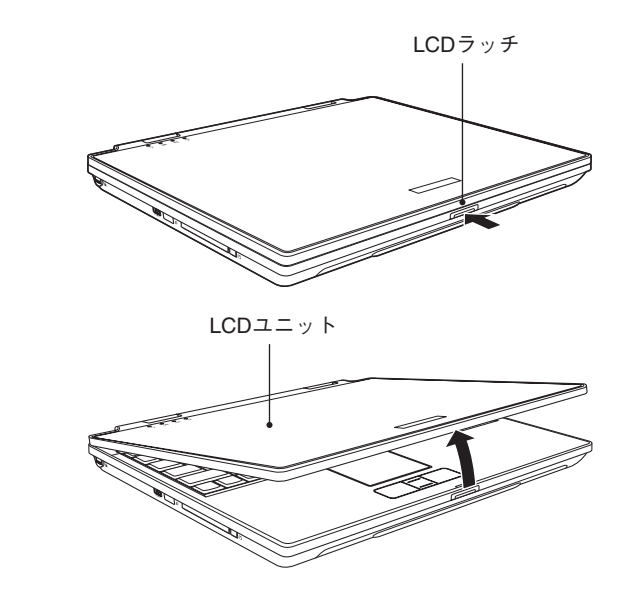

これでハードウェアのセットアップは終了です。

電源の入れ方とWindowsのセットアップ

本章では、電源の入れ方と購入後に初めて電源を入れたときに行うWindows のセットアップについて説明します。

# Windowsを使用できるようになるまでの作業

作業の流れは、次のとおりです。次ページからの手順に従って作業を行ってく ださい。

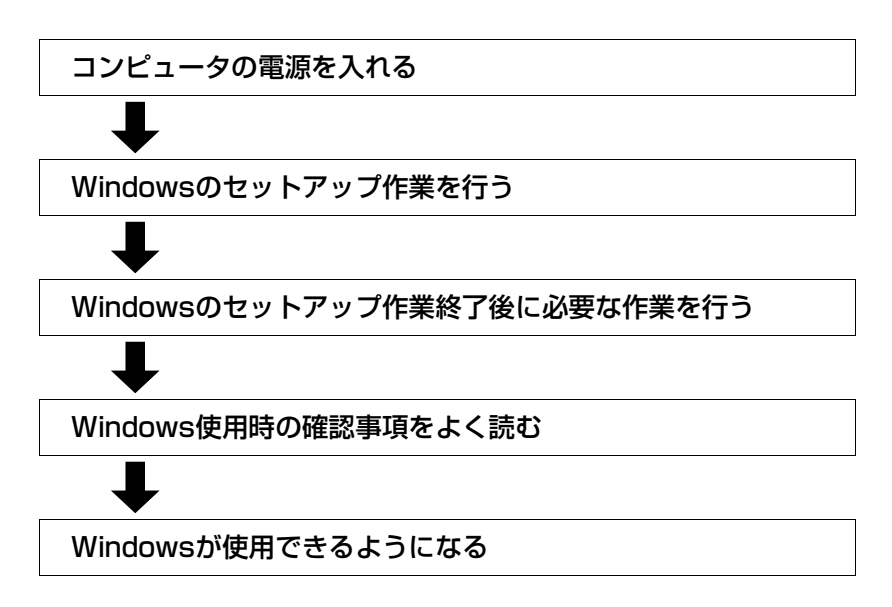

## 電源を入れる前に

### Windowsのセットアップ

「Windowsセットアップ」は、コンピュータが届いてから、初めて電源を入れ たときにユーザー情報などを設定するプログラムです。画面に表示される メッセージに従って簡単に行うことができます。

### タッチパッドの使い方

Windowsのセットアップは、タッチパッドの操作で行います。セットアップ で必要なタッチパッドの基本操作は、次のとおりです。

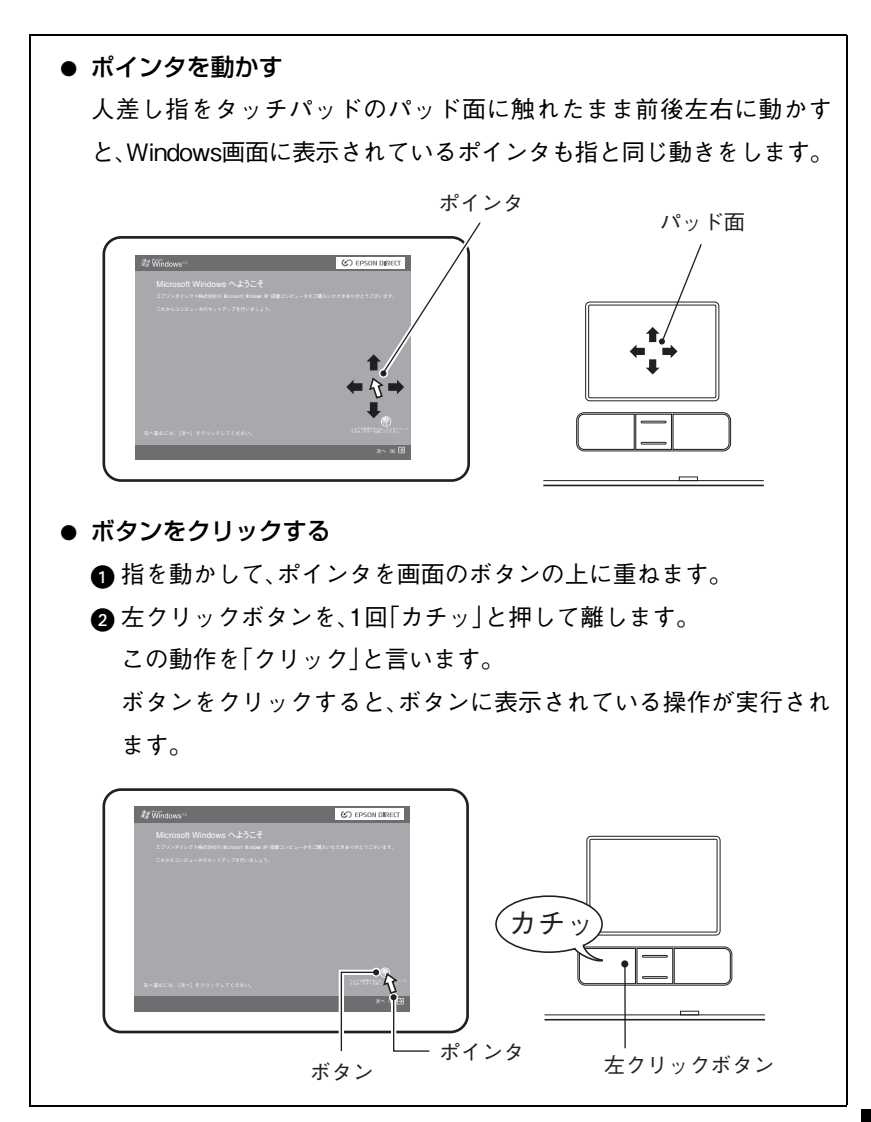

## 電源の入れ方とWindowsの起動

本機の電源の入れ方は次のとおりです。

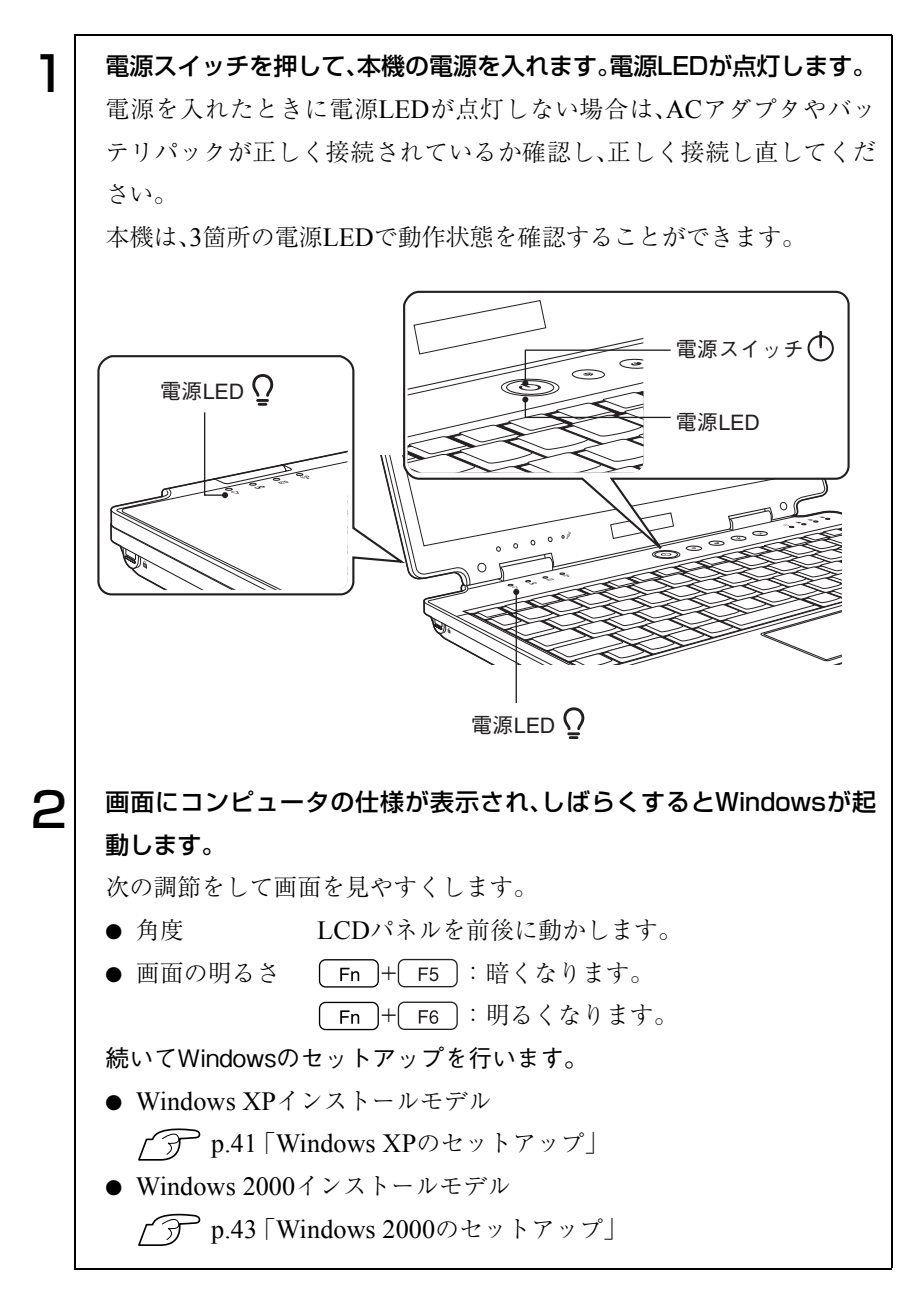

## Windowsのセットアップ

### <span id="page-40-0"></span>Windows XPのセットアップ

Windows XPインストールモデルのセットアップは、次の手順で行います。

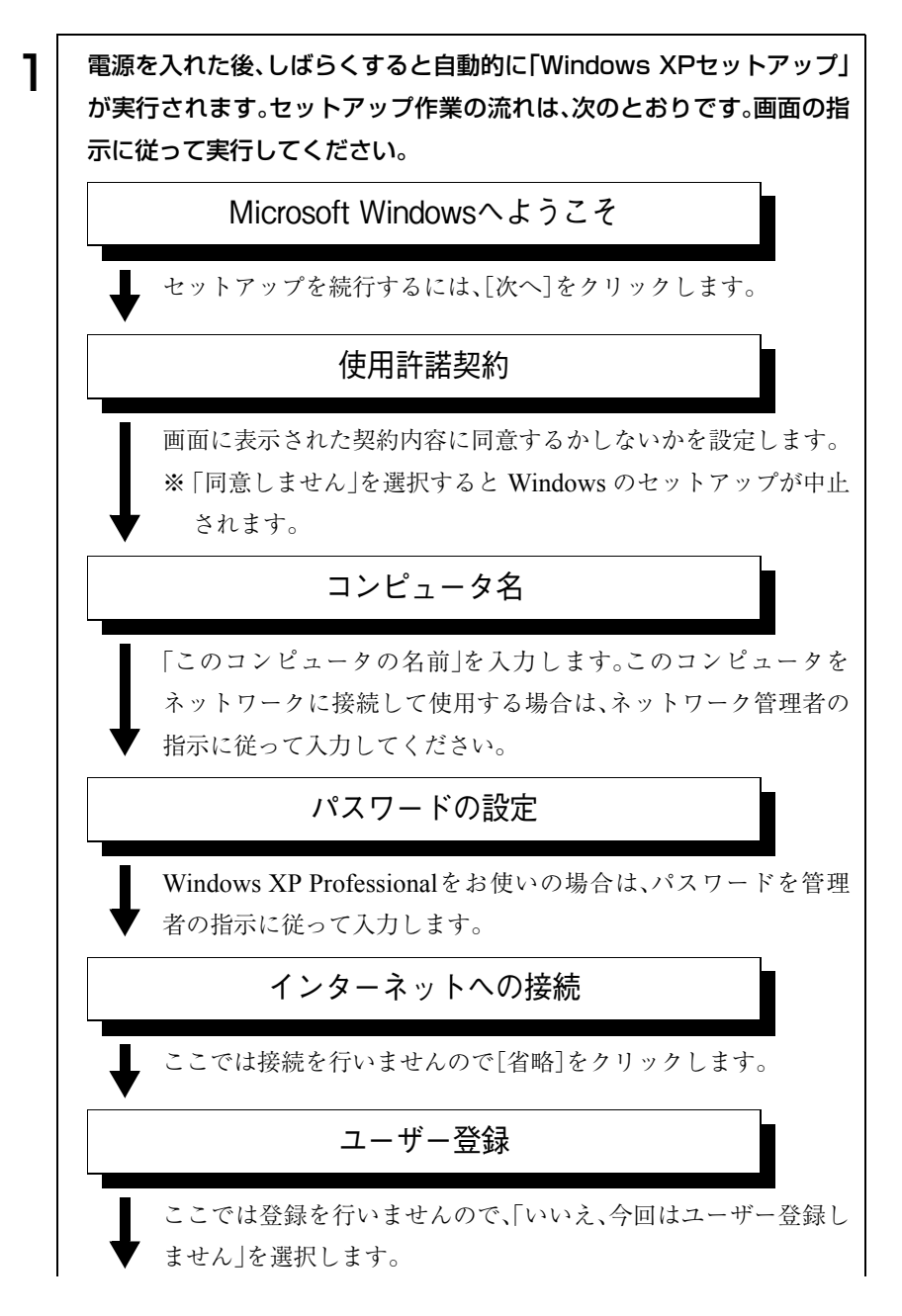

41

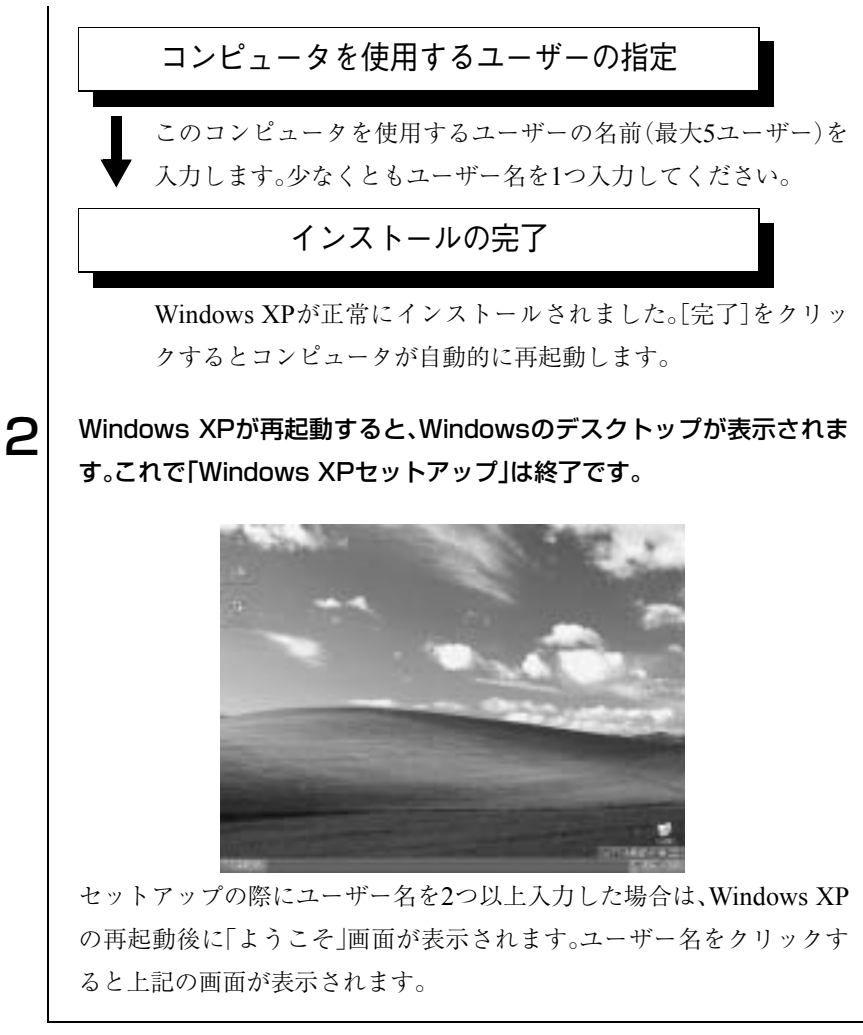

続けてp.45 [「セットアップ終了後の作業」に](#page-44-0)移ります。

e<br>De la

### ユーザー登録とライセンス認証(アクティベーション)について

- セットアップ中にスキップした、ユーザー登録を行う場合は、[スタート] -「ファイル名を指定して実行」-「REGWIZ □/R」(□はスペース)を実 行し、ウ ィザー ド画面 の指示 に従って くださ い。ユ ーザー 登録は、 Microsoft社からWindowsに関するサポートを受けるためのものではあ りません。本機のサポートは弊社で行っています。
- 弊社より提供されたWindows XP(購入時にコンピュータにインストール されているもの、および「リカバリCD」より再インストールを行ったも の)は、ライセンス認証を行う必要はありません。

### <span id="page-42-0"></span>Windows 2000のセットアップ

Windows 2000インストールモデルのセットアップは、次の手順で行います。

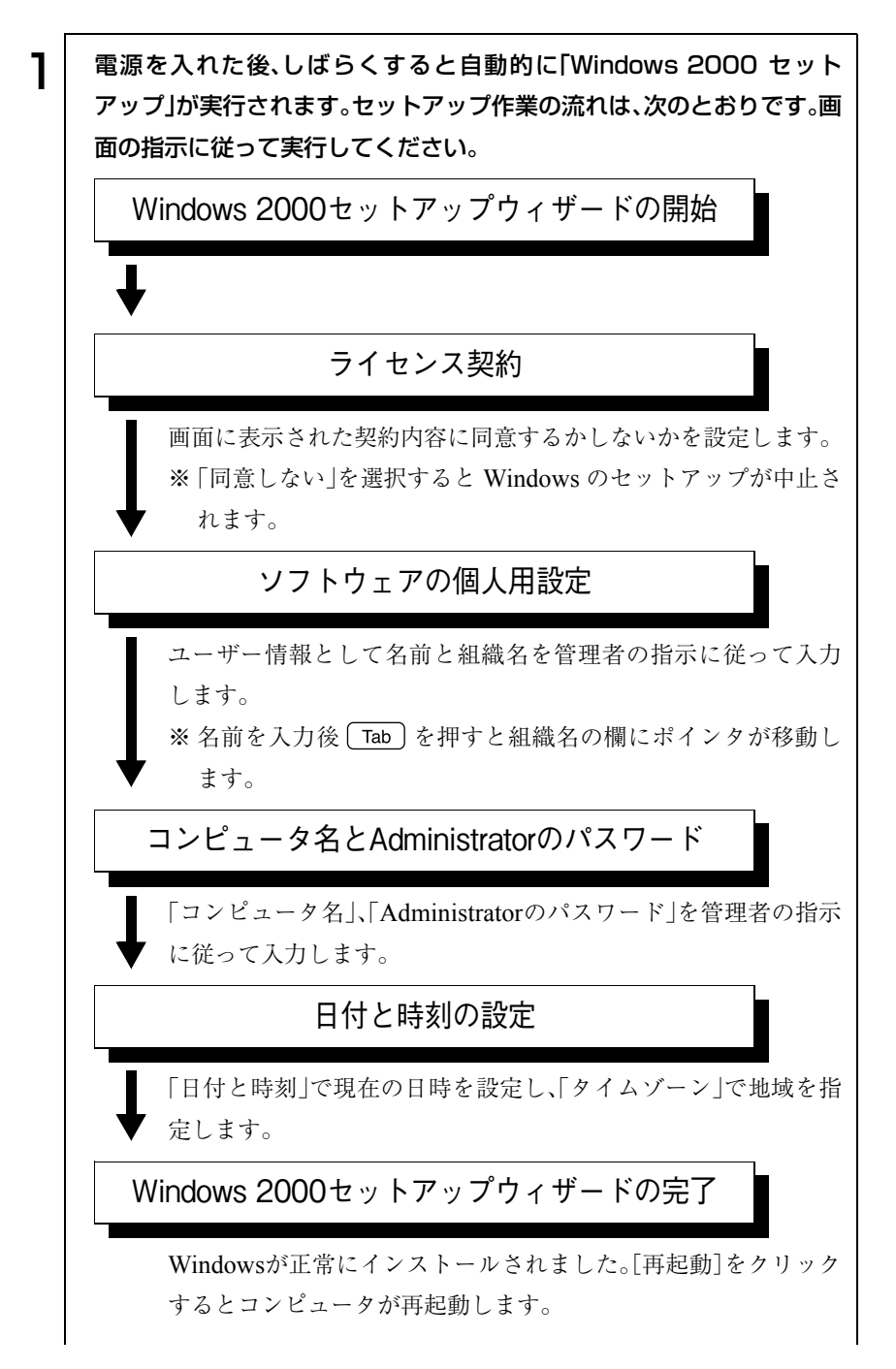

43

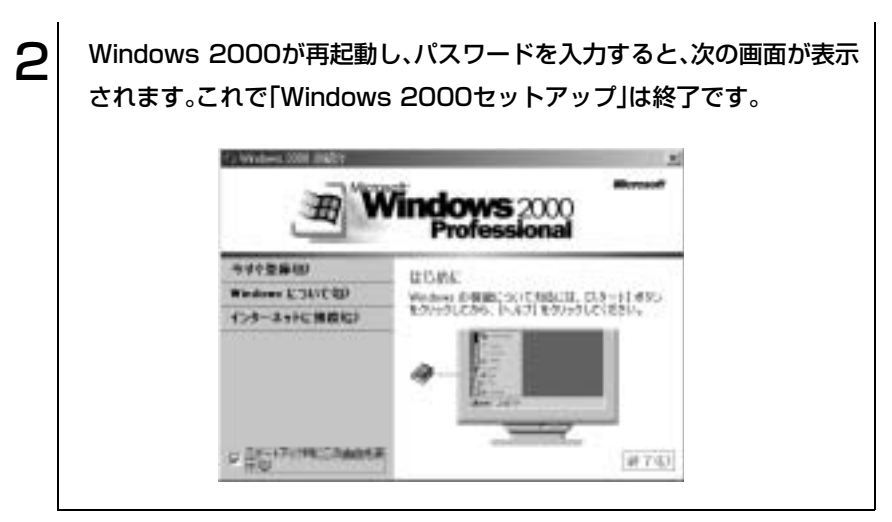

続けてp.45 [「セットアップ終了後の作業」に](#page-44-0)移ります。

# <span id="page-44-0"></span>■ セットアップ終了後の作業

Windows のセットアップが終了したら、次の作業を行います。

### Norton AntiVirus2003のインストール

「Norton AntiVirus2003」は、コンピュータウィルスを検索し駆除するための ソフトウェアです。購入時には、「Norton AntiVirus2003」がインストールされ ていません。必ず「Norton AntiVirus2003」のインストールを行ってください。 p.148 [「コンピュータウィルスの検索・駆除」](#page-147-0)

### ネットワークに接続する

ネットワーク機能(有線LAN)やワイヤレスLAN機能(無線LAN)を使用する 場合は、ネットワークへの接続を行います。接続を行う際には、ネットワーク に関する情報が必要です。お使いのネットワーク機器に添付のマニュアルや、 ネットワーク管理者の指示に従ってください。 p.155 [「ネットワーク\(有線](#page-154-0)LAN)を使う」 p.157 [「ワイヤレス](#page-156-0)LAN(無線LAN)を使う」

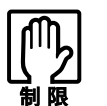

本機では、ネットワーク機能(有線LAN)とワイヤレスLAN機能(無線LAN) を同時に使用した場合の動作について、保証していません。

FAXモデムの設定

FAXモデム機能を使用してインターネットへの接続を行う場合は、FAXモデ ムの設定を行います。

p.120 [「インターネットに接続するには」](#page-119-0)

### 赤外線通信の設定

赤外線通信機能を使用する場合は、赤外線デバイスの設定をする必要があり ます。

p.102 [「赤外線通信を使う」](#page-101-0)

### メールユーティリティのインストール

メールユーティリティをインストールすると、「Outlook Express」または 「Outlook」を起動している間、未開封メールがあるとメールLED( 区) が点灯 します。購入時にはメールユーティリティはインストールされていません。必 要に応じてインストールを行ってください。

p.137 [「メールユーティリティを使う」](#page-136-0)

### Power Gearユーティリティのインストール

Power Gear (パワーギア)ユーティリティをインストールすると、CPU速度 とLCD輝度を制限する4段階のモードが設定されます。このモードをPower Gearキーで切り替えることで、消費電力を抑えることができます。 Power Gearユーティリティは購入時にインストールされていません。必要に 応じてインストールを行ってください。  $\widehat{f}(\widehat{\pi})$  p.145 [Power Gear[\(パワーギア\)機能」](#page-144-0)

### B's CLiPのインストール

「B's CLiP」を使用すると、ドラッグ&ドロップするだけでファイルやフォル ダをメディアへコピーできます。購入時に「B's Recorder GOLD」はインス トールされていますが、「B's CLiP」はインストールされていません。必要に応 じてインストールを行ってください。 p.93 [「ライティングソフト」](#page-92-0)

### セカンドHDDモジュールを使用できるように準備する(オプション)

オプションのセカンドHDDモジュールを初めて使用する場合は、使用できる ように準備する必要があります。 p.95 「HDD[\(ハードディスクドライブ\)を使う」](#page-94-0)

# Windows使用時の確認事項

「セットアップ終了後の作業」が終わると、Windowsを使用できます。ご使用 の前に次の事項の確認を行ってください。 Windowsの使用方法は、「Windowsのヘルプ」をご覧ください。

# 2回目以降に電源を入れる

セットアップが終了したコンピュータの電源を入れるときには、次の点に注 意してください。

- 電源が切れていることを電源ランプで確認してから電源を入れる。 省電力機能が働き、動作中でも画面の表示が消えていることがあります。 電源を入れるつもりで切ってしまわないように注意してください。 p.138 [「省電力機能を使う」](#page-137-0)
- 電源を入れ直すときは、20秒程度の間隔を開けてから電源を入れる。 電気回路に与える電気的な負荷を減らして、HDDなどの動作を安定させ ます。
- 周辺機器を接続している場合は、周辺機器の電源を先に入れる。 コンピュータよりも先に電源を入れておかないと、コンピュータに認識さ れない機器があります。

## 音量の調節

Windows起動時に音が鳴らない、または大きすぎるといった場合には次のよ うに音量を調節します。

次のキーを押して、音量を調節します。

[Fn]+ F10] を押すとミュートになり、もう一度押すとミュートが解除さ れます。

[Fn]+ F11]を押すと音量が小さくなります。

[Fn]+ F12] を押すと音量が大きくなります。

## 省電力機能

本機では、一定時間タッチパッドやキーボードの操作をしないと、省電力機能 が働いて画面表示が消えます。この場合、キーボードの操作でもとに戻りま す。

p.138 [「省電力機能を使う」](#page-137-0)

## デバイスドライバをインストールするときは

デバイスドライバをインストールしたり、周辺機器を接続したりするときに 「Windows CD-ROM」が要求されることがあります。このような場合は、添付 の「リカバリCD Disc1(Windows 2000はリカバリCD)」をセットしてくださ い。

## SBSIの実行について(Windows XPのみ)

「SBSI(ステップバイステップインタラクティブ)」を実行すると、Windows XPの使い方の詳細をデスクトップ上で見ることができます。「ステップバイ ステップインタラクティブ」を実行するには、[スタート]-「すべてのプログ ラム」-「アクセサリ」-「Microsoftインタラクティブトレーニング」-「Microsoft インタラクティブトレーニング」をクリックします。

# 電源の切り方

本章では、電源の切り方について説明します。

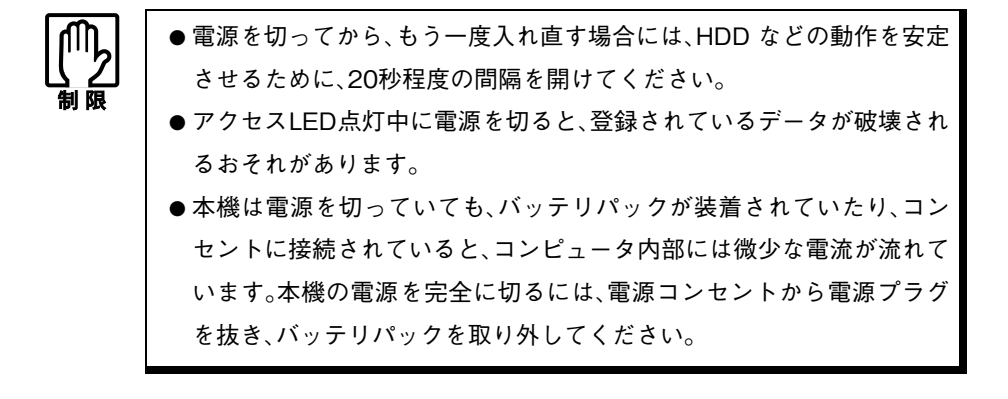

## Windows XPの終了と電源の切り方

必ずWindows XPを終了させてから電源を切ります。

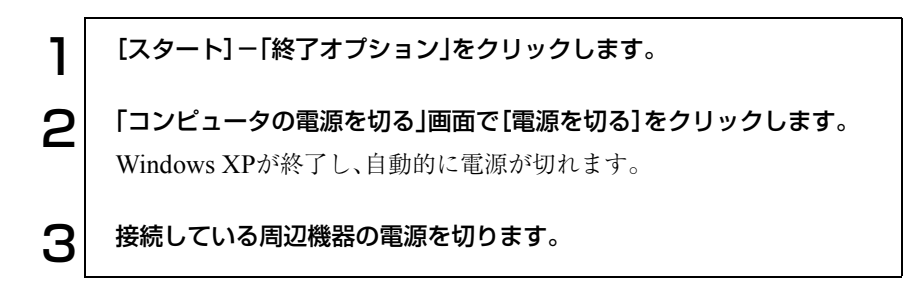

### Windows XP終了時の注意

Windows XPを複数のユーザーが使用している場合に、[終了オプション]-[電源を切る]を選択して電源を切ろうとすると、「ほかの人がこのコンピュー タにログオンしています。…」と画面に表示されます。この場合は、画面を切り 替えて、ログオンしているすべてのユーザーのログオフを行ってください。

# ● Windows 2000の終了と電源の切り方

必ずWindows 2000を終了させてから電源を切ります。

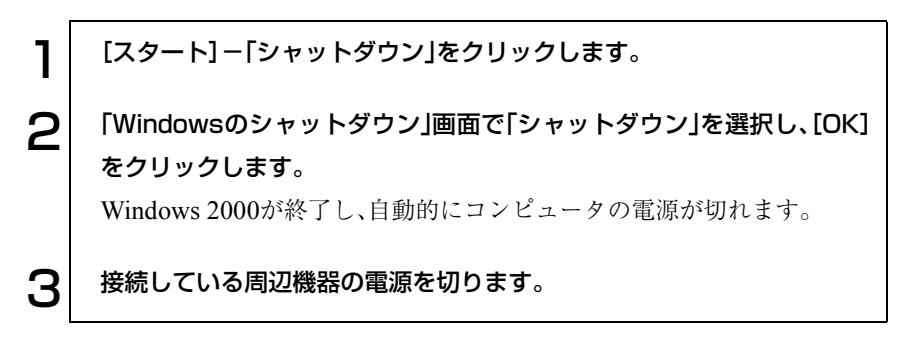

## ▶ リセット

コンピュータの電源が入っている状態で、コンピュータを再起動する場合に は「リセット」を行います。リセットは、次のような場合に行います。

- 使用しているソフトウェアで指示があった場合
- プログラムがハングアップ(キーボードやマウスからの入力を受け付け ず、何も反応しなくなった状態)した場合 リセットすると、メモリ上のデータはすべて消失します。

ハードウェアを完全に初期化する場合には、コンピュータの電源を切ってく ださい。

### Windowsのリセット方法

Windowsのリセット方法は、次のとおりです。 Windows XP : [スタート]-[終了オプション]-[再起動]をクリック Windows 2000: [スタート]-「シャットダウン]-「再起動」を選択

### リセットできないときは

プログラムがハングアップしてしまい、リセットできなくなってしまった場 合は、あわてず次のように対処します。

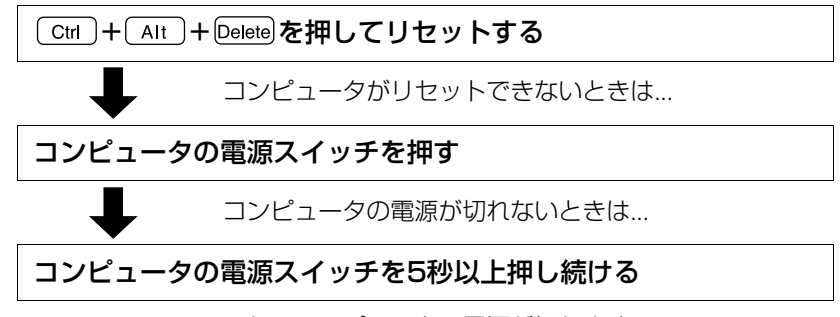

これでコンピュータの電源が切れます。

リセットホールでのリセット

本体底面にあるリセットホールの位置を確認し、リセットホールに丈夫 な先の細いもの(ゼムクリップを引きのばしたようなもの)を差し込みま す。 リセットホールは、プログラムがハングアップして Ctrl + Alt + Delete を押してもリセットできないときに使用してください。 リセットホールD

# コンピュータの基本操作

キーボードやタッチパッド、薄型ドライブの使 い方など、コンピュータの基本的な操作方法に ついて説明します。

53

ACアダプタ/バッテリパックを使う

本機はACアダプタまたはバッテリパックを使って使用することができま す。

- ACアダプタや、バッテリパックの分解や改造をしないでください。火傷 や、化学物質による被害の原因となります。
- バッテリパックの端子をショートさせないでください。火傷の原因とな ります。
- バッテリパックを火中に入れたり、加熱しないでください。破裂などで 火傷の原因となります。
- 小さなお子様の手の届く場所にバッテリパックを保管しないでくださ い。なめたりすると火傷や、化学物質による被害の原因となります。
- バッテリパックは指定されている以外の充電方法で充電しないでくだ さい。発熱、発火や液漏れによる被害の原因となります。

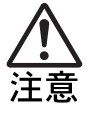

- 連休や旅行等で長期間ご使用にならないときは安全のため必ずコン ピュータ本体からバッテリパックを抜き、電源プラグをコンセントから 抜いてください。
- ACアダプタやバッテリパックは本機以外には使用しないでください。火 傷・火災の危険があります。
- ACアダプタを毛布や布団で覆わないでください。火傷・火災の危険が あります。
- 破損したACアダプタやバッテリパックを使用しないでください。火傷・ 火災の危険があります。
- ひざの上で長時間使用しないでください。バッテリパックの熱で本体底 面が熱くなり、低温火傷の原因となります。
- バッテリパックは落下させるなどの強い衝撃を与えないでください。破 損すると、火傷や化学物質による被害の原因となります。

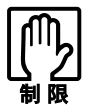

● ACアダプタを使用するときも、必ずバッテリパックを装着して本機を 使用してください。

- ●バッテリパックを使用しているときは、電源が入っている状態でACア ダプタを抜き差しすることができますが、動作中はなるべくACアダプ タを抜かないでください。電源が切れている状態で抜いてください。
- ACアダプタを頻繁に抜き差しすることは避けてください。
- ACアダプタを長時間接続して使用すると、ACアダプタ本体が少し熱を 持ちますが、故障ではありません。

ACアダプタの接続方法は、p.36 「AC[アダプタを接続する」を](#page-35-0)ご覧ください。

● バッテリパックを使う

バッテリパック(以降バッテリ)は着脱可能な充電式の電池です。バッテリを 使用すれば、電源コンセントのない場所や、停電時にも本機を使用することが できます。本機では、リチウムイオン(Li-ion)バッテリを使用します。

### 使用可能時間

バッテリだけで使用できる時間は次のとおりです。ただし本機の使用環境や 状態などによって変化します。

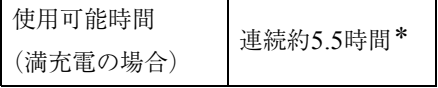

\* JEITA(電子情報技術産業協会)の測定方法Ver1.0に基づいています。

バッテリだけで使用している場合は、使用可能時間が制限されます。省電力機 能の使用やCPU速度の調整で消費電力を抑えると使用可能時間を延ばすこ とができます。

p.138 [「省電力機能を使う」](#page-137-1)

p.144 「CPU[速度を調整する」](#page-143-0)

#### バッテリ使用時の注意

● 省電力モードのまま長時間使用しない場合は、完全放電しないように気を つけてください。省電力モードに入っているときも電力が消費されていま す。

p.138 [「省電力機能を使う」](#page-137-1)

- バッテリは本機の電源を切っていても自然放電によって電力が消費され ています。長期間使用していない場合は、バッテリが完全放電している可 能性があります。バッテリで本機を使用するときは必ず充電してから使用 してください。
- バッテリは温度が10~30℃の環境で使用すると使用時間や寿命を延ばす ことができます。10℃以下の場所に放置していたバッテリは性能が低下し ています。10~30℃の温度範囲の場所でしばらく慣らしてから使用するこ とをおすすめします。
- バッテリの特性上、残量が正しく表示されず、使用中に急激に残量が減っ てしまうことがあります。バッテリが急に終わって困らないようにバッテ リ使用後は常に充電をすることをおすすめします。

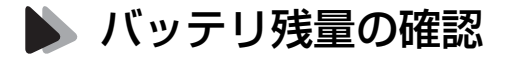

● バッテリの特性上、残量が正しく表示されないことがあります。 p.61 [「バッテリ残量が正しく表示されないときは」](#page-60-0)

本機では残量の確認を次の方法で行うことができます。

● タスクバーの「バッテリ」アイコンの上にマウスポインタをあわせる。

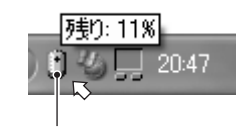

バッテリアイコン

● プロパティ画面を開いて確認する。

Windows XP : [スタート]-「コントロールパネル」-「パフォーマンスと メンテナンス」-「電源オプション」-「電源メーター」タブ

Windows 2000: [スタート]-「設定」-「コントロールパネル」-「電源オプ ション」-「電源メーター」タブ

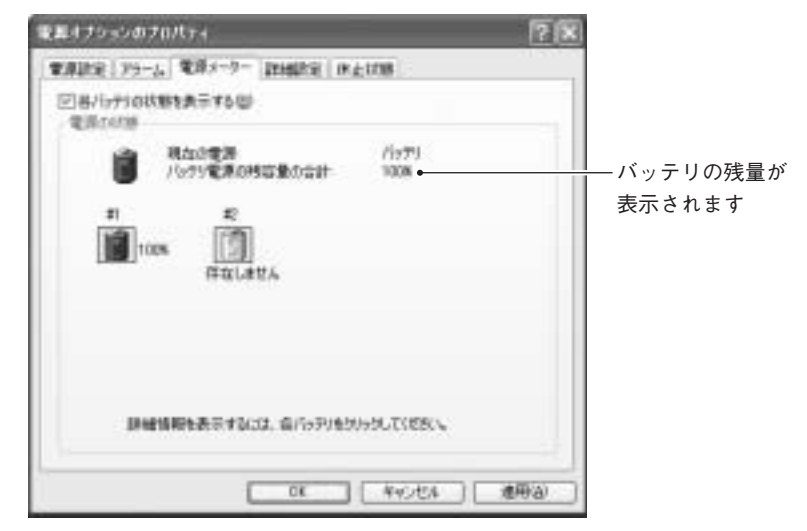

〈Windows XPの場合〉

## ● バッテリ残量が少なくなったら

#### 低バッテリの通知

残量が少なくなると、本機は次のように通知(警告)します。直ちに下記の対処 を行ってください。完全放電してシャットダウン(電源切断)してしまうと、保 存していないデータはすべて失われます。

「バッテリ切れアラーム」で設定したバッテリ残量になると、低バッテリメッ セージが表示されます。この設定は、p.59 [「バッテリアラームの設定」で](#page-58-0)変更 することができます。

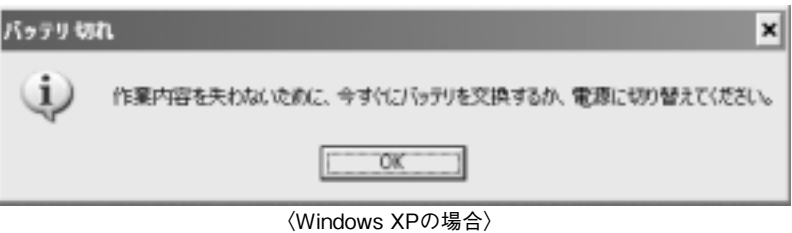

### 対処方法

バッテリ残量の低下が通知されたら、直ちに次のいずれかの処置を行ってく ださい。

**● ACアダプタを接続する** 電源を入れたままACアダプタを接続します。バッテリ充電LED( << )が 点灯します。

● 電源を切る 作業中のデータをHDDなどに保存して、実行中のソフトウェアを終了さ せたあと、本機の電源を切ります。 交換用のバッテリがある場合も、必ず電源を切ってからバッテリを交換し てください。

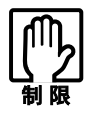

ACアダプタを接続しない場合は、直ちに作業中のデータを保存してくだ さい。コンピュータがシャットダウンしてしまうと、保存していないデー タはすべて失われます。

### <span id="page-58-0"></span>バッテリアラームの設定

バッテリ残量が低下したときの通知方法を次のプロパティ画面から変更でき ます。

Windows XP : [スタート]-「コントロールパネル」-「パフォーマンスと メンテナンス」-「電源オプション」-「アラーム」タブ

Windows 2000: [スタート]-「設定」-「コントロールパネル」-「電源オプ ション」-「アラーム」タブ

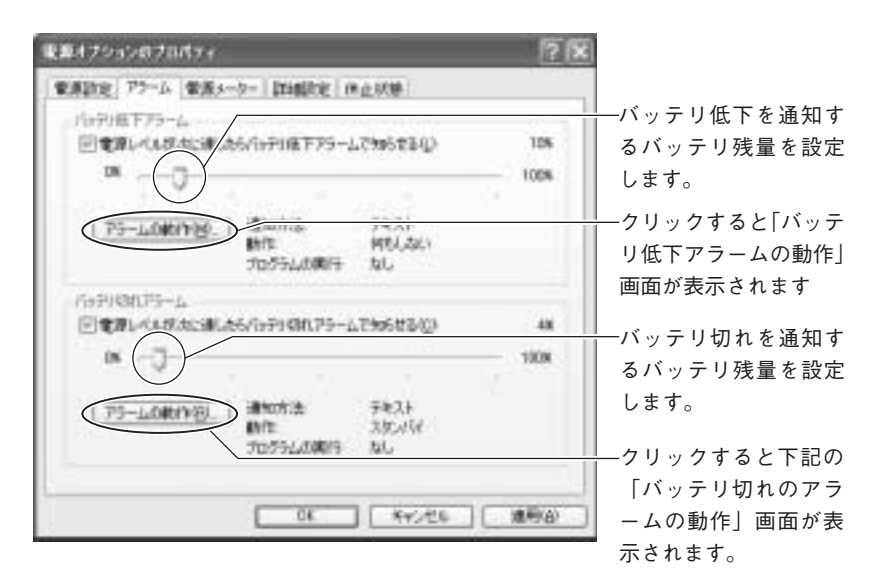

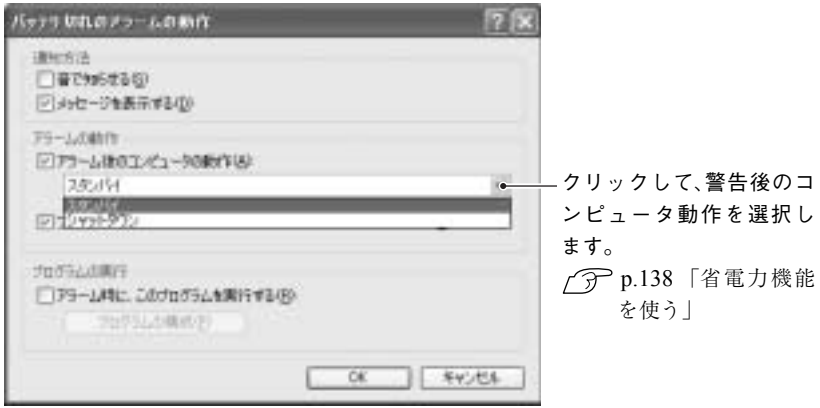

〈Windows XPの画面〉

# ● バッテリの充電

ACアダプタが接続されているときは、本機の電源が入/切どちらの状態でも 自動的に充電が行われます。

バッテリ充電LED( )の表示は、次のとおりです。

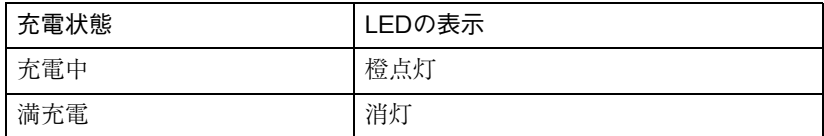

低バッテリ状態からバッテリの充電完了までの時間は、次のとおりです。

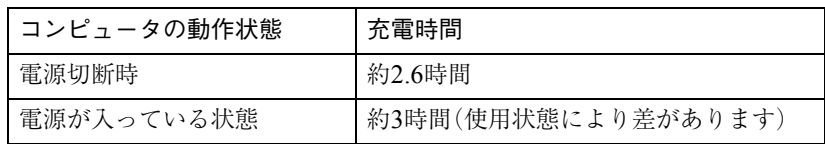

バッテリは、化学反応を利用した電池です。このため、温度条件によっては正 常な充電ができない場合があります。 温度が10~30℃の環境で充電すると、最も効率のよい充電ができます。

### 充電後の処理

バッテリが満充電状態になったあと、本機を使用しない場合は安全のために ACアダプタを外しておきます。

## <span id="page-60-0"></span>● バッテリ残量が正しく表示されないときは

バッテリの特性上、充電を繰り返すと、残量が正しく表示されなくなることが あります。 満充電にしてもバッテリ容量がすぐに低下するような場合は、バッテリのリ フレッシュを行ってみてください。

### バッテリのリフレッシュ

バッテリのリフレッシュは、次の手順で行います。

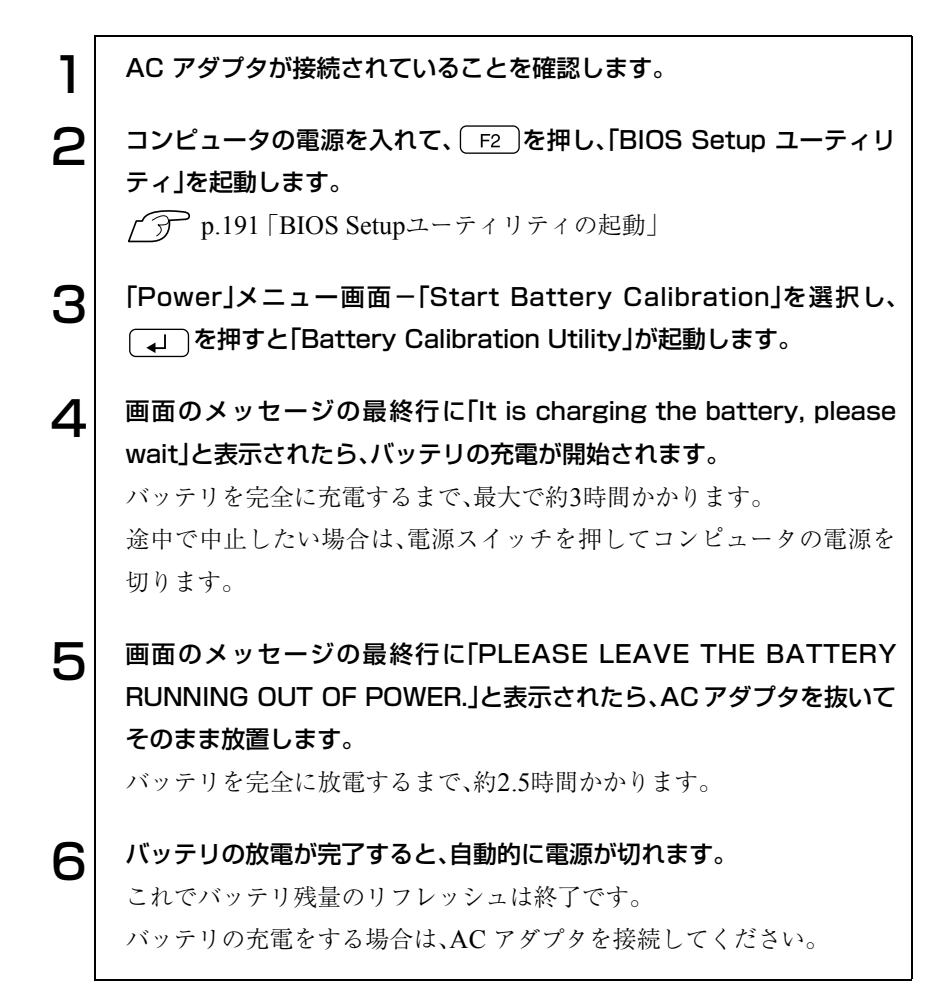

バッテリの寿命

バッテリは、消耗品です。バッテリのリフレッシュを行っても、バッテリ容量 がすぐに低下する場合は、バッテリの寿命が考えられます。新しいバッテリに 交換してください。

# バッテリの交換

バッテリを複数購入して交互に使用する場合や、バッテリが寿命に達した場 合は、バッテリを交換します。

バッテリの交換は次の手順で行います。

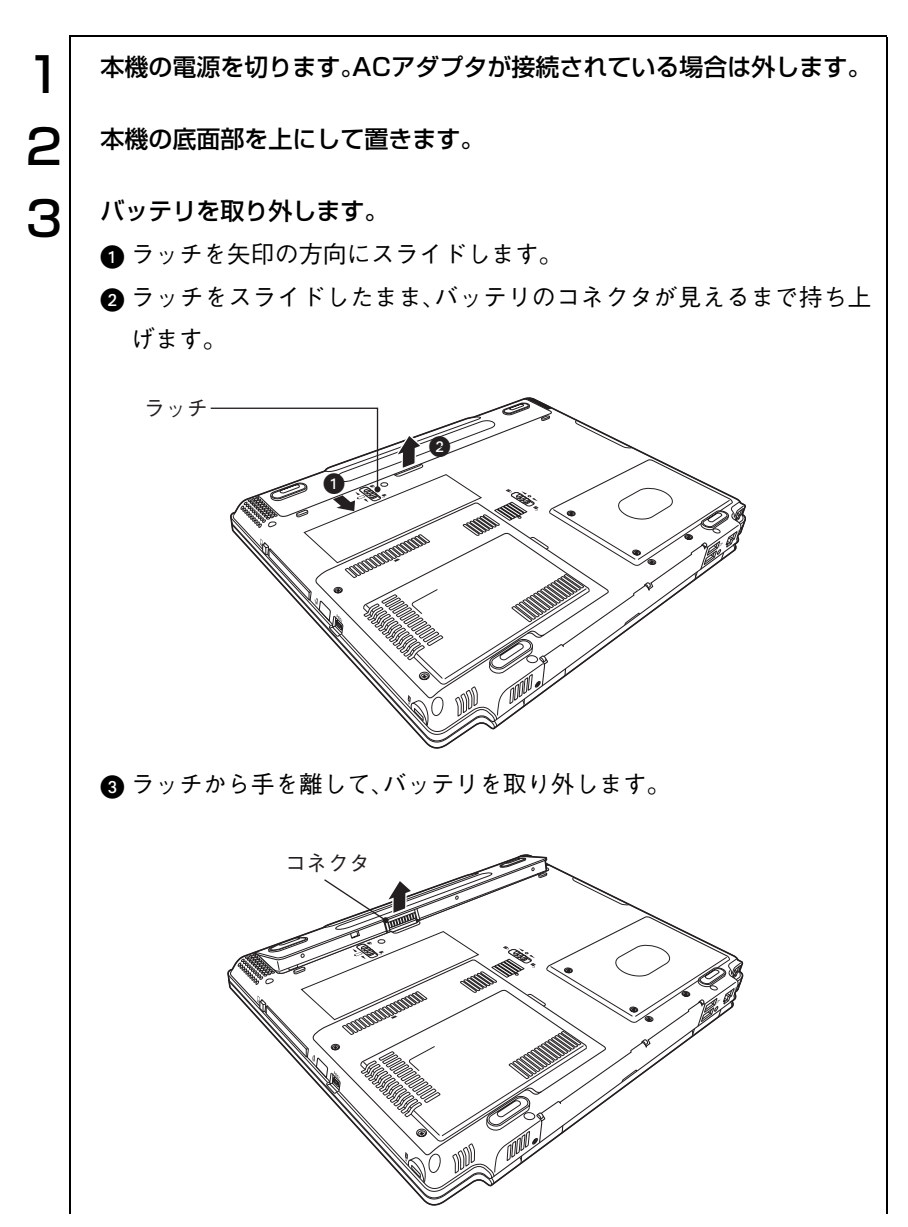

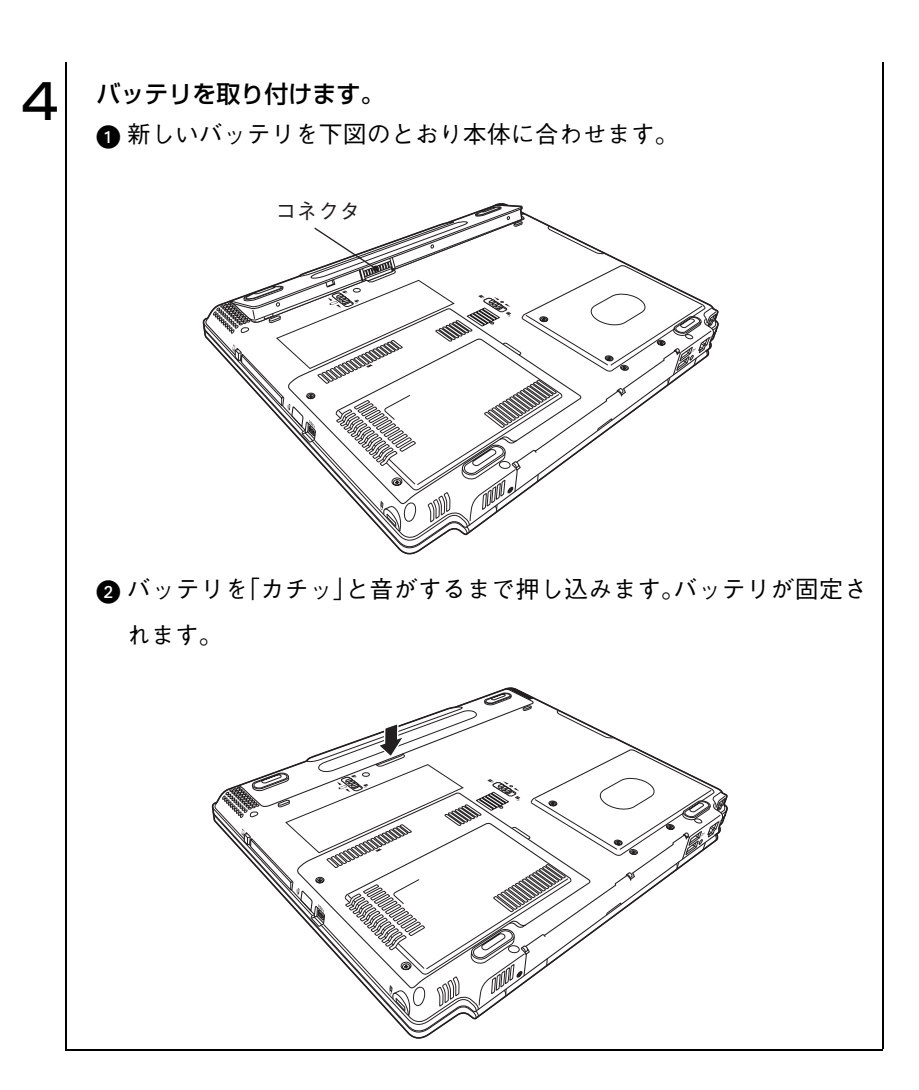

## ■ バッテリ保管上の注意

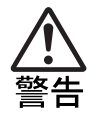

● 小さなお子様の手の届く場所にバッテリパックを保管しないでくださ い。なめたりすると火傷や、化学物質による被害の原因となります。

バッテリの保管はバッテリの端子部が金属類に触れないように布などの絶縁 物に包み、高温・多湿の場所をさけてください。保管したバッテリは、自然放電 していることがあります。次回使用するときは、必ず充電してから使用してく ださい。コンピュータを保管するときは、必ずコンピュータ本体からバッテリ を取り外してください。取り付けたままで長期間放置すると、バッテリが液も れしたり、バッテリと本体の接点が腐食することがあります。

## 使用済みバッテリの取り扱い

使用済みのリチウムイオン(Li-ion)バッテリは、再利用可能な貴重な資源 です。有効資源のリサイクルにご協力ください。

### バッテリリサイクル時の注意

使用済みのバッテリは、バッテリがショートしないように、端子部にテープを 貼るかポリ袋などに入れてリサイクル協力店にある充電式電池回収ボックス に入れてください。

不要なバッテリは、燃やしたり埋めたり一般ゴミに混ぜて捨てたりしないで ください。環境破壊の原因となります。

タッチパッドを使う

本機には、マウスと同じ働きをするタッチパッドが装備されています。

## タッチパッドの操作

タッチパッドは、パッド面とクリックボタン、スクロールボタンから構成され ています。

パッド面は、ポインタを移動させる働きのほかに、左クリックボタンの働きも します。ボタンを押す代わりにパッド面を軽くたたくことにより左ボタンに 割り当てられた処理を行うことができます。

#### ポインタの移動

人差し指をパッド面の上で前後左右に動かすと、動かした方向に画面上のポ インタが移動します。

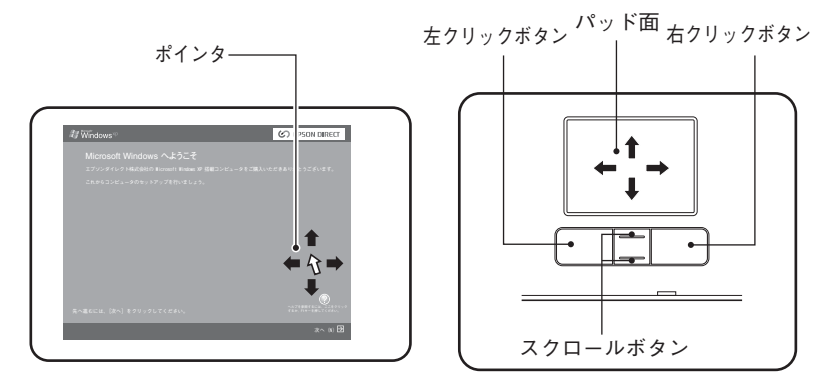

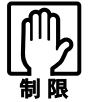

● パッド面には指で触れてください。ペンなどで触れると、ポインタの操 作ができないだけでなく、パッド面が破損するおそれがあります。

- パッド面は、1本の指で操作してください。一度に2本以上の指で操作す ると、ポインタが正常に動作しません。
- ●手がぬれていたり、汗ばんでいると、ポインタの操作が正しくできない ことがあります。
- キーボードを操作しているときにパッド面に手が触れると、ポインタが 移動してしまうことがあります。

● 起動時の温度や湿度により、正常に動作しない場合があります。この場合 は電源を一度切って入れ直すことにより正常に動作することがあります。

● 電源を入れたままLCDユニットを閉じていたり、使用中に本機の温度が 上がってくると、正常に動作しない場合があります。この場合は、電源を 一度切って入れ直すことにより正常に動作することがあります。

クリック

クリックは、機能や項目を選択するときによく使われる方法です。 ポインタを画面上の対象に合わせて、パッド面を軽く1回たたきます。 左クリックボタンを「カチッ」と押すのと同じ操作です。

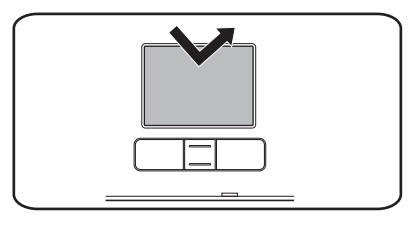

ダブルクリック

ダブルクリックは、プログラムを起動するときによく使われる方法です。 ポインタを画面上の対象に合わせて、パッド面を軽く2回たたきます。 左クリックボタンを「カチカチッ」と2回押すのと同じ操作です。

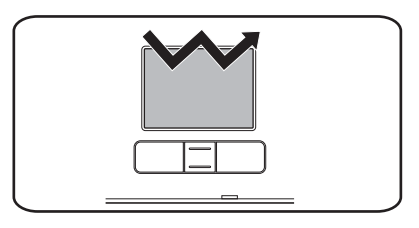

### ドラッグアンドドロップ

ドラッグアンドドロップは、アイコンを移動したり、ウィンドウの位置や大き さを変えるときなどによく使われる方法です。

ポインタを画面上の対象に合わせて、ダブルクリックの2回目のクリック時 に、指をパッド面に触れたまま移動させます。

左クリックボタンを押したままの状態でポインタを移動し、離すのと同じ操 作です。

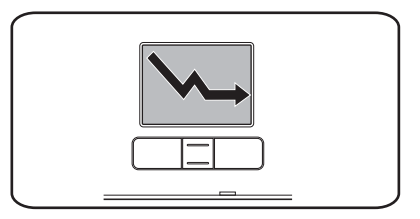

スクロール

スクロールバーのある画面を操作しているときに、スクロールボタンを押す と、スクロールが行えます。

## ● タッチパッドユーティリティを使う

タッチパッドユーティリティで各種設定を行うとタッチパッドがより操作し やすくなります。

タッチパッドユーティリティの各種設定は次の場所から実行します。

Windows XP : 「スタート]-「コントロールパネル」-「プリンタとその他 のハードウェア」-「マウス」

Windows 2000: 「スタート]-「設定 |-「コントロールパネル |-「マウス |

「マウスのプロパティ」画面の「デバイス設定」タブをクリックして[設定]ボタ ンをクリックすると次の画面が表示されます。

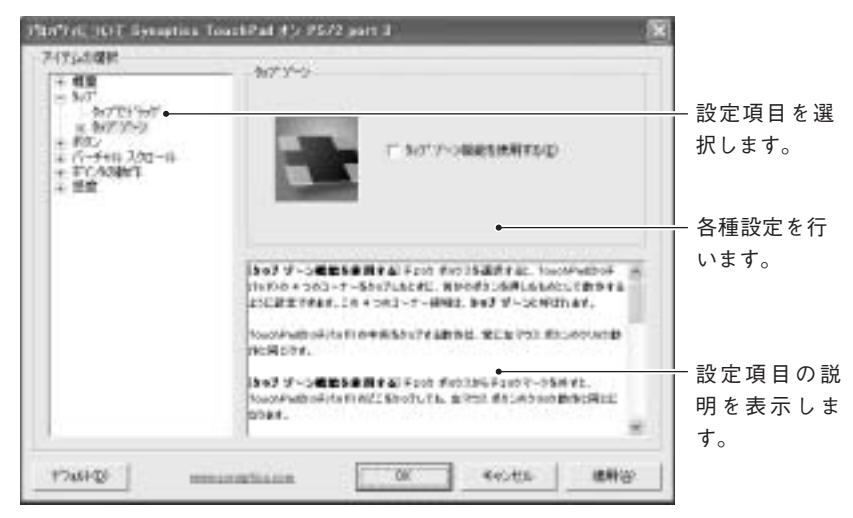

〈Windows XPの場合〉

### タッチパッド機能を無効にする

タッチパッドとマウスを同時に使用する場合や、キーボード入力をする場合 はタッチパッド機能を一時的に無効にしておくことができます。タッチパッ ド機能の有効·無効は、タッチパッドキー(A)を押すたびに切り替えること ができます。

p.78 [「インスタントキー」](#page-77-0)

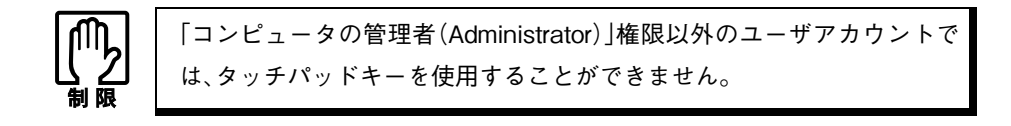

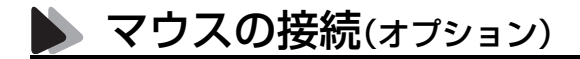

USBマウス

本機背面のUSBコネクタ( )にオプションのUSBマウスを接続して使う ことができます。詳しい接続方法は、p.69 [「マウスを使う」を](#page-68-0)ご覧ください。

<span id="page-68-0"></span>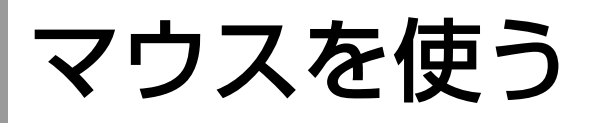

(オプション)

本章では、オプションのホイール付きUSBマウスについて説明します。 オプションのホイール付きUSBオプティカルミニマウスをお使いの場合は、 ミニマウスに添付のマニュアルをご覧ください。

マウスを使用する前に、必ずp.16 [「製品保護上の注意」の](#page-15-0)「マウス」をお読みに なり、取り扱い上の注意を確認してください。

## ● マウスの接続

マウスの接続方法は次のとおりです。

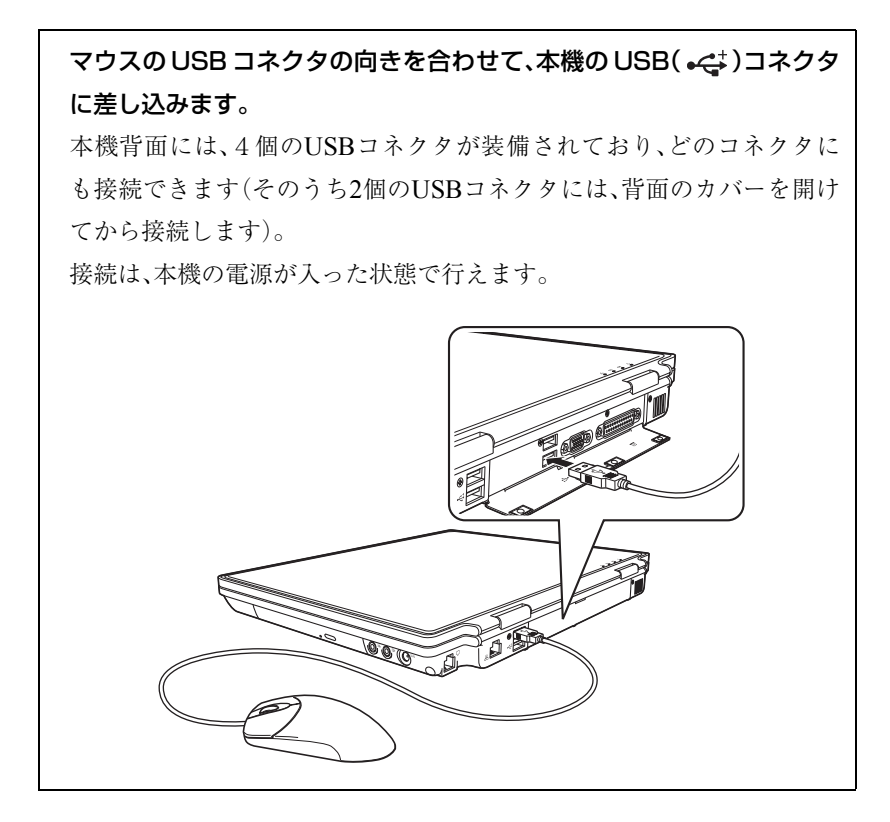

# マウスの操作

- アプリケーションソフトによっては、ホイールボタンが使用できない場 合があります。
- マウスの操作では省電力モードから復帰しません。

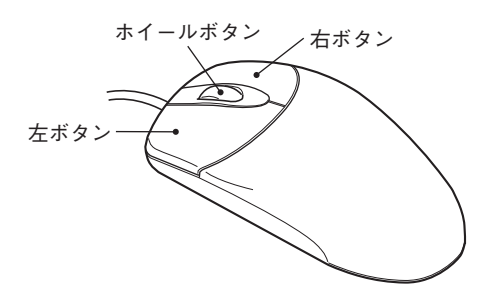

マウスの基本的な操作は、次のとおりです。

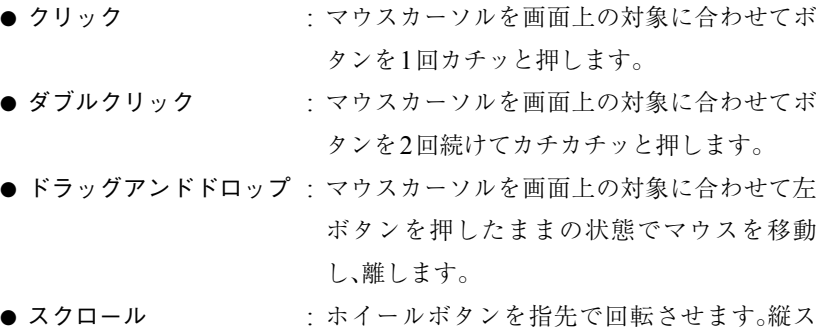

クロール操作を行うことができます。

## ● マウスウェアのインストール

次の点を確認して、マウスウェアのインストールを行ってください。

● タッチパッドとマウスを同時に使用する場合 マウスウェアをインストールしないでそのまま使用してください。

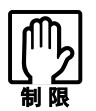

マウスウェアをインストールすると、タッチパッドユーティリティの機能 の一部が使用できなくなります。

### ● マウスだけを使用する場合

マウスウェアをインストールして、タッチパッド機能とタッチパッドドラ イバを「BIOS Setupユーティリティ」で無効に設定します。 タッチパッドキー(図)では、タッチパッドドライバを無効にすることが できないため、必ず「BIOS Setupユーティリティ」でタッチパッド機能と タッチパッドドライバの両方を無効に設定してください。

マウスウェアをインストールすると、マウス操作に関する詳細な設定を行う ことができます。マウスウェアは、購入時にはインストールされていません。 必要に応じてインストールを行ってください。

### マウスウェアのインストール

マウスウェアをインストールする手順は、次のとおりです。マウスウェアをイ ンストールする場合は、本機右側面のモジュラーベイに薄型ドライブを装着 してから行ってください。

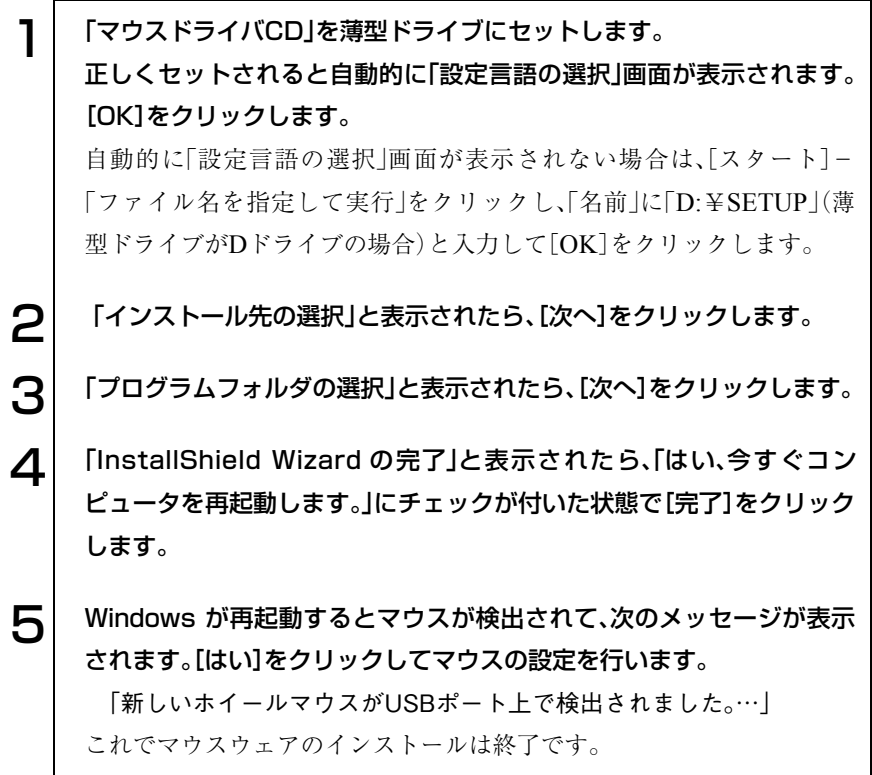

### BIOSの設定

マウスウェアをインストールしたあと、「Advanced」メニュー画面-「Internal Pointing Device」で「Disabled」を選択して、タッチパッド機能を無効にしま す。

**ア p.189 「BIOS[の設定」](#page-188-0)**
## 再びタッチパッドを使用する場合は

マウスウェアをインストール後、タッチパッドを再び使用する場合は、マウス ウェアを削除してから、タッチパッド機能を「BIOS Setupユーティリティ」で 有効にしてください。

#### マウスウェアの削除

マウスウェアを削除する手順は、次のとおりです。

1 [スタート]-「コントロールパネル」-「プログラムの追加と削除」をク リックします。 Windows 2000の場合は、[スタート]-「設定」-「コントロールパネル」- 「アプリケーションの追加と削除」をダブルクリックします。 2 | 「Mouse Ware…」を選択して、[変更と削除]をクリックします。 Windows 2000の場合は、[変更/削除]をクリックします。 3 画面の指示に従って、マウスドライバを削除したあと、コンピュータを再 起動します。

コンピュータが再起動すると、マウスドライバの削除は終了です。

BIOSの設定

マウスウェアを削除したあと、「Advanced」メニュー画面-「Internal Pointing Device」で「Enabled」を選択して、タッチパッド機能を有効にします。 **ア p.189 [BIOSの設定]** 

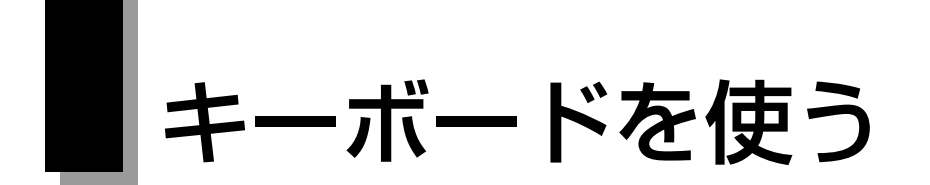

本機のキーボードは、日本語対応87キーボードです。また、4個のインスタン トキーも搭載しています。

## ● キーの種類と役割

#### 入力キー

87個のキーには、それぞれ異なった機能が割り当てられています。

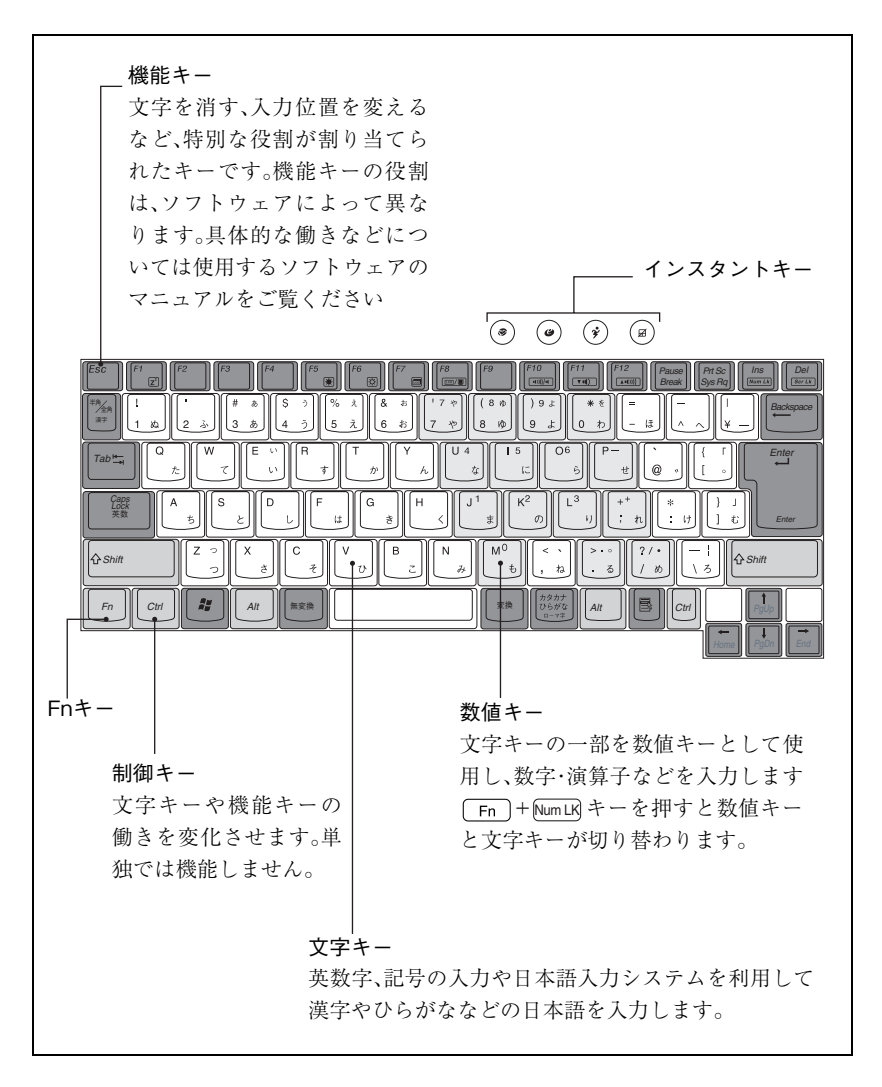

## ● 文字を入力するには

文字キーを押すとキートップ(キーの上面)に印字された文字が入力されま す。入力モードによって入力される文字が異なります。

- 直接入力モード きょう すいきょう にゅう こうのアルファベットをそのまま 入力します。
- 日本語入力 ー→ ローマ字入力:キートップのアルファベットでローマ字 モード | おようなおよいです。を入力し、漢字やひらがなに変換します。 ▶ かな入力 → :キートップのひらがなをそのまま入力し、

漢字やひらがなに変換します。

#### 入力モードの切り替え

直接入力モードと日本語入力モードの切り替えは、次のキー操作で行います。  $\left(A\text{It}\right)+\left(\frac{\text{H}\beta}{2}\text{A}\right)$ 

日本語入力モードのローマ字入力とかな入力の設定は、日本語入力システム で行います。

## 日本語を入力するには

ひらがなや漢字などの日本語の入力は、日本語入力システムを使用します。 本機には、日本語入力システム「MS-IME」が標準で搭載されています。

#### MS-IMEの使い方

MS-IMEパネルの主要なボタンの名称と働きは次のとおりです。ボタンをク リックして各設定を行ったりヘルプを参照します。

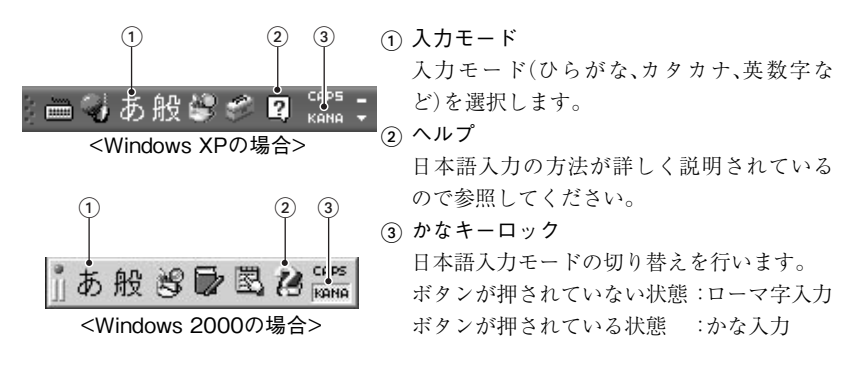

MS-IME以外の日本語入力システムを使用する場合は、そのシステムに添付 されているマニュアルをご覧ください。

## 数値やアルファベットの入力

数値キー入力モード

+[Num LK]を押すと、NumLock LED 凸が点灯して、文字キーの一部が 数値キーとして使用できます。さらに [Shift] を押しながら数値キーを押す と、矢印キーなどとして使用できます。

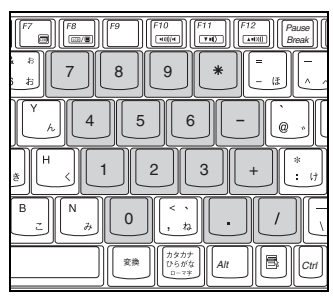

数値キーモード (Shift)を押したとき

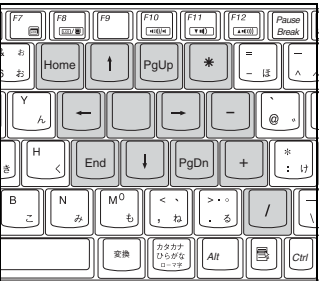

アルファベット入力モード

[Shift]+  $\left[\frac{\text{Caps}}{\text{Lock}}\right]$ を押すと、CapsLock LED  $\bigcap_{A}$ が点灯して、アルファベットが 大文字で入力できます。小文字で入力するには [Shift] を押しながら入力しま す。

## ▶ Fnキーと組み合わせて使うキー

キートップに青色で印字されている機能キーは [Fn] キーと組み合わせて 実行します。

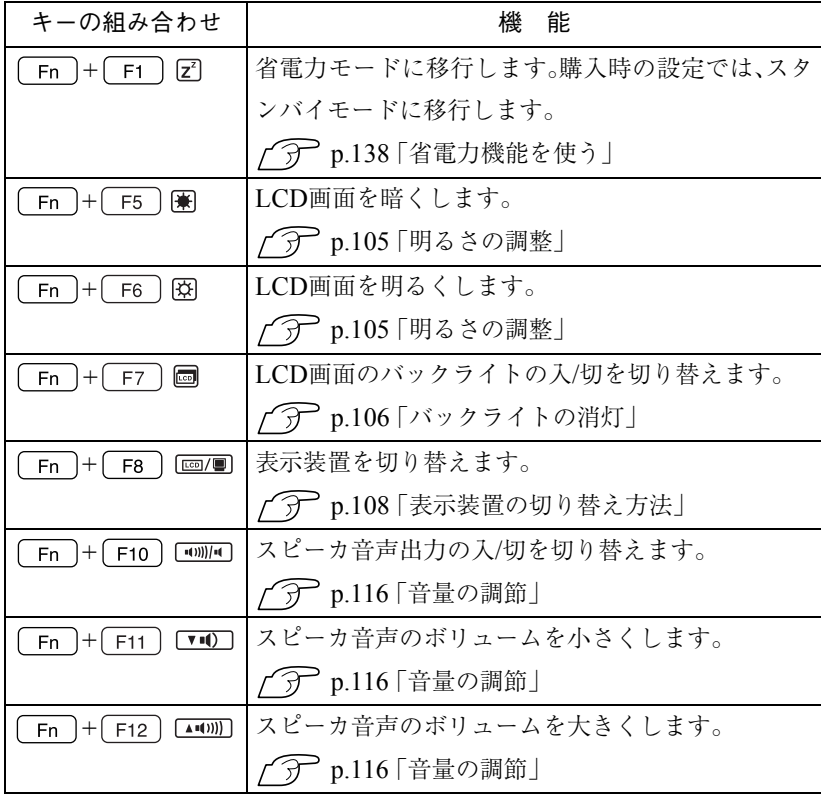

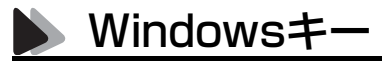

Windowsキー、アプリケーションキーを使うことにより、Windowsをより効 率的に使用することができます。

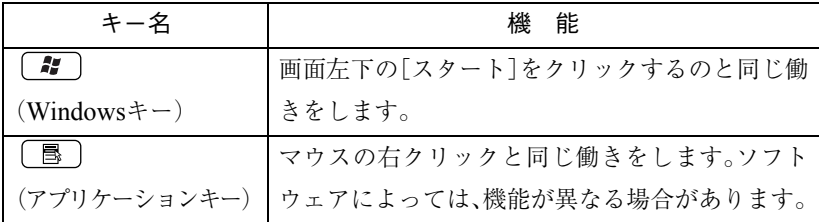

## インスタントキー

本機には、4個のインスタントキーが搭載されています。インスタントキーに は、Internet Explorerを起動するなどの機能が割り付けられています。インス タントキーを押すとキーに割り当てられた機能を実行します。

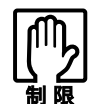

「コンピュータの管理者(Administrator)」権限以外のユーザアカウントで は、インスタントキーを使用することができません。

各インスタントキーの機能は、次のとおりです。

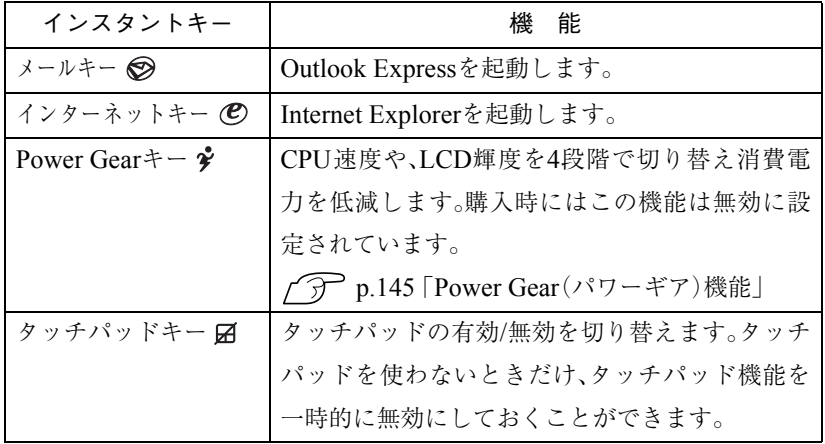

これらのキーに割り当てられた機能を変更することはできません。

# USB FDDを使う

(オプション)

本機にはオプションのUSB FDDを接続して使用することができます。 FDDは、FDにデータを書き込んだり、FDからデータを読み出したりする装置 です。本機のFDDでは、次のFDが使用できます。

● 3.5型2HD : 1.44MBの記憶容量のメディアとして使用できます。

● 3.5型2DD : 720KBの記憶容量のメディアとして使用できます。

USB FDDを使う前に、必ずp.16 [「製品保護上の注意」](#page-15-0)の「USB FDD」をお読み になり、取り扱い上の注意を確認してください。

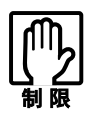

FDは消耗品です。読み書きを繰り返すと、磁性面が摩耗して読み取りエ ラーや書き込みエラーが発生する原因になります。このような場合には新 しいFDと交換してください。

USB FDDは、必要なときだけ接続して使うことができます。また、BIOSの設 定を変更すると、FDから起動することもできます。

**アア p.204 「Boot[メニュー画面」](#page-203-0)** 

## FDDの接続

#### 接続

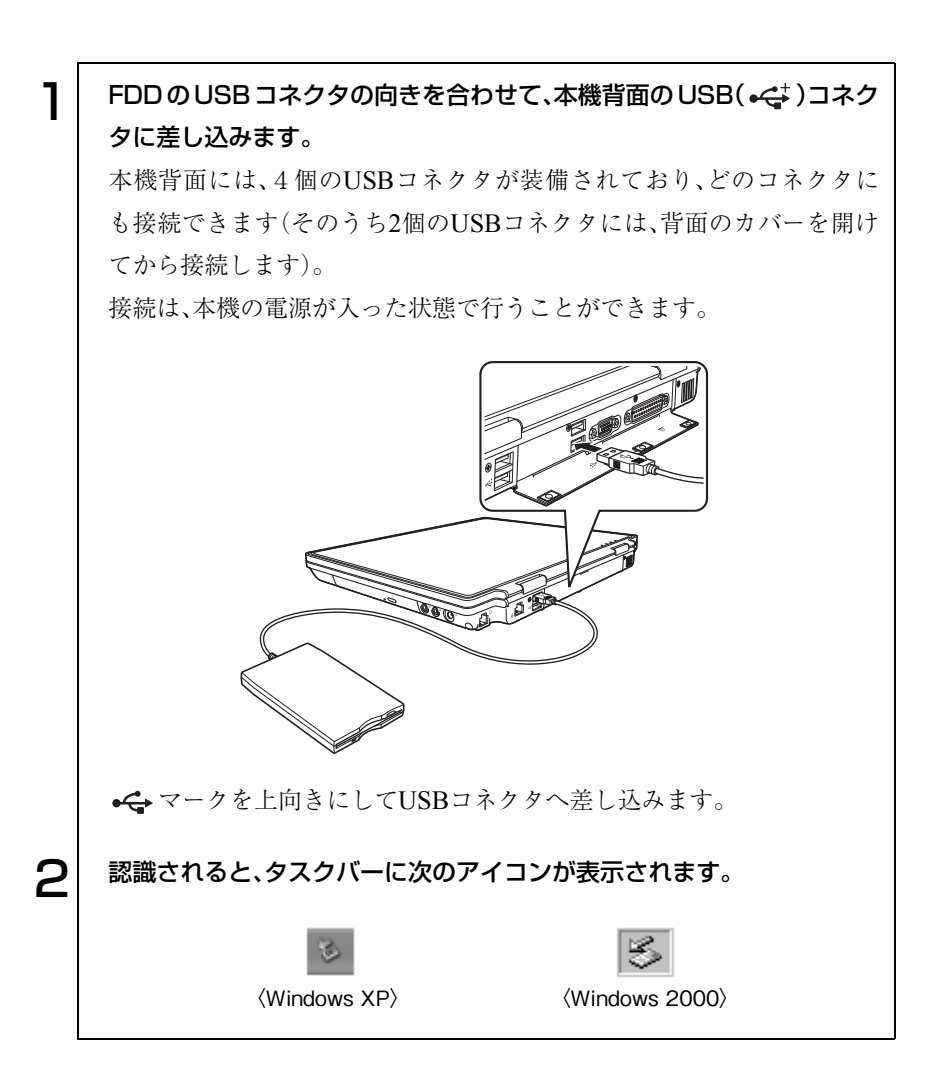

#### 取り外し

USB FDD の取り外しは、次の方法で行います。 Windows XPの場合

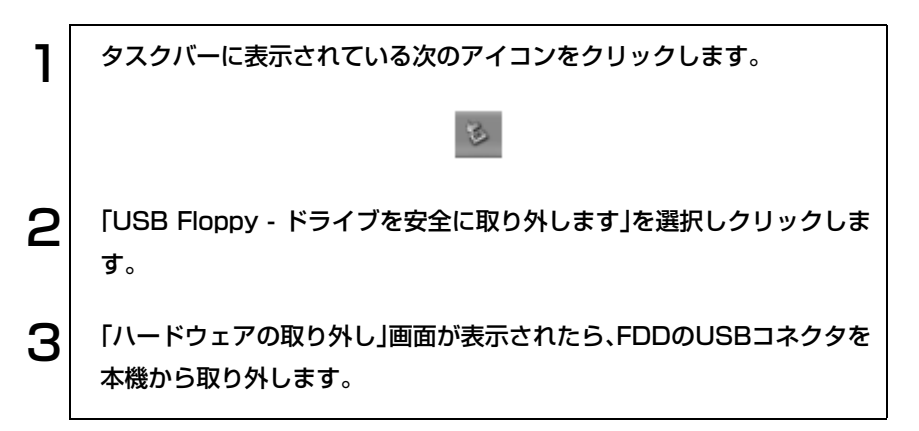

Windows 2000の場合

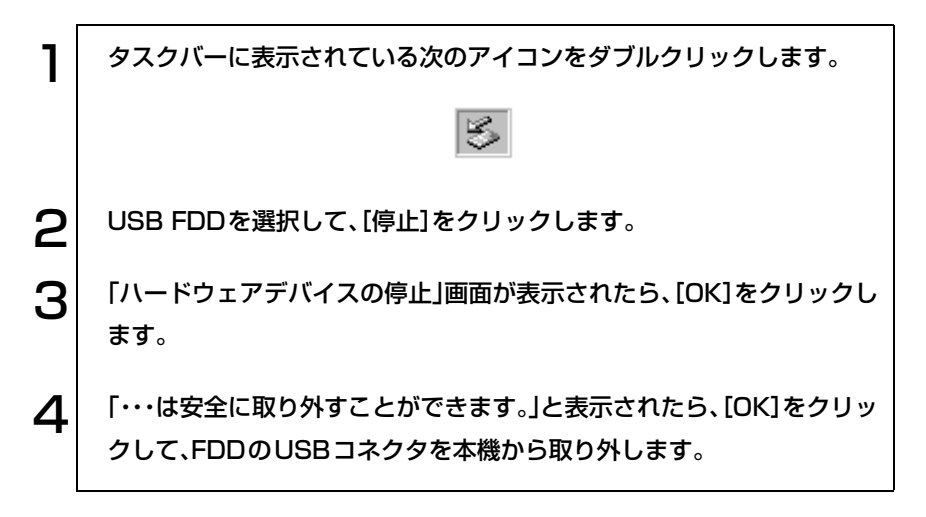

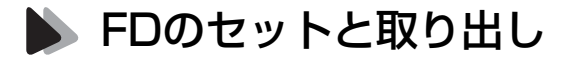

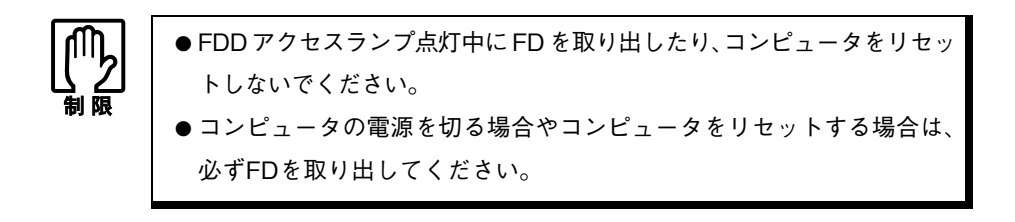

セット方法

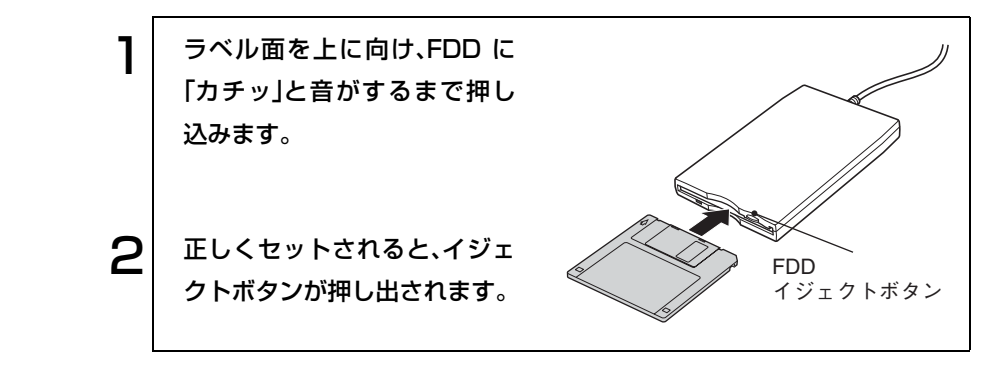

取り出し方法

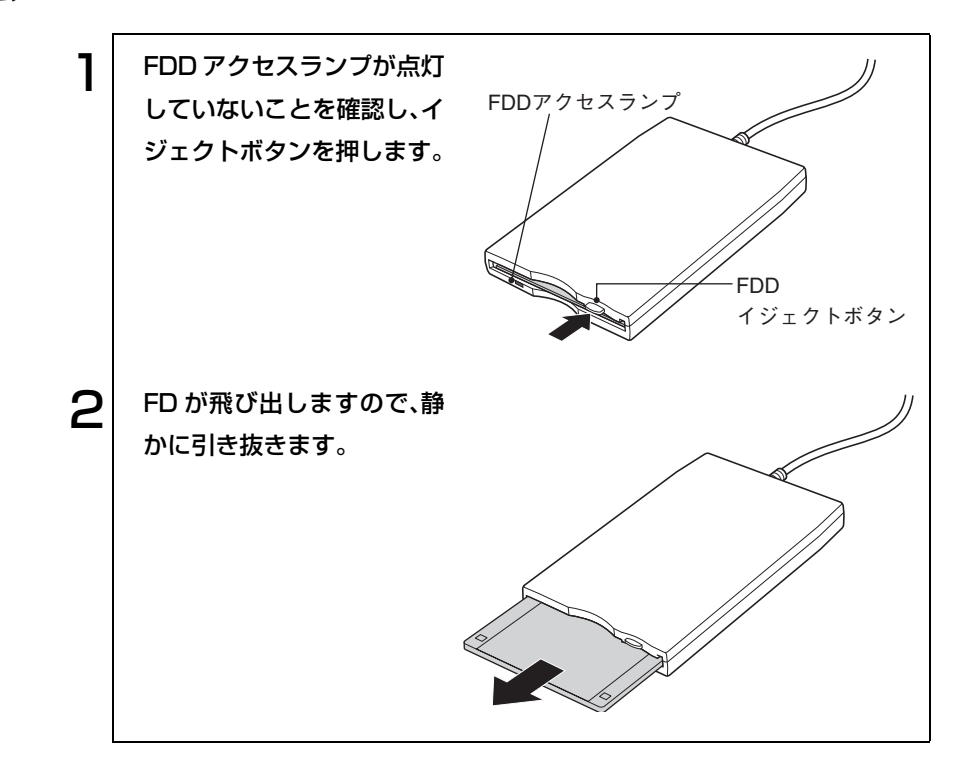

FDのフォーマット

フォーマットとは、データを書き込むための領域を作成することで、初期化と もいいます。新しいFDを使用する場合や、登録されているデータをすべて消 去する場合にフォーマットします。メディアの種類にあったフォーマットを 行わないと、データの読み書きエラーが発生します。

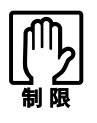

● FD をフォーマットすると、登録されているデータはすべて消失します。 フォーマットする前に、重要なデータが登録されていないことを確認し てください。

● Windows XPでは720KBのFDをフォーマットできません。

フォーマット方法

Windowsのフォーマットユーティリティを使ったFDのフォーマットは、次 の方法で行います。

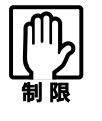

Windows 2000ではWindowsのフォーマットユーティリティを起動した まま、未フォーマットFDを2枚以上連続してフォーマットできません。未 フォーマットFDを2枚以上連続してフォーマットする場合は、FDを入れ かえて下記手順3~6を繰り返してください。

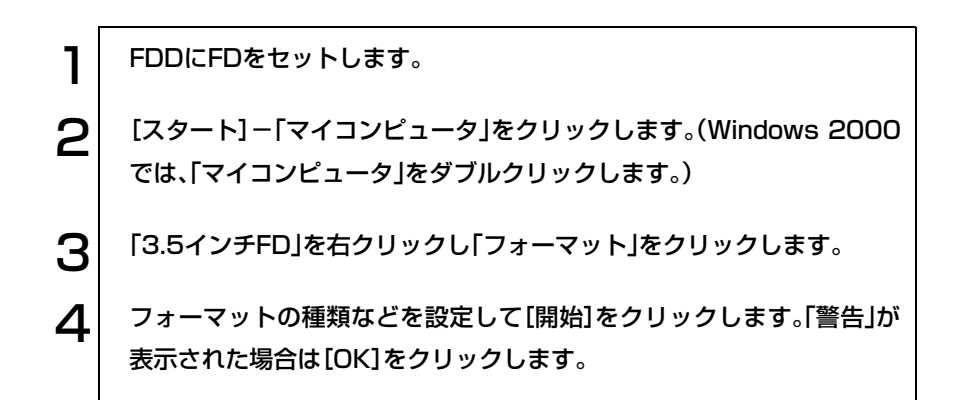

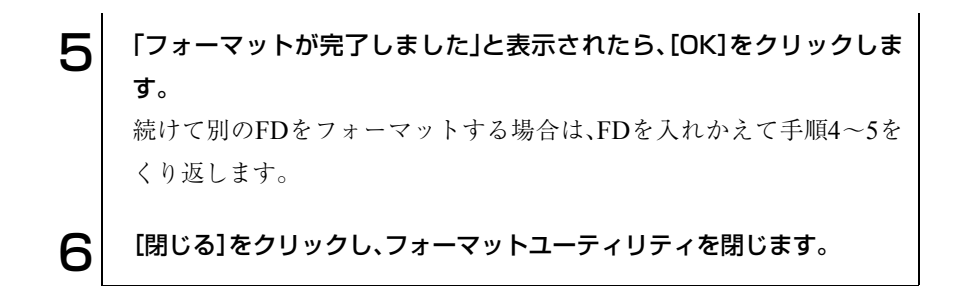

## ● データのバックアップ

大切なデータは別のFDに登録して予備を作成(バックアップ)しておきます。 万一データを消失してしまった場合でも、予備のディスクからデータを複写 して使用できるので安心です。

## うイトプロテクト(書き込み禁止)

ライトプロテクトは、データを書き込めなくすることです。ライトプロテクト をしたFDには、データの書き込み、削除、フォーマットができません。重要な データを登録したFDは、ライトプロテクトをしておくと安心です。

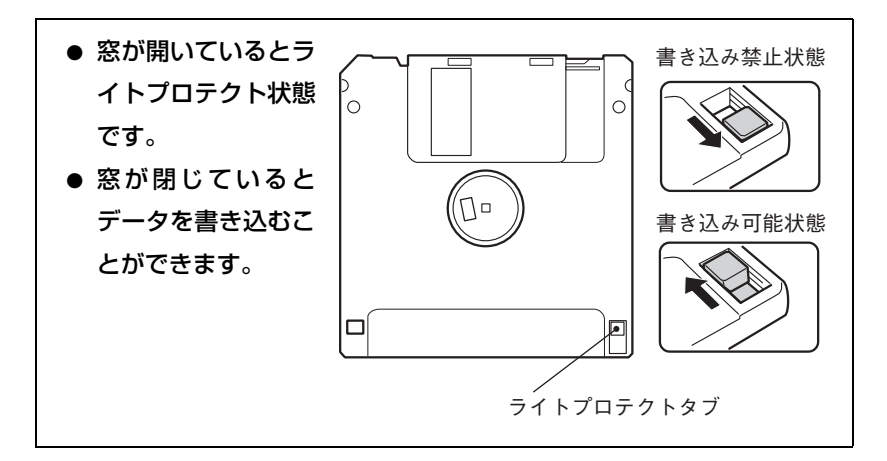

## <span id="page-84-0"></span>モジュラーベイを使う

本機右側面にはモジュラーベイが装備されています。購入時、本機のモジュ ラーベイには、薄型ドライブが装着されています。薄型ドライブを取り外し て、モジュラーベイモジュールを装着することができます。モジュラーベイモ ジュールは簡単に交換できるため、本機を用途に応じて使い分けることがで きます。

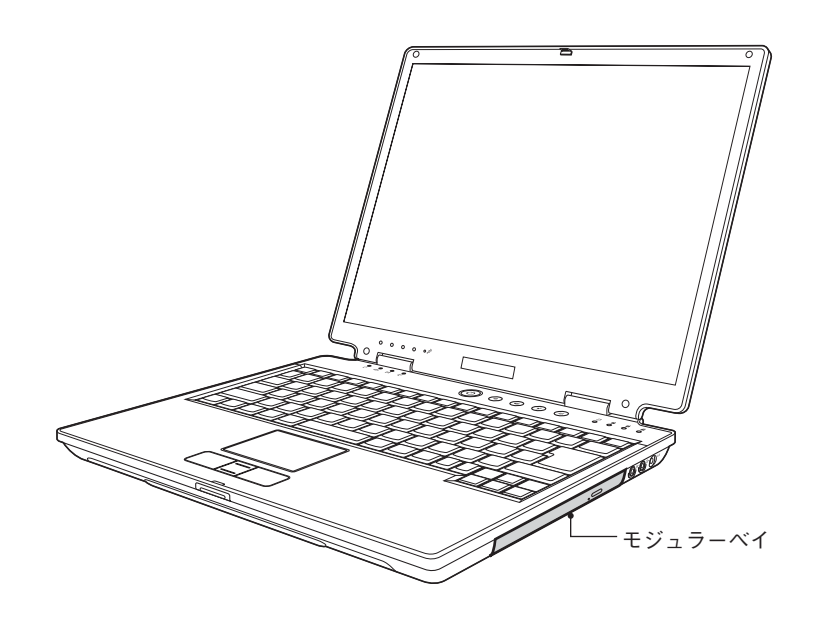

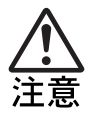

● モジュラーベイには、弊社が指定した以外の機器を装着しないでくださ い。本機がショートして火災の原因となります。

- モジュラーベイに装着されているモジュラーベイモジュールを取り外 した状態で、本機を使用しないでください。本機内部にホコリやゴミな どが付着して、火災の原因となります。必ずモジュラーベイモジュール を取り付けてお使いください。
- モジュラーベイモジュールの交換は、本製品の内部が高温になっている ときに行わないでください。火傷の危険があります。本製品の内部が十 分に冷めてから交換してください。

## 装着可能なモジュラーベイモジュール

モジュラーベイには、次のモジュラーベイモジュールが装着できます。

薄型ドライブ マンパナ マカンドHDDモジュール(オプション)

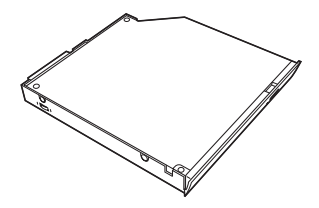

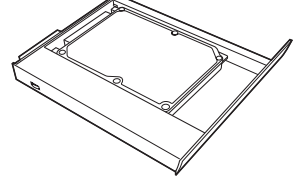

ダミーモジュール

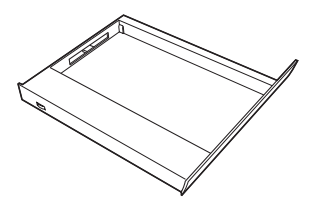

## モジュラーベイモジュール使用時の制限事項

モジュラーベイモジュールを使用する前に、次の制限事項を必ず確認してく ださい。

- モジュラーベイモジュールを交換する場合は、必ず本機の電源を切った状 態で行ってください。
- モジュラーベイモジュールの分解·改造を行わないでください。
- モジュラーベイモジュールを取り外した状態で本機を使用しないでくだ さい。モジュラーベイには、必ずモジュラーベイモジュールを取り付けて お使いください。

## ▶ モジュラーベイモジュールを使う

| 使用用涂            | 参照先                                     |
|-----------------|-----------------------------------------|
| 薄型ドライブを使う       |                                         |
| セカンドHDDモジュールを使う | ┌ ͡ ͡ ͡ p.95 「HDD(ハードディスク<br>ドライブ)を使う   |
| ダミーモジュールを使う     | <b>┌ ͡ ͡ ͡ p.87 「 ダミ ーモジュールを使</b><br>うー |
| モジュラーベイモジュールの交換 | <b>╭ ͡ ͡ p</b> .177 「システムの拡張」           |

モジュラーベイモジュールの使い方は、次の参照先をご覧ください。

#### <span id="page-86-0"></span>ダミーモジュールを使う

ダミーモジュールは、本機に標準で添付されています。薄型ドライブなどを装 着しない場合に、モジュラーベイに取り付けておきます。また、ダミーモ ジュールをモジュラーベイに装着すると、次のような効果もあります。

- 薄型ドライブなどの装着時より本機の質量を軽くできます。
- 薄型ドライブなどの装着時より本機の消費電力を抑えることができま す。

ダミーモジュールをモジュラーベイに装着する場合は、p.177 [「システムの拡](#page-176-0) [張」を](#page-176-0)ご覧ください。

<span id="page-87-0"></span>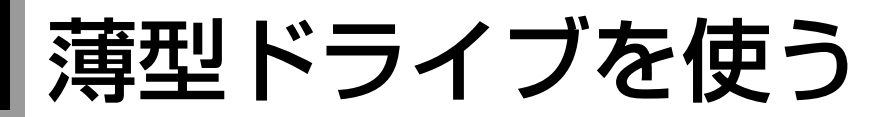

本機右側面のモジュラーベイには、薄型ドライブが装着されています。本機に 装着されている薄型ドライブの種類と機能は次のとおりです。 コンボドライブ:CDメディアの読み込み。

CD-R/RWメディアへの書き込み。

DVDメディアの読み込み(DVD VIDEO再生)。

ソフトウェアやドライバなどをインストールする場合は、薄型ドライブをモ ジュラーベイに装着してから行ってください。

## ◆ メディアのセットと取り出し

ここでは、メディアのセットと取り出しについて説明します。セットしたメ ディアの種類によっては、再生中に振動することがありますが、故障ではあり ません。

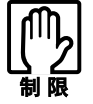

● ディスクトレイトの光学レンズに触れたり、傷つけたりしないでくださ い。メディアのデータが読めなくなります。 ● 必要な場合以外は、ディスクトレイは閉じておいてください。 ●「B's CLiP」でフォーマットしたCD-RメディアやCD-RWメディアは、イ ジェクトボタンを押しても取り出すことができません。『B's CLiPユー ザーズマニュアル』をご覧ください。

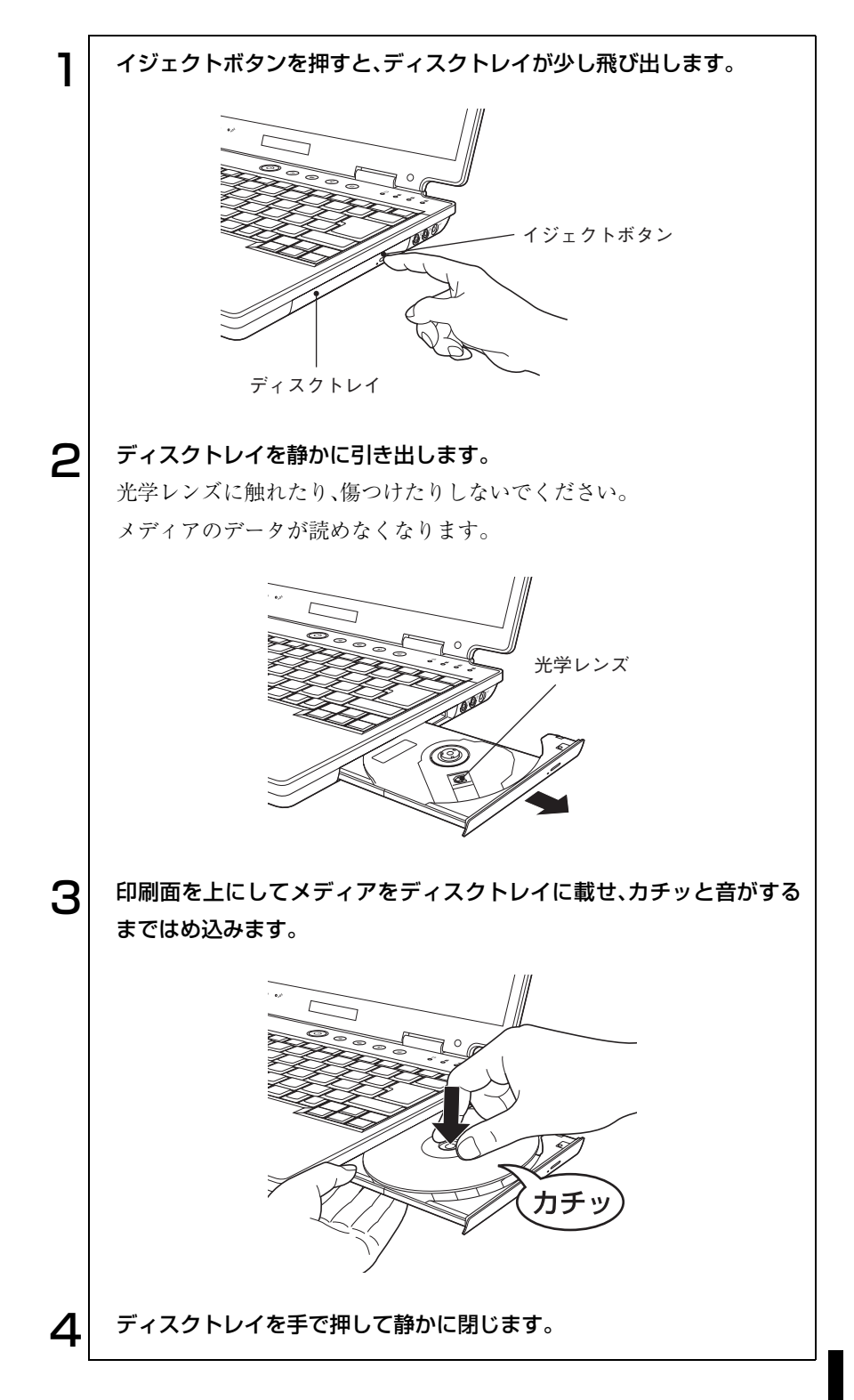

#### 89

取り出し方法

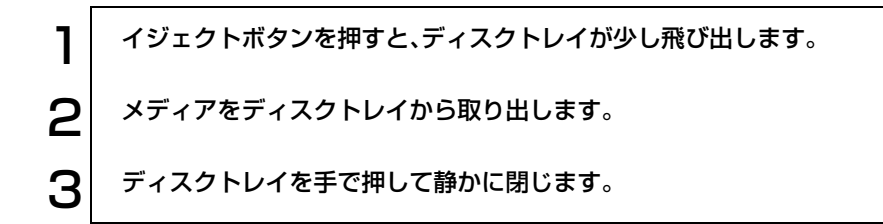

## 強制的なメディアの取り出し

次のような場合には、強制的にメディアを取り出すことができます。

- 薄型ドライブが故障して、メディアが取り出せない場合
- メディアをセットしたまま、コンピュータの電源を切ってしまった場合

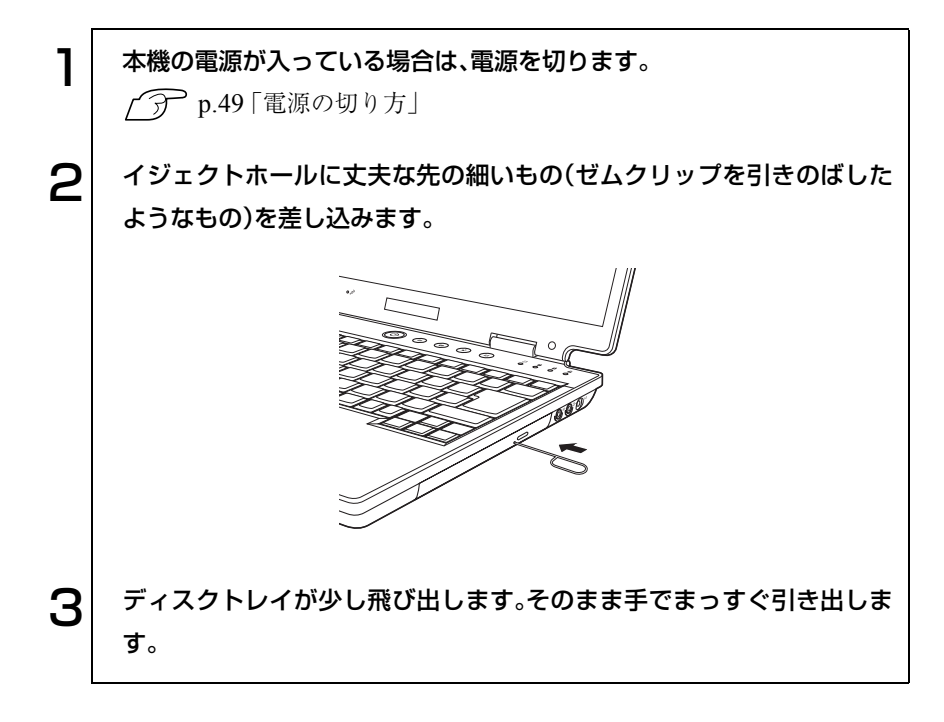

## 使用できるメディアの種類

本機の薄型ドライブで使用できるメディアには、いくつかの種類があります。 メディアの読み込みや書き込みを行う場合は、必ず本機の薄型ドライブに適 応しているメディアを使用してください。

#### 適応メディア

本機の薄型ドライブに適応しているメディアは、次のとおりです。

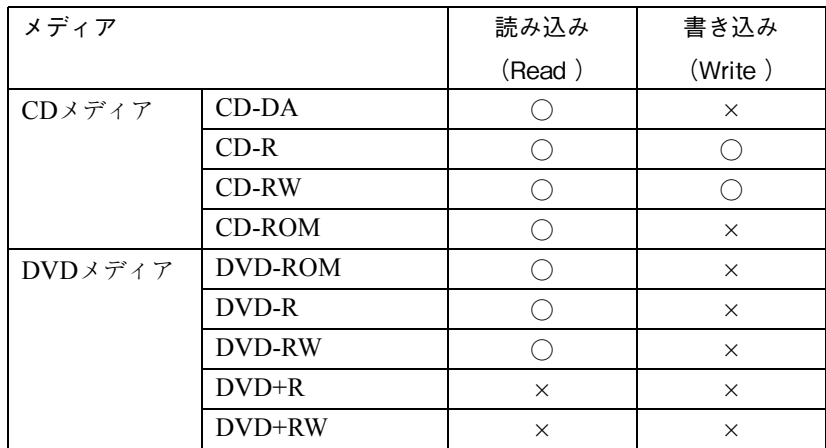

## ● メディアの読み込み

本機の薄型ドライブでは、CDメディアやDVDメディアに登録されている データなどを読み込むことができます。

#### CDメディアの読み込み

本機の薄型ドライブでは、データの読み込みのほかに音楽CDやビデオCD、 フォトCDなどのメディアを再生することができます。これらのメディアを 使用するためには、別途専用ソフトウェアが必要な場合があります。

#### DVDメディアの読み込み

本機の薄型ドライブでは、データの読み込みのほかに、DVD VIDEOを再生 することができます。DVD VIDEOを再生するためのソフトウェア「Win DVD」は、購入時にインストールされています。「Win DVD」の詳しい使用方 法は、『Win DVDユーザーズマニュアル』(pdf)をご覧ください。『Win DVD ユーザーズマニュアル』は、『Win DVD CD-ROM』に登録されています。 『Win DVDユーザーズマニュアル』は次の方法で見ることができます。 [スタート]-「マイコンピュータ(Windows 2000では、「マイコンピュータ」を ダブルクリック)」でCD-ROMアイコンを右クリックして「開く」-「manual」

### メディアへの書き込み

データ、音楽、画像などをCD-Rメディア、CD-RWメディアに書き込むことが できます。

本機の薄型ドライブには、バッファアンダーランエラー\*の発生を自動的に防 止する機能を搭載しています。そのため、書き込みエラーを未然に防ぐことが でき、メディアを無駄にすることなく、安心して書き込みが行えます。

\* 遅延無くメディアへ書き込まないと、発生するエラーのこと。 メディアへの書き込みは、ドライブ側のバッファメモリに一時的に書き込むデータを蓄えながら 書き込んでいるが、書き込み中にコンピュータで他の作業をするなど、バッファメモリのデータ を使い切ってしまうと発生する。

#### 書き込み可能なメディアの種類

本機の薄型ドライブで書き込みができるメディアは次のとおりです。 各メディアには書き込みの対応速度によって異なる種類があります。書き込 み速度に対応したメディアを使用してください。

 $\bullet$  CD-Rメディア

データなどを1度だけ書き込むことができます。書き込まれたデータなど を消去したり、移動したりすることはできません。ただし、マルチセッショ ンという方法によりCD-Rメディアに空き容量があれば、繰り返し追記す ることができます。

 $\bullet$  CD-RWメディア 書き込んだデータをフォーマットすることで、繰り返し書き込みが行えま す。

#### ライティングソフト

メディアへの書きこみにはライティングソフトが必要です。本機には「B's Recorder GOLD」と「B's CLiP」が添付されています。「B's Recorder GOLD」 は購入時にインストールされていますが、「B's CLiP」はインストールされて いません。

必要に応じてインストールを行ってください。

■ 「B's CLiP」のインストール方法

「B's CLiP」のインストール方法は「B's Recorder GOLD/B's CliP CD-ROM」 の『B's CLiP クイックガイド』(pdf)をご覧ください。

『B's CLiP クイックガイド』は、次の方法で見ることができます。

・[スタート]-「マイコンピュータ(Windows 2000の場合は、「マイコンピュータ」 をダブルクリック)」でCD-ROM アイコンを右クリックして「開く」-「BsCLiP」 -「DOC」-「Quick」

#### ■ 使用方法

ソフトウェアの詳しい使用方法は、『B's Recorder GOLD ユーザーズマニュ アル』、『B's CLiP ユーザーズマニュアル』をご覧ください。

これらのマニュアルは、次の方法で見ることができます。

- ・[スタート]-「(すべての)プログラム」-「B.H.A」-「B's Recorder GOLD5」
- ・[スタート]-「(すべての)プログラム」-「B.H.A」-「B's CLiP」

#### メディア書き込み時の注意

メディアへの書き込みを行っているときに、Windowsが省電力モードに切り 替わると、メディアへのデータ転送エラーが起き、書き込みに失敗する場合が あります。

書き込みを始める前に、次の手順で省電力機能を無効にしてください。 p.138 [「省電力機能を使う」](#page-137-0)

[スタート]-「コントロールパネル」-「パフォーマンスとメンテナンス」 をクリックします。 Windows 2000の場合は、[スタート]-「設定」-「コントロールパネル」を クリックします。

2 「電源オプション」アイコンをクリック(Windows 2000の場合は、ダブ ルクリック)し、「電源オプションのプロパティ」を表示します。

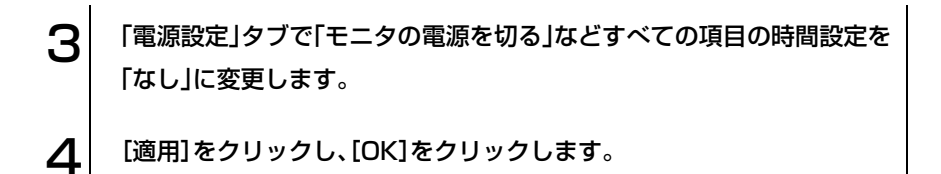

## <span id="page-94-0"></span>HDD(ハードディスクドライブ)を使う

HDDは、大容量のデータを高速に記録する記憶装置です。本機では、次の HDDを使用することができます。

- 内蔵HDD 本機には、1基のHDDが内蔵されています。内蔵HDDには、Windowsがイ ンストールされています。
- セカンドHDDモジュール(オプション) 内蔵HDDのデータをバックアップしたり、大容量のデータを登録したり することができます。そのため内蔵HDDの領域を有効に利用できます。セ カンドHDDモジュールは、モジュラーベイに装着して使用します。 p.85 [「モジュラーベイを使う」](#page-84-0)

● 誤った操作で重要なデータを破壊しないように次の点に注意してくだ さい。 ・ HDDを分解しないでください。 ・ HDDアクセスランプ点灯中に、コンピュータの電源を切ったり、リセッ トしないでください。アクセスランプ点灯中は、コンピュータがHDD に対してデータの読み書きを行っています。この処理を中断すると、 HDD内部のデータが破壊されるおそれがあります。 ・ セカンドHDDを落としたり、衝撃を与えたりしないでください。 ● HDDが故障した場合、HDDのデータを修復することはできません。 ● 本機を落としたり、ぶつけたりしてショックを与えると HDD が破壊さ れるおそれがあります。ショックを与えないように注意してください。 また、持ち運ぶときは専用バッグに入れるなどして、ショックから守る ようにしてください。

## データのバックアップ

HDDの重要なデータは、別のメディアに予備を作成(バックアップ)しておき ます。万一HDDの故障などでデータが消失してしまった場合でも、バック アップを取ってあれば、被害を最低限に抑えることができます。バックアップ には、次のような方法があります。

● 重要なファイルを作成したら、必ず FD や CD-R など別のメディアにも登録 しておく。

● 専用のバックアップソフトウェアを使用して複数のファイルを一度に バックアップする。

## 購入時のHDD領域について

#### 内蔵HDD

購入時の内蔵HDDは、すべての容量が1つの領域として確保されNTFSで フォーマットされています。

内蔵HDD領域の構成を変更したい場合は、Windowsの再インストールが必 要です。

p.207 [「ソフトウェアの](#page-206-0) 再インストール」

#### セカンドHDDモジュール(オプション)

購入時のセカンドHDDモジュールは、HDD領域が作成されていません。セカ ンドHDDモジュールを初めて使用する場合は、次の作業が必要です。

● モジュラーベイに装着する 本機右側面のモジュラーベイには、購入時に薄型ドライブが装着され ています。薄型ドライブを取り外して、セカンドHDDモジュールを装着 します。

p.180 [「モジュラーベイモジュールの交換」](#page-179-0)

● HDD領域を作成する

購入時のセカンドHDDモジュールは、HDD領域が作成されていませ ん。セカンドHDDモジュールを初めて使用する場合は、HDD領域を作 成する必要があります。

 $\widehat{DT}$  p.256 「HDD[領域の作成」](#page-255-0)

## PCカードを使う

本機の左側面には、PCカードスロットが、1スロット装備されています。本機 では、PC Card Standardに準拠したPCカードを装着することができます。

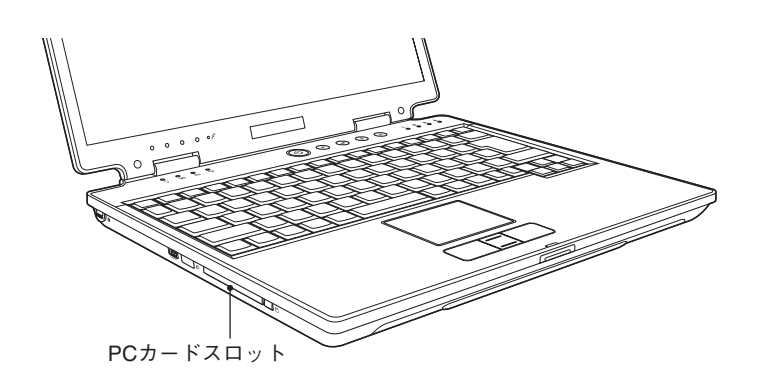

本機に装着可能なPCカードは、次のとおりです。

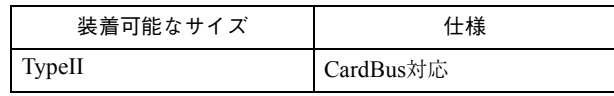

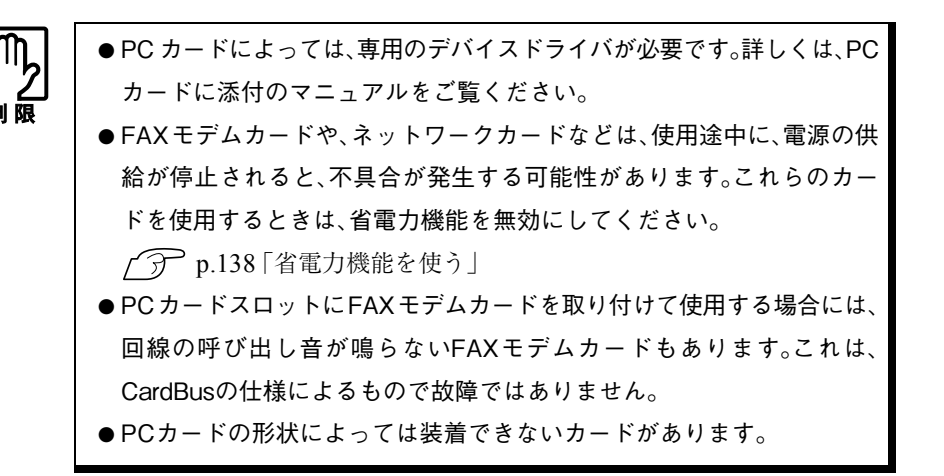

## PCカードのセットと取り外し

● PC カードを取り扱うときは、あらかじめ金属製のものに触れて、静電気 を逃がしてください。PCカードやコネクタ部に静電気が流れると、故障 することがあります。 ● PC カードは、電源を切らずに抜き差しすることができます。ただし、省電 力モード時はPCカードの抜き差しを行わないでください。システムが

PCカードのセット

PCカードは、次の手順でセットします。

正常に動作しなくなる場合があります。

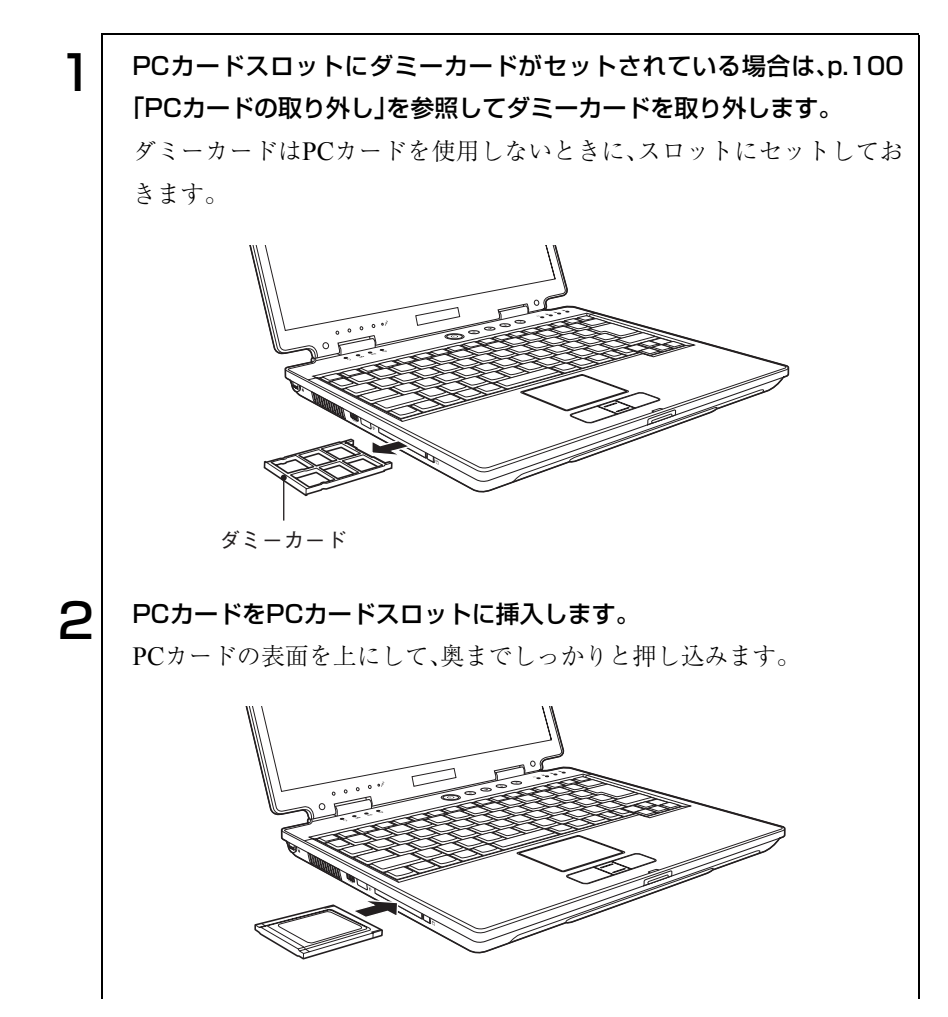

 $\mathbf{S}^{\parallel}$  コンピュータの電源が切れている場合は、電源を入れます。 △ | 認識されるとPCカードが使用できます。 正しくPCカードがセットされると認識音が鳴り、タスクバーに「PCカー ド」アイコンが表示されます。 「PCカード」アイコンをダブルクリックすると、PCカードの内容を確認 できます。 PCカードによっては「新しいハードウェアの追加ウィザード」または「デバ イスドライバウィザード」が起動します。メッセージに従ってデバイスドラ イバを選択、またはインストールしてください。インストール中に 「Windows CD-ROM」を要求された場合は、添付の「リカバリ CD Disc1 (Windows 2000はリカバリCD)」をセットしてください。 <Windows XP> <Windows 2000>

PCカードの内容の確認

e<br>De la C

タスクバーにある「PCカード」アイコンをダブルクリックし、「ハードウェア の(安全な)取り外し」画面で[プロパティ]をクリックすると、PCカードの内 容を確認することができます。

#### <span id="page-99-0"></span>PCカードの取り外し

PCカードは、次の手順で取り外します。

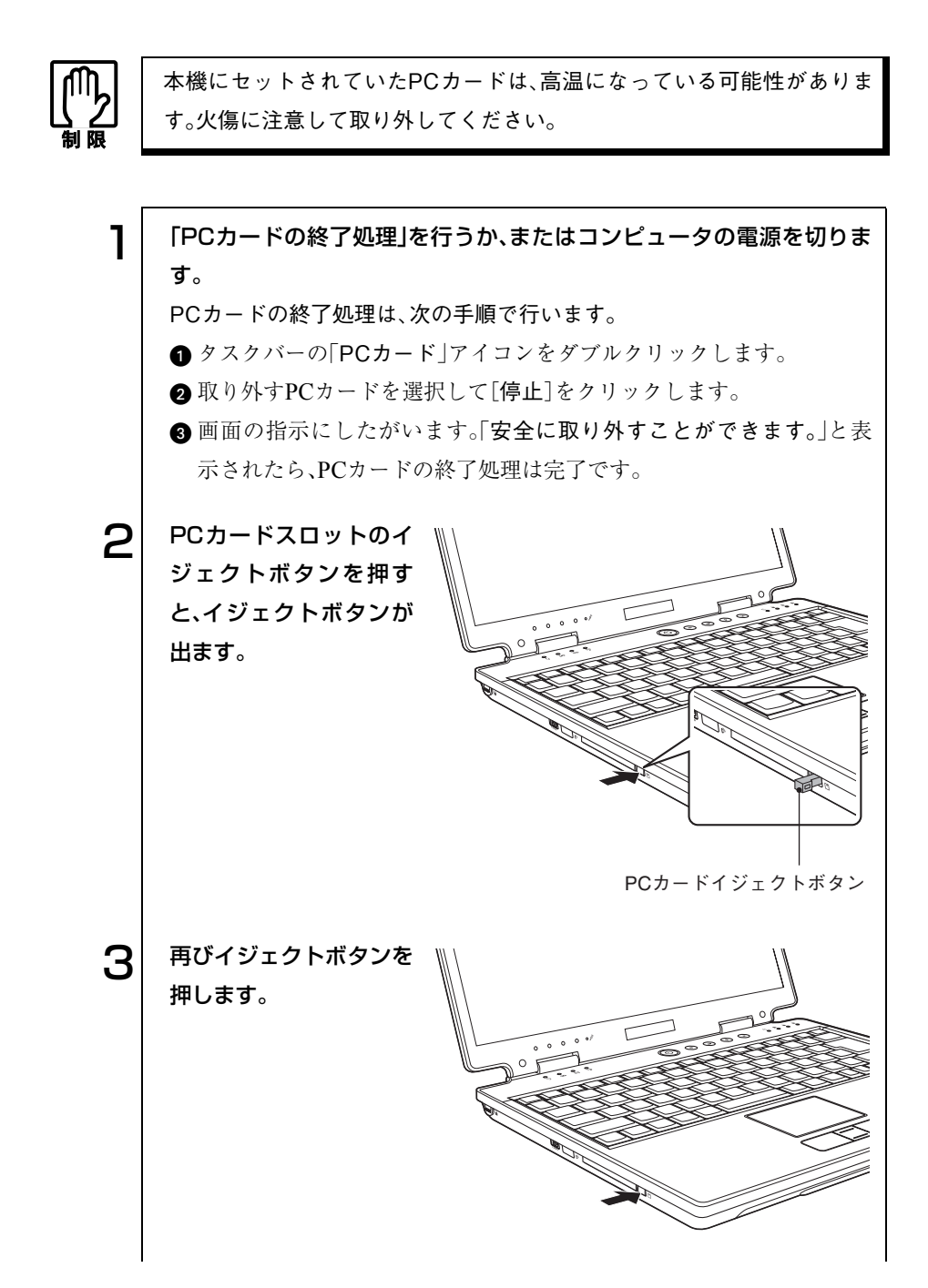

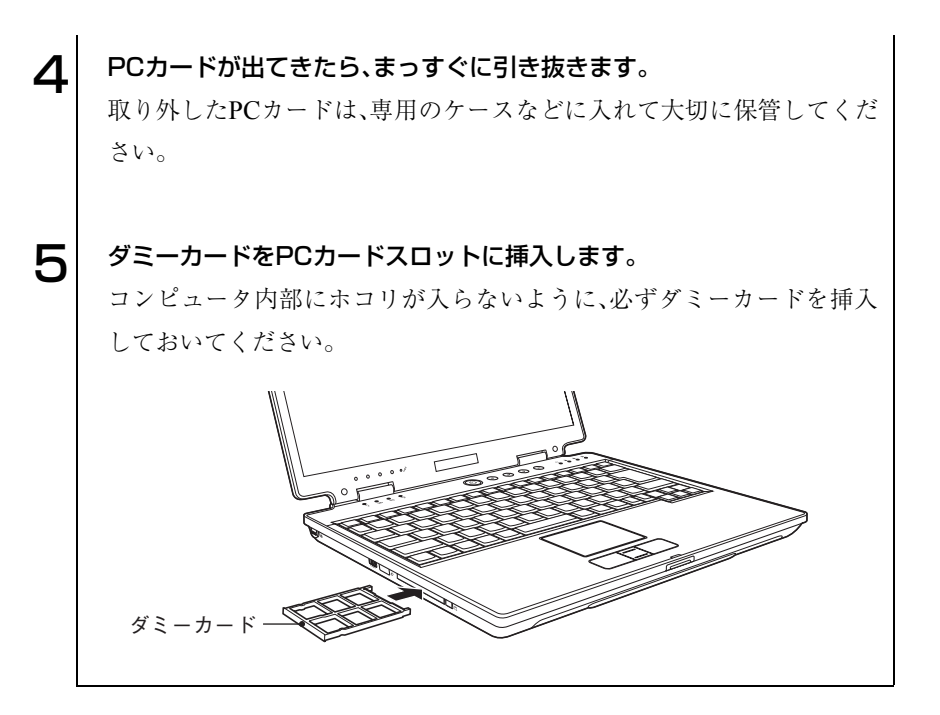

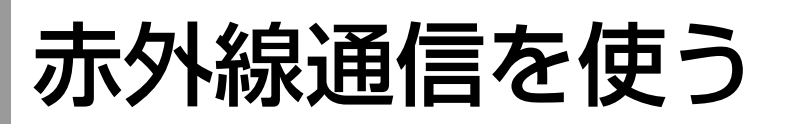

本機の左側面には赤外線通信ポートが装備されています。本機の赤外線通信 ポートと赤外線通信機能を持つ機器の間で、データのやり取りができます。赤 外線通信はケーブルの接続をせずに、簡単にデータの通信を行うことができ ます。赤外線通信を行うためには、通信用のソフトウェアが別途必要です。ま た通信を行うコンピュータ同士では、お互いに同じソフトウェアを使用する 必要があります。

本機の赤外線通信機能は、次の仕様に対応しています。

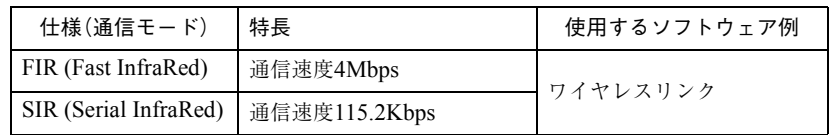

本機は、通常FIRモードで通信を行います。通信を行う相手の機器がSIRモー ドのときは、本機の通信モードがSIRモードに自動で切り替わります。

## 赤外線デバイスの設定

本機で赤外線通信を行うためには、赤外線デバイスの設定が必要です。購入時 には設定されていません。手順にしたがって設定を行ってください。

#### Windows XPの場合

Windows XPの赤外線デバイスの設定は、次の手順で行います。

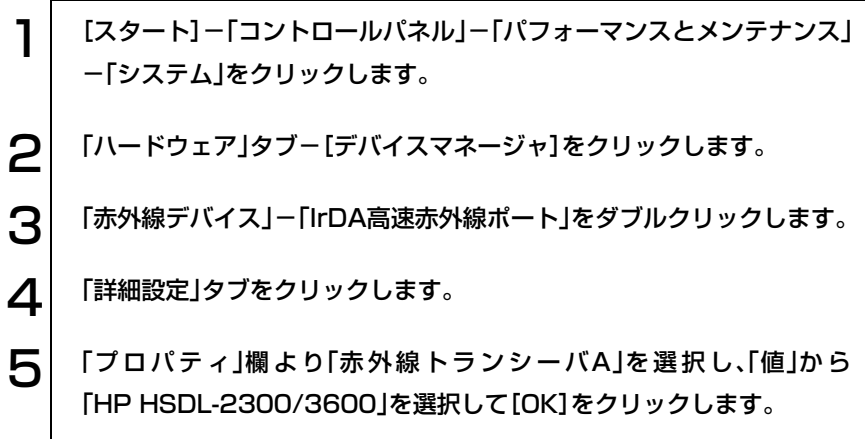

Windows 2000の場合

Windows 2000の赤外線デバイスの設定は、次の手順で行います。

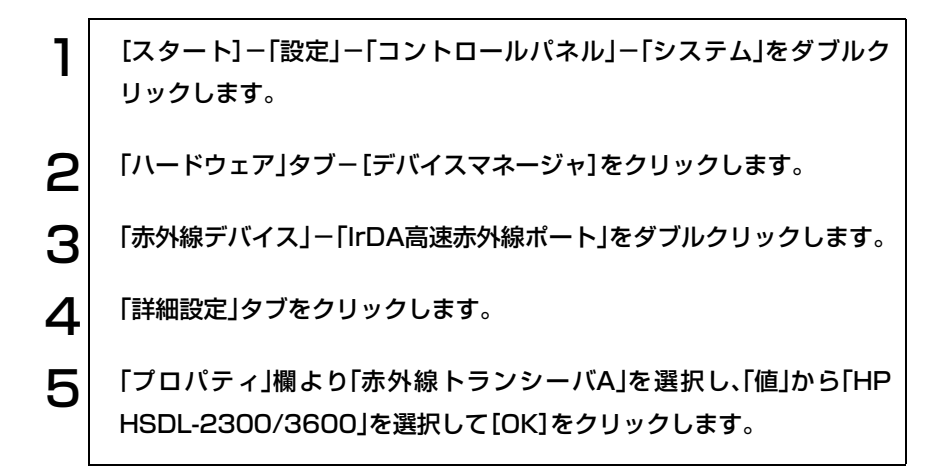

## 赤外線通信の実行

通信時の注意

- 赤外線通信機器の間に障害物を置かないでください。
- 赤外線通信中は、赤外線通信機器を動かさないでください。通信が切断さ れることがあります。
- 直射日光や蛍光灯などの強い光が赤外線通信ポートに当たらないように してください。誤動作をすることがあります。
- オーディオ機器のリモコンやワイヤレスヘッドホンなどを赤外線通信 ポートに向けないでください。誤動作をすることがあります。

#### 通信可能な距離

赤外線通信を行うときは、お互いの赤外線通信ポートが真正面に向い合うよ うに設置して、通信してください。2つの赤外線通信ポートの位置は1m以内 で、角度は垂直水平共に15度以内に設置します。

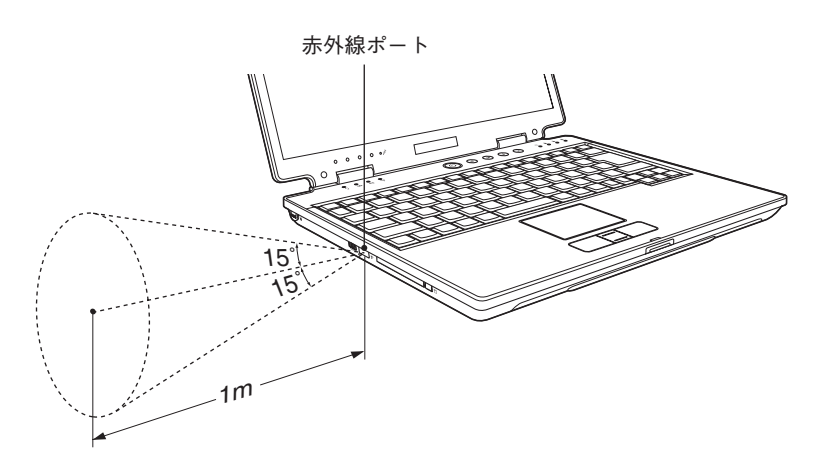

#### 赤外線通信の実行

Windowsの「ワイヤレスリンク」を使った赤外線通信は、次のとおり行いま す。

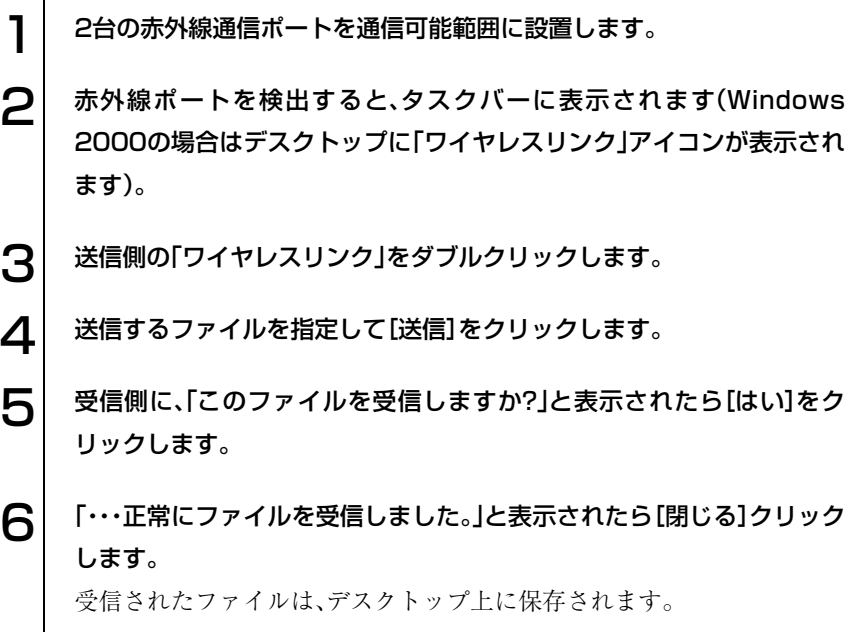

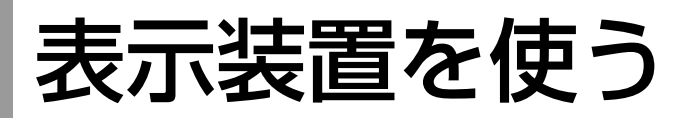

本章では、使用可能な表示装置とその切り替え方法について説明します。 本機で表示可能な表示装置は次のとおりです。

- $\bullet$  LCDユニット(本体)
- 外付けディスプレイ(アナログタイプのみ)

## SLCDユニット

本機は、14.1型TFT SXGA+ カラーLCD(液晶ディスプレイ)を搭載していま す。

LCDの表示中に、次の現象が起きることがあります。これは、カラーLCD の特性で起きるもので故障ではありません。

- 液晶ディスプレイは、高精度な技術を駆使して230万以上の画素から作 られていますが、画面の一部に常時点灯あるいは常時消灯する画素が存 在することがあります。
- ●色の境界線上に筋のようなものが現れることがあります。
- Windows の背景の模様や色、壁紙などによってちらついてみえることが あります。この現象は市松模様や横縞模様といった特殊なパターンで、 背景が中間色の場合に発生しやすくなります。

#### <span id="page-104-0"></span>明るさの調整

画面の明るさの調整は次のキーで行います。

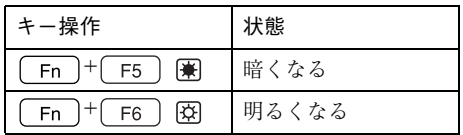

#### <span id="page-105-0"></span>バックライトの消灯

本機を使用していない間、バックライトを消灯することで消費電力を抑える ことができます。バックライトの消灯は次の方法で行います。

- Fn + F7 画を押す:本機が起動した状態で押すとバックライトを 消灯します。もう一度押すとバックライトが 点灯します。
- LCDユニットを閉じる : LCD ユニットを閉じるとスタンバイモード に移行してバックライトが消灯します。本機 では、LCDユニットを閉じたときの動作の設 定変更が行えます。
	- p.106 「LCD[ユニットを閉じたときの](#page-105-1) [動作」](#page-105-1)

#### <span id="page-105-1"></span>LCDユニットを閉じたときの動作

LCDユニットを閉じたときにスタンバイモードや休止状態に移るなどの動 作を設定できます。初期値は「スタンバイ」です。

設定は次のプロパティ画面から行います。

Windows XP : [スタート]-「コントロールパネル」-「パフォーマンスと メンテナンス」-「電源オプション」-「詳細設定」タブ

Windows 2000: 「スタート]-「設定|-「コントロールパネル|-「電源オプ ション」-「詳細」タブ

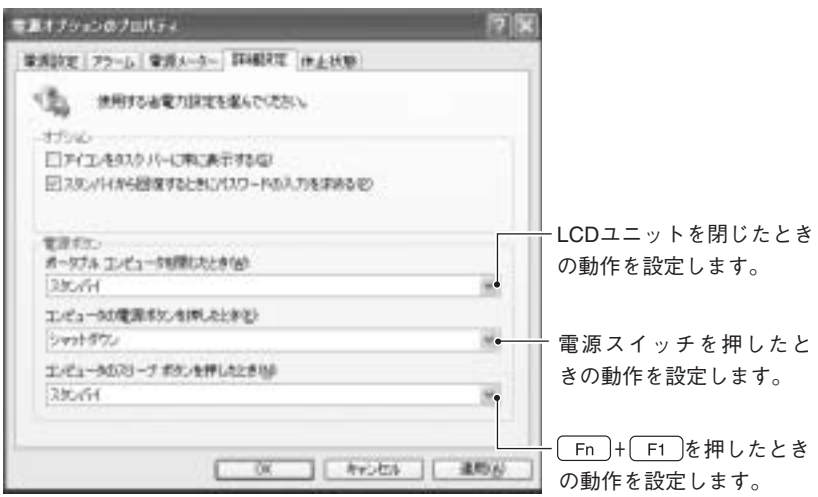

<sup>〈</sup>Windows XPの場合〉

● 外付けディスプレイ

ディスプレイの接続

本機では、外付けディスプレイ(アナログタイプのみ)を接続して使用できま す。ディスプレイの接続は、次の手順で行います。

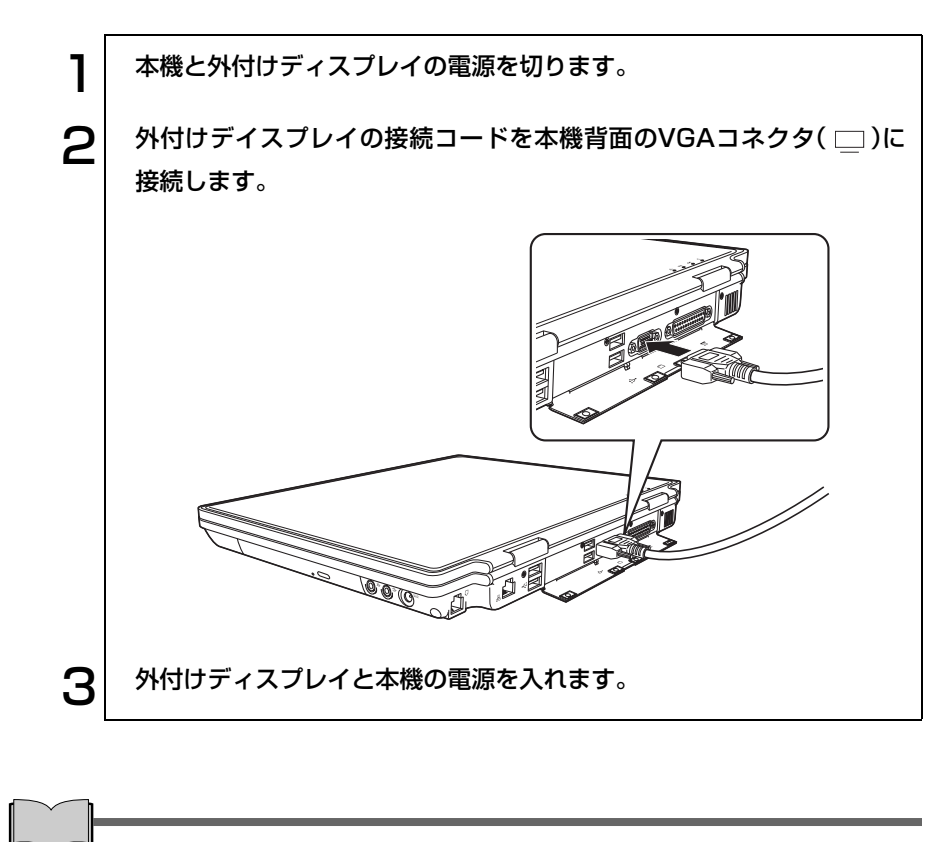

ビデオプロジェクタへの接続

ビデオプロジェクタは本機のVGAコネクタに接続して表示することができ ます。

## ◆ 外付けディスプレイに表示するには

本機に外付けディスプレイを接続したときは、次の組み合わせで画面を表示 することができます。

- LCD画面のみに表示
- 外付けディスプレイのみに表示
- LCD画面と外付けディスプレイに同じ画面を表示
- 大きな1つの画面を、LCD画面と外付けディスプレイに分割し、仮想的に並 べて表示(マルチモニタ機能) p.109 [「マルチモニタ機能」](#page-108-0)

#### <span id="page-107-0"></span>表示装置の切り替え方法

表示装置の切り替えは、次の方法で行います。

- キーボードで操作する  $\boxed{\mathsf{Fn}}$  +  $\boxed{\mathsf{F8}}$  ([ ) を押すたびに表示装置が切り替わります。表示装 置を切り替える場合は、接続している表示装置を自動的に認識するため、 接続していない表示装置には切り替わりません。 表示装置の組み合わせは次のとおりです。
	- ・ LCD画面のみに表示
	- ・ 外付けディスプレイのみに表示
	- ・ LCD画面と外付けディスプレイに同じ画面を表示

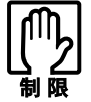

● マルチモニタ機能はキーボードで切り替えできません。 p.109 [「マルチモニタ機能」](#page-108-0) ● 動画の再生中やゲームソフトの起動時には、キーボードで表示装置の切 り替えができないことがあります。
#### ● 画面で操作する

タスクバーの「Intel(R) Graphics Technology」アイコンをクリックし、表示 されるメニューの「グラフィックオプション」-「出力先」から選択します。

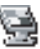

<Intel(R) Graphics Technologyアイコン>

「出力先」から、次の表示装置を選択できます。

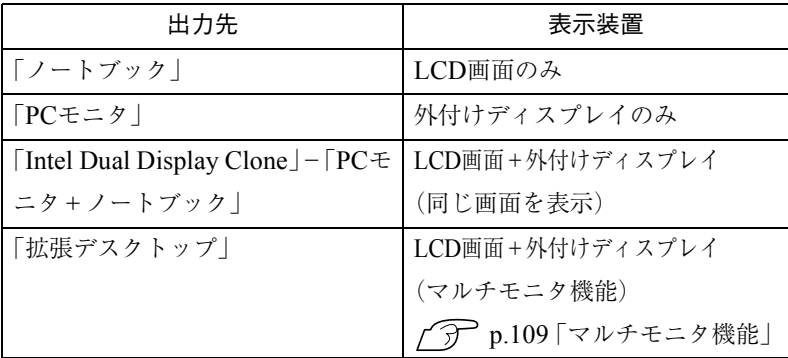

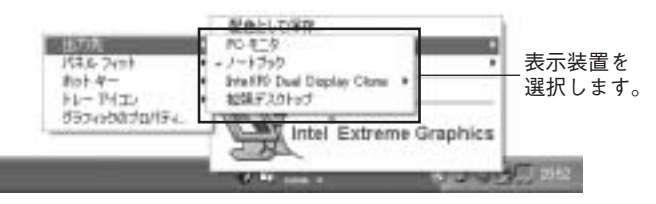

<Windows XPの場合>

#### <span id="page-108-0"></span>マルチモニタ機能

マルチモニタ機能を使用すると、大きな1つの画面を本機のLCD画面と外付 けディスプレイを仮想的に上下左右に並べて表示できます。このため、2つの アプリケーションを別々の画面で表示することができます。

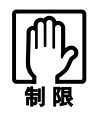

マルチモニタ機能では、「セカンダリデバイス」側のディスプレイにDVD VIDEOの再生画面を表示することができません。

109

マルチモニタ機能の設定は、次の手順で行います。

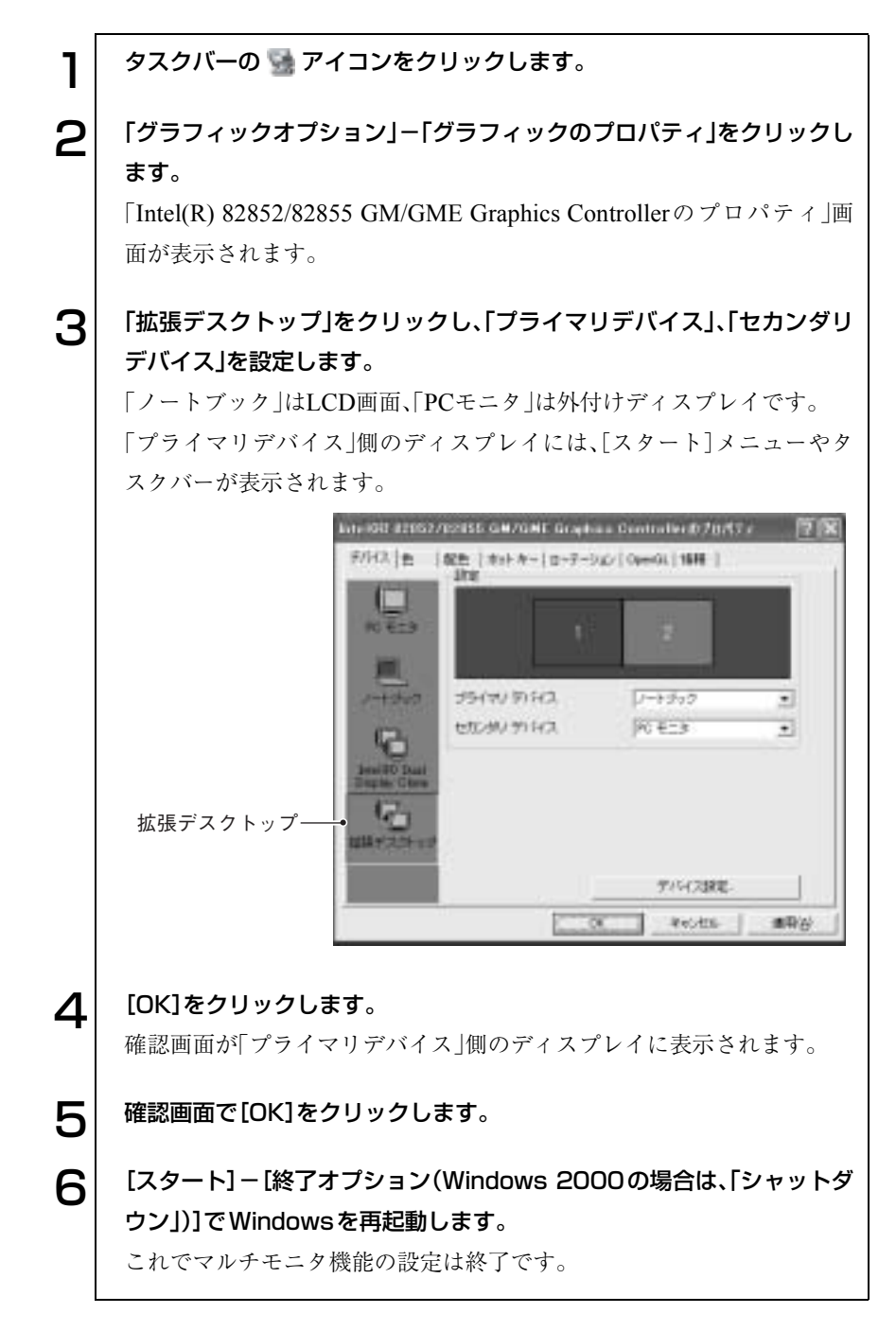

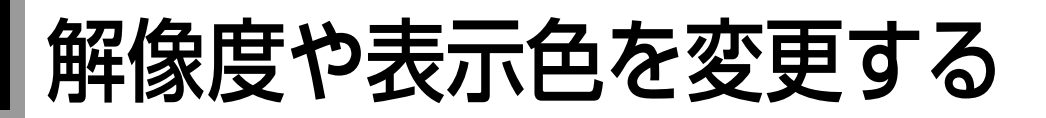

本機の画面の解像度や表示色数の変更や、そのほか表示に関する設定につい て説明します。変更時には、Windowsのヘルプも参照してください。

#### セーフモードでの起動

本機のディスプレイ機能で表示できない解像度を選択すると、Windowsを再 起動したときに、画面が乱れる、何も表示されないなどの現象が起こること があります。このような場合は、セーフモードで起動して再設定を行ってく ださい。

p.238 「LCD[ユニットの不具合」](#page-237-0)

# 解像度や表示色の変更方法

参考

#### Windows XPの場合

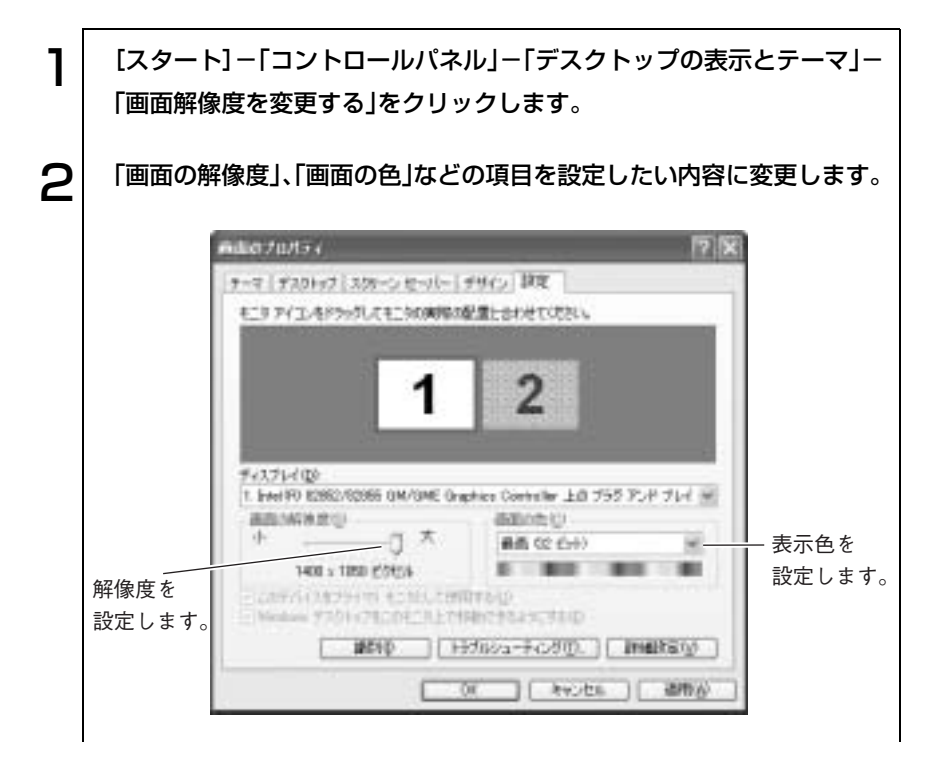

o o o)

項目を変更したら、[適用]をクリックし、画面のメッセージに従って操作 します。

Windows 2000の場合

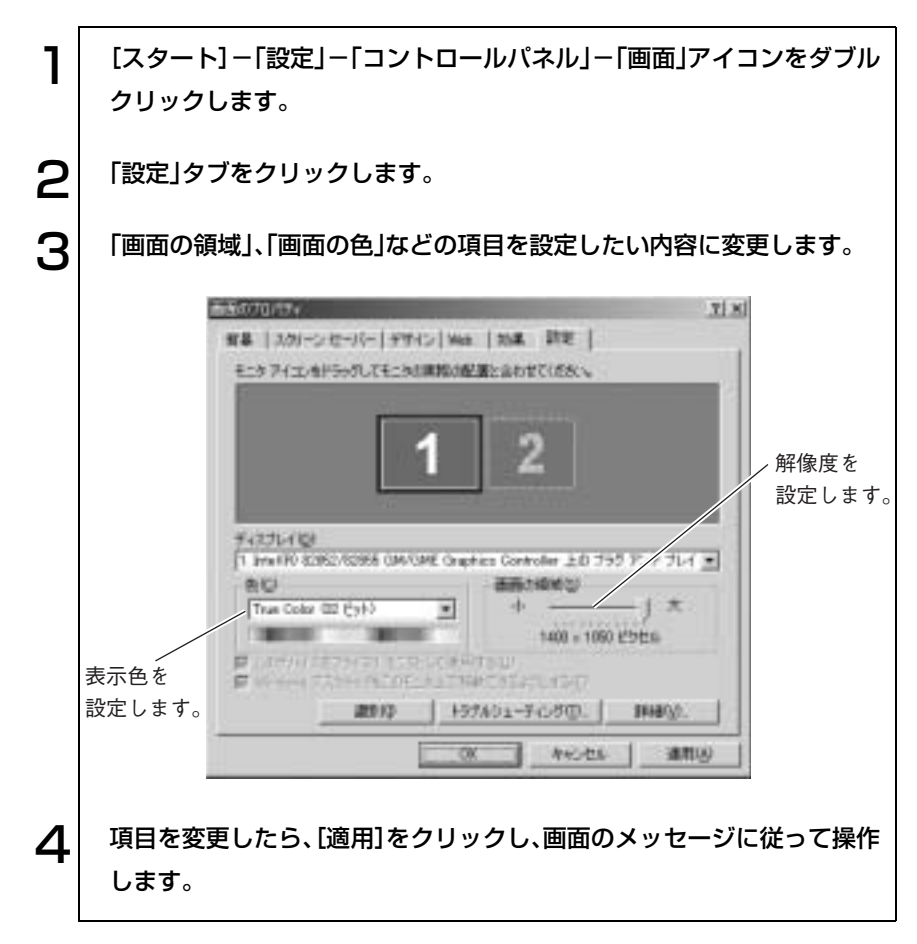

## 表示できる解像度と表示色

本機で表示可能な解像度と表示色は次のとおりです。

LCDユニットと外付けディスプレイに同時に表示する場合は、同じ画面が表 示されます。

マルチモニタ機能では、LCDユニットと外付けディスプレイで別の解像度で 表示できます。

p.108 [「外付けディスプレイに表示するには」](#page-107-0)

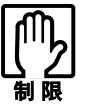

- 下記以外の設定を選択することもできますが、それらの設定に関しては 動作保証していません。
- 接続する外付けディスプレイの仕様により、下記の解像度や表示色を設 定できない場合があります。
- ●解像度や表示色が高いと、動画再生ソフトなどを再生するときに、正常 に表示できないことがあります。そのような場合は、解像度または表示 色を下げてみてください。

#### Windows XPの場合

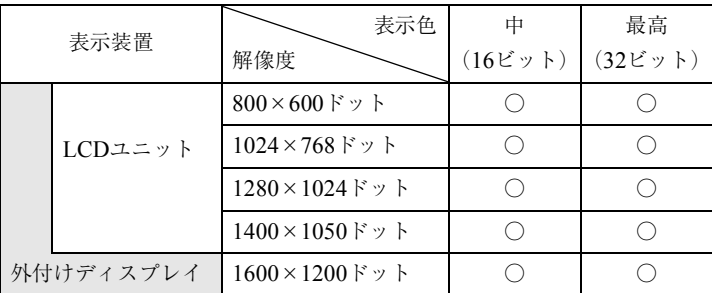

LCDまたは外付けディスプレイのみに表示/マルチモニタ機能

#### LCDと外付けディスプレイで同じ画面を表示

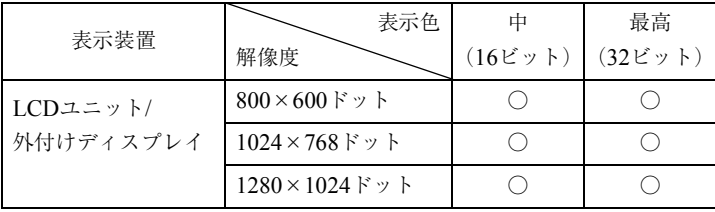

## Windows 2000の場合

#### LCDまたは外付けディスプレイのみに表示/マルチモニタ機能

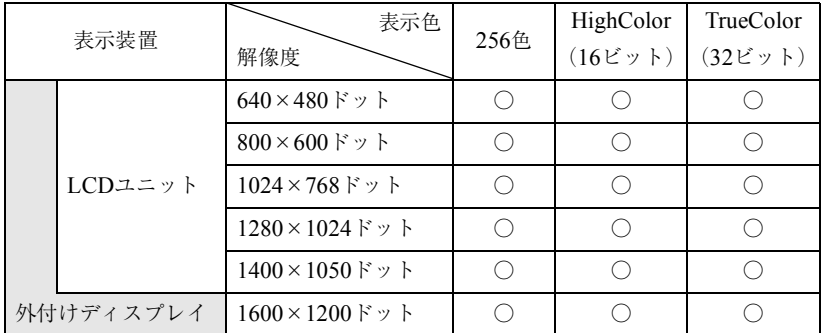

## LCDと外付けディスプレイで同じ画面を表示

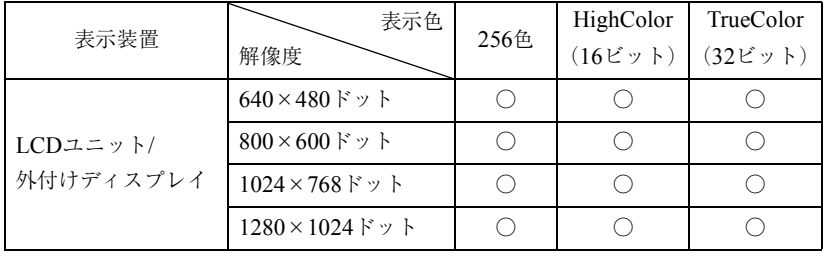

# サウンド機能を使う

本機には、サウンド機能が搭載されています。

● ヘッドフォンやスピーカは、ボリュームを最小に調節してから接続し、 接続後に音量を調節してください。 ボリュームの調節が大きくなっていると、思わぬ大音量が聴覚障害の原 因となります。

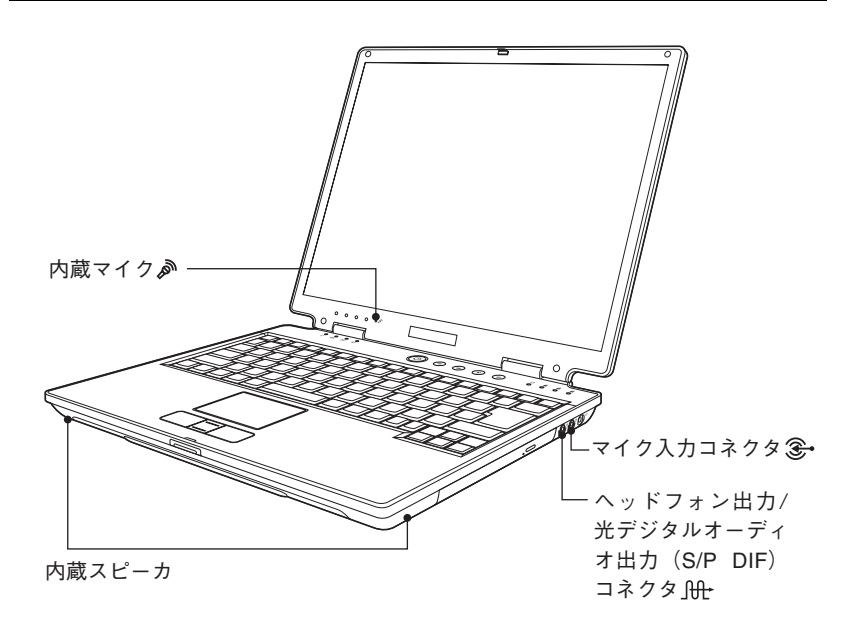

#### 内蔵マイク

本機のLCDユニットの画面下には、マイク(モノラル)が内蔵されています。 この内蔵マイクを使って、音声を録音することができます。

#### 内蔵ステレオスピーカ

本機の底面には、ステレオスピーカが内蔵されています。この内蔵スピーカを 使って、音源からの音声を出力することができます。

## 音量の調節

スピーカの音量は次のキーを押して調節します。

[Fn] + [F10] (<a>
(a) + (F10) (a) + (a) + (a) + (a) + (a) + (a) + (a) + (a) + (a) + (a) + (a) + (a) + (a) + (a) + (a) + (a) + (a) + (a) + (a) + (a) + (a) + (a) + (a) + (a) + (a) + (a) + (a) + (a) + (a) + (a) + (a) + (a) トが解除されます。

+( )を押すと音量が小さくなります。

(Fn)+(F12)(<u>(4000)</u>)を押すと音量が大きくなります。

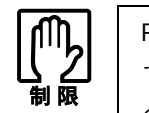

PCカードやアプリケーションによっては、ファンクションキーで音量調節が できないものがあります。詳しくは、PCカードやアプリケーションに添付 のマニュアルをご覧ください。

### 音を鳴らしたり、録音したりするには

Windows標準のサウンドユーティリティを使用します。音楽CD、WAVEファ イル、MIDIファイルの再生や、WAVEファイルの作成なども可能です。 サウンドユーティリティは[スタート]-「(すべての)プログラム」-「アクセ サリ」-「エンターテイメント」フォルダに登録されています。

# 外部オーディオ機器などの接続

本機右側面には、外部スピーカやマイクなどを接続するためのコネクタが標 準で装備されています。各コネクタの位置と使い方は、次のとおりです。

e<br>De la C スピーカやマイクの接続

スピーカを接続すると内蔵スピーカの機能は自動的に無効になります。

マイク入力コネクタ 3→ マイクを接続して、音声を本機に入力する ためのコネクタです。入力した音声は、本 機のサウンド機能により録音、再生を行う ことができます。

ヘッドフォン出力 / 光デジタルオーディオ 出力(S/P DIF)コネクタ」 ヘッドフォンやスピーカを接続した場合は ヘッドフォンコネクタとして機能します。 MD デッキなどデジタルオーディオ機器と 接続した場合は光デジタルオーディオ出力 コネクタとして機能します。

### 光デジタルオーディオ機器との接続

光デジタルオーディオ出力(S/P DIF)コネクタには、デジタルオーディオ機 器のデジタル入力端子を接続します。本機からの音声をMD に録音すること ができます。また、DVD VIDEO再生時の音声を5.1 チャンネルサラウンドス ピーカシステムで出力することもできます。

デジタルオーディオ機器との接続には市販の「光デジタル接続ケーブル(丸 型)」を使用します。

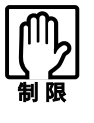

本機から出力されるサンプリングレートは48KHz固有のため、サンプリ ングレート変換機能が搭載されていないデジタルオーディオ機器では、本 機から出力される音声データを録音できません。

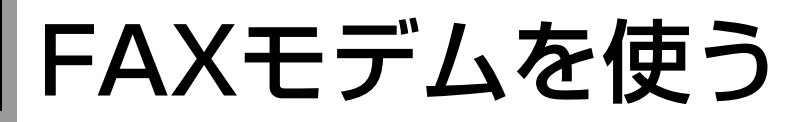

本機には56Kbps(V.90/K56flex対応)の通信速度に対応したFAXモデムが搭 載されています。

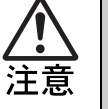

● FAX モデムを次の回線に接続しないでください。発熱し火災の原因とな ります。

- ・ 構内交換機(PBX)
- ・ 2線式でない回線(ホームテレホンやビジネスホンなど)
- ・ ISDN対応公衆電話のデジタル側ジャック

# ▶ お使いになる前に

#### 使用回線について

本機は、ダイヤル回線でも、プッシュ回線でも使用できます。使用している回 線がどちらかわからないときは、NTTへお問い合わせください。ダイヤル回 線、プッシュ回線の選択は、添付されている通信ソフトや、Windows上で設定 することができます。

- ダイヤル回線(パルス):回転式ダイヤル電話のように、ダイヤルの戻る時 間によりダイヤルパルス信号を送り、相手につな げる方式の電話回線のことです。
- プッシュ回線(トーン):押しボタン電話機のように、「ピ・ポ・パ・・」とトー ンによる信号を送り、相手につなげる方式の電話 回線のことです。

#### 特殊な電話機・回線での使用

#### **● PBXやホームテレホン回線への接続**

本機のFAXモデムは、構内交換機(PBX)やホームテレホン、ビジネスホン などの2線式でない回線およびISDN対応公衆電話のデジタル側ジャック に接続して使用できません。モデムに必要以上の電流が流れ、故障の原因 になります。これらの回線には接続しないでください。

#### ● キャッチホンサービスについて

NTTのキャッチホンサービスや他社の類似サービスを利用している場合、 キャッチホンの呼び出し音によって通信中の回線が切断されます。モデム を接続する回線では、キャッチホンサービスの利用は避けてください。な お、この現象を回避できるサービスについては、NTTまたは、類似サービス の供給元へお問い合わせください。

#### 通信速度の制限

本機のモデム機能は、V.90\*1およびK56flex\*2通信方式により、最大受信速度 (プロバイダなどの相手側から本機側への方向)は、56000bps、最大送信速度 (本機からプロバイダなどの相手側への方向)は、33600bpsになります。 ただし、この最大送受信速度は、接続先のプロバイダやアクセスポイントなど の電話回線状況、モデムの性能や送出レベルなどにより変化します。また、接 続先のプロバイダなどが同じ規格に対応しており、お客様の電話回線がつな がる電話局の交換機とプロバイダまでの通信経路がデジタル化されている必 要があります。

\*1 V.90 :ITU-T 国際電気通信連合が制定した通信規格

\*<sup>2</sup> K56flex : Lucent Technologies社とRockwell International社が提唱する 通信規格

#### データ通信やFAX通信を行う

モデム機能を使って、データ通信やFAX機能を使用するには、別途通信ソフ トウェアが必要です。通信ソフトウェアのインストール方法や使い方につい ては、通信ソフトウェアに添付のマニュアルをご覧ください。

#### ATコマンドについて

本機のモデム機能では、モデム制御コマンドとして、「ATコマンド」を採用し ています。ATコマンドについては、p.263 「AT[コマンドの使用」を](#page-262-0)ご覧くださ い。

#### 国モードの設定について(Windows XPのみ)

本機の「国モード」は、次の場所で「日本」に設定されています。この設定は変更 せずに使用してください。

● 国モードの設定

[スタート]-「コントロールパネル」-「パフォーマンスとメンテナンス」 -「システム」-「ハードウェア」タブ-[デバイスマネージャ]-「モデム」 -「Agere System AC'97 Modem」-「詳細設定」タブ-「国または地域の選 択」

インターネットに接続するには

インターネットのホームページを見たり、メールを交換するには、インター ネットへの接続が必要です。FAXモデムを使用してインターネットに接続す る場合の作業の流れは次のとおりです。

#### 電話回線の接続

本機のFAXモデムコネクタと電話回線を接続します。

p.35 [「電話回線への接続をする」](#page-34-0)

#### ダイヤルするための準備

ダイヤル情報(「国」や「市外局番」など)を設定します。

p.123 [「ダイヤル情報の設定」](#page-122-0)

#### プロバイダとの契約とアカウントの登録

個人でインターネットを利用するには、インターネット・サービス・プロバ イダ(以降プロバイダ)と契約して、接続のための各種設定を行います。 契約方法には、大きく分けて次の2つの方法があります。

#### オンラインで契約する。

電話回線を使用してプロバイダと契約します。インターネットに接続 している状態で契約を行うため、画面の指示に従って情報を入力して いくと、インターネット接続のための設定が自動的に行われます。そ の場で契約してすぐにインターネットを使えますが、支払いについて はクレジットカード決済になります。

#### ハガキや電話で申し込み、契約する。

プロバイダにハガキや電話で申し込みをすると、インターネットに接 続するための資料が送付されます。資料の内容をもとにインターネッ ト接続のための設定を各自で行います(ダイヤルアップ接続の設定)。 支払いについては、銀行振込などが利用できます。

p.123 [「手動でダイヤルアップ接続の設定をする」](#page-122-1)

#### 回線接続前の設定(Windows XPのみ)

Windows XPで使用する場合に必要な設定をします。

p.128 [「回線接続前の設定\(](#page-127-0)Windows XPのみ)」

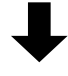

参考

#### 接続

インターネットに接続します。ブラウジング(インターネット閲覧)や、 メール交換が可能になります。

本書では、ブラウジングソフトとして「Internet Explorer (インターネット エクスプローラ)」、メールソフトとして「Outlook Express(アウトルック エクスプレス)」を使用することを前提に記載しています。

 $\widehat{f}$  p.130 「[Internet Explorer](#page-129-0)とOutlook Expressの使い方」

モデムを使わずにインターネットに接続する

FAXモデムを使わずに、次の方法でインターネットに接続することができま す。

- ISDN回線を利用する FAX モデムの代わりに TA(ターミナルアダプタ)を使用します。接続方法 はTAの取扱説明書をご覧ください。
- ネットワークを利用する インターネットに接続された LAN などに接続します。お使いになるネッ トワーク機器に添付のマニュアルやネットワーク管理者の指示に従って ください。
- ケーブルテレビの回線を利用する

詳しくはCATV会社にお問い合わせください。

● ADSLを利用する

詳しくはADSLサービス会社にお問い合わせください。

#### プロバイダの選択

プロバイダは、サービスや料金体系、使用頻度やアクセスポイントなどを考慮 して、使い方に合わせて選びます。不明点はプロバイダにご確認ください。

#### インターネットにかかる費用

インターネットを利用する場合に発生する費用は以下のとおりです。

● 初期費用:プロバイダへ契約時に支払います。

入会費、登録料のようなものです。無料の場合もあります。

● 基本料金:月または年ごとにプロバイダへ支払います。

通信の有無に関わらず請求される一定の料金です。基本料金だ けで数時間は無料で使用できます。使用時間別や通話料金込み、 使い放題などのコースがあります。

- 追加課金:基本料金での対応時間を超えた分だけプロバイダへ支払いま す。基本料金で使用できる時間を超えると、分あたりいくらとい う追加料金が加算されます。
- 通話料金:プロバイダのアクセスポイントまでの通話料金です。契約して いる電話会社へ支払います。

アクセスポイントとは、プロバイダが用意している接続地点で す。プロバイダへ支払う料金が割安でも、アクセスポイントが市 内通話エリアにないと通話料金が割高になります。料金無料の プロバイダもありますが、アクセスポイントが遠いときは、別の プロバイダを選んだ方が良い場合もあります。市内通話エリア 内にプロバイダのアクセスポイントがあるかどうかを確認して おきましょう。

#### インターネットを使う上での注意

インターネットや電子メールを利用すると、簡単に情報が得られたり、メッ セージを手軽に送ったりすることができますが、その反面注意しなければな らないこともあります。次の点に気をつけて使用してください。

- インターネット上の情報は、すべてが正しいとは限りません。正しい情報 であることを十分に見極めて、有効に活用する必要があります。
- メールは途中経路の障害などにより、必ずしも届くとは限りません。
- メールは世界中の多くのコンピュータを経由して届けられるため、セキュ リティが確保されません。第三者が内容を見る可能性があります。
- ウィルスに感染したメールを受信したり、気づかずに送信してしまうこと があります。

p.148 [「コンピュータウィルスの検索・駆除」](#page-147-0)

# ● ダイヤルするための準備

<span id="page-122-0"></span>ダイヤル情報の設定

モデムの設定をしていない場合は、市外局番やダイヤル方法などの設定を行 います。

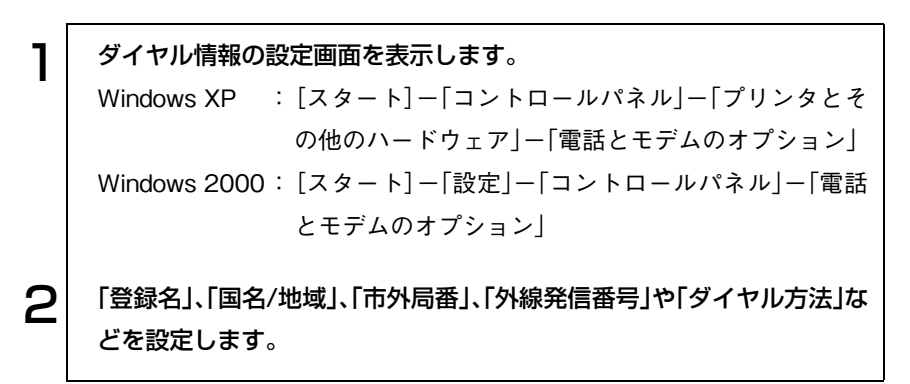

# <span id="page-122-1"></span>手動でダイヤルアップ接続の設定をする

はがきや電話で加入申し込みをした場合は、プロバイダから提示された資料 に基づいて各種設定を行います(ダイヤルアップ接続の設定)。本書の手順は 設定方法の一例です。プロバイダから設定方法資料が提供されている場合は、 そちらを参照してください。

接続に関する用語一覧

参考

プロバイダによって設定項目の呼びかたが異なる場合があります。本書での 記述とプロバイダが使用する類似名称の一例です。

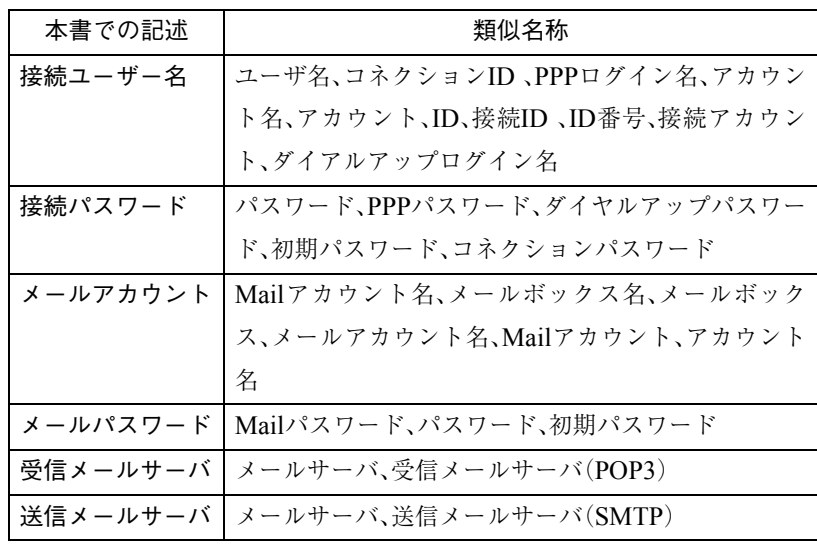

## ダイヤルアップ接続の設定をする(Windows XP)

手動でダイヤルアップ接続の設定を行う手順は、次のとおりです。

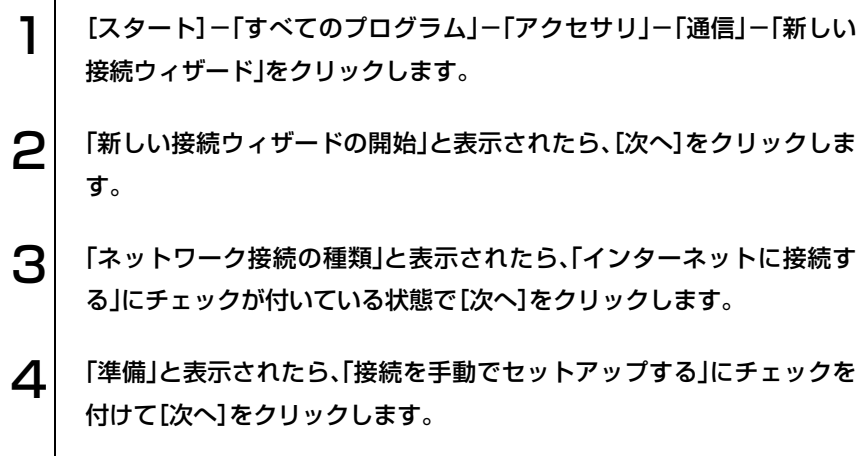

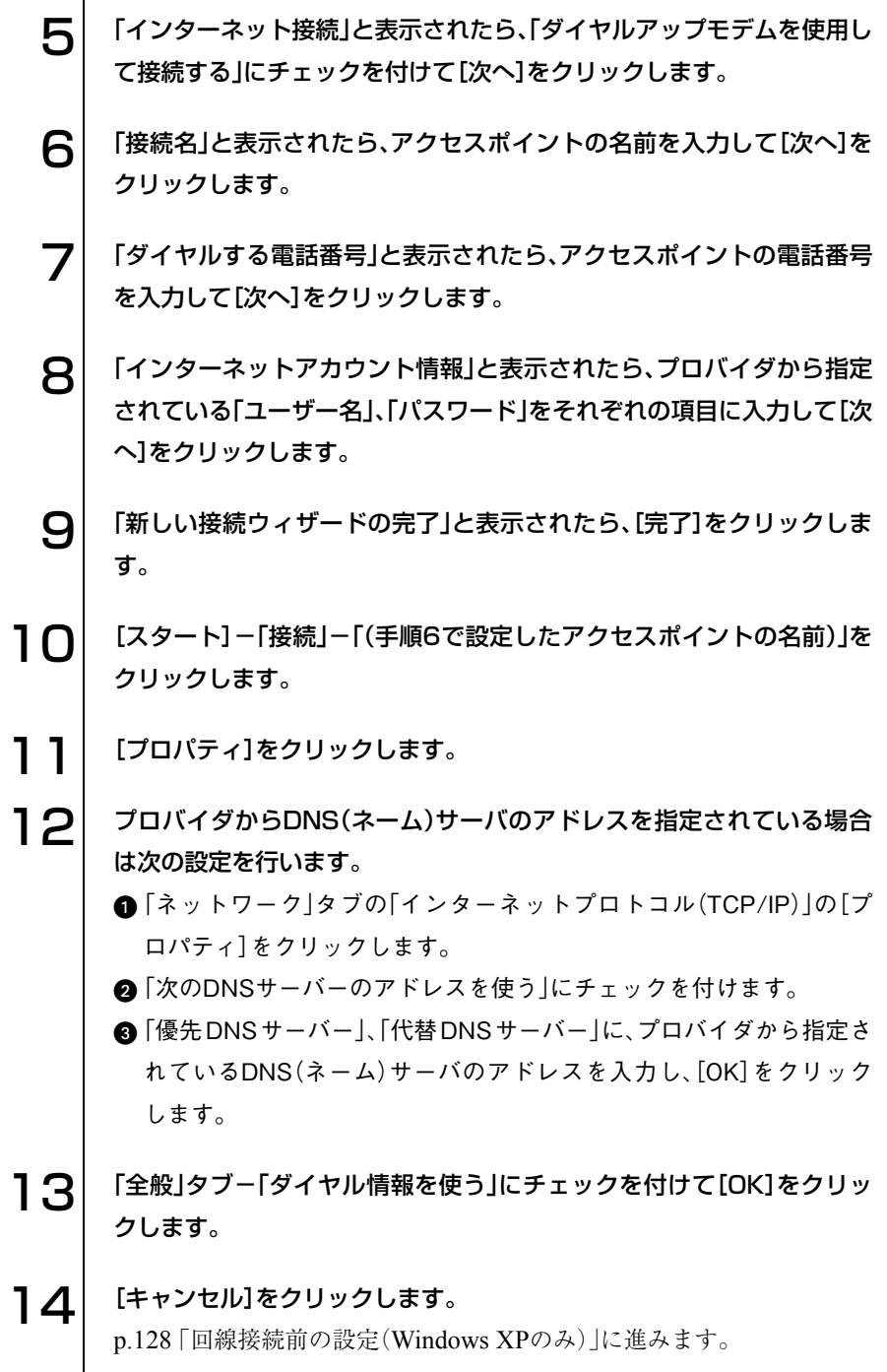

### ダイヤルアップ接続の設定をする(Windows 2000)

手動でダイヤルアップ接続の設定を行う手順は、次のとおりです。

1 [スタート]-「プログラム」-「アクセサリ」-「通信」-「インターネット 接続ウィザード」をクリックします。 ● フ│ 「インターネット接続ウィザードの開始」が表示されたら、「インターネッ ト接続を手動で設定するか、・・・」にチェックを付けて[次へ]をクリック します。  $\mathbf{S}$  | 「インターネット接続の設定」が表示されたら、「電話回線とモデムを使っ てインターネットに接続します」にチェックを付けて、[次へ]をクリック します。 △ │ 「ステップ1:インターネットアカウントの接続情報」が表示されたら、ア クセスポイント電話番号を入力します。 5 プロバイダからDNS(ネーム)サーバのアドレスを指定されている場合 は[詳細設定]をクリックして次の設定を行います。 「詳細接続プロパティ」画面が表示されたら、「アドレス」タブをクリッ クします。 **@「ISP による DNS(ドメインネームサービス)アドレスの自動項目割り** 当て」項目の「常に使用する設定」にチェックを付けます。 「プライマリDNSサーバー」、「別のDNSサーバー」に、プロバイダから 指定されているDNS(ネーム)サーバのアドレスを入力し、[OK]をク リックします。 6 | 「ステップ1」画面で[次へ]をクリックします。 「ステップ2:インターネットアカウントのログオン情報」が表示された ら、プロバイダから指定されている「ユーザー名」、「パスワード」を入力 し、[次へ]をクリックします。 8 「ステップ3:コンピュータの設定」が表示されたら、任意の「接続名」を入 力し、[次へ]をクリックします。

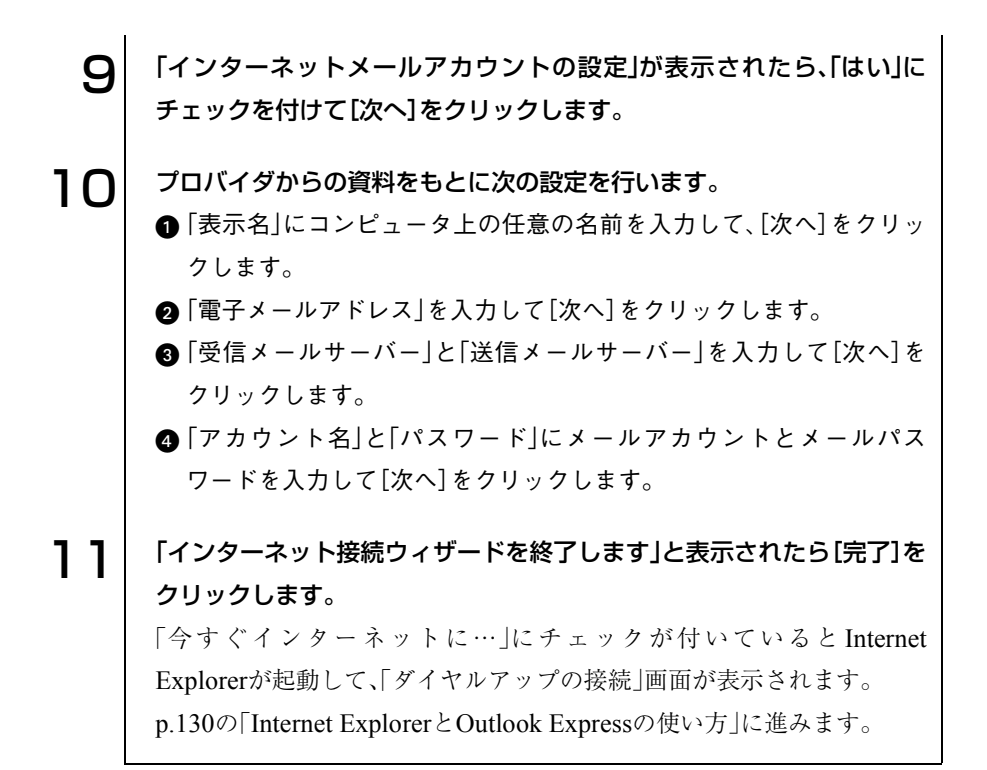

<span id="page-127-0"></span>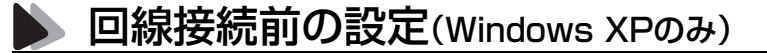

Windows XPでは回線に接続する前に、次の設定を行います。

- 接続に関する設定
- Outlook Expressの初期設定

#### 接続に関する設定

接続に関する設定は次のとおりです。

- 接続方法の設定 電話回線を使用して、インターネットに接続するように設定をします。
- 切断画面の設定 InternetExplorerを終了した際に、インターネットとの切断画面を表示す るように設定します。

接続に関する設定は、次の手順で行います。

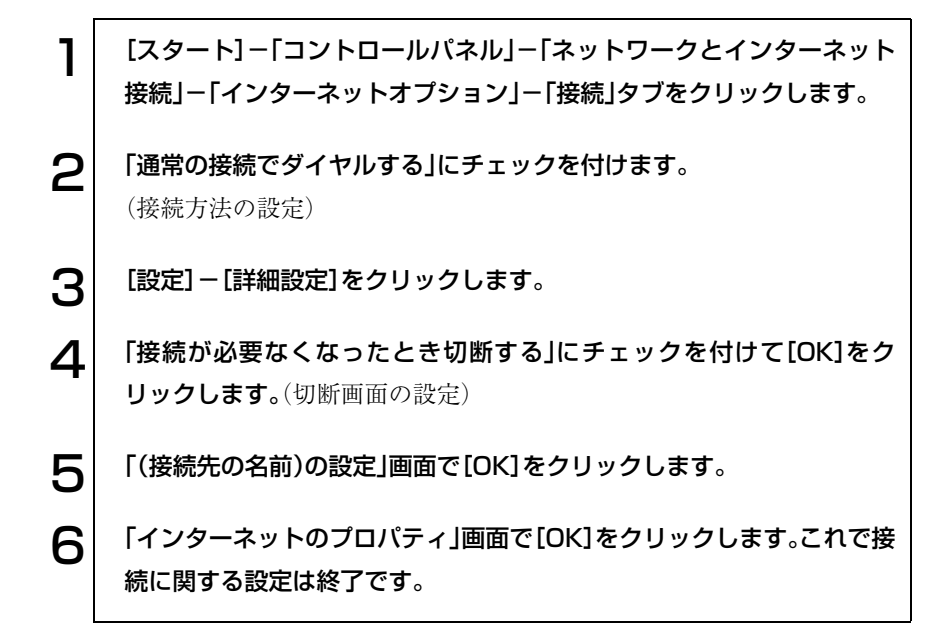

## <span id="page-128-0"></span>Outlook Expressの初期設定

Outlook Expressを初めて起動した際には、メールアドレスなどいくつかの情 報を入力する必要があります。オンライン契約ではこの設定が必要ない場合 があります。

初期設定は、次の手順で行います。

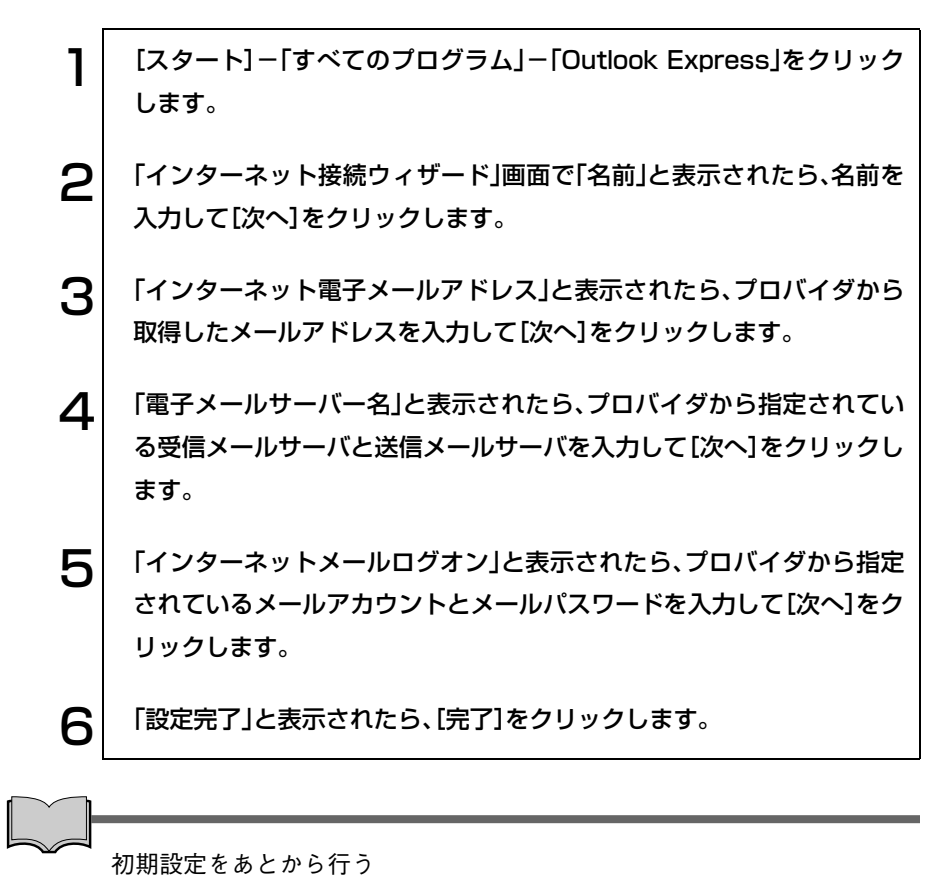

「Outlook Express」の次の場所から設定を行うことができます。 「ツール」メニュー-「アカウント」-[追加]-「メール」

# <span id="page-129-0"></span>Internet Explorerと Outlook Expressの使い方

この章では、インターネットを利用するためのソフトウェアの使い方につい て簡単に説明しています。詳しい使い方は、各ソフトウェアのオンラインヘル プをご覧ください。

- Internet Explorer (インターネットエクスプローラ) インターネットのホームページを閲覧するためのソフトウェアです。
- Outlook Express(アウトルックエクスプレス) メールを書いたり、送受信するためのソフトウェアです。

# 起動方法

起動方法は、次のとおりです。

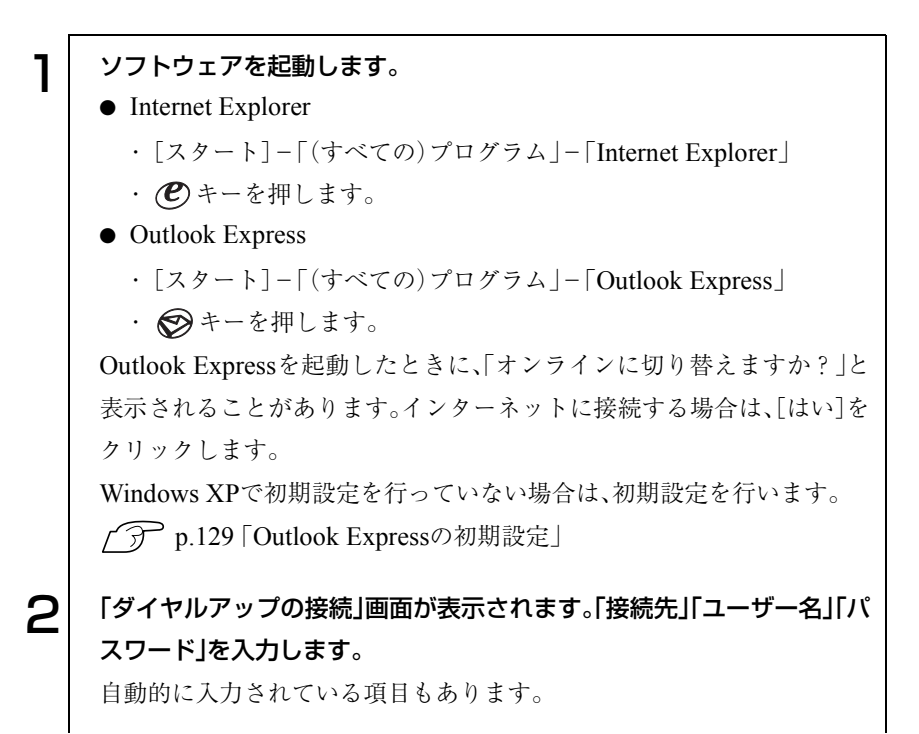

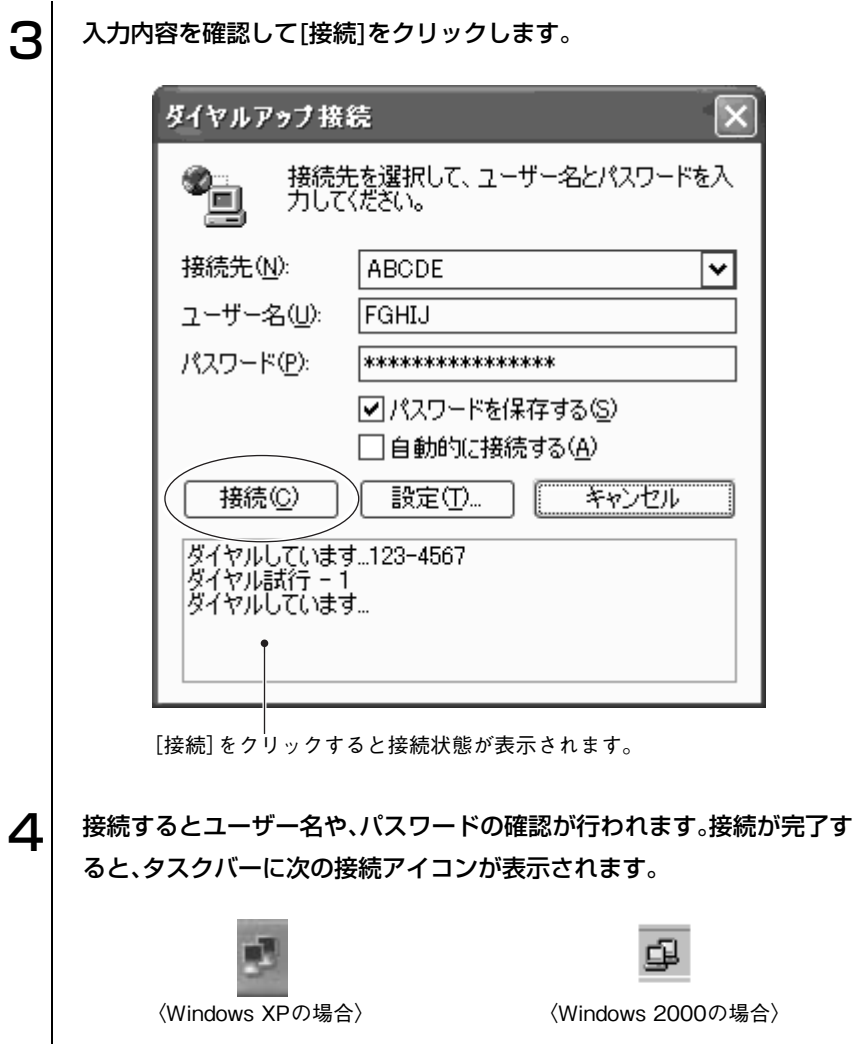

131

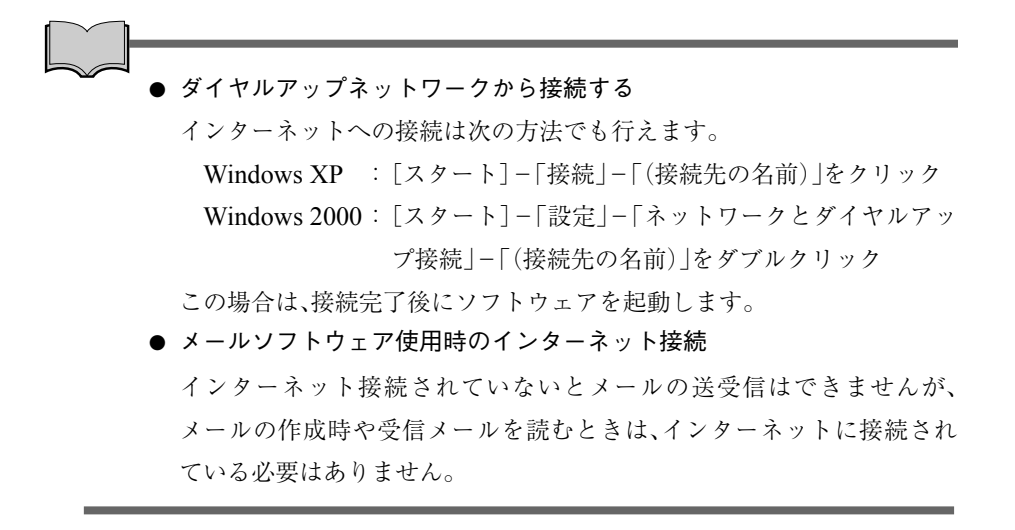

終了方法

## Internet Explorerの場合

Internet Explorerの終了方法は、次のとおりです。

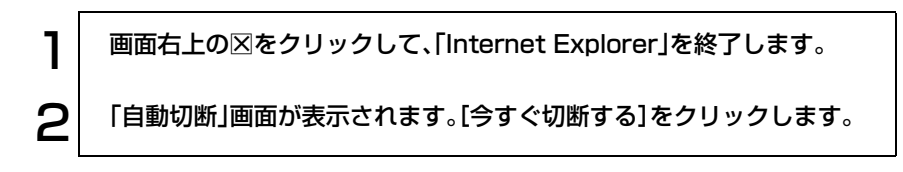

## Outlook Expressの場合

Outlook Expressの終了方法は、次のとおりです。

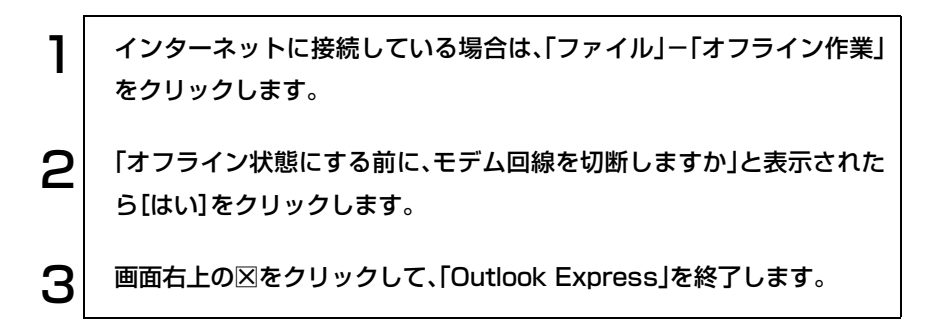

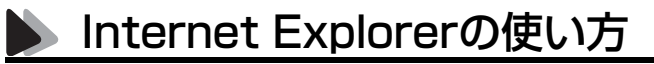

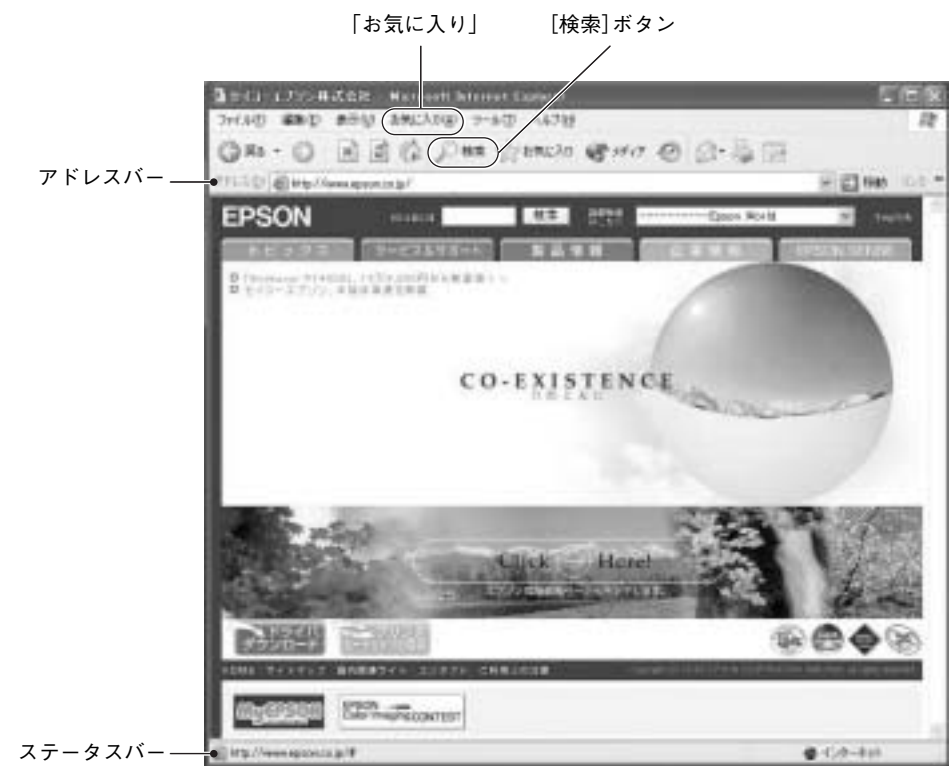

※画面の内容は予告なく変更する場合があります。

- 見たいホームページを開くには
	- · アドレスバーにアドレス(URL)を入力して <a>
	- ・ キーワードを使って検索します。[検索]ボタンを押して、検索画面で キーワードを入力します。

#### ●「お気に入り」にページを登録する

よく見るページは「お気に入り」に登録しておくと、すぐにアクセスできま す。

- ・ 登録:「お気に入り」-「お気に入りの追加」をクリックして登録します。
- ・登録したお気に入りにアクセスする:「お気に入り」をクリックすると、 一覧が表示されます。

● リンクしているページにジャンプする

ホームページの画面上でマウスポインタが いから いっに変わる場所があ ります。そこでクリックすると、リンク先のページ(ステータスバーに表示 されているアドレス)にアクセスできます。

# **S** Outlook Expressの使い方

#### 使い方

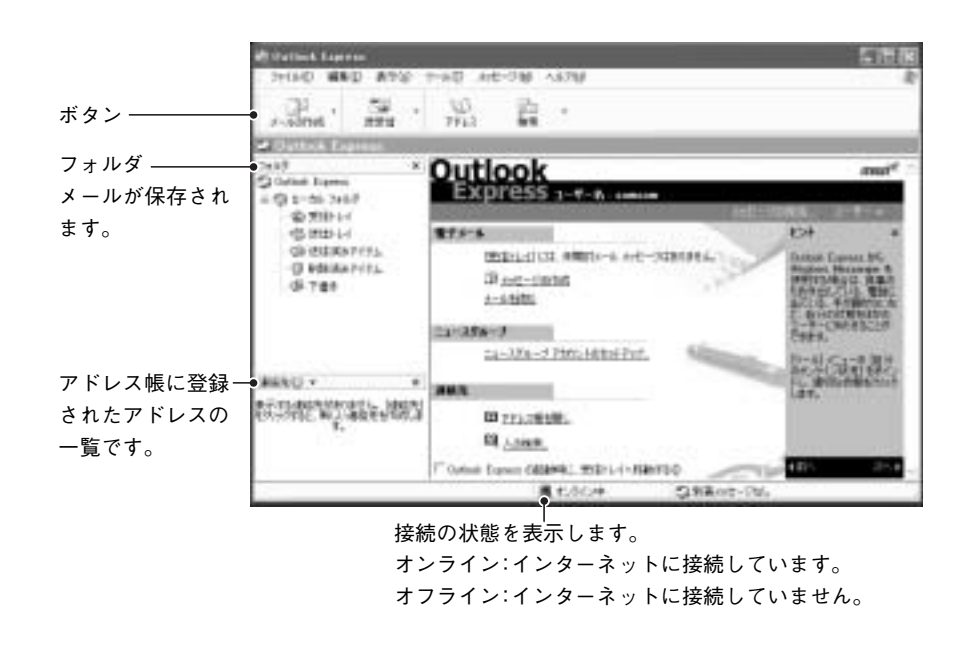

メールの作成とインターネット接続

e<br>Links

インターネット接続されていないとメールの送受信はできませんが、メール の作成時や受信メールを読むときはインターネットに接続されている必要 はありません。Outlook Express使用時にインターネットを切断するには、 「ファイル」-「オフライン作業」をクリックします。

メールを送信する(オンラインの場合)

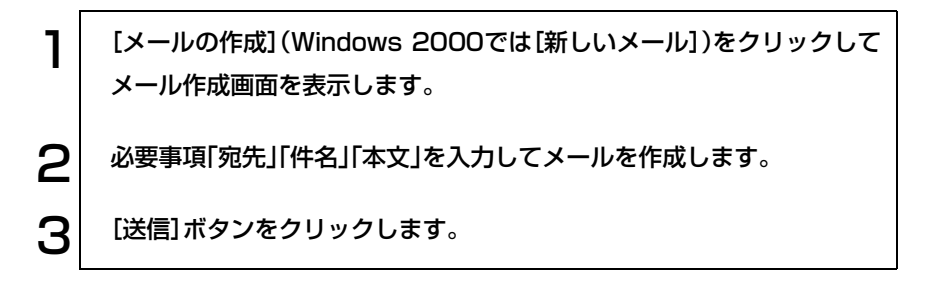

メールを送信する(オフラインの場合)

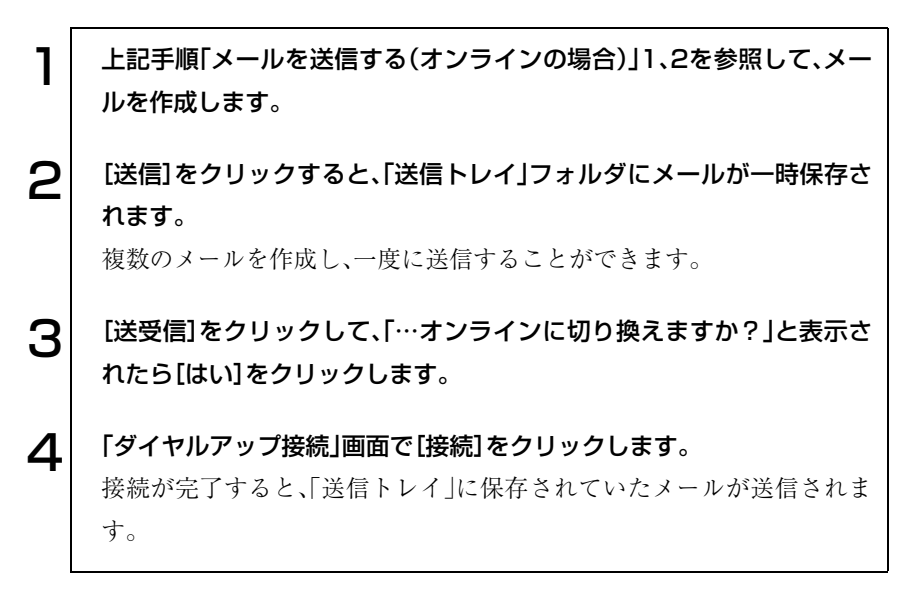

#### メールを受信する

1 「Outlook Express」を起動してインターネットに接続すると自動的に 受信します。 インターネットに接続されていない場合は、[送受信]をクリックすると 接続作業が行われます。 2 受信したメールはフォルダの「受信トレイ」に格納されます。 「受信トレイ」をクリックすると、画面右側に、受信メールの一覧と内容が

#### アドレス帳を作る

表示されます。

アドレス帳にメールアドレスを登録しておくと、メールを送信するときに宛 先をアドレス帳から選択できます。

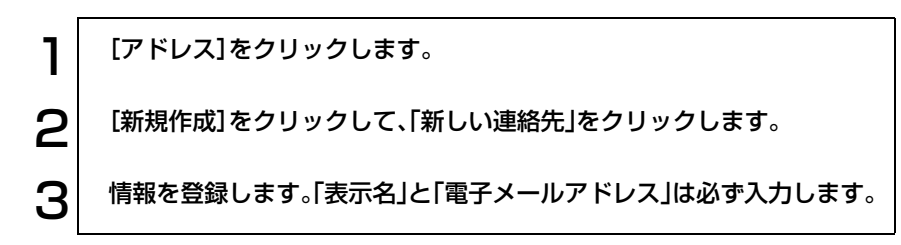

# ● メールユーティリティを使う

「メールユーティリティ」をインストールすると「Outlook Express」または 「Outlook」を起動している間、未開封メールがあるとメールLED(図)が点灯 します。「メールユーティリティ」は、購入時にインストールされていません。 必要に応じてインストールを行ってください。

## メールユーティリティのインストール

「メールユーティリティ」のインストールは、次の手順で行います。

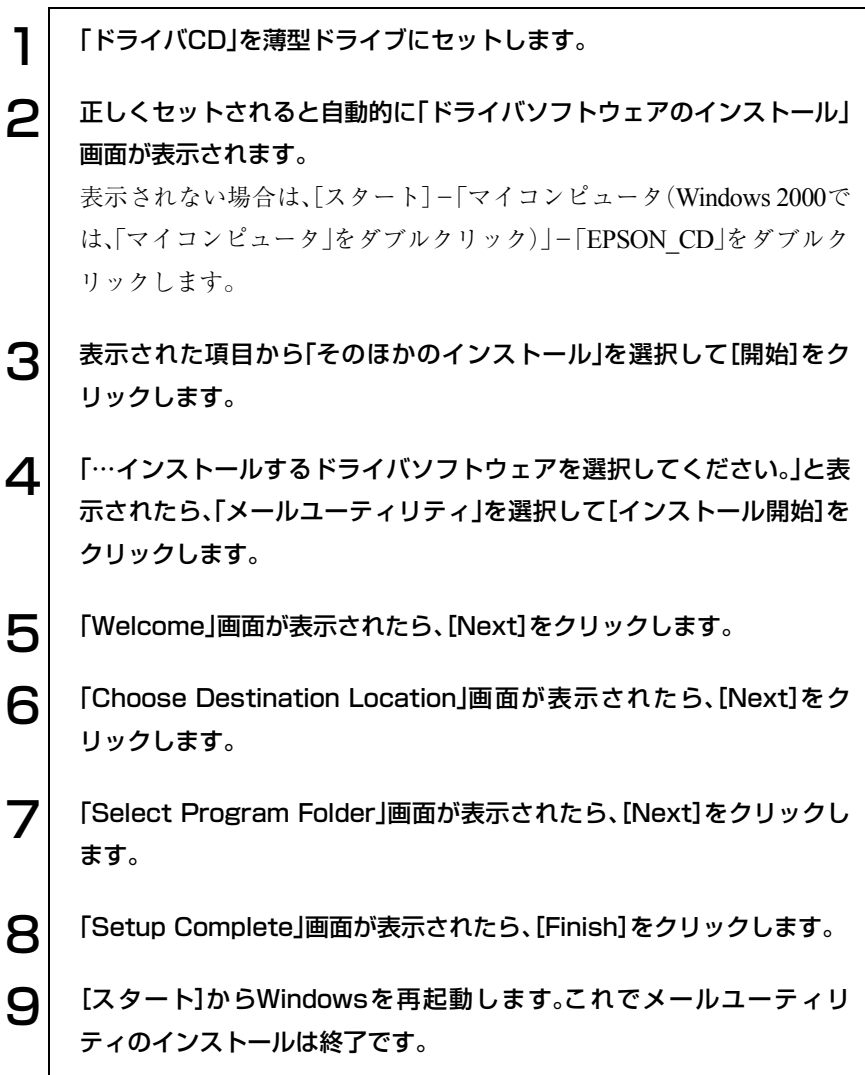

# 省電力機能を使う

省電力機能を使うと消費電力を抑えることができます。特にバッテリだけで 使用する場合は、省電力機能を使うことで本機の使用可能時間を延ばすこと ができます。

本章ではWindowsの省電力機能について説明していますが、本機ではこのほ かに「スピードステップ機能」、「Power Gear機能」を使用することができま す。これらの機能を使用するとCPU速度やLCD輝度を調整して、消費電力を 抑えることができます。

p.144 「CPU[速度を調整する」](#page-143-0)

## 省電力機能の種類

省電力機能には、次のモードがあり、状況に応じて使い分けることができま す。

- HDD/ディスプレイの電源を切る HDDやディスプレイの電源を切ります。省電力の効果は、スタンバイより 低いですが、通常モードにすぐに復帰できます。
- スタンバイ

作業内容をメモリに保持した状態でコンピュータの動作を中断します。 ディスプレイの電源が切れ、電源ランプが緑色に点滅します。通常モード へは、数十秒で復帰できます(使用環境により復帰時間は異なります)。

● 休止状態

作業内容をHDDに保存して電源を切ります。電源スイッチを切った状態 と同様に電力を消費しません。通常モードへの復帰には多少時間がかかり ます。

#### ローバッテリ省電力機能

本機はローバッテリ省電力機能により、バッテリ残量が低下したときに上記 の省電力モードに移行します。

バッテリ残量低下時の通知方法や、通知する残量の設定を変更することがで きます。

p.59 [「バッテリアラームの設定」](#page-58-0)

## 電源ランプの表示

省電力モードの状態は、電源ランプの点灯または点滅によって確認できます。

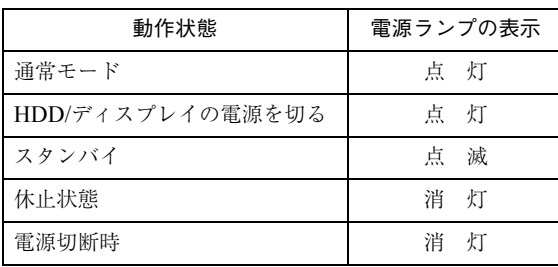

## 休止状態を有効にする

「休止状態」タブの「休止状態を有効にする(Windows 2000の場合「休止状態 をサポートする」)」にチェックを付けると休止状態が有効になります。

休止状態の設定は、次の画面で行います。

Windows XP : [スタート]-「コントロールパネル」-「パフォーマンスと メンテナンス」-「電源オプション」-「休止状態」タブ

Windows 2000: [スタート]-「設定]-「コントロールパネル]-「電源オプ ション」-「休止状態」タブ

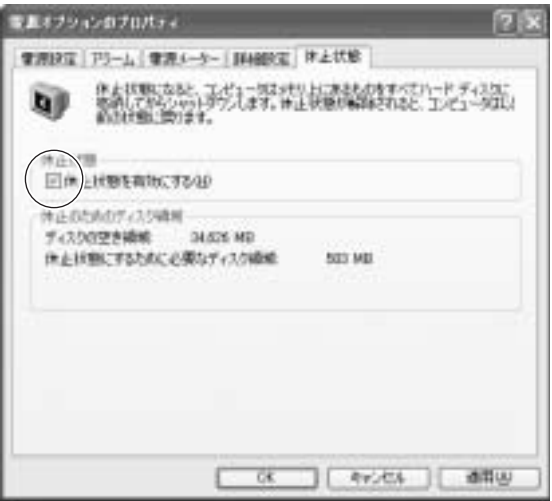

〈Windows XPの場合〉

# ● 省電力機能使用時の制限

省電力機能を使用する際には、次のような制限事項があります。省電力機能を 使用する前に、必ず確認してください。

- 周辺機器を接続している場合やアプリケーションを起動している場合な どに、省電力機能が動作しないことがあります。
- ネットワーク上のファイルなどを開いたまま省電力モードに移行すると、 正常に通常モードへ復帰できない場合があります。
- NetWare サーバを利用している場合や NetBEUI を使用してネットワーク に接続している場合に、省電力モードに移行すると、省電力モードからの 復帰時にサーバから切断されてしまうことがあります。 このような場合は、次のいずれかの方法をとってください。
	- ・ 切断後に再度ログオンする。(NetWareのみ)
	- ・ 再起動する。
	- ・ 省電力モードを無効にする。
- 省電力モードに移行する場合は、万一正常に復帰しない場合に備え、使用 中のデータ(作成中の文書やデータなど)は保存しておいてください。
- 赤外線通信や FAX モデム、ネットワークなどの PC カードを使って通信を 行っている場合は、省電力モードに移行しないでください。通信が切断さ れることがあります。
- サウンド機能を使って録音・再生している場合に、省電力モードに移行す るとサウンド機能が正常に動作しない可能性があります。
- 省電力モード時にPCカードの抜き差しを行わないでください。システム が正常に動作しなくなる場合があります。

# 実行方法

省電力機能を実行するには、大きく分けて2つの方法があります。省電力モー ドを実行する場合は、万一正常に復帰できない場合に備え、使用中のデータ (作成中の文書など)は保存しておいてください。

#### 時間経過で実行

設定した時間を超えてコンピュータを使用しないとディスプレイの電源 が切れたり、省電力モードに移行したりします。

② 直ちに実行

席を外すときなどに、強制的に省電力モードに移行します。

省電力に関する各種設定は、次の画面の各タブで行います。

- Windows XP :[スタート]-「コントロールパネル」-「パフォーマンスと メンテナンス」-「電源オプション」
- Windows 2000: 「スタート]-「設定|-「コントロールパネル|-「電源オプ ション」

時間経過で実行

省電力モードに移行する時間の設定は、「電源設定」タブで行います。

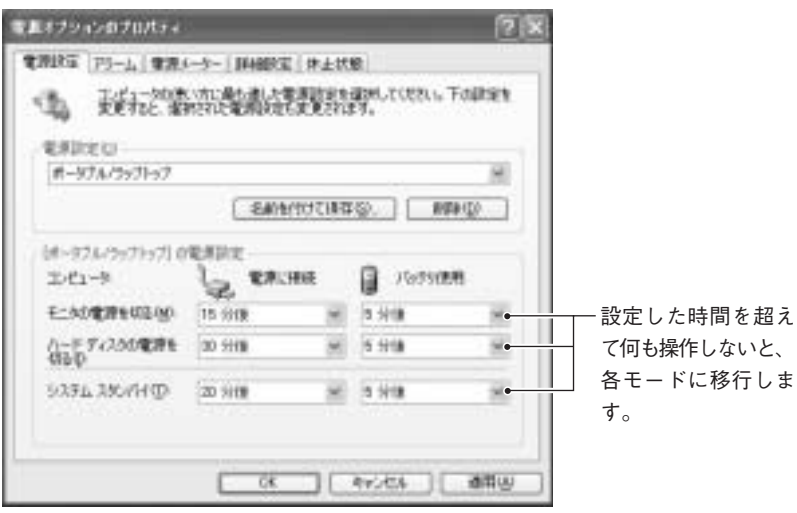

〈Windows XPの場合〉

## 直ちに実行

次の方法でスタンバイ、または休止状態に移行します。

- [スタート]-「終了オプション(シャットダウン)」から選択、実行する。
- LCDユニットを閉じる。
- 電源スイッチを押す。
- $(Fn)$ + $(F1)$  $(E7)$ を押す。

「LCDユニットを閉じる」、「電源スイッチを押す」、「Fn]+ [F1]を押す」を 実行したときに、どのモードに移行するかは、「詳細設定」タブで設定すること ができます。

購入時の設定は、次のとおりです。

- ・ LCDユニットを閉じる:スタンバイ
- ・ 電源スイッチを押す:シャットダウン
- · [Fn]+[F1]を押す: スタンバイ

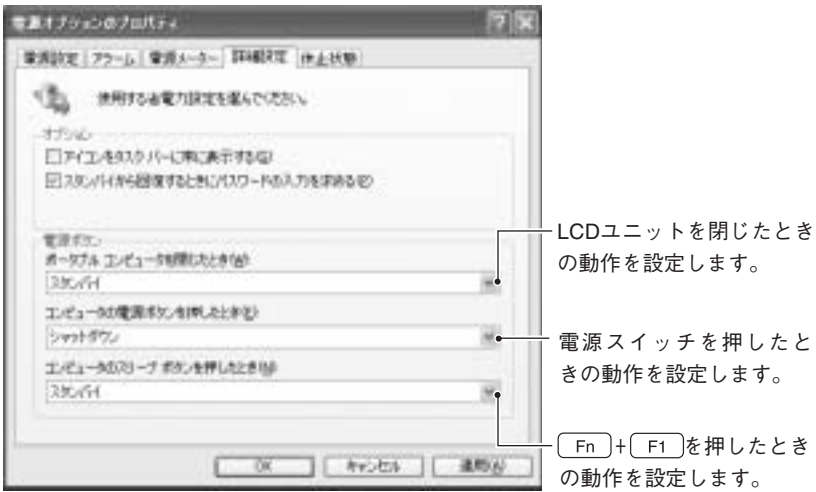

〈Windows XPの場合〉

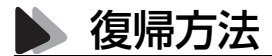

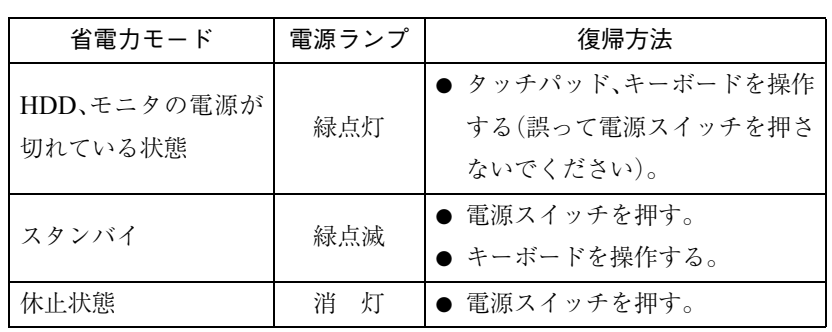

省電力モードから復帰して通常モードに戻る方法は、次のとおりです。

# <span id="page-143-0"></span>CPU速度を調整する

本機には、CPU速度などを調整して消費電力を抑える2つの機能があります。 これら機能を使用すると、バッテリ使用時に使用可能時間を延ばしたりする ことができます。

# ▶ スピードステップ機能

スピードステップ機能は使用電源にあわせて、自動的にCPUのパフォーマン スを調整します。

バッテリパック使用時はCPU速度を抑えて、本機の使用可能時間を延ばすこ とができます。また、AC アダプタ使用時は、搭載している CPU の最大パ フォーマンスで動作します。

### Windows XPの場合

Windows XPの場合は、現在のCPU速度を次の画面で確認できます。

[スタート]-「コントロールパネル」-「パフォーマンスとメンテナンス」- 「システム」-「システムのプロパティ」画面

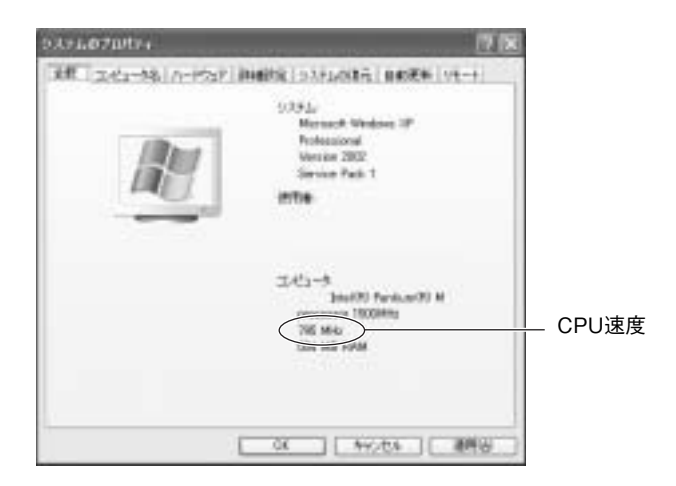

## Windows 2000の場合

Windows 2000では、タスクバーに「スピードステップ」アイコンが表示され ていると、スピードステップ機能がCPU速度を調整しています。スピードス テップ機能の設定を行うには「スピードステップ」アイコンをダブルクリック します。

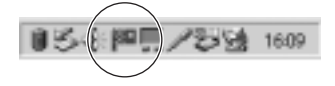
## **Power Gear(パワーギア)機能**

Power Gear機能は、CPU速度とLCD輝度を調整してパフォーマンス(処理速 度)の違いによる4段階のモードを設定します。モードの切り替えはインスタ ントキーのPower Gearキー( ♥)で行います。

Power Gear 機能を有効にするためのPower Gearユーティリティは購入時に インストールされていません。必要に応じてインストールを行ってください。

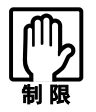

Power Gear(パワーギア)機能は、「コンピュータの管理者(Administrator)」 権限以外のユーザーアカウントでは使用することができません。

#### モードの種類

Power Gearのモードは次のとおりです。

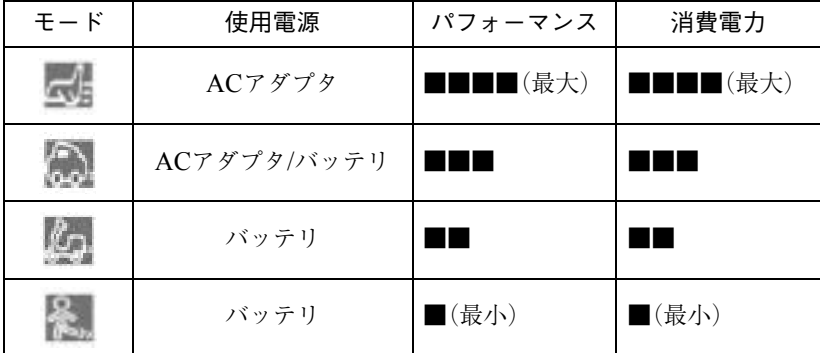

\*パフォーマンスと消費電力は使用環境によって異なります。

#### モードの切替方法

Power Gearキー( ※)を押すごとにモードが切り替わります。現在のモードは タスクバーにアイコンで表示されます。アイコンが表示されていない場合は、 Power Gearユーティリティは起動していません。[スタート]-「(すべての) プログラム」-「Power Gear」-「Power Gear」を選択してください。

#### 省電力モードへの移行

参考

Power Gearユーティリティをインストールすると、Windows電源管理のプロ パティの「電源設定」タブの「電源設定」に「Power 4 Gear」が追加され、Power Gearのモードに合わせて省電力モードへの移行時間が設定されます。この設 定はタスクバーのPower Gearアイコンを右クリックして「Configuration」で も表示できます。

p.141 [「時間経過で実行」](#page-140-0)

#### Power Gearユーティリティのインストール

Power Gearユーティリティのインストールは次のとおりです。

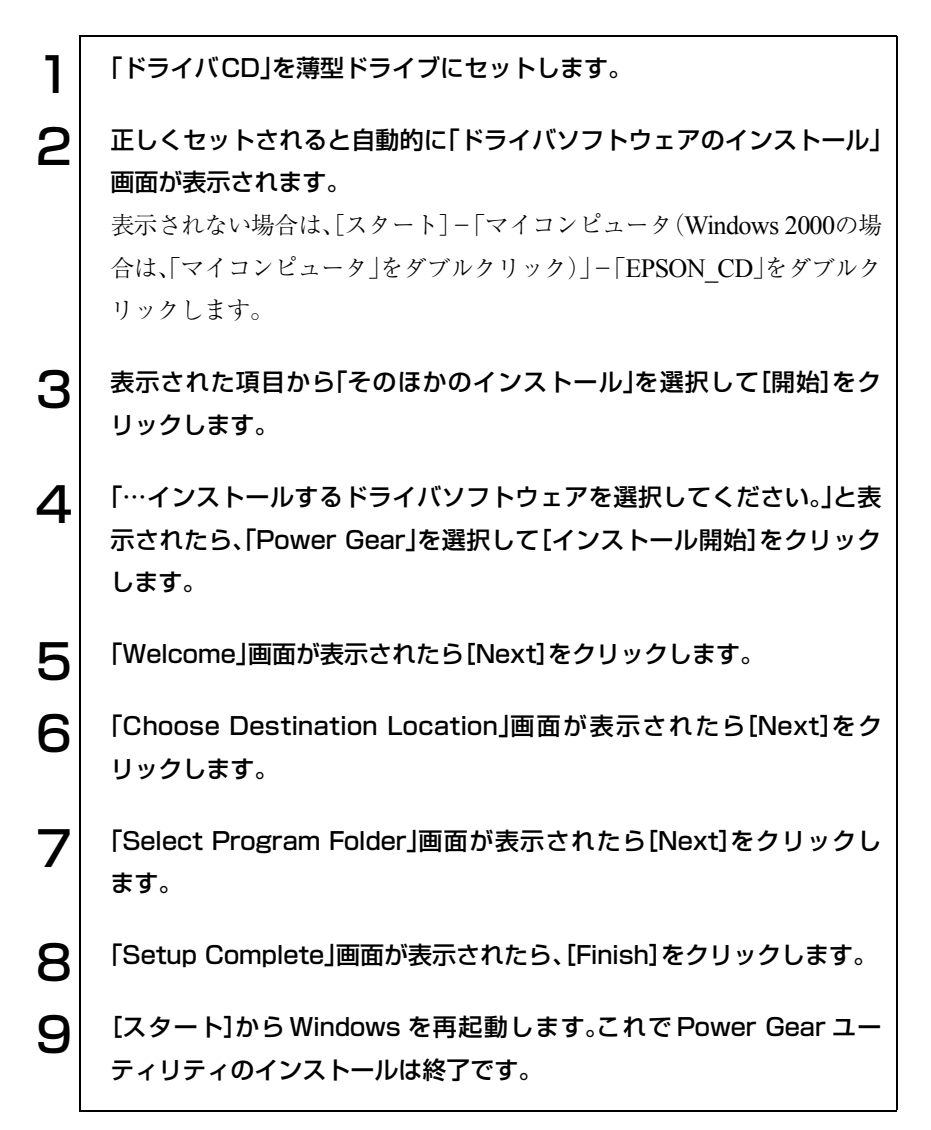

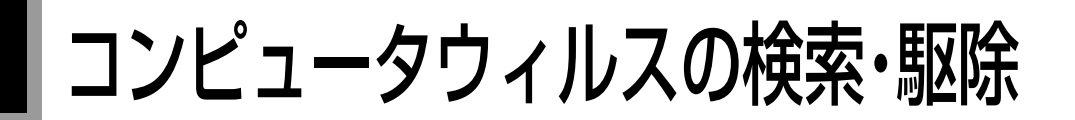

本機にはコンピュータウィルスを検出し、駆除するためのソフトウェア「Norton AntiVirus2003」が添付されています。購入時には「Norton AntiVirus2003」が インストールされていませんので、インストールを行ってください。 p.149 [「インストールする前に」](#page-148-0)

## コンピュータウィルスとは

第三者のプログラムやデータべースに対して意図的に何らかの被害を及ぼす ように作られたプログラムです。外部とデータをやり取りすることで感染す る危険があります。インターネットや電子メールの普及とともに、コンピュー タウィルスに感染する可能性はますます高くなってきています。

## ウィルスの被害に遭わないために

コンピュータウィルスの被害に遭わないために、次の内容を実施することを おすすめします。

- **●** ウィルス検索・駆除ソフトウェアを使用し、ウィルス定義ファイルは常 に最新のものを使用する。
- メールの添付ファイルはウィルスチェックをしてから開く。
- 外部から持ち込まれたFDやダウンロードしたファイルはウィルスチェッ クをしてから使用する。
- 万一のウィルス被害に備えてデータのバックアップを取る。

#### ウィルスに感染してしまったら

コンピュータウィルスに感染してしまった場合は、感染被害の拡大と再発の 防止のため、「情報処理振興事業協会」に届出を出してください。 詳しくは、「情報処理振興事業協会」の下記アドレスを参照してください。

http://www.ipa.go.jp

## <span id="page-148-0"></span>▶ インストールする前に

Norton AntiVirus2003をインストールする前に、ウィルス定義ファイルにつ いて必ずご確認ください。

#### ■ウィルス定義ファイルとは

ウィルス情報が登録されているファイルです。Norton AntiVirus2003は、ウィ ルス定義ファイルを使用して、お使いのコンピュータにウィルスが侵入しな いように、常に監視します。新種のウィルスからお使いのコンピュータを守る ためには、最新のウィルス定義ファイルに更新していく必要があります。

#### 更新するためには

ウィルス定義ファイルの更新は、Norton AntiVirus2003のLiveUpdate 機能を 使用して行います。LiveUpdate 機能を使用するためには、インターネットへ の接続環境が必要です。

LiveUpdate 機能についての詳細は、Norton AntiVirus2003のヘルプ、または オンラインマニュアルをご覧ください。

 $\widehat{p}$  p.154 [[Norton AntiVirus2003](#page-153-0)の使い方]

#### 更新期限について

ウィルス定義ファイルの更新には期限が定められています。本コンピュータ に添付のNorton AntiVirus2003は製品版ではありませんので、更新期限は、 Norton AntiVirus2003をインストールしてから90 日間になります。90日間 は、無償でウィルス定義ファイルを更新することができます。

ただし、90日経過以降にウィルス定義ファイルを更新する場合は、Symantec 社に更新サービスの継続を申し込み、更新権を購入(有償)する必要がありま す。

更新権を購入する際は、次のアドレスをご覧ください。

http://shop.symantec.co.jp/AttachmentKey.asp

#### 更新権が無効になる場合

更新権を購入してウィルス定義ファイルの更新サービスを継続している場合 に、次の事項を行うと、更新権が無効になってしまいます。

- Windowsを再インストールする
- $\bullet$  Windowsをアップグレードする
- リストア(システムを復元)する

更新権が無効になってしまった場合は、シマンテックストアまでお問い合わ せください。

http://www.symantecstore.jp/users.asp

ウィルス定義ファイルの更新についての詳細は、Symantec 社のホームペー ジでもご覧いただけます。

http://www.symantec.co.jp

## Norton AntiVirus2003のインストールとセットアップ

Norton AntiVirus2003では、インストールを行ったあとに、セットアップを行 います。これらの作業は、「コンピュータの管理者(Administrator)」権限を 持っているユーザー名でログオンして行ってください。

#### インストール方法

Norton AntiVirus2003のインストール手順は、次のとおりです。

1 薄型ドライブに「ドライバ CD」をセットします。正しくセットされると 自動的に「ドライバソフトウェアのインストール」画面が表示されます。 表示されない場合は、[スタート]-「マイコンピュータ(Windows 2000の場 合は、「マイコンピュータ」をダブルクリック)」-「EPSON\_CD」をダブルク リックします。 2 表示された項目から「Norton AntiVirus2003 のインストール」を選択 して[開始]をクリックします。 3 FNorton AntiVirus2003 Installation Wizardへようこそ」と表示さ れます。[次へ]をクリックします。  $\left. \boldsymbol{\Delta} \right|$  「宛先フォルダ」と表示されたら、[次へ]をクリックします。 5 「アプリケーションのインストール準備をする」と表示されたら、[次へ] をクリックします。インストールが始まります。  $\bm{\mathsf{G}}$  | 「Readme 情報」と表示されたら、内容を確認して、[次へ] をクリックし ます。

7 「Norton AntiVirus2003 は、正常にインストールされました。」と表示 されたら、「ドライバCD」を取り出し[終了]をクリックします。

8 | [スタート]メニューからコンピュータを再起動します。コンピュータが 再起動すると、Norton AntiVirus2003のインストールは終了です。

#### セットアップ方法

Norton AntiVirus2003のインストールが終了したら、セットアップを行いま す。セットアップ手順は、次のとおりです。

- 1 [スタート]-「(すべての)プログラム」-「Norton AntiVirus」- 「Norton AntiVirus2003」をクリックします。
- 2 | 「Norton AntiVirus 情報更新ウィザード」画面が表示されたら、[次へ] をクリックします。
- $\mathbf{S}^{\parallel}$  「使用許諾契約」と表示されたら、契約内容に同意するかしないかを設定 します。
- △ │ 「更新サービス」と表示されたら、内容をよくお読みになり[次へ]をク リックします。

ここでは、ウィルス定義ファイルの更新に関する重要な内容が表示され ます。必ずお読みください。

5 「インストール後のタスク」と表示されます。実行したい各項目にチェッ クを付けて[次へ]をクリックします。 LiveUpdateを実行する場合は、インターネット接続環境が必要です。イ

ンターネット接続環境が整っていない場合は、チェックを外します。

- 6 「概略」と表示されたら、「インストール後のタスク」と「設定」の内容を確 認して[完了]をクリックします。
	- 手順5で設定したタスクが実行されます。以降は、画面の指示に従って セ ッ ト ア ッ プ を 行 っ て く だ さ い。タ ス ク が 終 了 す る と、Norton AntiVirus2003のセットアップは終了です。

## **Norton AntiVirus2003使用時の注意**

Norton AntiVirus2003がインストールされている状態で、新しくデバイスド ライバやソフトウェアをインストールすると、インストール中に「警告」画面 が表示されることがあります。このような場合は、下記を参照して、対処して ください。

● 弊社から供給のドライバやソフトウェアをインストールしている場合 インストール作業を続行してください。メッセージ内の「処理」欄から、「ス クリプト全体を1 回実行する」を選択して、インストール作業を続行しま す。

弊社製のドライバやソフトウェアには、主に次のようなものがあります。 ・ コンピュータに添付のCDに登録されているドライバやソフトウェア

・ 弊社ホームページよりダウンロードしたドライバやソフトウェア

● 弊社から供給以外のドライバやソフトウェアをインストールしている場 合

インストールを中止してください。その後、ドライバやソフトウェアの製 造元にお問い合わせください。

弊社製以外のドライバやソフトウェアには、主に次のようなものがありま す。

・ 弊社以外から購入した製品に添付されているドライバやソフトウェア

・ ホームページ上のソフトウェア

## <span id="page-153-0"></span>● Norton AntiVirus2003の使い方

Norton AntiVirus2003の詳しい使用方法や操作方法などについては、Norton AntiVirus2003のヘルプやオンラインマニュアルをご覧ください。

- Norton AntiVirus2003のヘルプ 「Norton AntiVirus2003」を起動して「ヘルプ」をクリックすると、ご覧いた だけます。
- オンラインマニュアル 「ドライバCD」に、PDFファイルで登録されています。

オンラインマニュアルを開く方法は、次のとおりです。

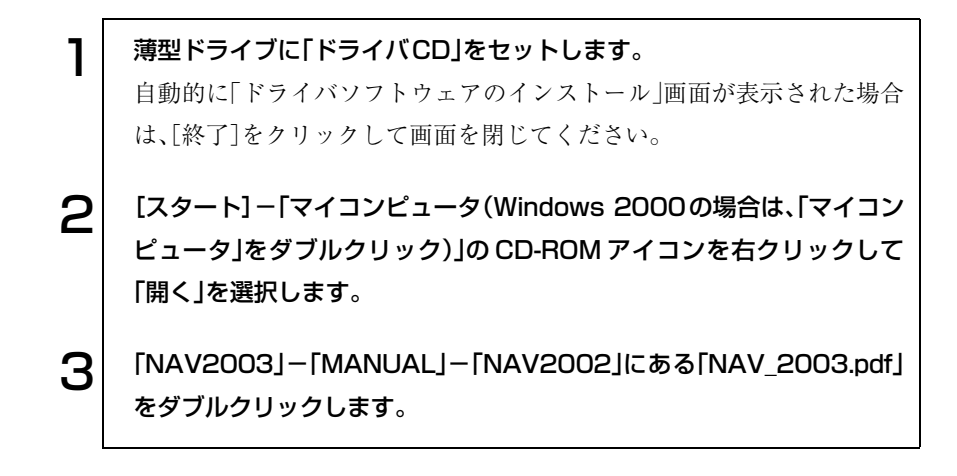

PDFファイルをコピーする

e<br>De la C

デスクトップ上にPDFファイルをコピーしておくと、以降はPDFファイルの アイコンをダブルクリックするだけで、マニュアルを見ることができます。

<span id="page-154-0"></span>ネットワーク(有線LAN)を使う

ネットワーク機能(有線LAN)について説明します。ワイヤレスLAN機能を使 用する場合は、p.157 [「ワイヤレス](#page-156-0)LAN(無線LAN)を使う」をご覧ください。

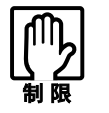

本機では、ネットワーク機能(有線LAN)とワイヤレスLAN(無線LAN)を同 時に使用した場合の動作について、保証していません。

## ● ネットワークコネクタを使う

本機背面には、10Base-T/100Base-TXに対応したネットワークコネクタが標 準で搭載されています。本機のネットワーク機能(有線LAN)を使用してネッ トワークを構築するには、ほかのコンピュータと接続するために、ネットワー クケーブルやハブ(サーバ)などが必要です。そのほかに、Windows上で、ネッ トワーク接続に必要なプロトコルの設定なども必要になります。 ネットワークの構築は、ネットワーク機器に添付のマニュアルや、ネットワー ク管理者の指示に従って行ってください。

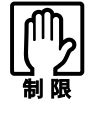

● NetWare サーバを利用している場合や NetBEUI を使用してネットワー クに接続している場合に、省電力モードに入ると、省電力モードからの 復帰時にサーバから切断されてしまうことがあります。 このような場合は次のいずれかの方法をとってください。 ・ 切断後に再度ログオンする。(NetWareのみ) ・ 再起動する。 ・ 省電力モードを無効にする。

●ネットワーク上のファイルなどを開いている状態で省電力モードに移 行すると、通常モードへ復帰できない場合があります。

#### リモートブート

本機では、ネットワークを構築して接続環境を整えると、リモートブート機能 を使用できます。

リモートブートを使用すると、コンピュータ側のHDDにOSがインストール されていなくても、ネットワークを介して、サーバー上からOSをインストー ルすることができます。

リモートブートを行う場合は、ネットワーク管理者の指示に従ってください。

# <span id="page-156-0"></span>ワイヤレスLAN(無線LAN)を使う

ワイヤレスLAN機能について説明します。ネットワーク機能(有線LAN)を使 用する場合は、p.155 [「ネットワーク\(有線](#page-154-0)LAN)を使う」をご覧ください。

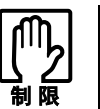

本機では、ネットワーク機能(有線LAN)とワイヤレスLAN機能(無線LAN) を同時に使用した場合の動作について、保証していません。

## ワイヤレスLAN機能をお使いの前に

本機には、IEEE802.11bに準拠したワイヤレスLAN機能が搭載されていま す。ワイヤレスLAN(無線LAN)とは、電波などを利用して通信を行うネット ワークのことです。本書では、次の事項について主に記載しています。

- 電波に関する注意事項
- セキュリティの確保
- ユーザーアカウントによる制限事項
- ネットワーク機能の切り替え方法
- ワイヤレスLANの環境が整っている場合の接続方法
- 2台のコンピュータ間で通信を行う方法

● NetWare サーバを利用している場合や NetBEUI を使用してネットワー クに接続している場合に、省電力モードに入ると、省電力モードからの 復帰時にサーバから切断されてしまうことがあります。 このような場合は次のいずれかの方法をとってください。 ・ 切断後に再度ログオンする。(NetWareのみ) ・ 再起動する。 ・ 省電力モードを無効にする。 ●ネットワーク上のファイルなどを開いている状態で省電力モードに移 行すると、通常モードへ復帰できない場合があります。

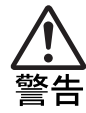

- 航空機や病院など、使用を禁止された区域では、本機の電源を切るか電 波を停止してください。 電子機器や医用電気機器に影響をおよぼす場合があります。また、自動 的に電源が入る機能が搭載されている場合は、設定を解除してから電源 を切ってください。
- 植込み型心臓ペースメーカおよび植込み型除細動器を装着されている 場合は、装着部から本製品を22cm以上離して使用してください。 電波により植込み型心臓ペースメーカおよび植込み型除細動器の作動 に影響を与える場合があります。
- 医療機関の屋内では次のことを守ってください。
	- ・ 手術室、集中治療室(ICU)、冠状動脈疾患監視室(CCU)には、本機を持 ち込まないでください。
	- ・ 病棟内では、本機の電源を切るか電波を停止してください。
	- ・ ロビーなどであっても付近に医用電気機器がある場合は、本機の電源 を切るか電波を停止してください。
	- ・ 医療機関が個々に使用禁止、持ち込み禁止などの場所を定めている場 合は、その医療機関の指示に従ってください。
	- ・ 自動的に電源が入る機能が搭載されている場合は、設定を解除してか ら電源を切ってください。
- 自宅療養など医療機関以外で、植込み型心臓ペースメーカおよび植込み 型除細動器を使用する場合には、電波の影響について個別に医用電気機 器メーカなどにご確認ください。

#### ワイヤレスLANの構築について

ワイヤレスLANを構築するためには、電波を受信するアクセスポイント(以 下、AP)と呼ばれる機器などが必要です。APの設定やネットワーク環境が 整っていない場合は、お使いになるAPに添付のマニュアルやネットワーク管 理者の指示に従って、環境を整えてください。

#### 特長

本機に搭載しているワイヤレスLANの特長は、次のとおりです。

- ・ 無線通信で使用する周波帯域は2.4GHzです。
- ・ 最大11Mbpsでのデータ転送が可能です。

#### 電波に関する注意事項

ワイヤレスLANをお使いの前に、下記電波に関する注意事項をお読みくださ い。

- 本機のワイヤレス LAN 機能は、電波法に基づく小電力データ通信システ ムの無線局の無線設備として、技術基準適合証明を受けています。従って、 本機のワイヤレスLAN機能を使用するときに無線局の免許は必要ありま せん。なお、日本国内でのみ使用できます。
- 本機のワイヤレス LAN 機能は、技術基準適合証明を受けていますので、以 下の事項を行うと法律で罰せられることがあります。
	- ・ 本機を分解/改造する
	- ・ 本機の裏面に貼ってある証明ラベルをはがす
- 本機のワイヤレス LAN 機能は、電子レンジ付近の磁場、静電気、電波障害 が発生するところでは、使用しないでください(環境により電波が届かな い場合があります)。
	- ※ 2.4GHz 付近の電波を使用している無線装置などの近くで使用すると、 双方の処理速度が落ちる場合があります。
- 本機のワイヤレス LAN 機能の使用する無線チャンネルが出荷時設定以外 の場合は、下記の機器や無線局と電波干渉する恐れがあります。
	- ・ 産業・科学・医療用機器
	- ・ 工場の製造ライン等で使用されている移動体識別用の無線局 構内無線局(免許を要する無線局)
		- 特定小電力無線局(免許を要しない無線局)

万一、本機のワイヤレスLAN機能と他の無線局との間に電波干渉が発生し た場合には、速やかに本機の使用場所を変えるか、または運用を停止(電波 の発射を停止)してください。

159

### <span id="page-159-0"></span>● セキュリティの確保

ワイヤレスLANは電波を使用して通信するため、第3者に電波を傍受され、 ネットワークに不正に進入される恐れがあります。このため、お使いになる前 に、セキュリティの確保を行う必要があります。APではESS-IDやWEPキー、 MACアドレスなどセキュリティに関連する項目を設定できます。詳しい設定 方法などは、お使いになるAPに添付のマニュアルをご覧ください。

#### ESS-ID

ESS-IDとは、構築された各ワイヤレスLANのネットワーク名のことです。 本機のワイヤレスLAN機能は、APとの接続を行うと自動的にAPのESS-IDを検出します。 本機のワイヤレスLAN機能では、ESS-IDを「SSID」と記載しています。

#### WEPキー

WEPキーとは、APとの通信を暗号化して行うためのパスワードのような ものです。APにWEPキーを設定し、同じWEPキーを本機にも設定すると、 APと本機のデータ通信が暗号化され、データが傍受されにくくなります。 WEPキーを設定すると、通信速度のパフォーマンスは低下しますが、プラ イバシーを守るためには、設定することをおすすめします。

#### MACアドレス登録

MACアドレスとは、各ネットワーク製品に割り当てられている固有の番 号のことです。AP側にワイヤレスLAN機能のMACアドレスを登録してお けば、登録されていないMACアドレスからのアクセスをAP側で防ぐこと ができます。

p.166 「MAC[アドレスの確認」](#page-165-0)

## ■ ユーザーアカウントによる制限事項

本書では、本機にインストールされているユーティリティ「Intel PROSet」を 使用して、ワイヤレスLAN機能を設定したり使用することを前提に記載して います。

Intel PROSetを、Windowsの「コンピュータの管理者(Administrator)」以外の ユーザーアカウントで使用する場合には、次のような制限事項があります。

#### Windows XPの場合

Windows XPには、「コンピュータの管理者(Administrator)」と「制限付きアカ ウント」の2種類のユーザーアカウントがあります。ユーザーアカウントによ る制限事項は、次のとおりです。

- ●「制限付きアカウント」では、Intel PROSetを使用することができません。 「制限付きアカウント」でワイヤレスLAN機能を設定したり使用する場合 は、Windowsの「ワイヤレスネットワーク接続」を使用してください。「ワイ ヤレスネットワーク接続」の詳しい設定方法は、ネットワーク管理者の指 示に従って行ってください。
- 複数のユーザーアカウントを登録して同時に Windows にログオンしてい る場合は、Intel PROSsetを使用することができません。 Intel PROSetを使用してワイヤレスLAN機能を設定したり使用する場合 は、「コンピュータの管理者(Administrator)」権限を持つユーザーアカウン トのみでWindowsにログオンしてください。

#### Windows 2000の場合

Windows 2000には、「コンピュータの管理者(Administrator)」、「Power User」、「制限ユーザー」の3種類のユーザーアカウントがあります。ユー ザーアカウントによる制限事項は、次のとおりです。

●「Power User」または「制限ユーザー」では、Intel PROSetを使用して、ワイ ヤレスLAN機能を持つ別のコンピュータと、1対1で通信を行うことができ ません。

1対1で通信を行う場合は、「コンピュータの管理者(Administrator)」権限 でWindowsにログオンしなおしてから行ってください。

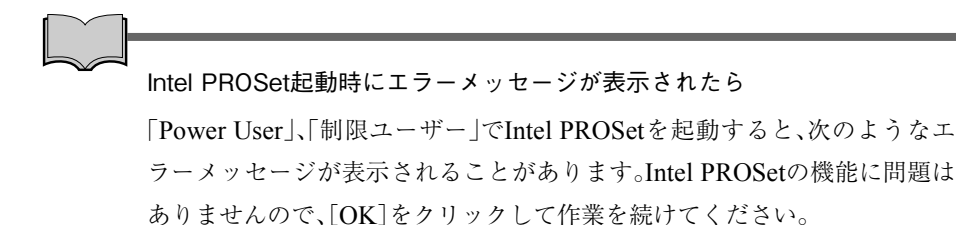

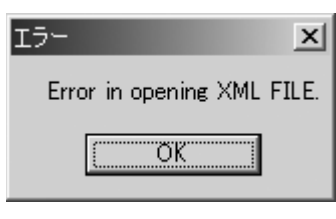

## <span id="page-162-0"></span>● ネットワーク機能の切り替え

購入時には、ネットワーク機能(有線LAN)が有効、ワイヤレスLAN機能が無 効として設定されています。次のように、使用条件に応じてネットワーク機能 を切り替えてください。切り替えは、Intel PROSetを使用します。

- ワイヤレス LAN 機能を使用する場合(ワイヤレス LAN 機能を有効に設定 する)
- 航空機や病院など、使用を禁止された区域に持ち込む場合(ワイヤレス LAN機能を無効に設定する)
- ネットワーク機能(有線 LAN)に戻して使用する場合(ワイヤレス LAN 機 能を無効に設定する)

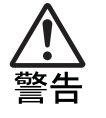

「コンピュータの管理者」権限以外のユーザーアカウントで本機を使用し ている場合は、無線電波を停止することができないため、電波の使用を禁 止された区域や電波干渉が発生する場所に、本機を持ち込まないでくださ い。

電子機器や医用電気機器に影響をおよぼす場合があります。 電波の使用を禁止された区域や電波干渉が発生する場所に本機を持ち込 む場合は、必ず「コンピュータの管理者」権限でログインしなおして、本機 の無線電波を停止してから持ち込んでください。

(Windows XPインストールモデルのみ)

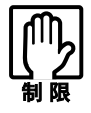

● 本機では、標準で搭載しているネットワーク機能(有線LAN)とワイヤレ スLAN機能(無線LAN)を同時に使用した場合の動作について、保証して いません。

● Windows XPの「制限付きアカウント」では、ネットワーク機能の切り替 えはできません。切り替えを行うには、「コンピュータの管理者 (Administrator)」でWindowsにログオンして行ってください。

#### ワイヤレスLAN機能を有効に設定する

タスクバーの「ワイヤレスLANアイコン」をダブルクリックすると、「Intel (R) PROSet」画面が表示されます。

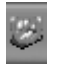

#### <ワイヤレスLANアイコン>

「Intel (R) PROSet」画面の「全般」タブ-「無線切り替え:」で「オン」を選択し て、[OK]をクリックします。購入時は、「オフ」に設定されています。

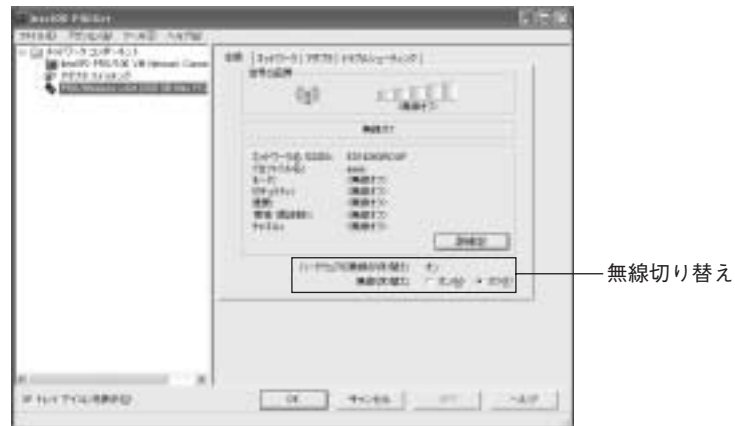

<Windows XPの場合>

無線LANが有効に設定されると、「ワイヤレスLAN LED(())」が点灯しま す。

#### ワイヤレスLAN機能を無効に設定する

Intel PROSet画面-「全般」タブ-「無線切り替え:」で「オフ」を選択します。無 効に設定されると「ワイヤレスLAN LED ((o))」が消灯します。

#### <span id="page-163-0"></span>有効/無効時のワイヤレスアイコンの状態

ワイヤレスLAN機能が有効なのか無効なのかは、タスクバーに表示されるワ イヤレスLANアイコンで確認できます。

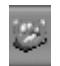

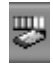

<ワイヤレスLAN機能が無効の状態> <ワイヤレスLAN機能が有効の状態>

## 構築されたワイヤレスLAN環境を利用する場合

Intel PROSetを使用して、構築されたワイヤレスLAN環境のAPに本機を接続 する方法について説明します。

Windows XPの「制限付きアカウント」では、Intel PROSetを使用してワイヤ レスLAN機能を設定することができないため、Windowsの「ワイヤレスネッ トワーク接続」を使用して、APと接続してください。

p.167 [「制限付きアカウント権限のユーザーの場合\(](#page-166-0)Windows XPの [み\)」](#page-166-0)

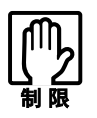

本機のワイヤレスLAN機能は、Wakeup On LANとリモートブートに対応 していません。

APとの接続方法

Intel PROSetを使用して、本機のワイヤレスLAN機能とAPを接続する手順 は、次のとおりです。

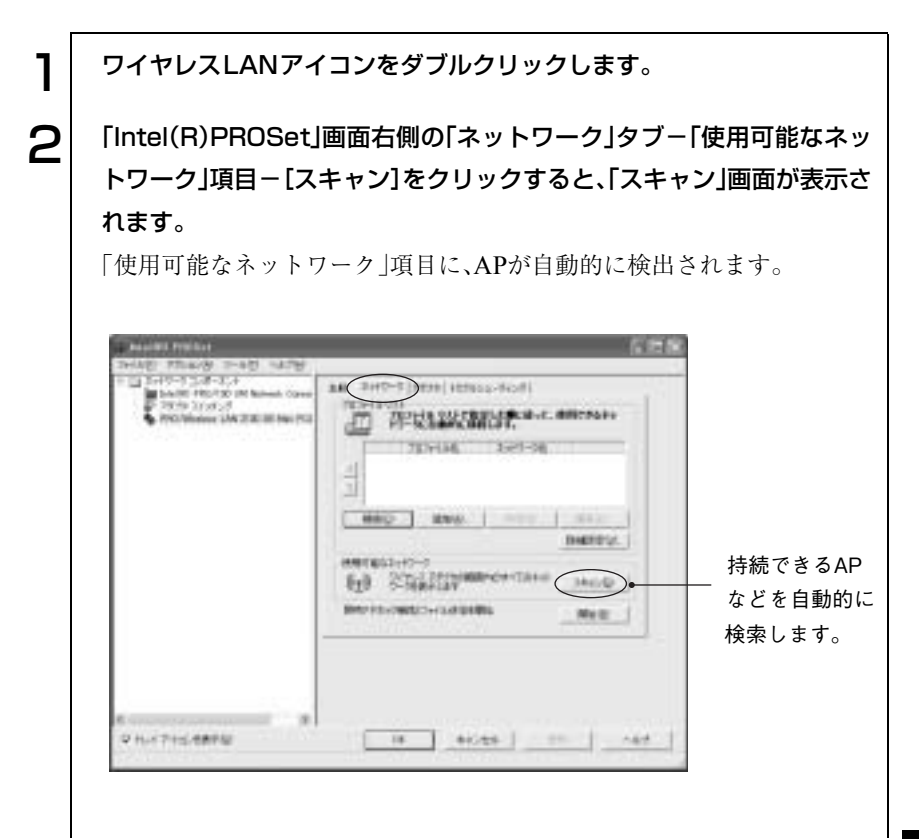

165

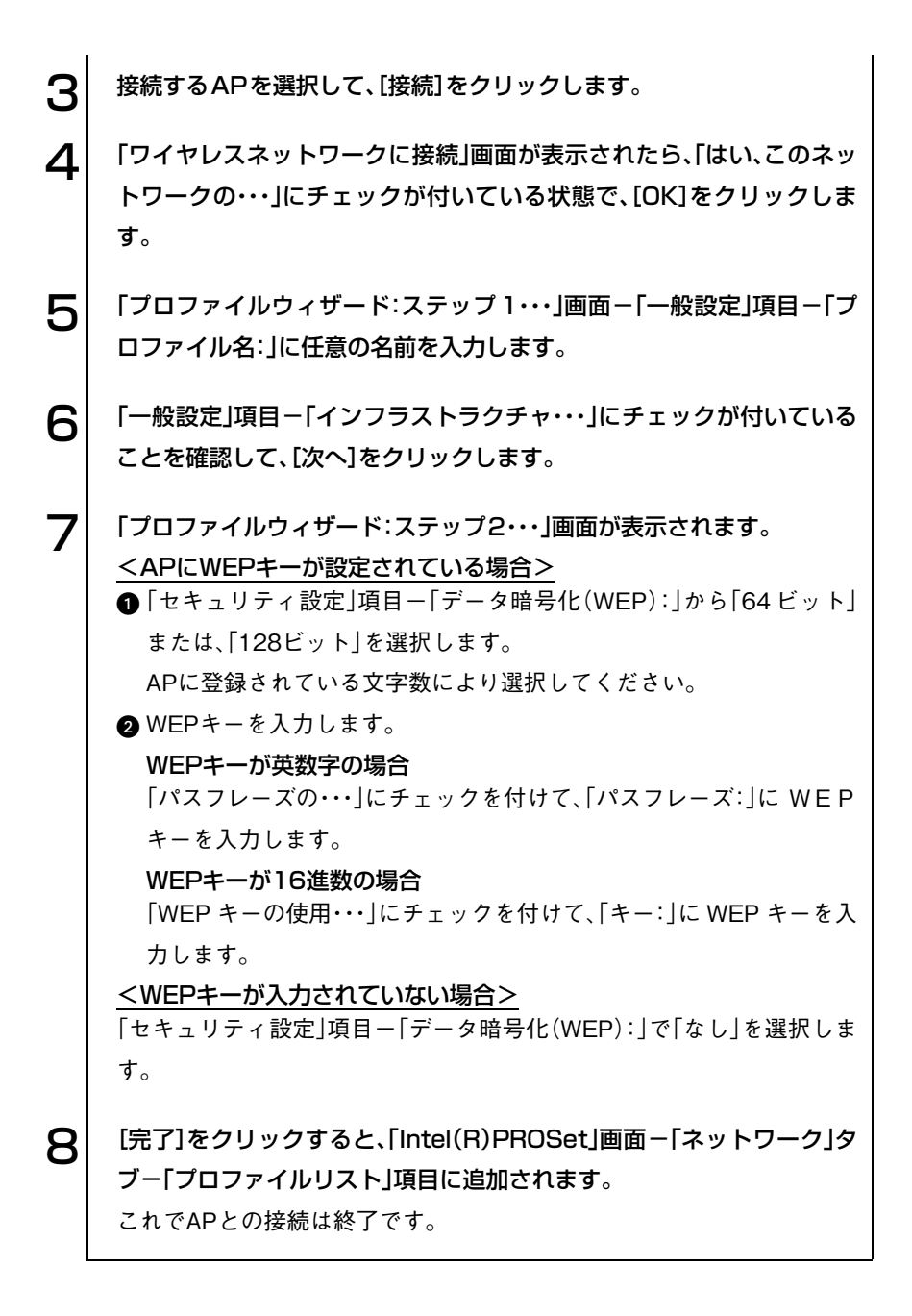

#### <span id="page-165-0"></span>MACアドレスの確認

本機のワイヤレスLAN機能のMACアドレの確認は、Intel PROSetで行います。 画面右下のタスクバーのワイヤレスLANアイコンをダブルクリックして、画 面右側の「全般」タブ-[詳細]-「アダプタのMACアドレス」で確認できます。 p.164 「有効/[無効時のワイヤレスアイコンの状態」](#page-163-0)

#### チャンネルの切り替え

本機のワイヤレスLAN機能から発信する電波が、ほかのワイヤレスLANの環 境と干渉してしまった場合は、使用チャンネルを変更してください。使用チャ ンネルの変更方法は、お使いになるAPにより異なります。詳しくは、お使いの APに添付のマニュアルをご覧ください。

#### <span id="page-166-0"></span>制限付きアカウント権限のユーザーの場合(Windows XPのみ)

Windowsの「ワイヤレスネットワーク接続」を使用して、すでに構築されたワ イヤレスLAN環境のAPに、本機を接続する方法を説明します。

APとの接続を行う前に、「コンピュータの管理者(Administrator)」権限の ユーザーアカウントで、ワイヤレスLAN機能を有効に設定しておいてくださ い。

p.163 [「ネットワーク機能の切り替え」](#page-162-0)

「制限付きアカウント」権限のユーザーで本機をAPと接続する手順は、次のと おりです。

[スタート]-「コントロールパネル」-「ネットワークとインターネット 接続」-「ネットワーク接続」-「ワイヤレスネットワーク接続」を右ク リックします。 2 表示されたメニューから「利用できるワイヤレスネットワークの表示」を クリックします。 3 [詳細設定]をクリックします。 **4 「ワイヤレスネットワーク」タブ-「Windows を使ってワイヤレスネッ** トワークの設定を構成する」にチェックを付けます。 5 | 「優先するネットワーク」項目−[詳細設定]をクリックします。 6 「利用可能なネットワーク(アクセスポイント優先)」にチェックを付け て、[閉じる]をクリックします。

167

#### 「ワイヤレスネットワーク接続のプロパティ」画面-「利用できるネット ワーク」項目からAPを選択して、[構成]をクリックします。

「ワイヤレスネットワークのプロパティ」画面が表示されます。

<AP にWEP キーが設定されている場合>

- ■「アソシエーション」タブ-「キーは自動的に提供される」のチェック を外します。
- **2**「ネットワークキー」にWEP キーを入力します。
- **6**「ネットワークキーの確認入力」にもう一度 WEP キーを入力して、[OK] をクリックします。

<AP にWEP キーが設定されていない場合>

「アソシエーション」タブに何もチェックが付いていない状態で[OK]を クリックします。

### **8 | 「ワイヤレスネットワーク接続のプロパティ」画面−「優先するネット** ワーク」項目に AP が登録されたら、[OK]をクリックします。これで AP との接続は終了です。

## ● 2台のコンピュータ間で通信を行う

本機は、ワイヤレスLAN機能(無線LAN)を持つ別のコンピュータと1対1で 通信することができます。

本機を別のコンピュータと接続して通信するためには、次の設定が必要です。 設定は、Intel PROSetを使用して行います。

● ネットワーク接続の設定

接続する相手のコンピュータにも、ネットワークに接続するための設 定が必要です。接続を行う相手のコンピュータでネットワークに接続 するための設定を行ってください。

- コンピュータ名とワークグループ名の設定
- ワークグループへの接続

#### ネットワーク接続の設定

2台のコンピュータ間で通信を行うためには、それぞれのコンピュータで 「ネットワーク名(SSID)」や「WEPキー」などの設定が必要です。 「ネットワーク名(SSID)」や「WEPキー」の設定は、次の手順で行います。

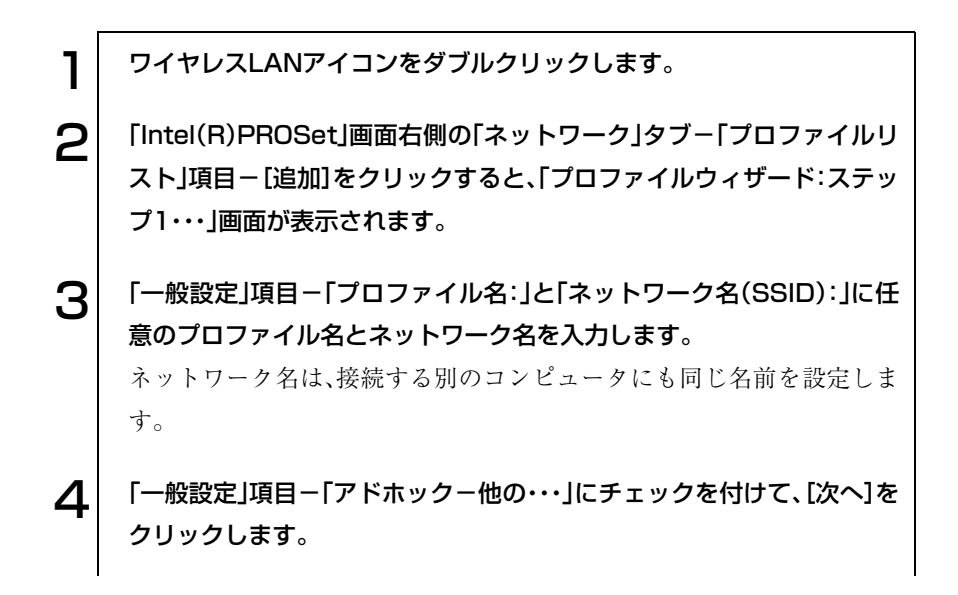

#### **「5** | 「プロファイルウィザード:ステップ2…」画面が表示されたら、WEP キーを設定するかどうかを選択します。

WEPキーの説明は、p.160[「セキュリティの確保」を](#page-159-0)ご覧ください。

<WEPキー(暗号化)を設定する場合>

「セキュリティ設定」項目-「データ暗号化(WEP):」から「64ビット」ま たは、「128ビット」を選択します。

登録する文字数により選択してください。

WEPキーを入力します。

#### 英数字で入力する場合

「パスフレーズの使用・・・」にチェックを付けて、「パスフレーズ:」に WEPキーを入力します。

登録できるWEPキーの文字数は、「64ビット」で5文字、「128ビット」で 13文字です。

#### 16進数で入力する場合

「WEPキーの使用・・・」にチェックを付けて、「キー:」にWEPキーを入 力します。

登録できるWEPキーの桁数は、「64ビット」で10桁、「128ビット」で26 桁です。

#### <WEPキー(暗号化)を設定しない場合>

「セキュリティ設定」項目-「データ暗号化(WEP):」で「なし」を選択しま す。

#### **6 | 「完了**]をクリックすると、「Intel(R)PROSet」画面-「ネットワーク」タ ブ-「プロファイルリスト」項目に追加されます。

これでネットーワーク接続の設定は終了です。

#### コンピュータ名とワークグループの設定

2台のコンピュータを同一のネットワーク内に接続するために、コンピュー タ名とワークグループの設定が必要です。本機と別のコンピュータそれぞれ に設定を行います。

#### Windows XPの場合

「コンピュータ名」と「ワークグループ」の設定は、次の手順で行います。

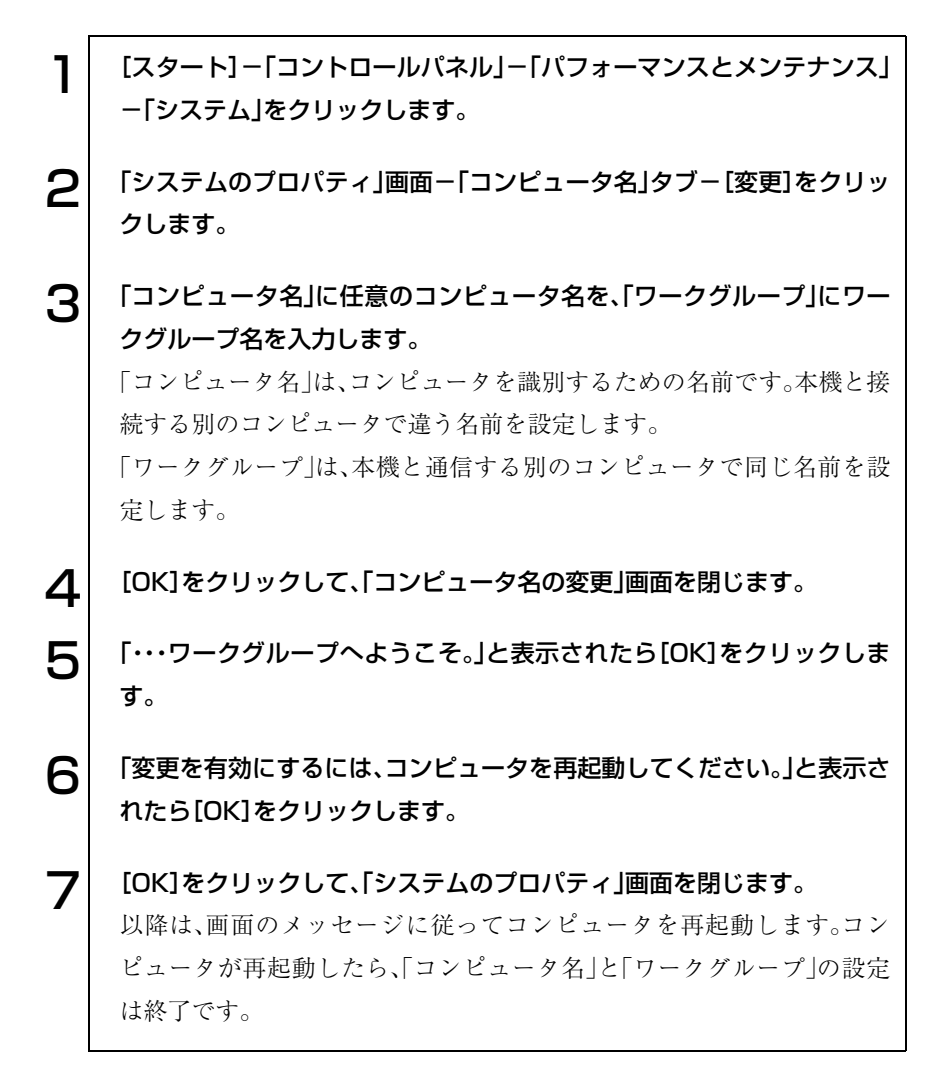

Windows 2000の場合

「コンピュータ名」と「ワークグループ名」の設定は、次の手順で行います。

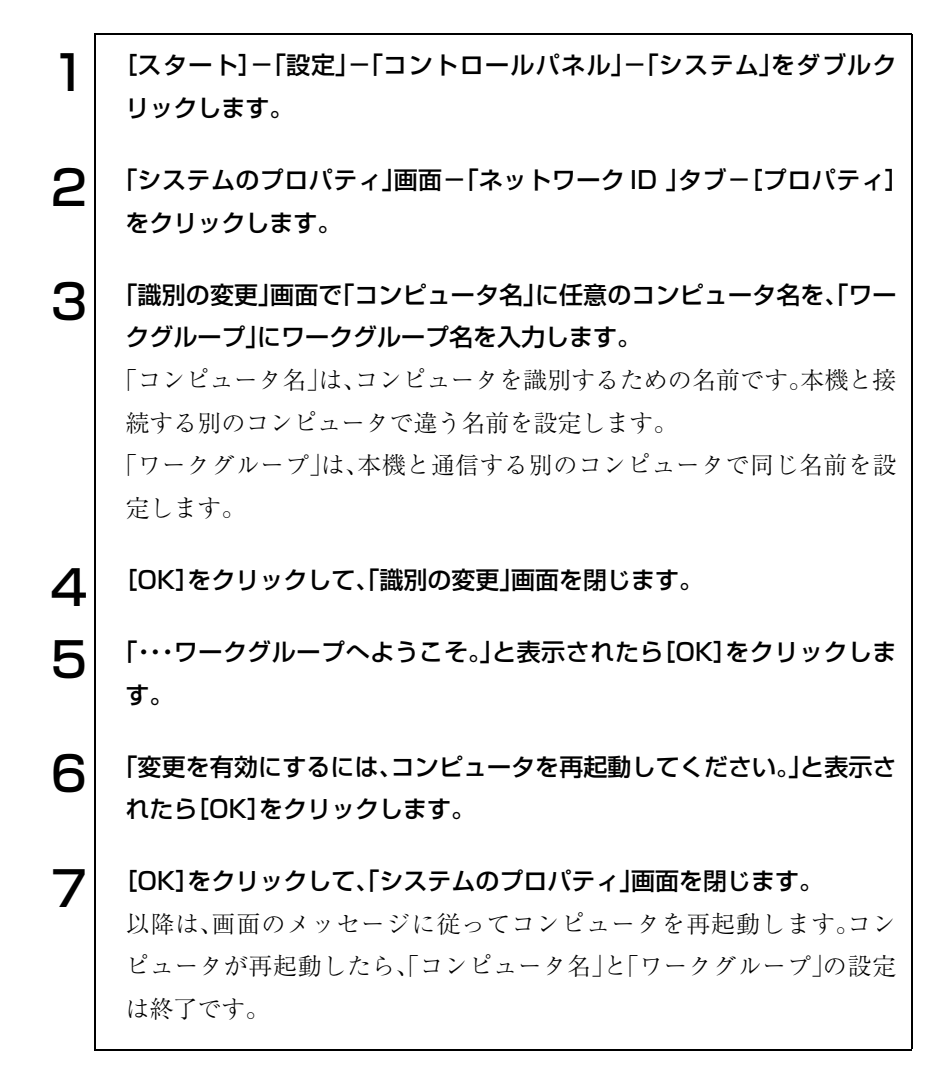

#### ワークグループへの接続

本機と別のコンピュータを通信可能な範囲に設置して、通信が行えるように する必要があります。ここでは、通信する別のコンピュータでネットワーク接 続の設定が終了している場合に、本機をワークグループに接続する方法を説 明します。

1 ワイヤレスLANアイコンをダブルクリックします。 2 「Intel(R)PROSet」画面-「ネットワーク」タブ-「プロファイルリス

ト」項目から、ネットワーク接続の設定で作成した「プロファイル名」と 「ネットワーク名(SSID)」を選択します。

 $\left| \mathbf{S}\right|$  「プロファイルリスト」項目-[接続]をクリックします。 これでワークグループへの接続は終了です。

#### ワークグループのコンピュータを確認する

ワークグループに接続しているコンピュータは、次の方法で確認できます。

Windows XPの場合

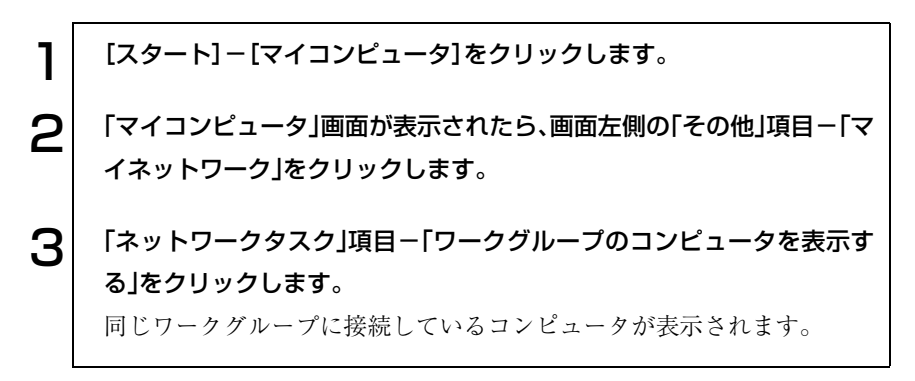

Windows 2000の場合

[マイネットワーク]-[近くのコンピュータ]をダブルクリックすると、同じ ワークグループに接続しているコンピュータが表示されます。

参考

#### ファイルやフォルダを共有する

ファイルやフォルダを共有するように設定すると、接続している相手側のコ ンピュータのファイルやフォルダを参照できるようになります。詳細につい ては、Windowsのヘルプを参照してください。

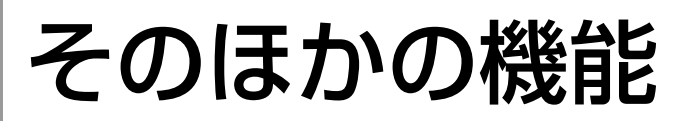

## ● パラレルコネクタを使う

本機背面にはパラレルコネクタが用意されています。パラレルコネクタには、 パラレル接続のプリンタなどを接続します。

## **● USBコネクタを使う**

本機背面にはUSB2.0に対応したUSBコネクタが4個用意されています(その 内2個のUSBコネクタは背面カバーを開けて使用します)。USBコネクタには USB対応の機器を接続します。4個のコネクタは同じ機能ですので、どのコネ クタを使用してもかまいません。接続する機器によっては、デバイスドライバ が必要な場合があります。詳しくは、接続する機器のマニュアルをご覧くださ い。

#### 接続と取り外し

USB機器の接続、取り外しは電源が入った状態で行うことができます。ただ し、タスクバーにアイコン(「PCカード」アイコンなど)が表示される場合は、 Windows上で終了処理が必要です。詳しくは、接続する機器のマニュアルを ご覧ください。

#### 転送速度

USB2.0のデータの転送速度は、最大480Mbpsです。USB2.0コントローラは、 USB2.0コントローラに接続するすべての周辺機器で共用します。そのため、 転送速度は接続する周辺機器が増えると低下します。

### ■ IEEE1394コネクタを使う

本機左側面にはIEEE1394コネクタ(4ピン)が1個用意されています。IEEE 1394コネクタにはIEEE1394対応の機器を接続します。

#### 接続と取り外し

IEEE1394機器の接続、取り外しは電源が入った状態で行うことができます。 ただし、タスクバーにアイコン(「PCカード」アイコンなど)が表示される場合 は、Windows上で終了処理が必要です。詳しくは、接続する機器に添付のマ ニュアルをご覧ください。

## ● 文字やアイコンの大きさを変更する

本機にインストールされているソフトウェア「Liquid View Software」を使用 すると、次のような操作が行えます。

- デスクトップ上のアイコンの大きさを変更する。
- ダイヤログボックスやプルダウンメニューに表示される文字の大きさ を変更する。

画面に表示される文字が小さくて読みにくい場合などに使用すると便利で す。

Liquid View Softwareを起動するには、[スタート]-「(すべての)プログラ ム」-「Liquid View(R) Software」をクリックします。起動すると次の画面が 表示されます。

Liquid View Softwareの使用方法についての詳細は、ヘルプをご覧ください。

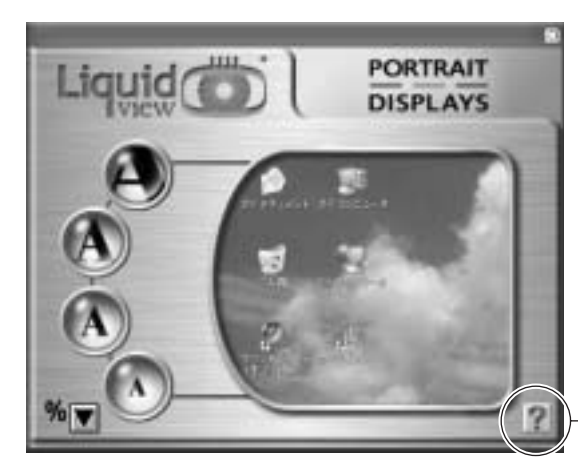

クリックすると、 ヘルプが表示され ます。

# システムの拡張

メモリの増設・交換方法やモジュラーベイ モジュールの交換方法、コンピュータに接 続できる装置について説明します。

177

## 拡張できる装置

本機内部には、次の装置を増設・交換して、機能を拡張することができます。

■ メモリモジュール 本機にはメモリスロットが2本用意されていますが、 拡張可能なスロットは本機底面の1本です。1本のメモ リスロットに最大512MBのメモリを搭載できます。 [p.183 「メモリモジュールの増設」](#page-182-0)

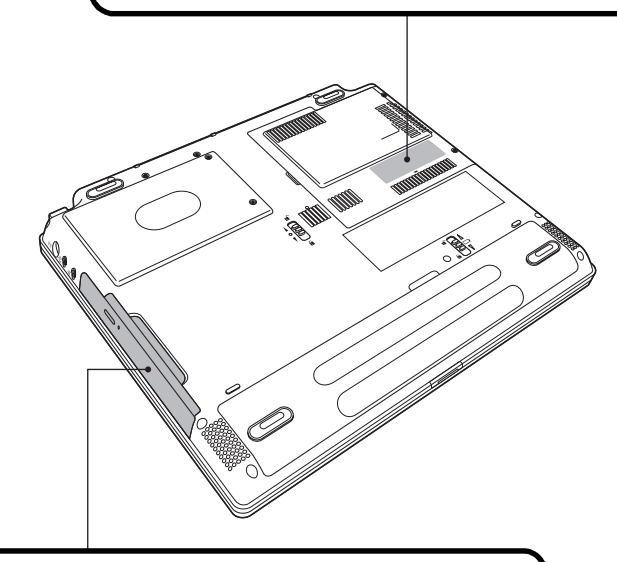

■ モジュラーベイ 本機右側面には、モジュラーベイが装備されていま す。購入時に装着されている薄型ドライブを取り外 して、オプションのモジュラーベイモジュールに交 換することができます。 [p.180 「モジュラーベイモジュールの交換」](#page-179-0)

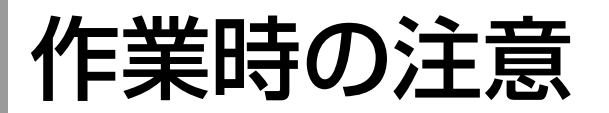

モジュラーベイモジュールの交換やSODIMMの増設、交換をする場合は、次 の点に注意してください。

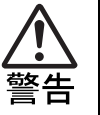

- 電源コンセントに電源プラグを接続したまま、あるいはバッテリパック をセットしたままで分解しないでください。感電・火傷の原因となりま す。
- マニュアルで指示されている以外の分解や改造はしないでください。け がや感電・火災の原因となります。

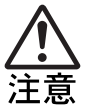

- モジュラーベイモジュールの交換やSODIMMの増設・交換は本製品の内 部が高温になっている際には行わないでください。火傷の危険がありま す。作業は電源を切って10分以上待ち、本製品の内部が十分冷めてから 行ってください。
- 不安定な場所(ぐらついた机の上や、傾いた所など)で、作業をしないで ください。落ちたり、倒れたりして、けがをする危険があります。

## <span id="page-179-0"></span>モジュラーベイモジュールの交換

本機右側面には、モジュラーベイが1基装備されています。購入時、モジュ ラーベイには、薄型ドライブが装着されています。薄型ドライブを取り外し て、オプションのモジュラーベイモジュールまたは、ダミーモジュールと交換 することができます。

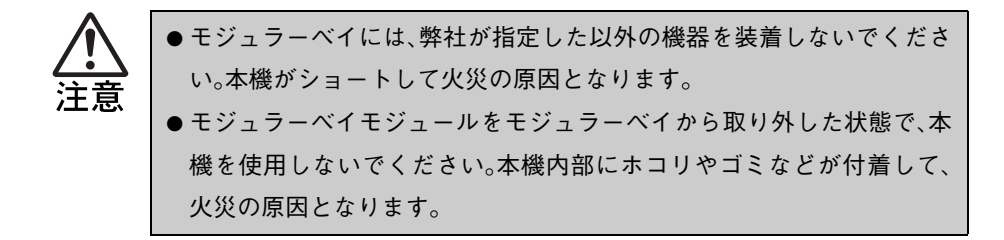

## モジュラーベイモジュールの取り外し・取り付け

ここでは、薄型ドライブを取り外してダミーモジュールを装着する手順につ いて説明します。オプションのモジュラーベイモジュールを装着する場合も 同じ手順です。ダミーモジュールをモジュラーベイモジュールに読み替えて 作業を行ってください。

- モジュラーベイモジュールの向きを間違えて、モジュラーベイに装着し ないでください。無理に取り付けると外せなくなったり、破損したりす る恐れがあります。
- モジュラーベイモジュールの交換は、本機の電源を切ったあとで行ってく ださい。
- モジュラーベイモジュールやダミーモジュールの分解・改造を行わないで ください。
- モジュラーベイモジュールを取り外した状態で本機を使用しないでく ださい。モジュラーベイには、必ずモジュラーベイモジュールを取り付 けてお使いください。
モジュラーベイモジュールの交換は、次の手順で行います。

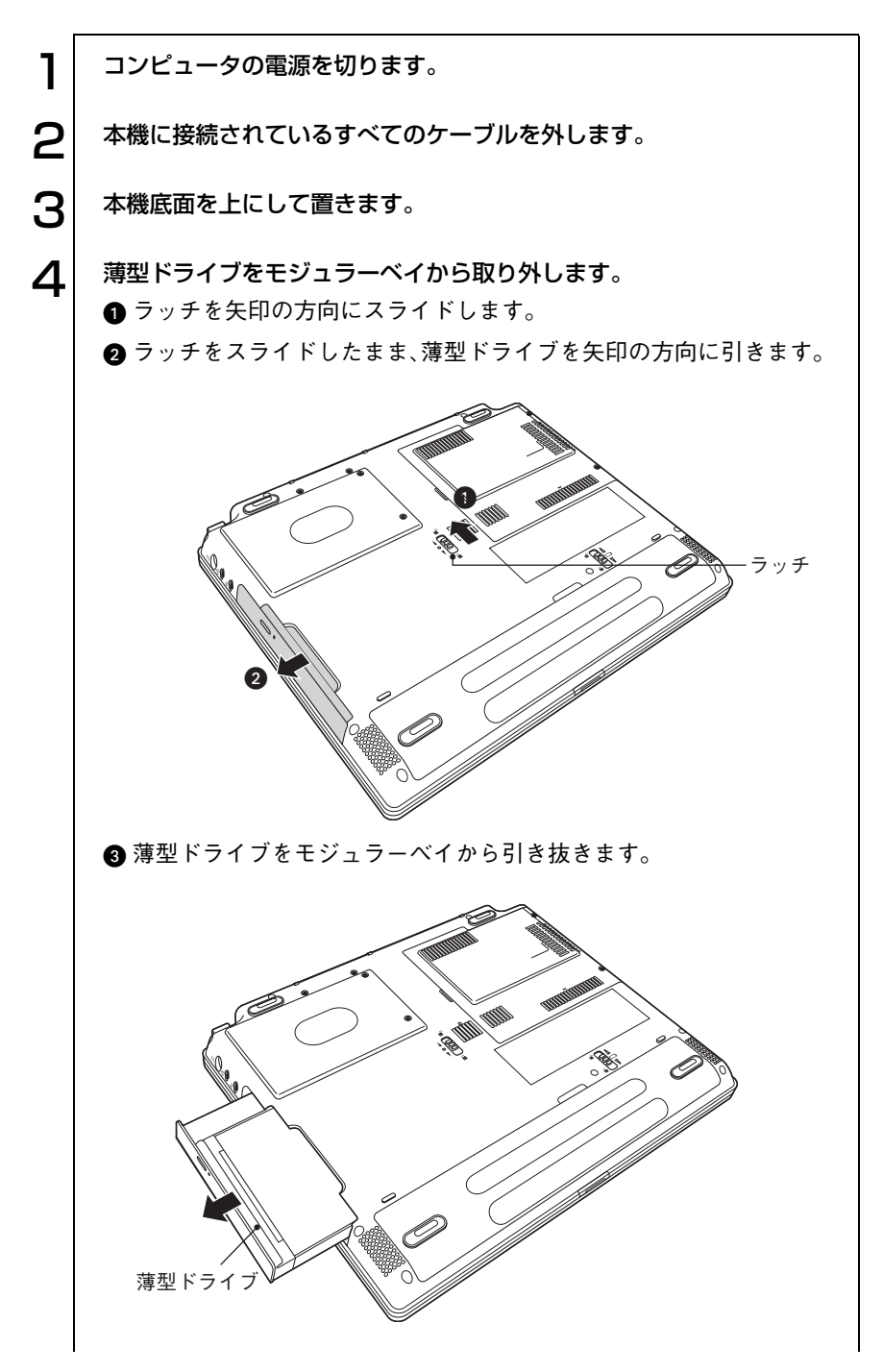

181

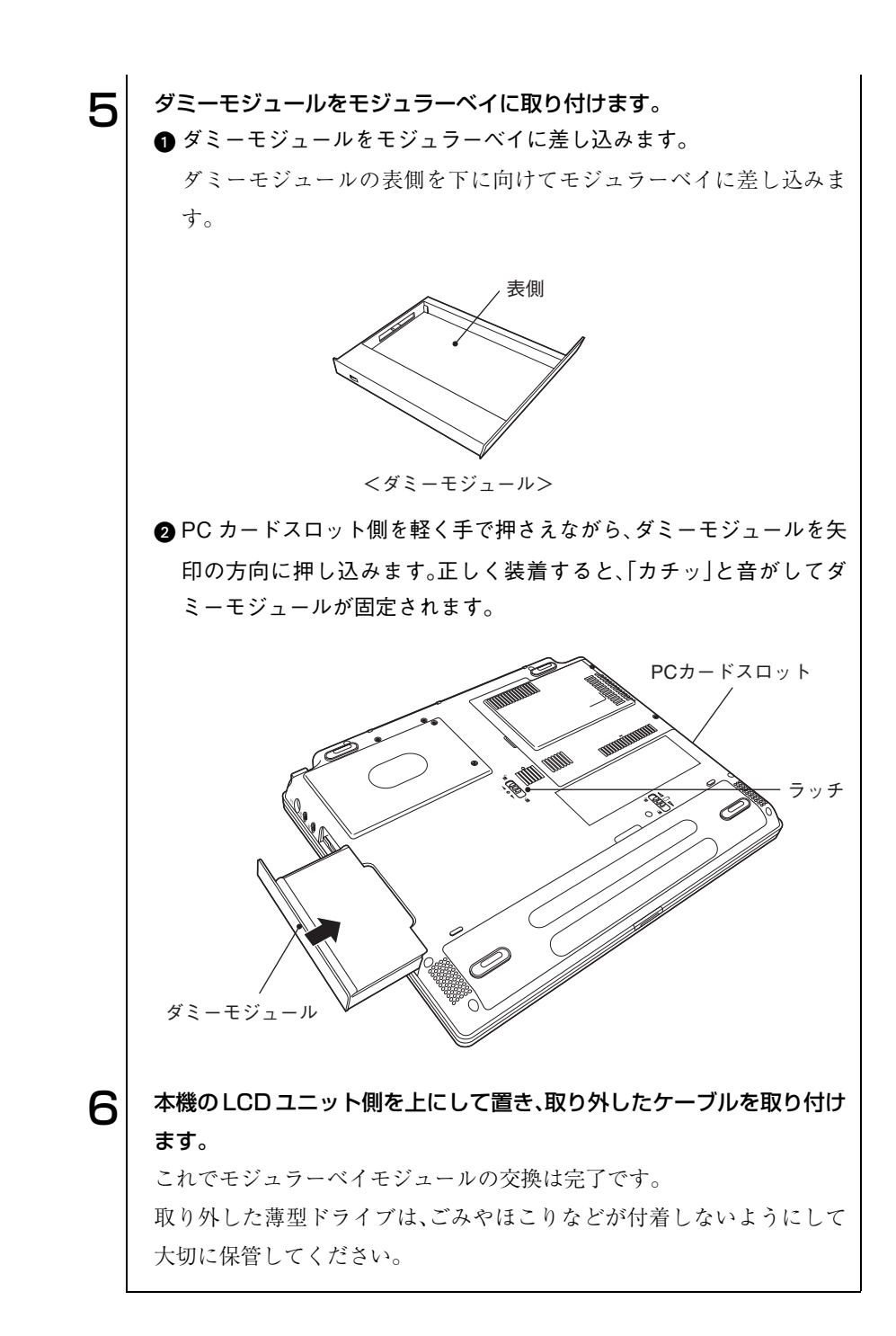

# メモリモジュールの増設

本機には2本のメモリスロットが用意されていて、1本のメモリスロットには SODIMMを増設または交換することができます。購入時にはもう1本のメモ リスロット(拡張不可)にSODIMMが装着されています。

本機に搭載可能な最大メモリ容量は1024MB(1GB)です。ただし、購入時のシ ステム構成により、実際に搭載可能な容量は異なります。

SODIMMを増設する場合は、下記仕様と一致するSODIMMを、弊社のオプ ション一覧より選択してください。

- PC2100 SODIMM(DDR266 SDRAM使用、200ピン)
- メモリ容量<sup>\*</sup> 256MB、512MB
- Non ECC

\*今後、新しい容量のメモリを取り扱う場合があります。

最新のオプション一覧は、ホームページに掲載しています。ホームページのア ドレスは『サポートサービスのご案内』または『サポートと保守サービスのご 案内』をご覧ください。

- 本機は電源を切っても、コンピュータ内部に微少な電源が流れていま す。必ず電源コンセントから電源プラグを外し、バッテリを抜いてくだ さい。
- 作業を行う前に金属製のものに触れて静電気を逃がしてください。 SODIMMやコンピュータに静電気が流れると、基板上の部品が壊れる おそれがあります。
- SODIMMを持つときは、SODIMMの端子部や素子に触れないでください。 SODIMMの破損や接触不良による誤動作の原因になります。
- 装着する方向を間違えないでください。SODIMM が抜けなくなるなど故 障の原因になります。
- SODIMMを落とさないように注意してください。強い衝撃が、破損の原因 になります。
- SODIMMの着脱は、頻繁に行わないでください。必要以上に着脱を繰り返 すと、端子部などに負担がかかり、故障の原因になります。

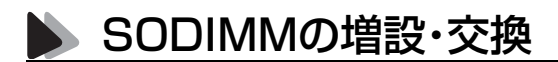

SODIMMの増設・交換は、次の手順で行います。 SODIMMに添付のマニュアルもあわせてご覧ください。

#### SODIMMの取り付け

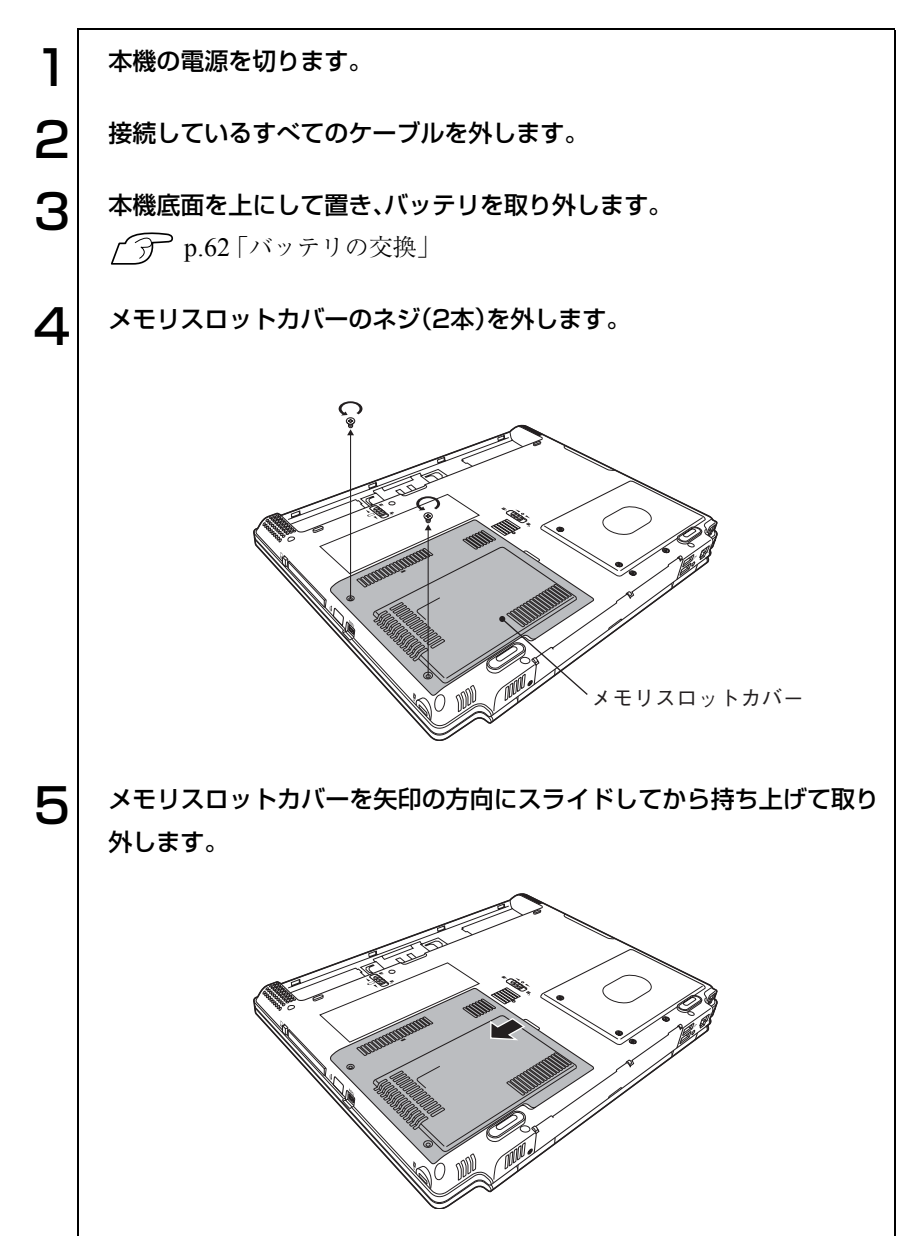

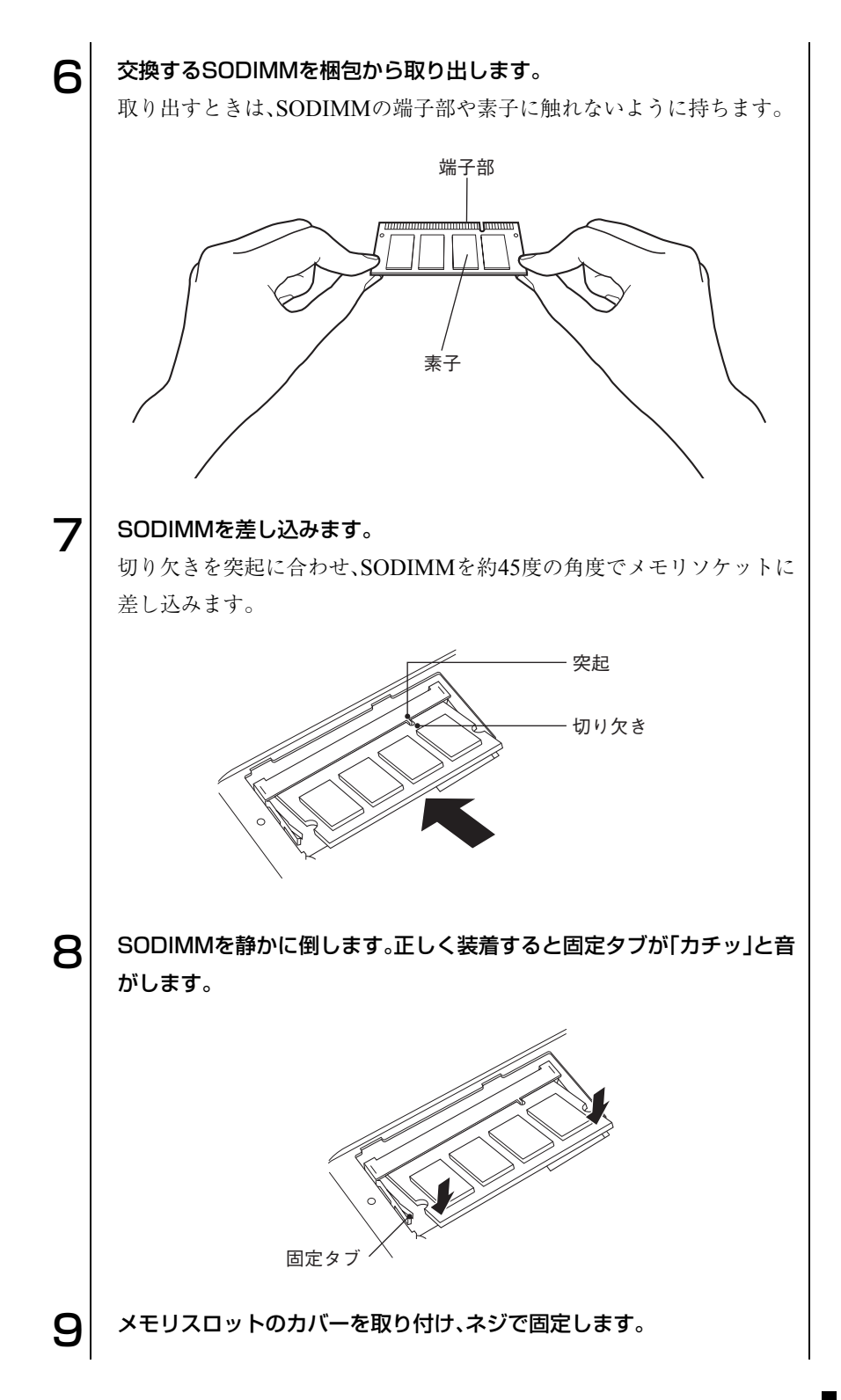

185

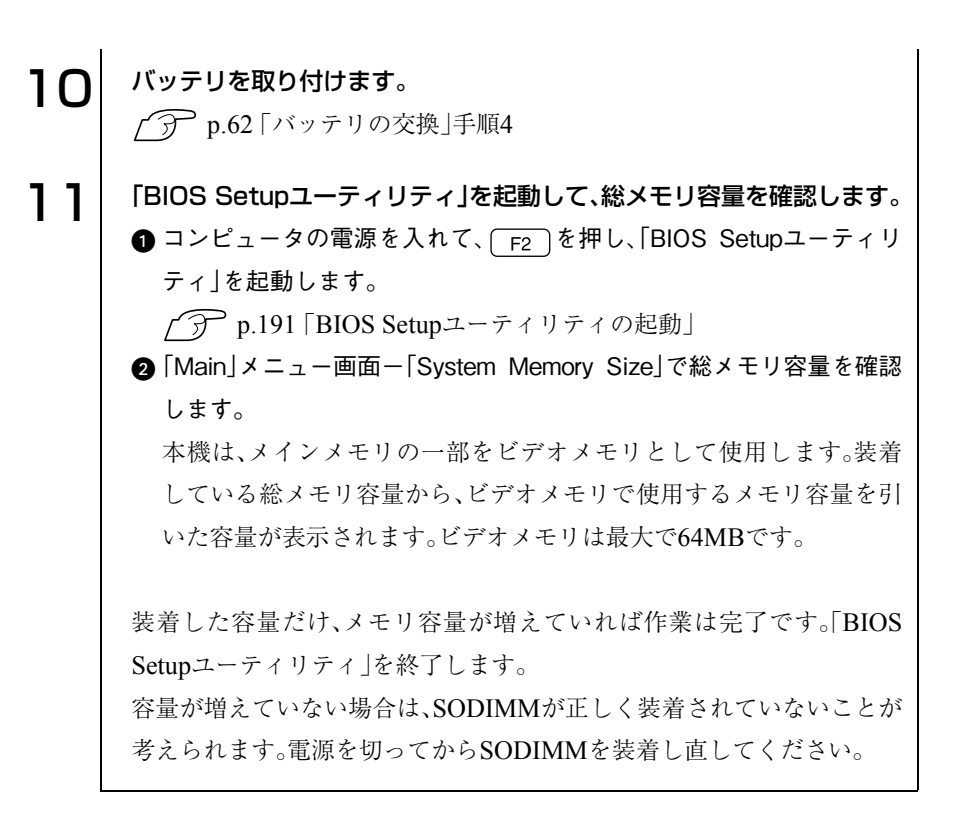

#### SODIMMの取り外し

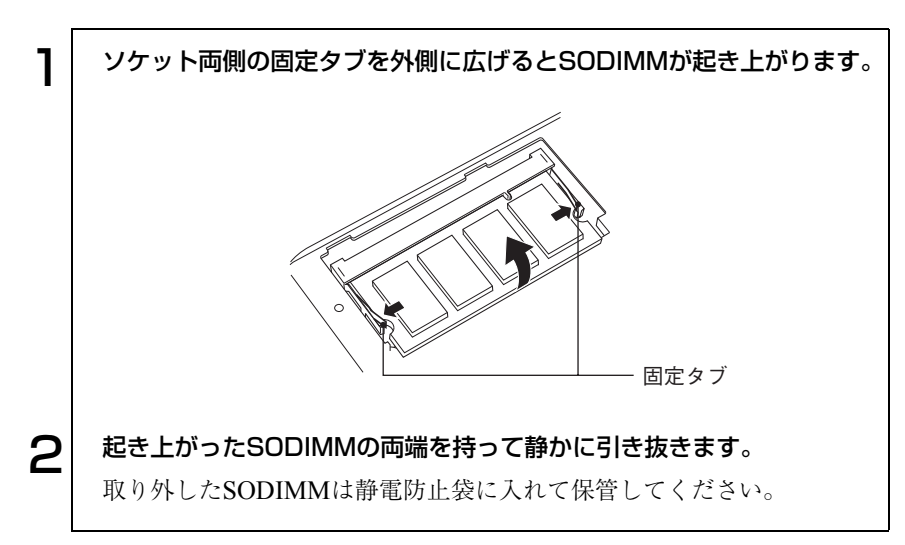

# 外付け可能な周辺機器

本機には、次のような周辺機器を取り付けることができます。各コネクタへの 接続方法は、本書または接続する周辺機器のマニュアルをご覧ください。

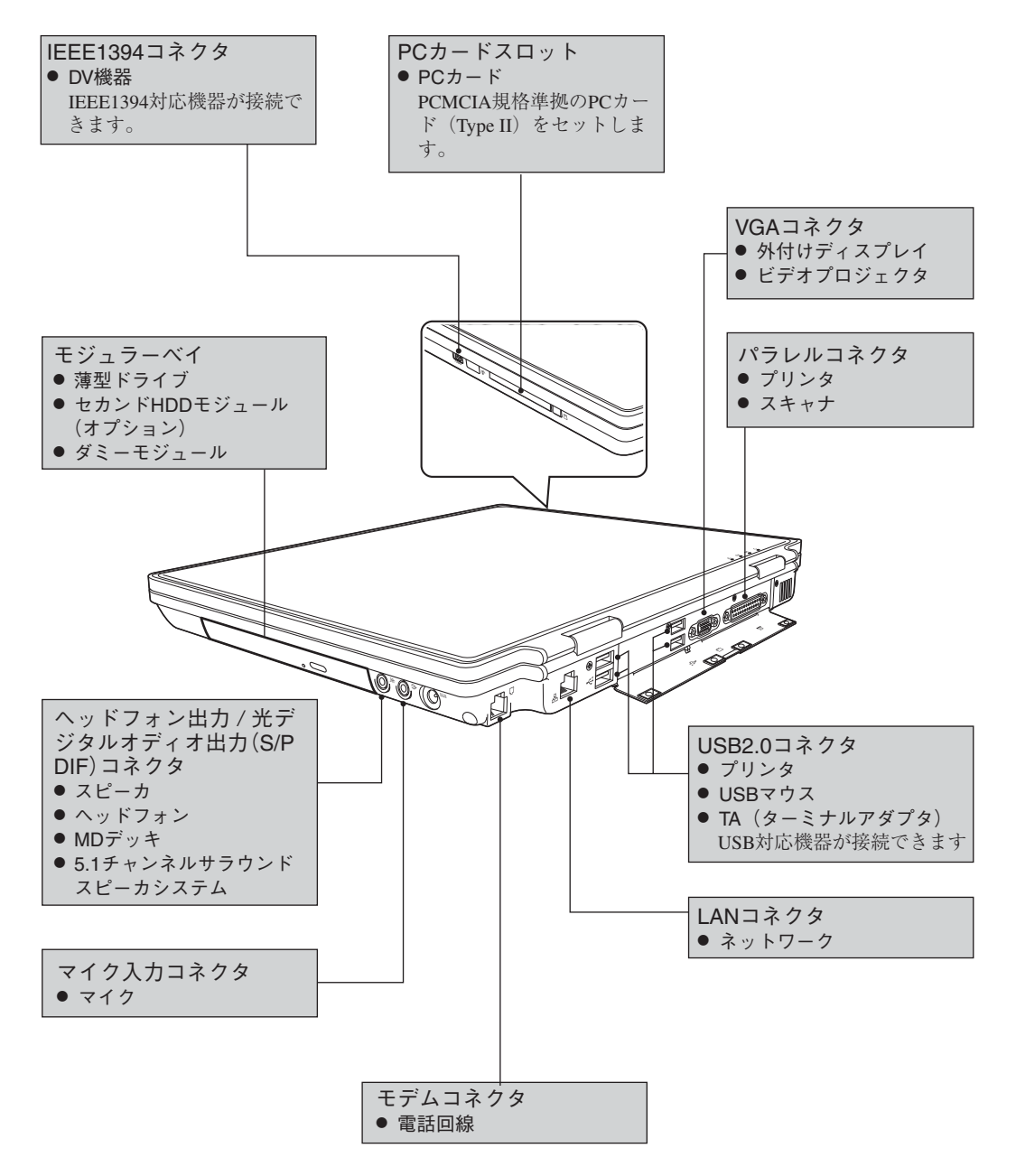

## BIOSの設定

コンピュータの基本状態を管理しているプ ログラム「BIOS」の設定を変更する方法に ついて説明します。

189

## BIOSの設定を始める前に

BIOSは、コンピュータの基本状態を管理しているプログラムです。このプロ グラムは、メインボード上にROMとして搭載されています。

BIOSの設定は、「BIOS Setupユーティリティ」で変更できますが、購入時のシ ステム構成に合わせて最適に設定されているため、通常は変更する必要はあ りません。BIOSの設定を変更するのは、次のような場合です。

- 本書や周辺機器のマニュアルで指示があった場合
- マウスを使う場合
- パスワードを設定する場合

BIOSの設定値を間違えると、システムが正常に動作しなくなる場合がありま す。

設定値をよく確認してから変更を行ってください。BIOS Setupユーティリ ティで変更した内容は、CMOS RAMと呼ばれる特別なメモリ領域に保存さ れます。このメモリはリチウム電池によってバックアップされているため、コ ンピュータの電源を切ったり、リセットしても消去されることはありません。

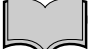

リチウム電池の寿命

BIOS Setupユーティリティの内容は、リチウム電池で保持しています。本機 のリチウム電池の寿命は数年です。日付や時間が異常になったり、設定した 値が変わってしまうことが頻発するような場合には、リチウム電池の寿命が 考えられます。

販売店、サービスセンターまたは修理センターまでご連絡ください。

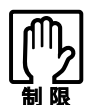

● 設定値を変更して、動作が不安定になったり、リチウム電池の寿命で内 容を保持できなくなった場合に備えて、必ず購入時の設定と変更後の設 定値を記録しておいてください。

 $\widehat{f}$  p.205 「BIOS Setup [ユーティリティの設定値」](#page-204-0)

- ●設定を変更後に、万一動作が不安定になった場合は、「Load Optimal Defaults」(初期値に戻す)または「Discard Changes」(前回保存した設 定値に戻す)を実行することでもとの値に戻すことができます。 p.194 [「設定値をもとに戻すには」](#page-193-0)
- 弊社製以外の BIOS を使用すると、Windows が正常に動作しなくなる場 合があります。弊社製以外のBIOSへのアップグレードは絶対に行わな いでください。

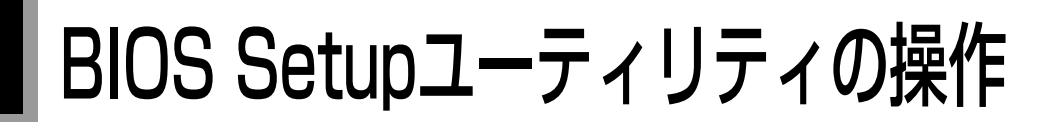

## <span id="page-190-0"></span>BIOS Setupユーティリティの起動

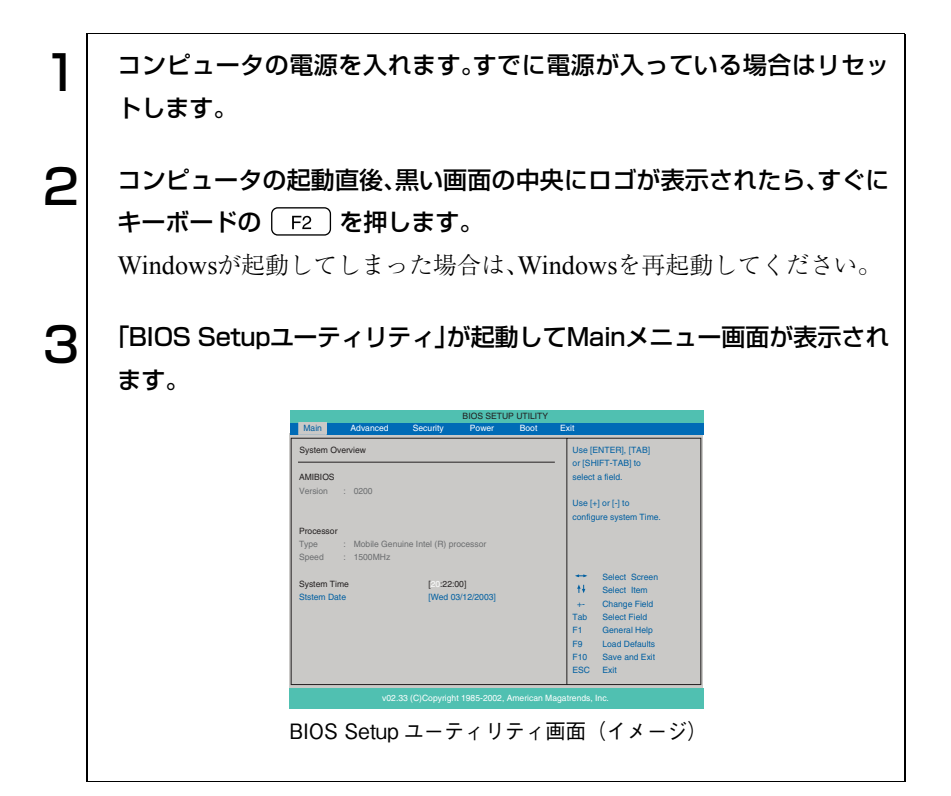

## BIOS Setupユーティリティの操作

「BIOS Setupユーティリティ」の操作は、キーボードで行います。 操作は、次の順番で行います。

①
$$
\fbox{1.1cm} \begin{picture}(10,10) \put(0,0){\vector(1,0){100}} \put(10,0){\vector(1,0){100}} \put(10,0){\vector(1,0){
$$

詳しい操作方法は、次のとおりです。なお、各設定項目の説明は、[p.196](#page-195-0)をご覧 ください。

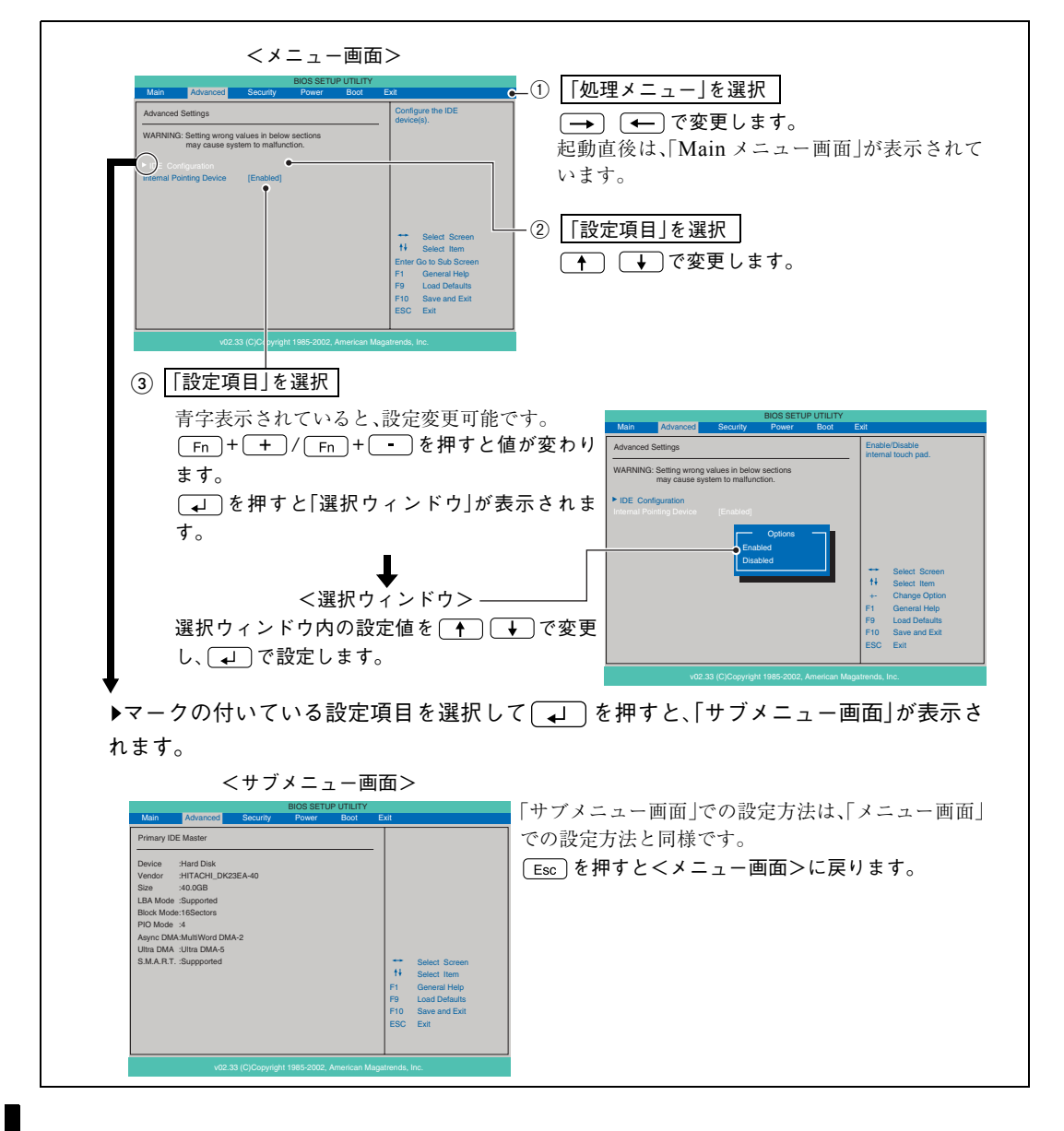

192

#### キー操作一覧

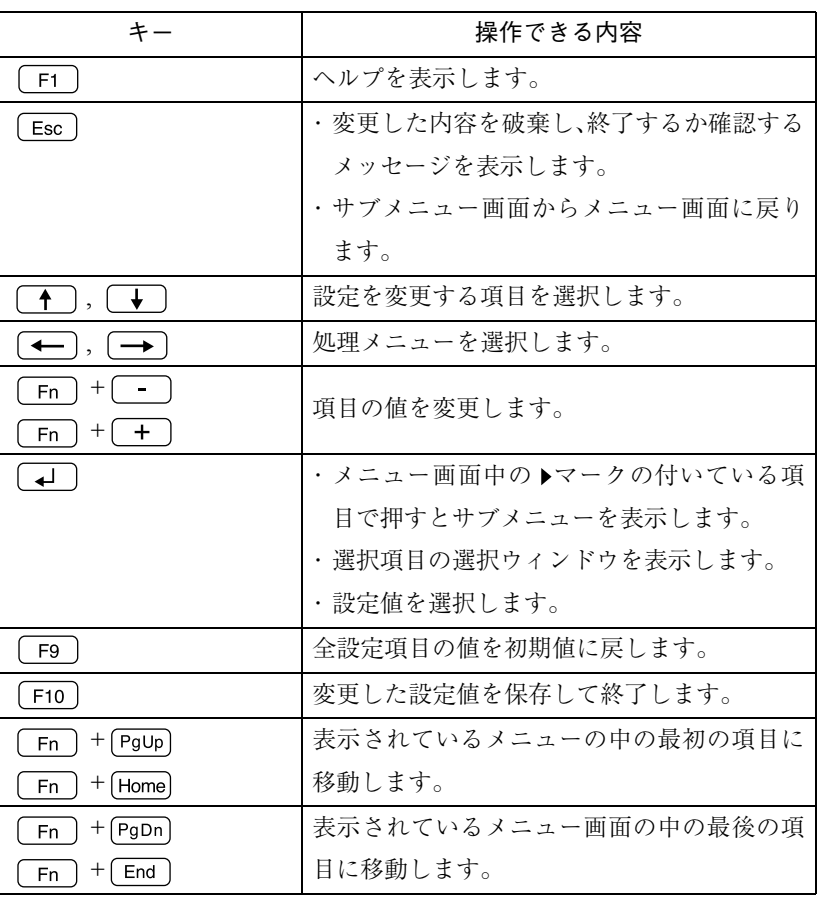

**BIOS** 

<span id="page-193-0"></span>設定値をもとに戻すには

BIOS Setupユーティリティの設定を間違えてしまい、万一コンピュータの動 作が不安定になってしまった場合などには、BIOS Setupユーティリティの設 定を初期値や前回保存した値に戻すことができます。

#### Load Optimal Defaults(初期値に戻す)

BIOS Setupユーティリティの設定を、BIOSの初期値に変更します。

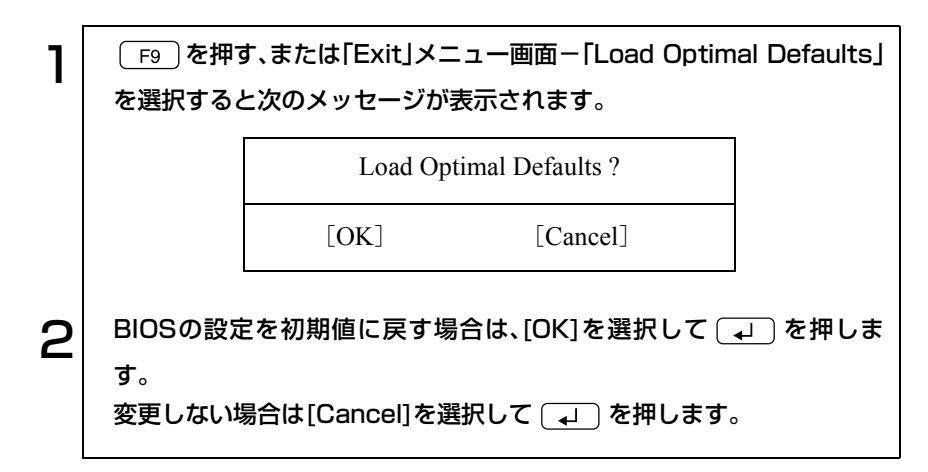

#### Discard Changes(前回保存した設定値に戻す)

BIOS Setupユーティリティを終了せずに、前回保存した設定値に戻します。

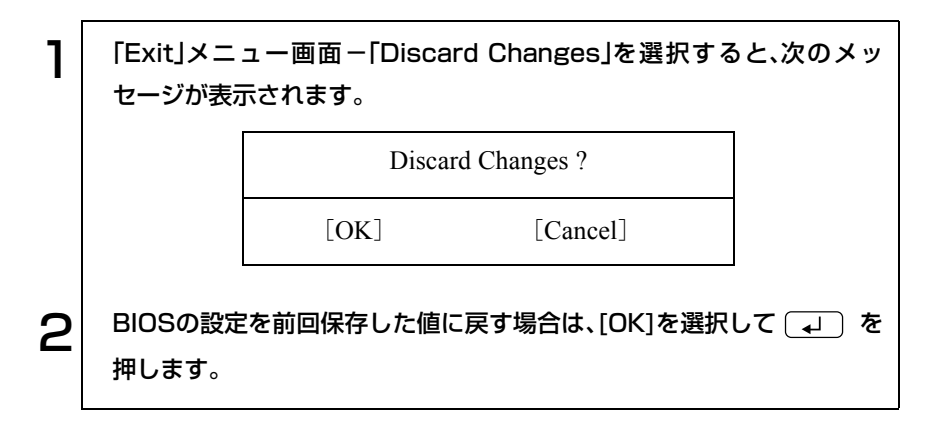

BIOS Setupユーティリティを終了するには、次の2通りの方法があります。

Save Changes and Exit(変更した内容を保存し、終了する)

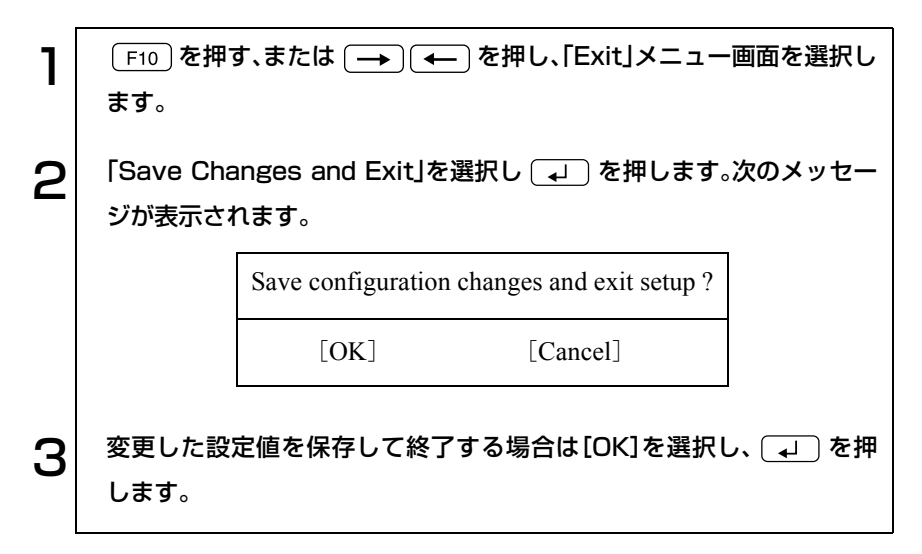

Discard Changes and Exit(変更した内容を破棄し、終了する)

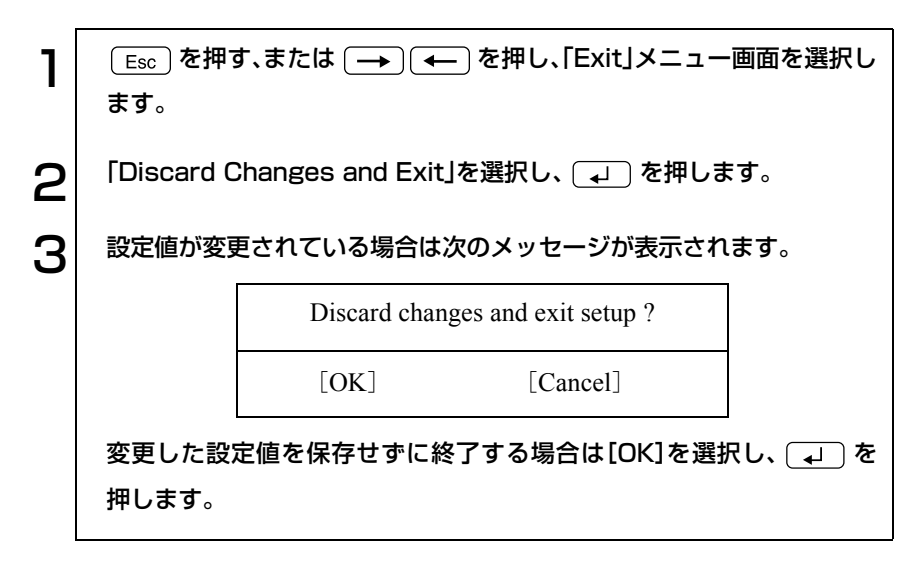

## <span id="page-195-0"></span>BIOS Setupユーティリティの設定項目

本章では、BIOS Setupユーティリティで設定できる項目と、設定方法などに ついて説明します。BIOS Setupユーティリティのメニュー画面には、次の6つ のメニューがあります。

- 
- Securityメニュー画面 Powerメニュー画面
- Bootメニュー画面 → Exitメニュー画面
- Mainメニュー画面 → Advancedメニュー画面
	-
	-

#### 表の見方

各メニュー画面の設定項目の表では、次のように記載しています。

- ※ :表示のみの項目
- :項目の初期値

### Mainメニュー画面

「Main」メニュー画面では、日付と時刻の設定を行います。

設定項目と詳細は、次のとおりです。

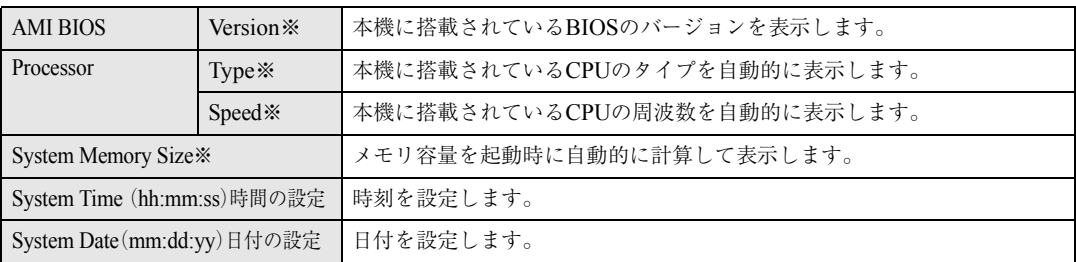

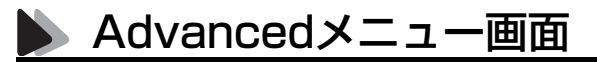

「Advanced」メニュー画面では、タッチパッドの設定を行います。

設定項目と詳細は、次のとおりです。

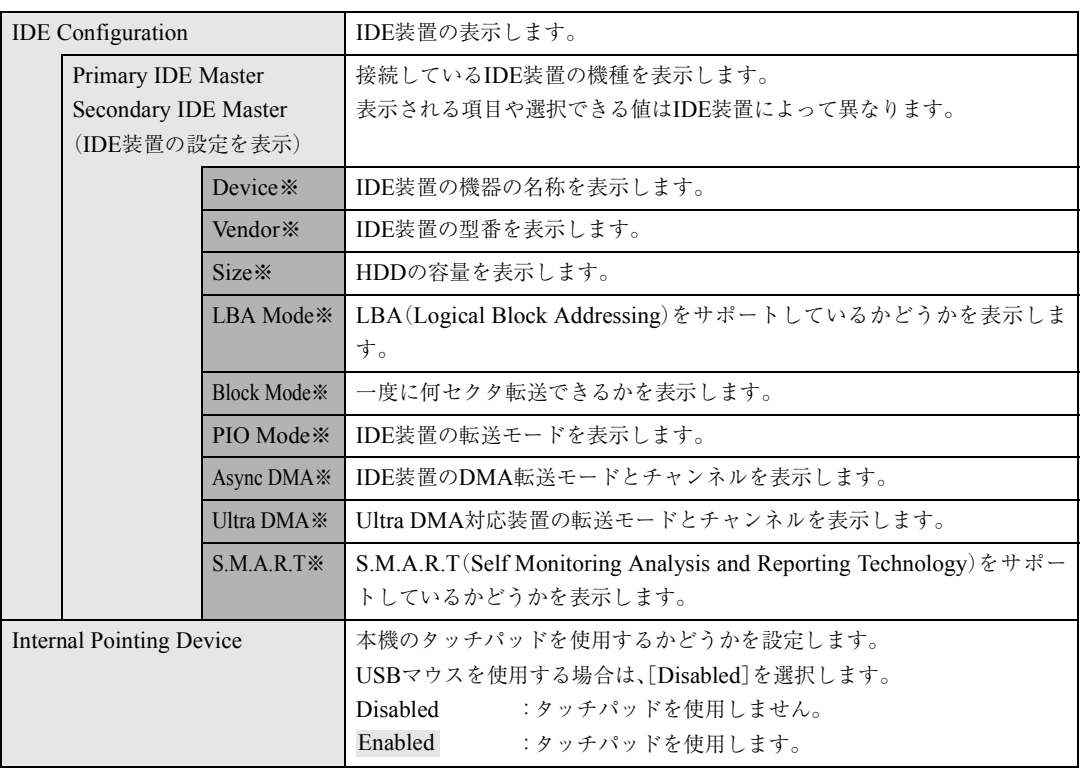

### Securityメニュー画面

「Security」メニュー画面では、システム起動時や「BIOS Setupユーティリ ティ」起動時などのパスワードに関する設定を行います。 パスワード機能は、コンピュータを使用するユーザーを限定するための機能 です。システム起動時または「BIOS Setupユーティリティ」起動時にパスワー ドの入力を要求し、正しいパスワード入力が行われないとコンピュータを使 用することができません。 設定項目と詳細は、次のとおりです。

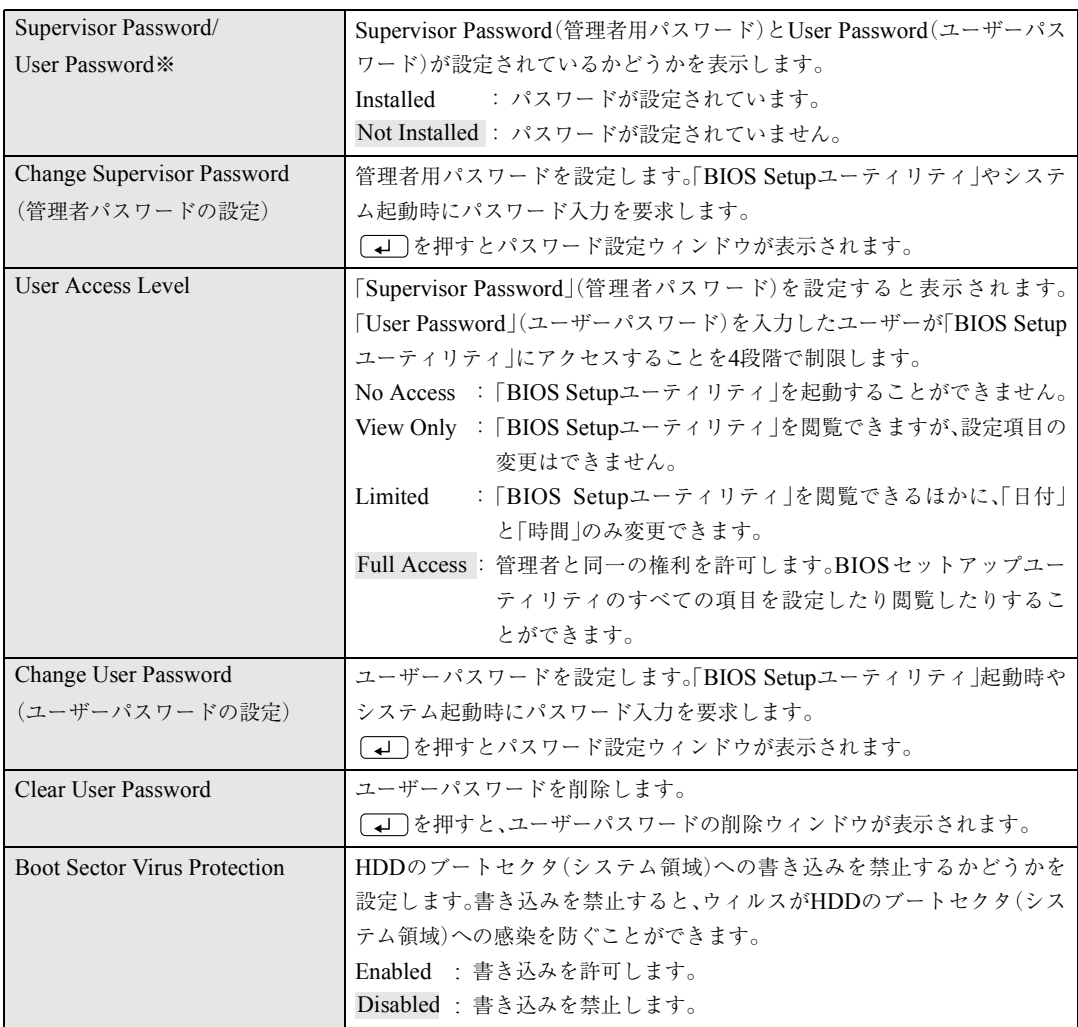

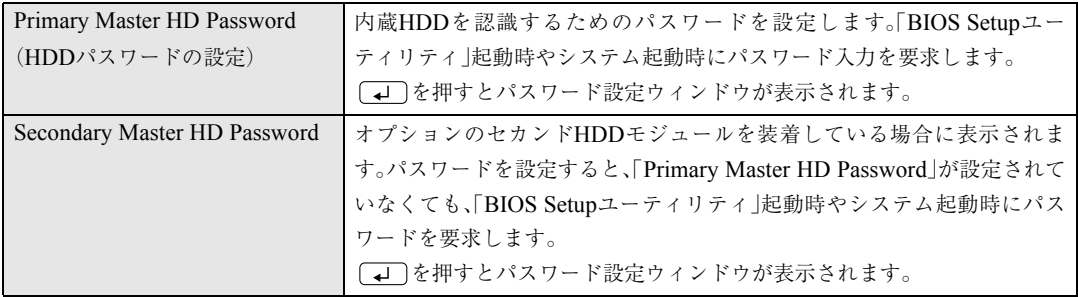

#### パスワード入力時の注意

パスワード設定時は、キーボードの入力モードに注意してください。たとえ ば、数値キー入力モードでパスワードを設定し、起動時に数値キー入力モード ではない状態でパスワードを入力するとエラーになります。

#### 管理者パスワードおよび、ユーザーパスワードの設定・変更

管理者パスワードおよび、ユーザーパスワードの設定・変更方法は次のとおり です。

1 「Change Supervisor Password」または、「Change User Password」 を選択して を押すと、次のメッセージが表示されます。 2 パスワードを入力し、 (~) を押します。 「\*」が表示されない文字は、パスワードとして使用できません。アルファ ベットの大文字と小文字は区別されません。パスワードは6文字まで入力 可能です。  $\mathbf{S}^{|\phantom{1}|}_{\phantom{1}}$  続いて次のメッセージが表示されます。確認のためにもう一度同じパス ワードを入力し、 (↓) を押します。 同じパスワードを入力しないと、「Passwords do not Match」というメッ セージが表示されます。[OK]が選択された状態で [J] を押すと、 BIOSのメニュー画面に戻ります。 4 「Password Installed.」というメッセージが表示されたら、[OK]が選 択された状態で (↓) を押します。 5 パスワードの設定が完了すると、「Supervisor Password」または 「User Password」項目の値が「Installed」に変わります。 Enter New Password Confirm New Password

#### HDDパスワードの設定・変更

HDDパスワードの設定・変更は次のとおりです。

ヿ │ 「Primary Master HD Password」を選択して、 ( ↓ )を押します。 オプションのセカンドHDDモジュールを装着している場合は、「Secondary Master HD Password」も選択できます。 2 すでにHDDパスワードが設定されている場合は、次のメッセージが表示 されます。 HDDパスワードが設定されていない場合は、手順3に移ります。 すでに設定されているパスワードを入力し、→→→を押します。  $\mathbf{S}^{|\vartheta|}$  次のメッセージが表示されます。パスワードを入力し、 $\left(\begin{array}{c} \downarrow \downarrow \end{array}\right)$ を押しま す。 「\*」が表示されない文字は、パスワードとして使用できません。アルファ ベットの大文字と小文字は区別されません。パスワードは32文字まで入 力可能です。  $\boldsymbol{\Delta} \boldsymbol{\mid}$  続いて次のメッセージが表示されます。確認のためにもう一度同じパス ワードを入力し、 (↓) を押します。 同じパスワードを入力しないと、「Passwords do not Match」というメッ セージが表示されます。[OK]が選択された状態で [→] を押すと、 BIOSのメニュー画面に戻ります。 5 「Password Installed.」というメッセージが表示されたら、[OK]が選 択された状態で (↓) を押します。これでHDDパスワードの変更は完了 です。 Enter Password Enter New Password Confirm New Password

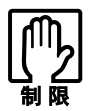

●「Primary Master HD Password」および、「Secondary Master HD Password」は、パスワードが設定されているかどうかを設定項目で確 認することができません。 ● 登録したパスワードは、書き移して保管するなどして忘れないようにし てください。パスワードを忘れると、Windowsの起動およびBIOSの設定 変更ができなくなります。 万一、パスワードを忘れた場合は、本製品を購入した販売店、サービスセ ンターまたは修理センターまでご連絡ください。

管理者パスワードの削除

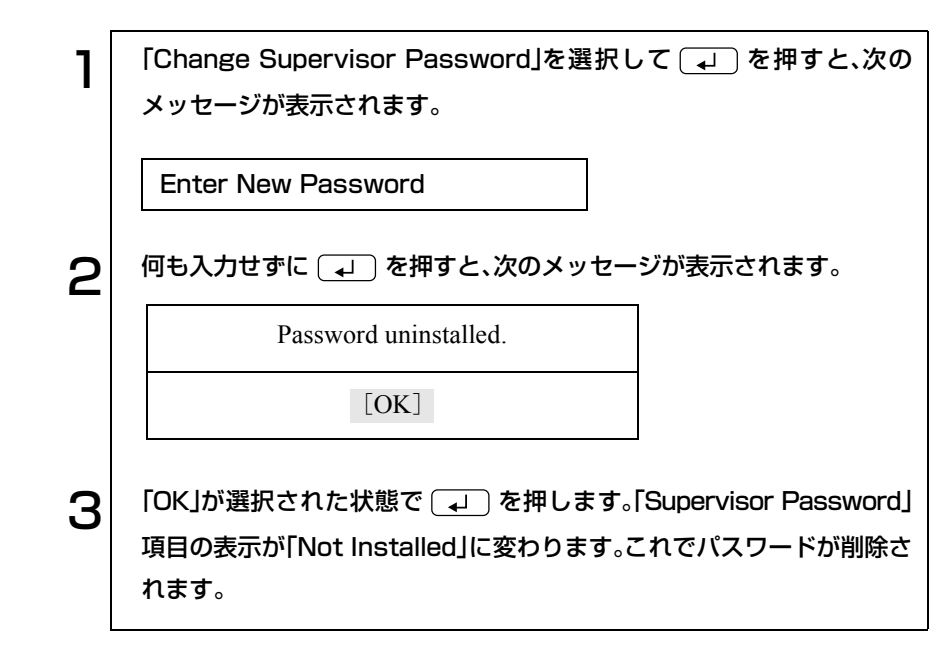

ユーザーパスワードの削除

1 「Clear User Password」を選択して、 を押すと、次の画面が表 示されます。 2 [OK]を選択して、 を押します。「User Password」項目の表示 が、「Not Installed」に変わります。これで、ユーザーパスワードが削除さ れます。 Clear User Password?  $[OK]$   $[Cancel]$ 

HDDパスワードの削除

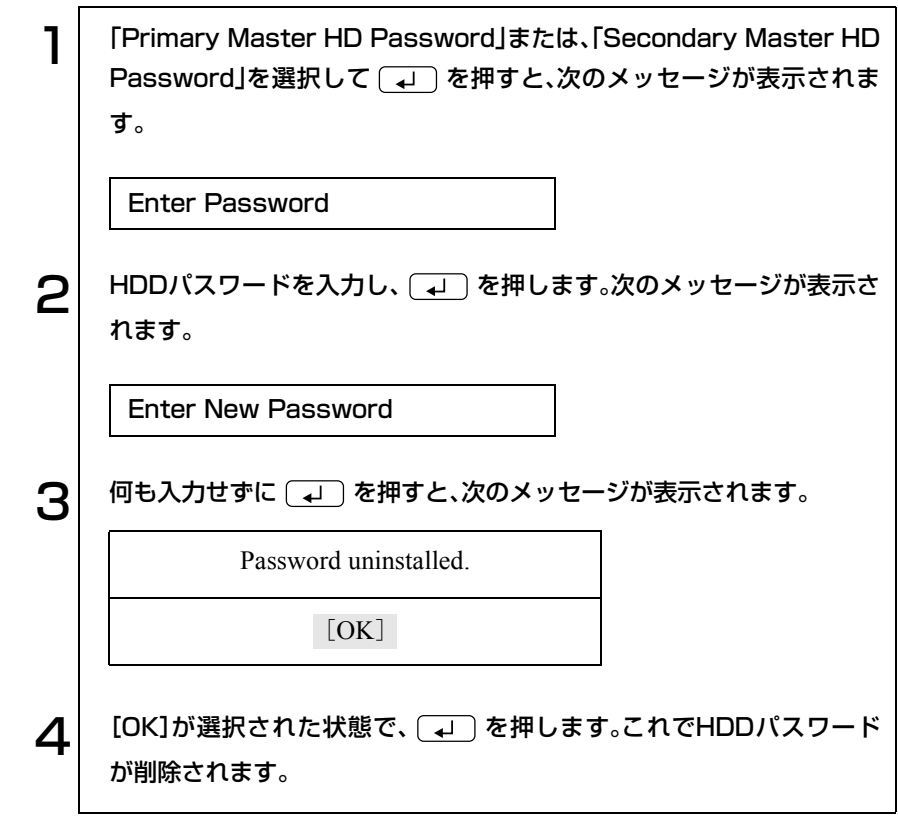

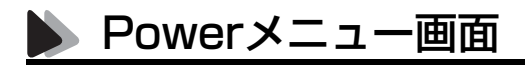

「Power」メニュー画面では、バッテリのリフレッシュを行います。

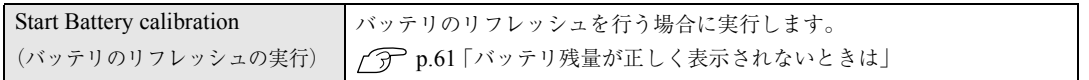

## **▶ Bootメニュー画面**

「Boot」メニュー画面では、システムを起動するドライブの順番を設定しま す。コンピュータが[1st Boot Device]から順番にシステムのあるドライブを 検出して、システムが見つかったドライブから起動します。

システムを起動するドライブを[1st Boot Device]から順番に割り付けます。 割り付け可能なドライブは、次のとおりです。

- Removable Dev.または、USB FDD(オプションのUSB FDDを接続してい る場合)
- 接続されている薄型ドライブの型番
- 接続されている内蔵HDDの型番
- Disabled(ドライブを割り付けない場合に設定します)

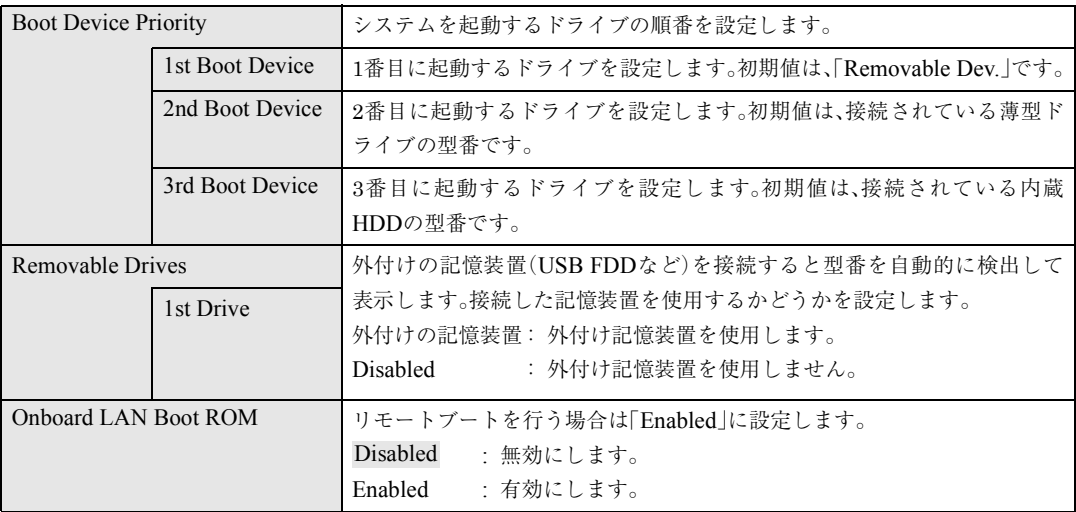

## Exitメニュー画面

「Exit」メニュー画面は、BIOS Setupユーティリティをどのように終了するか を設定する場合に使用します。設定項目と詳細は、次のとおりです。

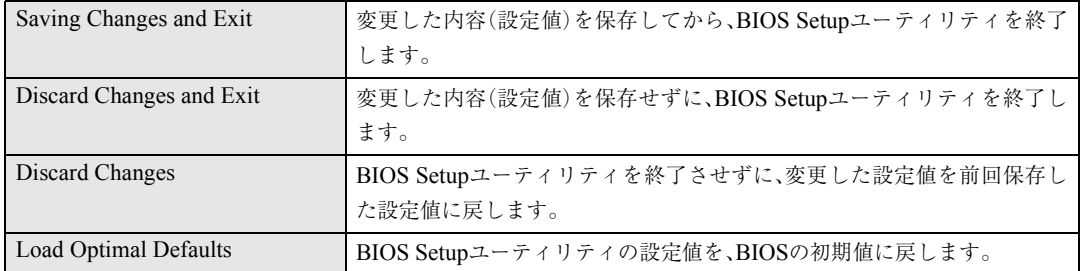

## <span id="page-204-0"></span>BIOS Setup ユーティリティの設定値

BIOS Setupプログラムで設定を変更した場合は、変更内容を下表に記録して おくと便利です。購入時の設定および変更した内容は必ず記録しておいてく ださい。

#### Advancedメニュー画面

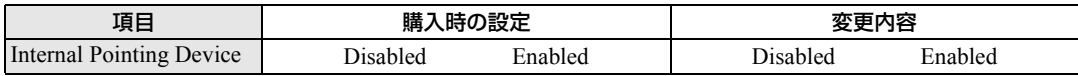

#### Securityメニュー画面

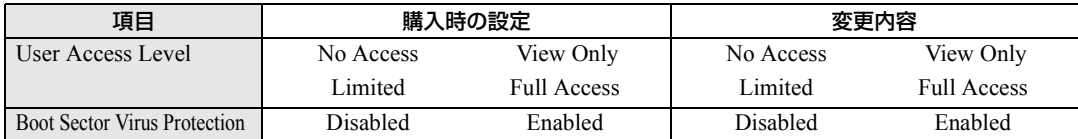

#### Bootメニュー画面

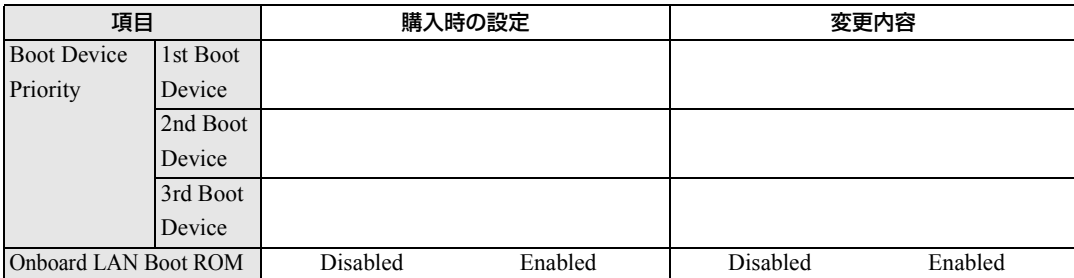

# ソフトウェアの 再インストール

ソフトウェアを再インストールする手順に ついて説明します。

207

## 再インストールする前に必ずお読みください

ソフトウェアの再インストールを行う前に知っておいていただきたい情報に ついて記載しています。

本書では、HDDをフォーマットして、Windowsやデバイスドライバなどのソ フトウェアを新しくインストールしなおす作業のことを、「再インストール」 と記載します。

## 再インストールが必要な場合

再インストールは次のような場合に行います。通常は必要ありません。

- なんらかの原因でWindowsが起動しなくなった場合
- HDD領域の構成を変更したい場合

### 重要事項

再インストールする前に、次の重要事項を必ずお読みください。

- 弊社製以外のBIOSに、絶対にアップデートしないでください。弊社製以外 のBIOSにアップデートすると、再インストールができなくなります。
- Norton AntiVirus2003で、90日経過後に更新権を購入してウィルス定義ファ イルの更新サービスを継続している場合、再インストールを行うと更新権 が無効になります。更新権が無効になってしまった場合は、シマンテック ストアまでご連絡ください。

p.148 [「コンピュータウィルスの検索・駆除」](#page-147-0)

- インストール方法に関する最新情報を記載した紙類が添付されている場 合があります。梱包品を確認して、紙類が添付されている場合は、その手順 に従って作業をすすめてください。
- HDD上の重要なデータは、FDなどの別のメディアに、必ずバックアップし ておいてください。再インストールするときは、HDDをフォーマットする ため、Cドライブのデータはすべて消去されます。
- モジュラーベイに、セカンド HDD モジュールなどを装着している場合は、 薄型ドライブに交換してください。 p.180 [「モジュラーベイモジュールの交換」](#page-179-0)

ソフトウェアの再インストールを行う

本章では、再インストールの方法について記載しています。

## 必要なメディア

再インストールするには、次のメディアが必要です。

● リカバリCD Windowsが登録されているCD-ROMです。 Windows XPは、Disc1とDisc2の2枚組になっています。

- ドライバCD 各種デバイスドライバ、Adobe Acrobat Reader、Norton AntiVirus2003が 登録されているCD-ROMです。
- B's Recorder GOLD/B's CLiP CD-ROM 薄型ドライブのライティングソフトウェアが登録されています。
- Win DVD CD-ROM DVD VIDEO再生ソフトウェアが登録されています。
- そのほか必要なメディア お使いのシステム構成によって必要なメディアは異なります。

## ▶ インストールの順番

再インストールは、次の順番で行います。

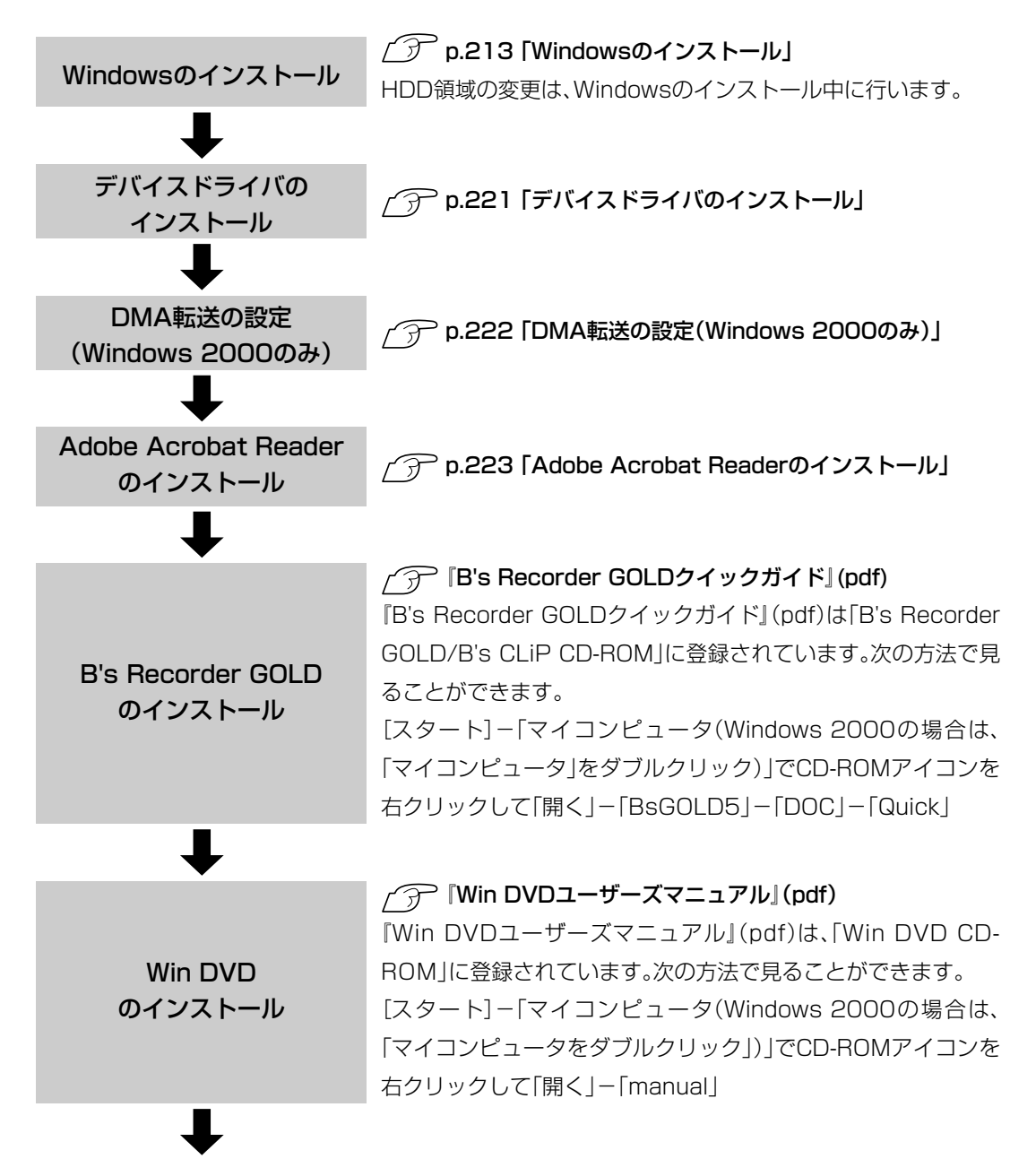

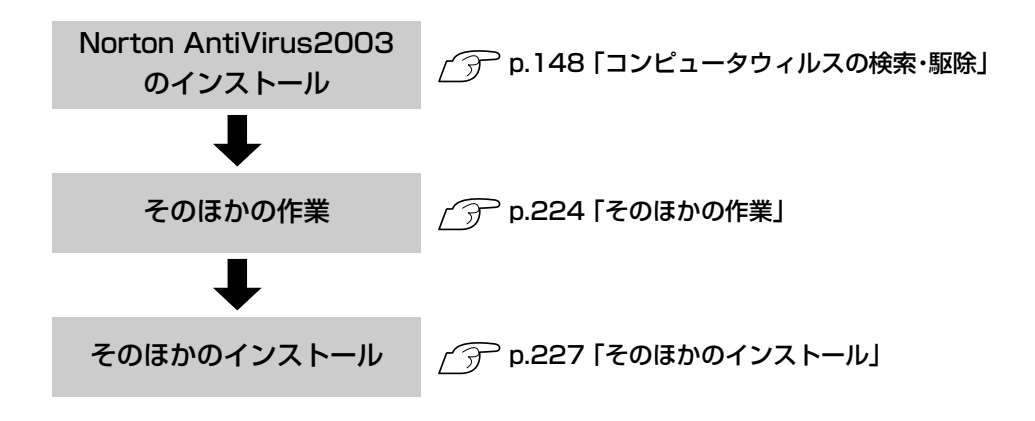

## インストール作業における確認事項

再インストールを始める前に、下記の点をご確認ください。

#### インストール全般

インストール作業は、ACアダプタを接続して行ってください。

#### システム構成

本章のインストール手順は、購入時のシステム構成を前提にしています。イン ストールは、BIOSの設定とシステム構成を購入時の状態に戻して行うことを おすすめします。

#### HDDのファイルシステム

購入時のHDDは、NTFSを使用して領域を作成し、Windowsをインストール しています。Windowsのインストールは、必ずNTFSを使用してください。

#### ドライブ名

本章の説明では、ドライブ構成が次のようになっているものとします。 薄型ドライブのドライブ名は、HDD領域の数によって異なります。 Aドライブ:オプションのUSB FDDを接続している場合

- Cドライブ:内蔵HDD
- Dドライブ:薄型ドライブ

#### 入力文字

インストール手順中の入力文字の表記は、すべて大文字で記載していますが、 入力する際は大文字・小文字のどちらで入力してもかまいません。

#### 管理者権限でログイン

デバイスドライバのインストール作業は、「コンピュータの管理者(Administrator)」権限でログインして行ってください。

#### Windows CD-ROMを要求されたら

デバイスドライバ類のインストール時に「Windows CD-ROM」を要求される ことがあります。本書でなにも記載がない場合は、リカバリCD Disc1(Windows 2000ではリカバリCD)をセットしてください。

#### メーカー情報

Windowsのインストールを行うと、次の場所に表示されているメーカーロゴ とサポート情報は消去されますので、あらかじめご了承ください。 Windows XP : 「スタート]-「コントロールパネル」-「パフォーマンスと メンテナンス」-「システムのプロパティ」

Windows 2000: [スタート]-「設定」-「コントロールパネル」-「システム のプロパティ」

#### 各種設定の確認

ネットワークやモデム、インターネットなどを使用している場合は、Windows をインストールすると、再設定が必要になります。設定を書き移しておいてく ださい。

<span id="page-212-0"></span>Windowsのインストール

#### インストールの流れ

Windowsのインストールの主な流れは次のとおりです。インストール作業 は、次ページからの手順に従ってください。

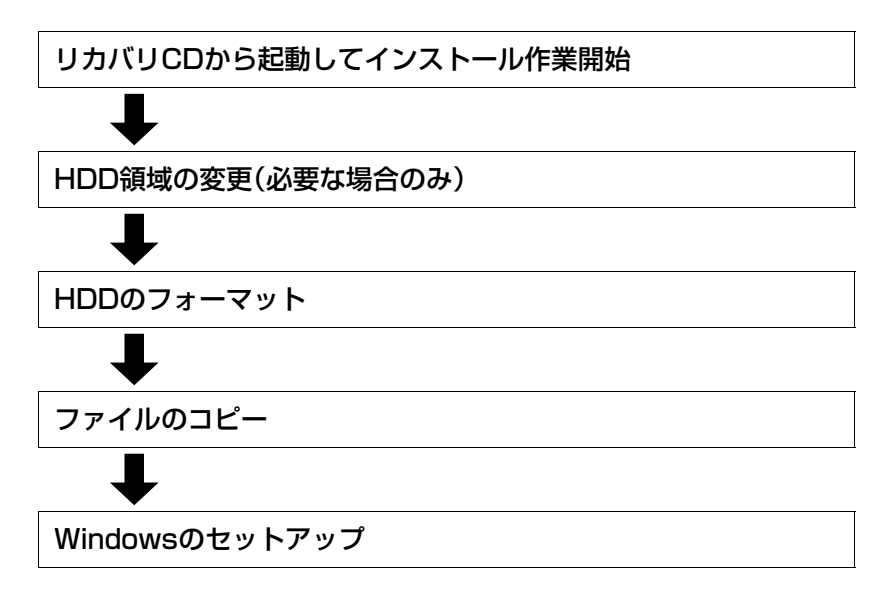

#### HDD領域の変更

HDDを分割して使用したい場合は、「Windowsのインストール」作業中に HDD領域の変更を行います。Windowsをインストールする領域は、作業中に フォーマット、インストールを行いますが、残りの領域(未設定領域)はインス トール終了後にWindowsの「ディスクの管理」で設定します。

p.224 [「領域の作成」](#page-223-1)

#### Windows XPインストールモデルの場合

Windows XPのインストールは、次の手順で行います。

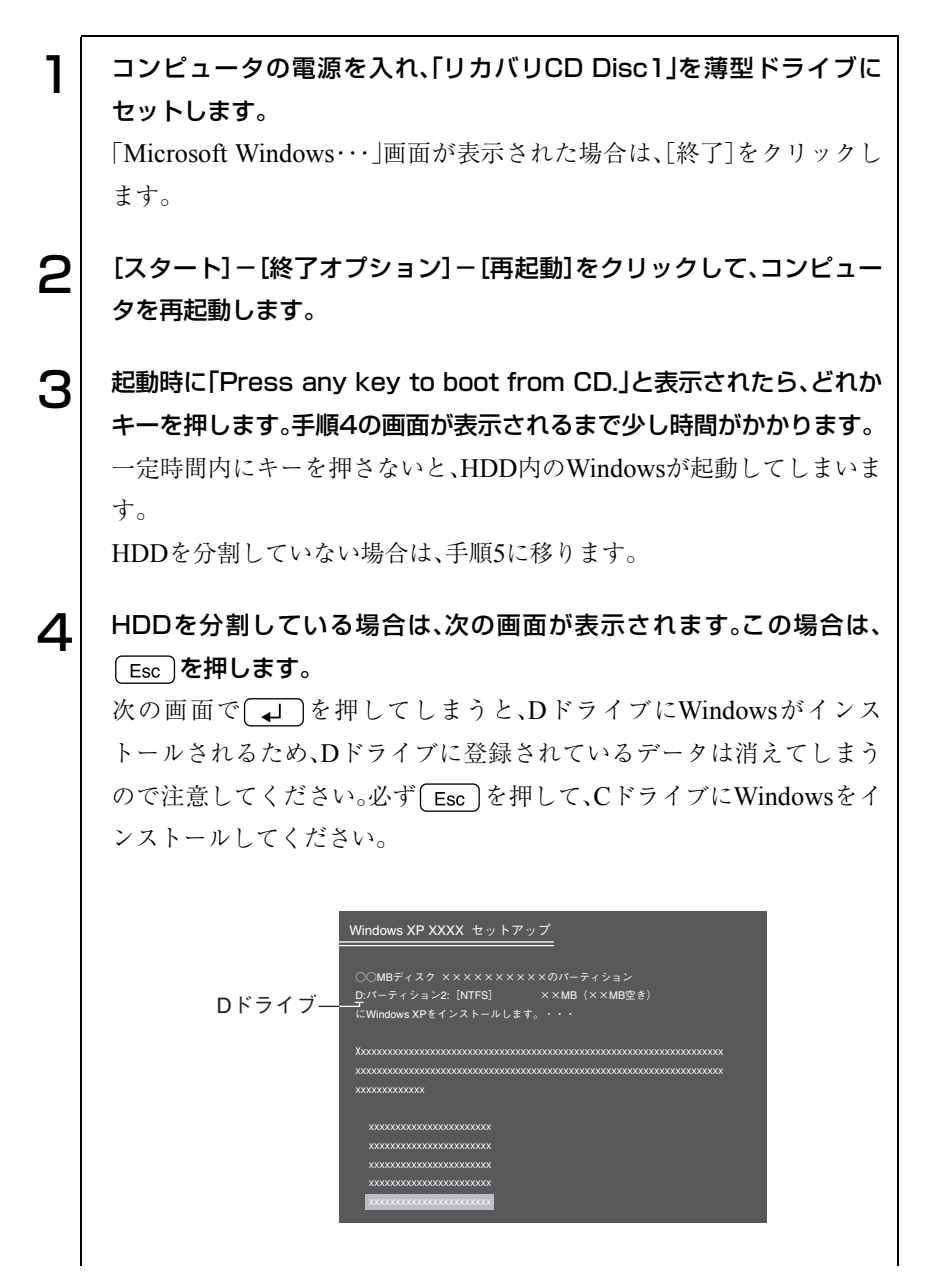

5 「次の一覧にはこのコンピュータ上の既存のパーティションと未使用の 領域が表示されています。・・・」と表示されます。 HDDの領域を変更しない場合は「C:」を選択して、(4)を押します。 HDD領域を変更する場合は〔\_p\_](削除)を押して、下記の手順❶~❻を 行います。

<HDD領域を変更する場合>

- ●「削除しようとしたパーティションは…」と表示されたら、 → を押 します。
- **@「○○MBディスク××から次のパーティションを削除します。…」と** 表示されたら を押します。
- 6 次の一覧にはこのコンピュータ上の…」と表示されたら、 c (パー ティションの作成)を押します。
- **4**「○○MBディスク××に新しいパーティションを作成します。」と表 示されたら、「作成するパーティションのサイズ」に任意の数値を入力 して、 → き押します。
- 「次の一覧にはコンピュータ上の…」と表示されたら、「C:パーティ ション1(未フォーマット)」を選択して  $\sqrt{2}$ 「未設定領域」はインストール終了後「管理ツール」で領域の作成を 行ってください。

p.224 [「領域の作成」](#page-223-1)

- -「選択されたパーティションはフォーマットされていません。」と表示 されたら、「N T F S ファイルシステムを使用してパーティションを フォーマット」を選択してを押します。 手順9に移ります。
- 6 「別のオペレーティングシステムのあるパーティションに…」と表示され た場合は、 c を押します。

7 「…にWindows XPをインストールします。」と表示されたら、「NTFS ファイルシステムを使用してパーティションをフォーマット」が選択し て → を押します。 「現在のファイルシステムをそのまま使用(変更なし)」を選択すると、上 書きインストールになります。

215

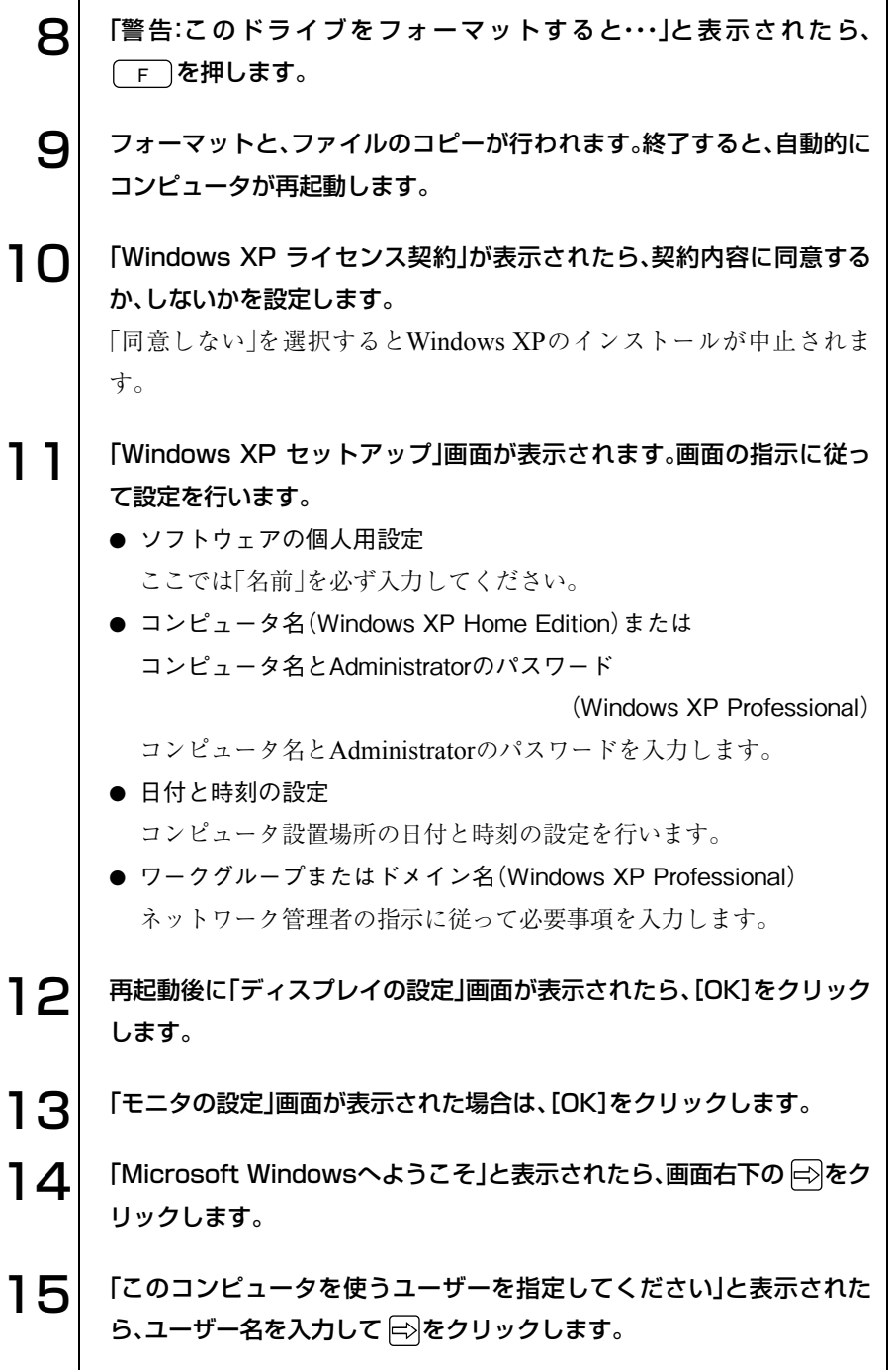
16 「設定が完了しました」と表示されたら、 トタケリックします。<br>17 Windows XPのデスクトップ画面が表示されたら、CD-ROM 17 Windows XPのデスクトップ画面が表示されたら、CD-ROMを取り出 します。これでWindows XPのインストールは終了です。

## Windows 2000インストールモデルの場合

Windows 2000のインストールは、次の手順で行います。

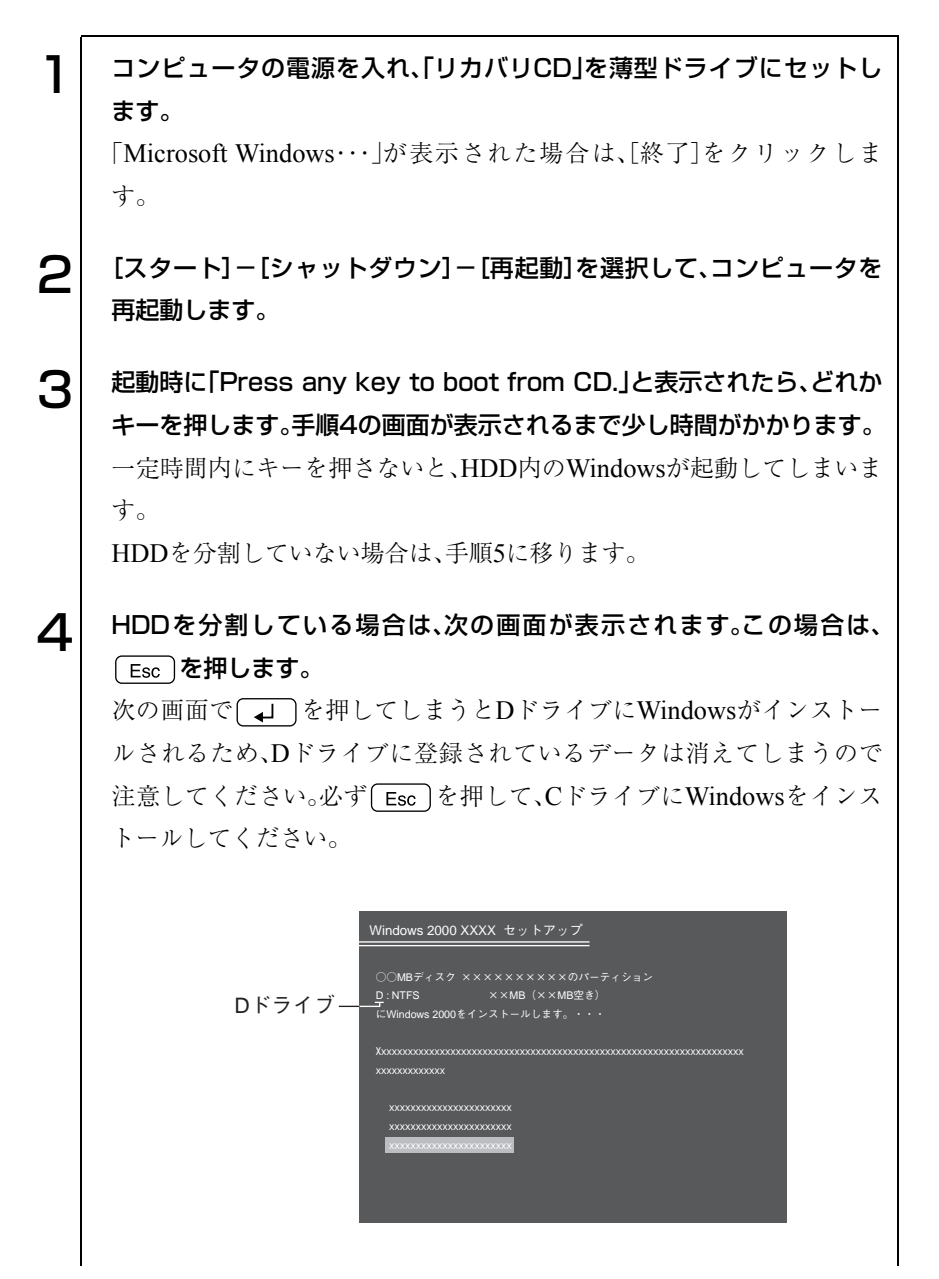

5 「次の一覧にはこのコンピュータ上の既存のパーティションと未使用の 領域が表示されています。・・・」と表示されます。 HDD領域を変更しない場合は「C:」を選択して、「4」を押します。 HDD領域を変更する場合は〔\_p\_](削除)を押して、下記の手順❶~❻を 行います。

<HDD領域を変更する場合>

- ●「削除しようとしたパーティションは…」と表示されたら、 → を押 します。
- **@「○○MBディスク××から次のパーティションを削除します。…」と** 表示されたら を押します。
- ■「次の一覧には、このコンピュータ上の…」と表示されたら、 (パーティションの作成)を押します。
- **4**「○○MBディスク××に新しいパーティションを作成します。」と表 示されたら、「作成するパーティションのサイズ」に任意の数値を入力 して、 → き押します。
- 「次の一覧には、このコンピュータ上の…」と表示されたら、「C:新規 (未フォーマット)」を選択して (↓) を押します。 「未設定領域」はインストール終了後「管理ツール」で領域の作成を

行ってください。

**ア p.224 [「領域の作成」](#page-223-0)** 

- ❹|選択されたパーティションはフォーマットされていません。」と表示 されたら、「NTFSファイルシステムを使用してパーティションを フォーマット」を選択して (↓)を押します。 手順9に移ります。
- $\bm{\mathsf{G}}$  「別のオペレーティングシステムがあるパーティションに…」と表示され た場合は、 c を押します。

7 「…にWindows 2000 をインストールします。」と表示されたら、 「NTFSファイルシステムを使用してパーティションをフォーマット」を 選択し、「コ」を押します。

「現在のファイルシステムをそのまま使用(変更なし)」を選択すると、上 書きインストールになります。

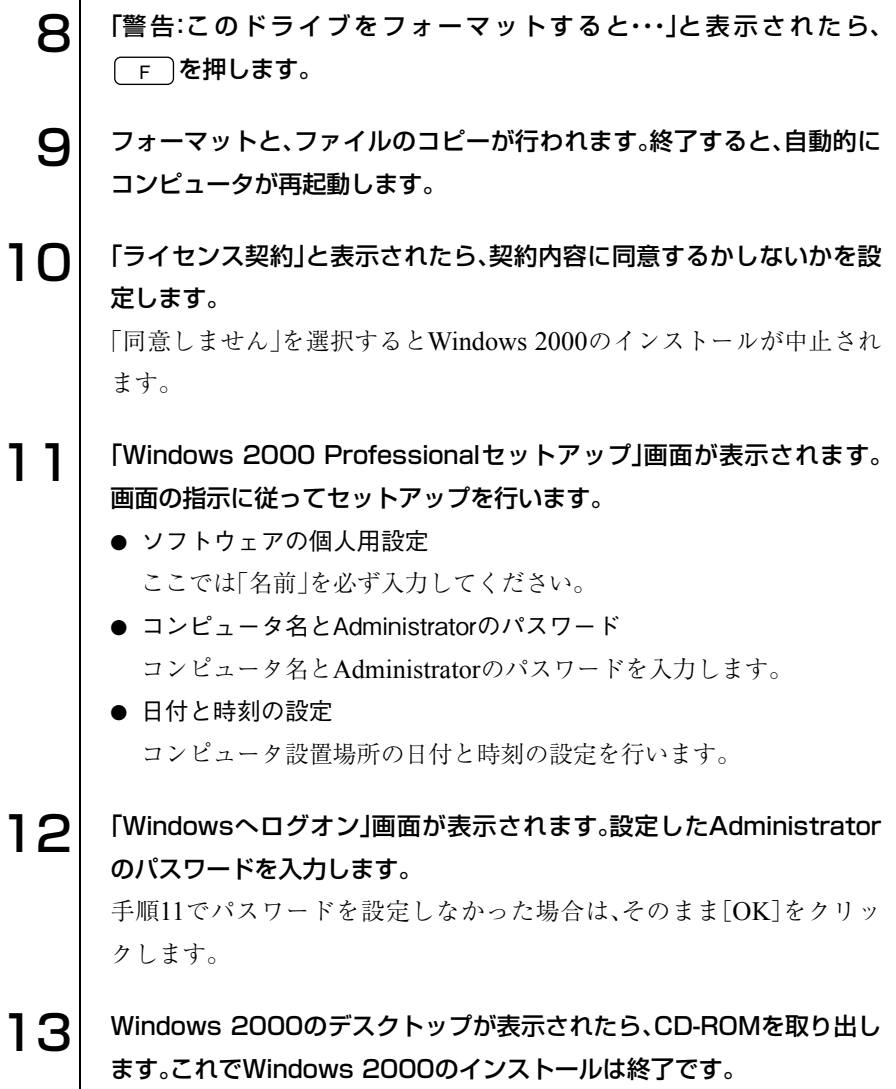

220

# デバイスドライバのインストール

本機のメインボード上に搭載しているデバイスのドライバを一括してインス トールします。 インストール手順は次のとおりです。

「ドライバCD」を薄型ドライブにセットします。正しくセットされると 自動的に「ドライバソフトウェアのインストール」画面が表示されます。 表示されない場合は、[スタート]-「マイコンピュータ(Windows 2000 の場合は、「マイコンピュータ」をダブルクリック)」-「CDドライブ (Windows 2000はCD-ROM)」を右クリックして「自動再生」を選択しま す。 2 表示された項目から「一括インストール」を選択して[開始]をクリックし ます。  $\mathbf{S}$  | 「ご注意」画面が表示されます。内容をよくお読みになり [OK]をクリック します。 **⊿| 表示されたドライバを確認して[インストール開始]をクリックします。** インストールするドライバが自動的に検出されます。 5 「確認」画面が表示されたら[OK]をクリックします。 各ドライバが自動的にインストールされます。インストールには数分か かります。 6 「インストールの完了」画面が表示されます。内容をよくお読みになり [OK]をクリックします。 「Windowsの再起動」画面が表示されたら[はい]をクリックします。 8 Windowsが再起動します。Windows 2000インストールモデルの場合 はこれでデバイスドライバのインストールは終了です。 Windows XPインストールモデルの場合は、以降の手順が必要です。 Windows 2000インストールモデルの場合は必要ありません。

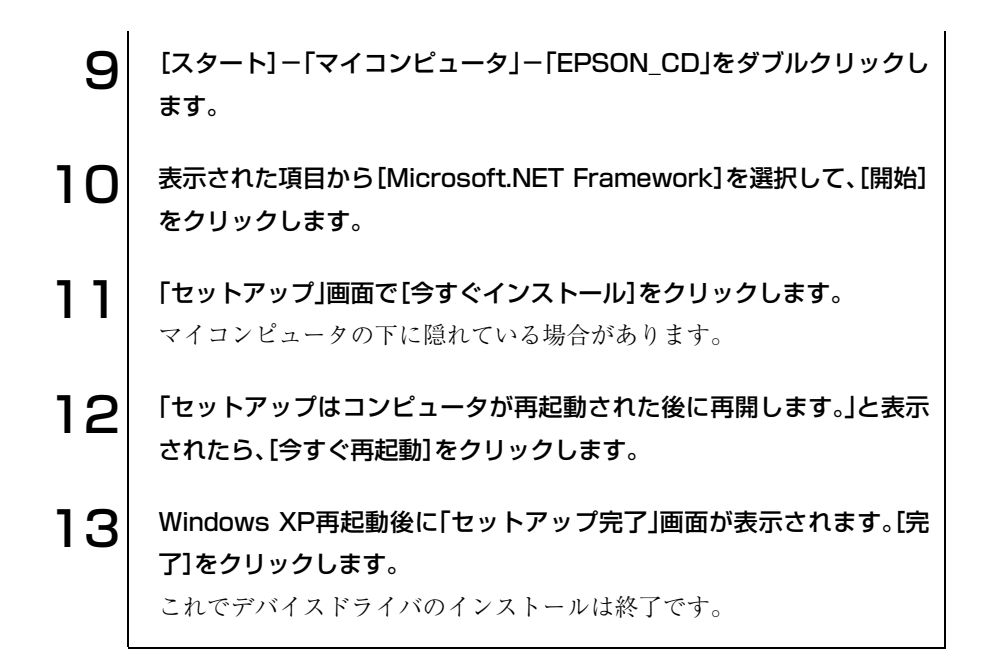

# DMA転送の設定(Windows 2000のみ)

Windows 2000の場合は、薄型ドライブの転送処理速度を上げるために、次の 設定を行います。

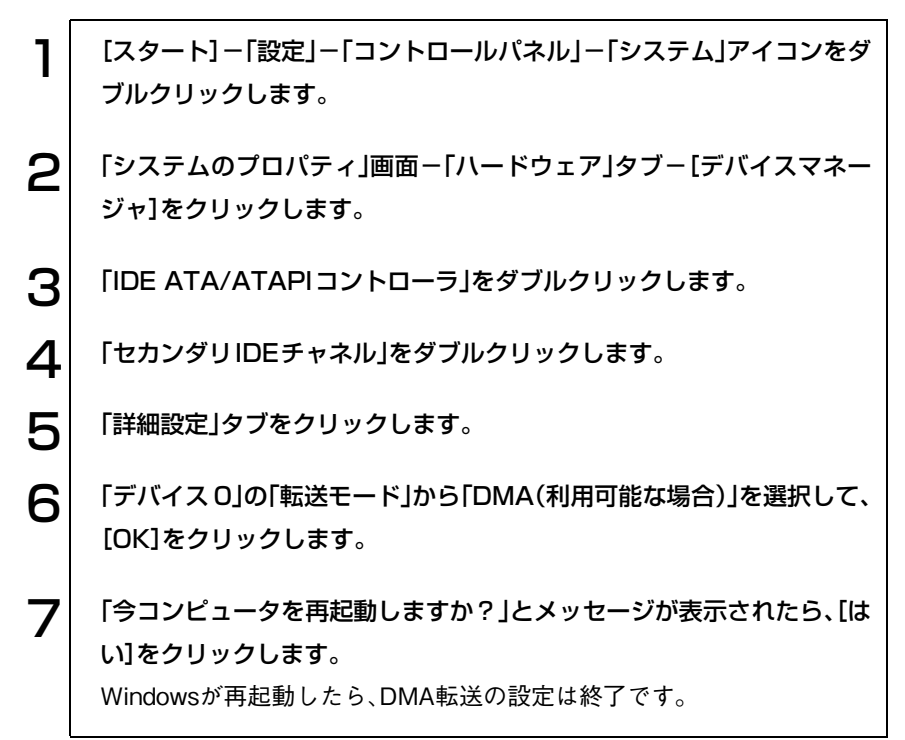

# Adobe Acrobat Readerのインストール

Adobe Acrobat Readerのインストールは、次の手順で行います。

- 1 「ドライバCD」を薄型ドライブにセットします。正しくセットされると 自動的に「ドライバソフトウェアのインストール」画面が表示されます。 表示されない場合は、[スタート]-「マイコンピュータ(Windows 2000の場 合は、「マイコンピュータ」をダブルクリック)」-「EPSON\_CD」をダブルク リックします。 2 表示された項目から「Adobe Acrobat Readerのインストール」を選択 して[開始]をクリックします。  $\mathbf{S}^{+}$ 「Acrobat Readerのセットアップ」画面が表示されたら、[次へ]をク リックします。 △ │ 「インストール先の選択」画面が表示されたら、[次へ]をクリックします。
- 5 「情報」画面が表示されたら、[OK]をクリックします。これでAdobe Acrobat Readerのインストールは終了です。

# Norton AntiVirus2003のインストール

Norton AntiVirus2003をインストールします。 p.148 [「コンピュータウィルスの検索・駆除」](#page-147-0)

## そのほかの作業

#### <span id="page-223-0"></span>領域の作成

Windowsのインストール中にHDD領域を変更した場合、未設定領域は、その ままでは使用できません。Windowsの「ディスクの管理」を使用して、領域の 作成を行います。  $\widehat{DT}$  p.256 [HDD領域の作成]

ネットワークの設定

ネットワーク機能(有線LAN)やワイヤレスLAN機能(無線LAN)を使用する 場合は、ネットワークへの接続を行います。接続を行う際には、ネットワーク に関する情報が必要です。お使いになるネットワーク機器に添付のマニュア ルや、ネットワーク管理者の指示に従ってください。 p.155 [「ネットワーク\(有線](#page-154-0)LAN)を使う」 p.157 [「ワイヤレス](#page-156-0)LAN(無線LAN)を使う」

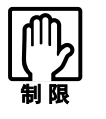

Windowsを再インストールしたあとはワイヤレスLAN機能が有効に設定 されています。ワイヤレスLAN機能を使用しない場合は、必ずワイヤレス LAN機能を無効に設定してください。 p.163 [「ネットワーク機能の切り替え」](#page-162-0)

## FAXモデムの設定

国モードの設定(Windows XPのみ)

Windows XPで本機のモデム機能を使用する場合は、次の場所で「日本」が設 定されているかどうか確認してください。設定されていない場合は、「国また は地域の選択」で「日本」を設定してから使用してください。

[スタート]-「コントロールパネル」-「パフォーマンスとメンテナンス」- 「システム」-「ハードウェア」タブ-[デバイスマネージャ]-「モデム」- 「Agere System AC'97 Modem」-「詳細設定」タブ-「国または地域の選択」

インターネットの設定 FAXモデムを使ってインターネットに接続する場合の設定を行います。 p.120 [「インターネットに接続するには」](#page-119-0)

### 赤外線通信の設定

赤外線通信機能を使用する場合は、機能を有効に設定する必要があります。 p.102 [「赤外線通信を使う」](#page-101-0)

## マイク録音時の設定

内蔵マイクを使用して録音をする場合は、録音音質の設定が必要です。

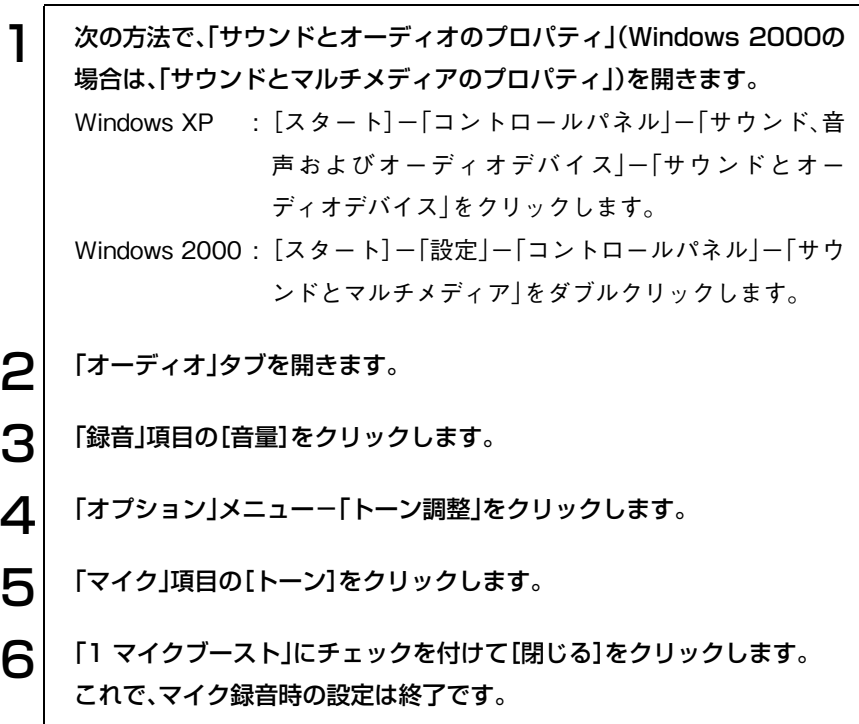

## S/P DIFの設定

光デジタルオーディオ出力コネクタを使用して、音声を再生・録音を行う場合 は、次の設定が必要です。

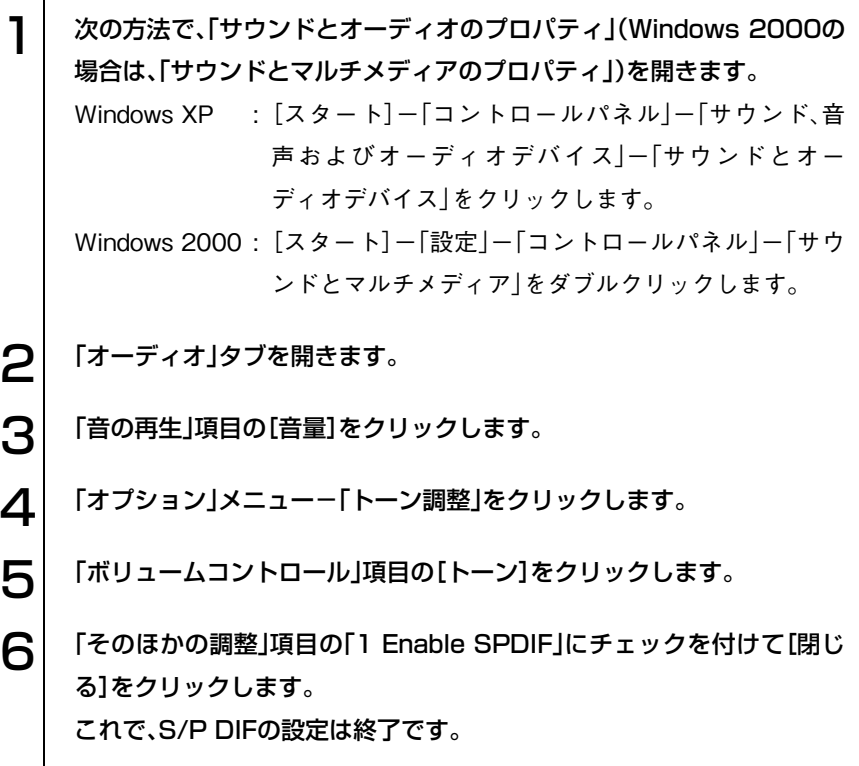

# そのほかのインストール

#### Power Gearユーティリティのインストール

Power Gear (パワーギア)ユーティリティをインストールすると、CPU速度 とLCD輝度を制限する4段階のモードが設定され、消費電力を抑えることが できます。必要に応じてインストールを行ってください。  $\widehat{f}$  p.145 [Power Gear[\(パワーギア\)機能」](#page-144-0)

#### メールユーティリティのインストール

メールユーティリティをインストールすると、「Outlook Express」または 「Outlook」を起動している間、未開封メールがあるとメールLED( 区)が点灯 します。必要に応じてインストールを行ってください。 p.137 [「メールユーティリティを使う」](#page-136-0)

#### SBSIのインストール(Windows XPのみ)

Windows XPの使い方の詳細がデスクトップ上でいつでも見られるように、 「SBSI(ステップバイステップインタラクティブ)」をインストールします。

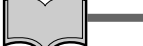

#### インストール中に「警告」が表示された場合には

Norton AntiVirus2003がインストールされている場合は、インストール中に 「警告」画面が表示されることがあります。このような場合は、インストール 作業を続行してください。メッセージ内の「処理 |欄から、「スクリプト全体を 1回実行する」を選択して、インストール作業を続行します。

SBSIのインストールは、次の手順で行います。

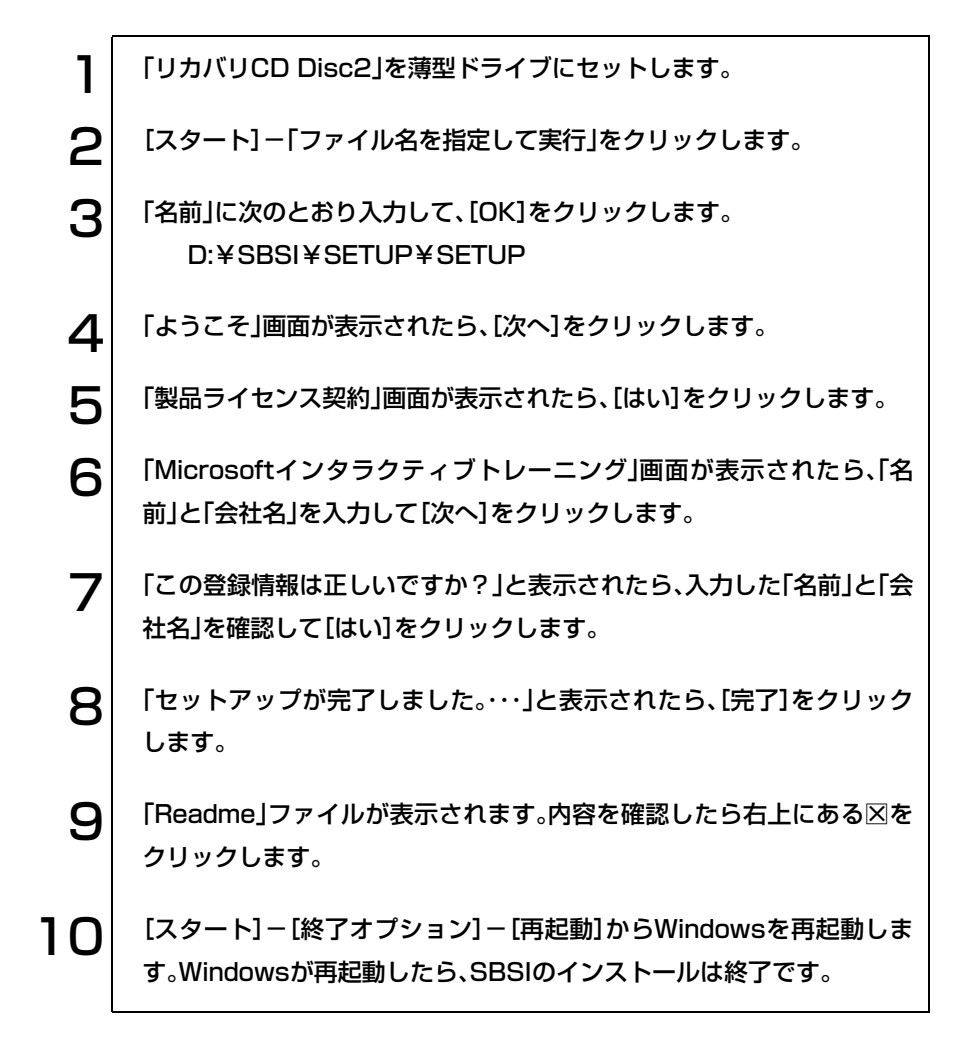

## 各種ドライバのインストール

お使いになるシステム構成によって、ドライバやユーティリティ、アプリケー ションなどのインストールが必要です。インストールは、あらかじめオプショ ン類に添付されていたメディアを使用して行います。詳しくは、本機でお使い になるオプション類に添付のマニュアルをご覧ください。

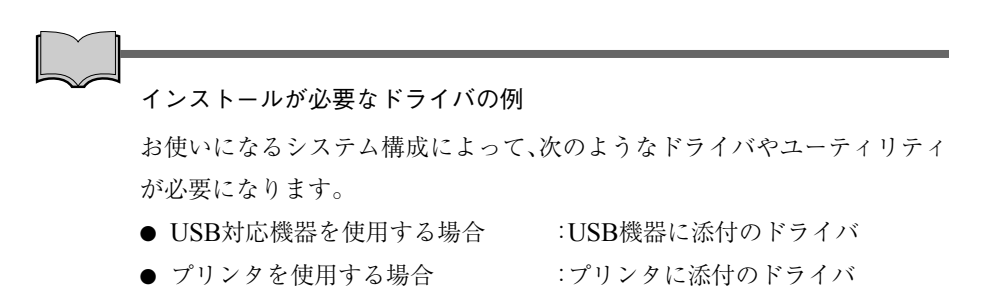

# こんなときは

困ったときの確認事項や対処方法について 説明します。

231

# 困ったときに

困ったときの確認事項と対処方法を説明します。不具合が発生した場合に参 考にしてください。

ホームページのサポート情報について

弊社ホームページには、お客様からよく寄せられる質問や技術情報などを掲 載しています。本章とあわせてご覧ください。アドレスは『サポートサービス のご案内』または『サポートと保守サービスのご案内』をご覧ください。

# コンピュータ本体の不具合

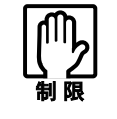

参考

電源を切ってからもう一度入れ直す場合には、20秒程度の間隔を開けて ください。20秒以内に電源を入れ直すと、電源が異常と判断され、システ ムが正常に起動しなくなる場合があります。

#### 現象 起動時に電源ランプが点灯しない。

- 確認と対処 バッテリだけで使用している場合は、バッテリが完全放電している可能性 があります。ACアダプタを接続してください。
	- バッテリ、ACアダプタが正しく接続されているか確認します。 p.32 [「ハードウェアをセットアップしましょう」](#page-31-0)
	- 電源コンセントに電源が供給されているか確認します。ほかの電気製品の 電源コードを電源コンセントに接続して確認してください。
	- バッテリ、AC アダプタ、電源コンセントに問題がない場合には、販売店、サー ビスセンターまたはテクニカルセンターまでご連絡ください。

## 現象 起動時に画面に警告メッセージが表示される、または警告音が鳴って 起動しない。

- 確認と対処 現象が発生する前に周辺機器の増設やアプリケーションのインストール を行った場合には、それらが原因となっている可能性があります。周辺機 器の取り外しやアプリケーションの削除をして、現象の発生する前の状態 に戻してください。
	- 起動時の自己診断テスト終了後(Windows の起動中)に警告メッセージが表 示されている場合には、Windowsが正常に動作していない可能性がありま す。警告メッセージの内容をメモして、販売店、サービスセンターまたはテ クニカルセンターまでご連絡ください。
	- 起動時に警告メッセージが表示される場合には、警告メッセージを確認し てください。起動時の自己診断テストの結果、ハードウェアに問題が発生 している可能性があります。問題が解決できない場合には、販売店、サービ スセンターまたはテクニカルセンターまでご連絡ください。 p.252 [「警告メッセージ](#page-251-0)/警告音」
	- BIOSの設定が正常でない可能性があります。「BIOS Setupユーティリティ」 で設定値を初期値に戻してください。 p.194 [「設定値をもとに戻すには」](#page-193-0)
	- ビープ音が鳴って起動中に止まってしまう場合は、起動時の自己診断テス トにて異常が発見されています。ビープ音の回数をメモして、販売店、サー ビスセンターまたはテクニカルセンターまでご連絡ください。 p.252 [「警告メッセージ](#page-251-0)/警告音」

## 現象 起動時に次のようにパスワードの入力が要求される。また、パスワー ドを入力しても起動しない。

Enter CURRECNT Password:

Hard Drive Locked, enter password:

- 確認と対処 ●「BIOS Setupユーティリティ」でパスワードを設定してあります。正しいパ スワードを入力してください。  $\widehat{f}$  p.198 [Securityメニュー画面]
	- パスワードを正しく入力しているか確認します。[Num LK]の状態により一部 のキーが数値キーとして働きます。 p.74 [「キーボードを使う」](#page-73-0)
	- パスワードを忘れてしまった場合には、販売店、サービスセンターまたは 修理センターにご相談ください。

## 現象 起動時に次のようなメッセージが表示されて、Windows が起動しな い。

- ・Operating System not found
- ・DISK BOOT FAILURE, INSERT SYSTEM DISK AND PRESS ENTER
- ・Invalid system disk Replace the disk, and then press any key
- ・Remove disks or other madia. Press any key to restart
- 確認と対処 システムが登録されていないFDがオプションのUSB FDDにセットし てある場合は、FDを抜いてどれかキーを押してください。

#### 現象 ハングアップしてしまい、何も反応しない。

- 確認と対処 Ctrl + Alt + Delete を押してリセットします。
	- リセットしても反応がない場合には、電源スイッチを押して電源を切って から再起動してください。
	- 電源スイッチを押しても電源が切れない場合は、5秒以上電源スイッチを押 してください。これで電源が切れます。 p.49 [「電源の切り方」](#page-48-0)

## 現象 「BIOS Setupユーティリティ」の情報、日付、時間などの設定が変わって しまう。

確認と対処 ● 本体内部のリチウム電池の残量が少なくなり、データを保持できなくなっ ている可能性があります。販売店、サービスセンターまたは修理センター までご連絡ください。

# 省電力機能に関する不具合

## 現象 正しく省電力モードに移行できない。または省電力モードから復帰で きない

- 確認と対処 使用しているアプリケーションや常駐ソフト、増設している周辺機器の影 響により省電力機能が正常に働かない可能性があります。アプリケーショ ンの削除や常駐ソフトの解除、周辺機器の一時的な取り外しを行い、省電 力機能が正常に働くか確認してください。
	- バッテリ残量が少なくなり、ローバッテリ省電力モードに入った場合は、 ACアダプタを接続してから復帰させてみてください。
	- 省電力モードから復帰できない場合は、 Ctrl + Alt + Delete を押してコ ンピュータを再起動してください。ただし、省電力モード移行前に作成し た未保存のデータはすべて消失します。
	- 省電力モード時にPCカードを抜き差しすると、正しく復帰できません。[ctn] + Alt + Delete を押して、本機を再起動してください。ただし、省電力モー ド移行前に作成した未保存データは、すべて消失します。

# ● バッテリパック使用時の不具合

#### 現象 充電されない。

- 確認と対処 バッテリパックが正しく装着されているか確認します。
	- 充電時にバッテリ充電LEDが橙色に点灯しているか確認します。点灯して いない場合は、電源コンセントに電源が供給されているかを確認します。 ほかの電気製品を電源コンセントに接続してみます。
	- 電源コンセントに問題がない場合は、ACアダプタまたはコンピュータに問 題があります。販売店、サービスセンターまたはテクニカルセンターにご 連絡ください。
	- バッテリ残量を正しく認識していない可能性があります。完全放電してか ら充電し直してください。 p.61 [「バッテリ残量が正しく表示されないときは」](#page-60-0)

#### 現象 すぐにバッテリが終ってしまう。バッテリでの使用時間が短い。

- 確認と対処 バッテリ残量を正しく認識していない可能性があります。完全放電してか ら充電し直してください。 p.61 [「バッテリ残量が正しく表示されないときは」](#page-60-0)
	- バッテリが寿命に達したと考えられます。新しいバッテリと交換してくだ さい。なお使用済みのバッテリは、所定の方法でリサイクルしてください。 p.64 [「使用済みバッテリの取り扱い」](#page-63-0)

## ▶ キーボードの不具合

現象 どのキーを押しても応答がない。

- 確認と対処 アプリケーションソフトが時間のかかる処理を実行している可能性もあ ります。アプリケーションソフトのマニュアルをご覧ください。
	- タッチパッドを操作してください。タッチパッドで操作できる場合もあり ます。
	- プログラムがハングアップしている可能性もあります。しばらく待っても 反応がない場合は、リセットしてください。  $\widehat{D}$  p.51  $[\ ]$  セット」

## 現象 キートップにある文字や記号が入力できない。

- 確認と対処 直接入力モードで日本語を入力することはできません。 p.75 [「文字を入力するには」](#page-74-0)
	- Windows上でキーボードが正常に設定されていない可能性があります。 Windows上で次のキーボードが選択されていることを確認します。 101/102英語キーボードまたはMicrosoft Natural PS/2キーボード

確認方法は、次のとおりです。 Windows XP : [スタート]-「コントロールパネル」-「プリンタとそ の他のハードウェア」-「キーボード」をクリック Windows 2000 : 「スタート]-「設定 |-「コントロールパネル |-「キー

ボード」アイコンをダブルクリック

237

## タッチパッドの不具合

#### 現象 ポインタの動きが悪い。

- 確認と対処 手が濡れていたり、湿気を帯びていたりしないか確認してください。
	- LCDユニットを長時間閉じたままにしていた場合や、使用環境により湿度 や温度の急激な変化があった場合に正常に動作しなくなることがありま す。一度電源を切って入れ直してください。
	- タッチパッドユーティリティを起動し、ポインタの動作の設定を変更して みてください。 p.67 [「タッチパッドユーティリティを使う」](#page-66-0)

## LCDユニットの不具合

現象 LCD画面に何も表示されない。

- 確認と対処 画面の明るさを調節してください。 Fn + F5 )/ Fn + F6 で調節で きます。 p.105 [「表示装置を使う」](#page-104-0)
	- バックライトが消灯していないか確認します。 Fn + F7 を押してみ てください。
	- 省電力モードになっている可能性があります。キーボードまたはタッチ パッドを操作してください。 p.143 [「復帰方法」](#page-142-0)
	- バッテリ使用時に、バッテリ残量が低下してもそのまま放置すると、スタ ンバイモードに移行します(購入時の設定)。ACアダプタを接続してくだ さい。
	- コンピュータの電源を切ってから20秒以内に電源を入れると、システム管 理機能が電源を異常と判断する場合があります。一度電源を切って、20秒 以上待ってから電源を入れてみてください。

● 起動時の自己診断テストにて異常が発見されました。警告音が鳴った場合 は、Beep音の回数をメモして、販売店、サービスセンターまたはテクニカ ルセンターまでご連絡ください。

#### 現象 画面がちらつく。

確認と対処 ● LCD画面が明るくなったり、暗くなったりしてちらつく場合には、BIOS Setup ユーティリティ画面でも同様の現象が発生するか確認してみてください。 BIOS Setupユーティリティ画面でも同様の現象が発生する場合には、販売 店、サービスセンターまたはテクニカルセンターまでご連絡ください。

## 現象 画面の解像度などを変更したあと、画面が乱れたり何も表示されなく なった。

確認と対処 ● 使用中のディスプレイでは、表示できない解像度を選択した可能性があり ます。セーフモードで起動し直し、解像度を正しく選択してください。

Windows XPの場合

Windows XPをセーフモードで起動する方法は、次のとおりです。

1 コンピュータの電源を切り、20秒程放置した後、電源を入れます。  $\boldsymbol{\beta}$  電源を入れた直後に、  $\boxed{\text{F8}}$  を押し、そのまま離さずにしばらく押し続け ます。 3 「Windows拡張オプションメニュー」が表示されたら、「セーフモード」 を選択し、[一]を押します。 以降は画面の指示にしたがってください。

239

Windows 2000の場合

Windows 2000をセーフモードで起動する方法は、次のとおりです。

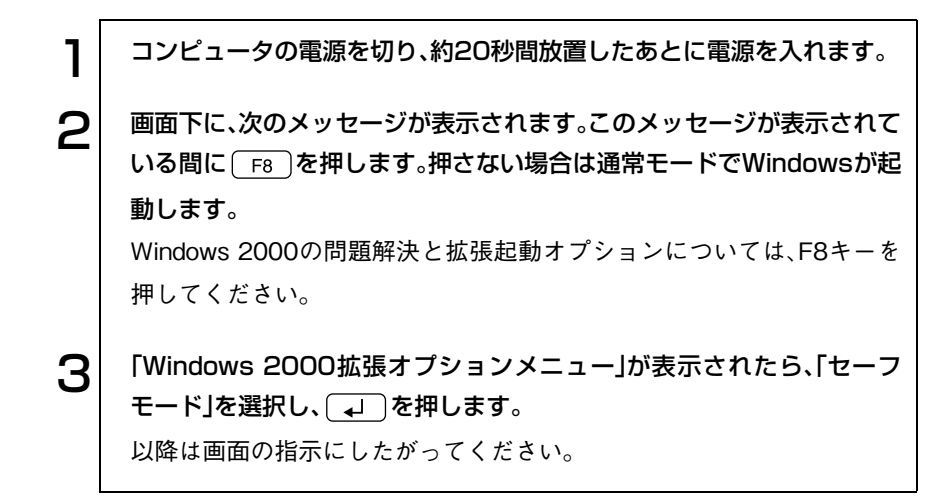

## モジュラーベイモジュール使用時の不具合

薄型ドライブやセカンドHDDモジュールを装着している場合は、次の不具合 もあわせてご覧ください。

- 薄型ドライブ p.243 [「薄型ドライブの不具合」](#page-242-0)
- セカンドHDDモジュール p.242 「HDD[の不具合」](#page-241-0)
- 現象 モジュラーベイモジュールの交換をしたあと、Windows が起動して も認識されない(ダミーモジュールは除く)。
- 確認と対処 モジュラーベイモジュールを取り外して、もう一度取り取り付け直してく ださい。 p.180 [「モジュラーベイモジュールの交換」](#page-179-0)
	- モジュラーベイモジュールを取り付け直しても認識されない場合は、販売 店、サービスセンターまたはテクニカルセンターまでご連絡ください。

# **JUSB FDD(オプション)の不具合**

#### 現象 FDに正常にアクセスできない。

- 確認と対処 FDDが正しく接続または認識されているか確認してください。
	- 次のようなエラーメッセージが表示される場合には、FDが正しくセットさ れていない可能性があります。正しくセットし直してください。

A:¥にアクセスできません。 デバイスの準備ができていません。 [再試行] [キャンセル]

ディスクの挿入 A:ドライブにディスクを挿入してください。 [キャンセル]

● 次のようなエラーメッセージが表示される場合には、FDがフォーマットされ ていないか、DOS/V機以外のコンピュータで使用しているFDの可能性が あります。

> ドライブAのディスクはフォーマットされていません。 今すぐフォーマットしますか? [はい] [いいえ]

- 使用している FD が本機で使用できるフォーマット形式でフォーマットさ れているか確認してください。
- 別の FD で読み書きを行ってください。正常に読み書きできる場合は、読み 書きできないFDに異常があることが考えられます。
- システムが登録されたFDから起動できるか確認してください。起動できな い場合、FDDが故障している可能性があります。販売店、サービスセンター またはテクニカルセンターにご連絡ください。

#### 現象 FDに書き込みできない。

- 確認と対処 ライトプロテクトされていないか確認します。 p.84 [「ライトプロテクト\(書き込み禁止\)」](#page-83-0)
- 現象 FDDから異常な音がする。
- 確認と対処 販売店、サービスセンターまたはテクニカルセンターにご連絡ください。

## <span id="page-241-0"></span>HDDの不具合

- 現象 それまで問題なく使用していたHDDが認識されなくなった。
- 確認と対処 HDDに問題が発生している可能性があります。「BIOS Setupユーティリ ティ」を実行してHDDの設定を確認してください。 **プ p.197 「Advanced[メニュー画面」](#page-196-0)**
- 現象 特定のファイルのみ読み書きできなくなった。
- 確認と対処 ファイルのデータが壊れているおそれがあります。 HDDのメンテナンス ユーティリティなどを実行してください。

## ▶ マウスの不具合(オプション)

- 現象 マウスを動かしても、マウスポインタが動かない。
- 確認と対処 マウスが正しく接続されているか確認します。 p.69 [「マウスを使う」](#page-68-0)
- 現象 マウスポインタの動きが悪い。
- 確認と対処 マウスのクリーニングを行ってみてください。 p.254 [「マウスのお手入れ\(オプション\)」](#page-253-0)

## <span id="page-242-0"></span>薄型ドライブの不具合

メディアのフォーマットに関する不具合や、書き込みに関する不具合につい ては、『B's Recorder GOLDユーザーズマニュアル』、『B's CLiPユーザーズマ ニュアル』を参照してください。

- これらのマニュアルは、次の方法で見ることができます。
- ・[スタート]-「(すべての)プログラム」-「B.H.A」-「B's Recorder GOLD5」
- ・[スタート]-「(すべての)プログラム」-「B.H.A」-「B's CLiP」

DVD VIDEO再生に関する不具合は、『Win DVDユーザーズマニュアル』 (pdf)をご覧ください。『Win DVDユーザーズマニュアル』(pdf)は、「Win DVD CD-ROM」に登録されています。

マニュアルは、次の方法で見ることができます。

[スタート]-「マイコンピュータ(Windows 2000の場合は、「マイコンピュー タ」をダブルクリック)」でCD-ROMアイコンを右クリックして「開く」- 「manual」

#### 現象 セットしたメディアにアクセスできない。

- 確認と対処 メディアを挿入した直後、アクセスLED点灯中は読み込み準備のためアク セスできません。この場合はアクセスLEDの消灯を待って、もう一度アク セスしてください。
	- メディアの表面に傷などがないか確認してください。
	- 別のメディアにアクセスできるか確認してください。問題がない場合は、 アクセスできないメディアに問題がある可能性があります。
	- セットしたメディアが、書き込み済みの CD-R メディアまたは CD-RW メ ディアの場合、薄型ドライブとの相性によりアクセスできない可能性があ ります。

#### 現象 メディアをセットすると画面が開いてしまう。

**確認と対処 ●** セットしたメディアに自動再生機能があると、自動的に画面が開きます。 メディアに登録されている内容を見たい場合は、[キャンセル]や図をク リックして、画面を閉じます。その後[スタート]-「マイコンピュータ (Windows 2000の場合は、「マイコンピュータ」をダブルクリック)」のCD-ROMアイコンを右クリックして、[開く]を選択します。

#### 現象 セットしたメディアが取り出せない。

確認と対処 ●「B's CLiP」でフォーマットされたメディアは、イジェクトボタンを押して も取り出すことができません。 『B's CLiPユーザーズマニュアル』

#### 現象 音楽用CDの音が聞こえない。

確認と対処 ● スピーカの音量が小さくなっている可能性があります。ボリュームを調節 してください。 p.115 [「サウンド機能を使う」](#page-114-0)

#### 現象 CD-R/RWメディアに書き込みができない。またはエラーが発生する。

- 確認と対処 メディアへの書き込みを行う場合は、専用のライティングソフトウェアが 必要です。購入時には、「B's Recorder GOLD」がインストールされていま す。
	- Windows が省電力モードに切り替わると、CD-R メディアまたは CD-RW メディアへのデータ転送エラーが起き、書き込みに失敗する場合がありま す。書き込みを始める前に省電力機能を無効にしてください。 p.93 [「メディア書き込み時の注意」](#page-92-0)
	- 本機対応のメディアを使用しているかどうか確認してください。 p.91 [「使用できるメディアの種類」](#page-90-0)
	- メディアの残量があるか確認してください。
	- ヘッドレンズの汚れによって書き込みができない場合があります。
	- 本機との相性によって、セットしたCD-RメディアまたはCD-RWメディア に書き込めない場合があります。

#### 現象 DVD VIDEOの再生ができない。

確認と対処 ● DVD VIDEOを再生する場合は、専用の再生ソフトウェアが必要です。購入 時には「Win DVD」がインストールされています。

## ▶ アプリケーションソフトの不具合

#### 現象 アプリケーションソフトの使用中に突然停止(ハングアップ)した。

- 確認と対処 過度の電源ノイズ、瞬時電圧低下などが発生した可能性があります。電源 ノイズによる現象には、ディスプレイのノイズ、システムの再起動、停止 (ハングアップ)などが含まれます。アプリケーションソフトを再度実行し てみてください。
	- ケーブルの接続不良や、キーボード内のごみやホコリ、電源の出力不安定、 もしくはその他の部品の不良によって不具合が発生する場合があります。 点検を行ってみてください。
	- HDD に対するデータの読み書きの最中に振動が加わると、システムがハン グアップする場合があります。

#### 現象 アプリケーションソフトが起動しない。

- 確認と対処 アプリケーションソフトの起動に必要とされるシステムリソース(メモリ 容量やHDDの使用可能な容量など)が整っているか確認してください。エ ラーメッセージなどが表示される場合は、アプリケーションソフトのマ ニュアルを参照して必要な対処を行ってから、再度起動してみてくださ い。
	- アプリケーションソフトを正しい方法でインストールしたか、アプリケー ションソフトの起動手順を正しく実行しているか確認してください。
	- 実行しようとしているディレクトリが正しいか確認してください。USB FDDや薄型ドライブなどから起動しようとしている場合は、ドライブおよ びディレクトリの指定が正しく行われているか確認してください。
	- アプリケーションソフトの使用許諾を受けていない場合(違法コピーな ど)、アプリケーションソフトが動作しないことがあります。アプリケー ションソフトの正式版を使用してください。
	- アプリケーションソフトの使用方法をもう一度確認してください。それで もアプリケーションソフトの不具合が解決できないときは、アプリケー ションソフトの販売元にお問い合わせください。

## ● メモリの不具合

#### 現象 メモリチェックで表示されるメモリ容量が実際の容量と違っている。

- 確認と対処 Windows 上ではメモリ容量が正しく表示されないことがあります。BIOS Setupユーティリティを実行し、「Mainメニュー画面」-「System Memory Size」でメモリ容量を確認してください。  $\widehat{f}$  p.191 [BIOS Setupユーティリティの操作]
	- 本機は、メインメモリの一部をビデオメモリとして使用します。装着して いる総メモリ容量から、ビデオメモリで使用するメモリ容量を引いた容量 が表示されています。
	- メモリモジュールを増設または交換した場合は、メモリモジュールのタイ プが合っているか、ソケットの奥までしっかりと差し込まれているか確認 してください。
	- 購入時から不具合がある場合は、販売店、サービスセンターまたはテクニ カルセンターまでご連絡ください。

## **▶ PCカードの不具合**

- 現象 PCカードを装着しても、使用できない。
- 確認と対処 本機で使用可能なPCカードかどうか確認してください。 p.97 「PC[カードを使う」](#page-96-0)
	- PCカードスロットに正しく装着され、認識されているか確認してください。 p.97 「PC[カードを使う」](#page-96-0)
	- PC カードを使用するために必要なドライバやアプリケーションソフトが インストールされているか確認してください。詳しくは、PCカードに添付 のマニュアルをご覧ください。
	- 外部機器を追加するためにPCカードを装着した場合、外部機器とPCカー ドの接続が正しいか、正しいケーブルを使用しているかを確認してくださ い。

詳しくは、PCカードに添付のマニュアルをご覧ください。

# ● プリンタの不具合

現象 印刷できない。

- 確認と対処 プリンタの電源および印刷するための準備が完了しているか確認してく ださい。
	- プリンタの設定が正しいかどうか、プリンタのマニュアルで確認してくだ さい。
	- Windowsではプリンタドライバをインストールする必要があります。プリ ンタドライバのインストール方法についてはプリンタに添付のマニュア ルをご覧ください。

# 内蔵スピーカの不具合

#### 現象 システムは正常に動作しているのに音がしない。

- 確認と対処 内蔵スピーカの音声出力音量が小さくなっている、またはミュートになっ ている可能性があります。ボリュームを調節してください。 p.115 [「サウンド機能を使う」](#page-114-0)
	- 内蔵スピーカの不良が考えられます。販売店、サービスセンターまたはテ クニカルセンターまでご連絡ください。

# ■ インストール時の不具合

#### 現象 インストールがマニュアルどおりにできない。

- 確認と対処 本書では、インストール手順中の薄型ドライブのドライブレターを「D:」 と記載しています。薄型ドライブのドライブレターは、HDD領域の数に よって変わります。薄型ドライブのドライブレターを確認してください。 薄型ドライブのドライブレターの確認は「マイコンピュータ」で行うことが できます。
	- 本書のインストール手順は購入時のシステム構成を前提にしています。イ ンストールは、 BIOSの設定と、システム構成を購入時の状態に戻して行う ことをおすすめします。
	- 本書の手順は、HDD のフォーマット後にインストールを行うことを前提 に記載しています。それ以外の場合は、手順が異なることがあります。不明 な点はインフォメーションセンターまたはテクニカルセンターにお問い 合わせください。
	- インストール方法に関する最新情報を記載した紙類が添付されている場 合があります。梱包品を確認してみてください。

# FAXモデムの不具合

## 現象 「モデムが検出されませんでした。」とエラーメッセージが表示され、 インターネットに接続できない。

- 確認と対処 ●「モデムのプロパティ」で[詳細情報]または[モデムの照会]を実行してみ てください。モデムに問題がある場合は、エラーメッセージが表示されま す。
	- Windows XP : [スタート]-「コントロールパネル」-「プリンタとそ の他のハードウェア」-「電話とモデムのオプション」 -「モデム」タブ-[プロパティ]-「診断」タブの[モデ ムの照会]をクリックします。
	- Windows 2000: [スタート]-「設定」-「コントロールパネル」-「電話 とモデムのオプション」-「モデム」タブ-[プロパ ティ]-「診断」タブの[モデムの照会]をクリックしま す。

現象 インターネットへ接続できない

- 確認と対処 モジュラケーブルが、モデムコネクタに接続されているかを確認します。
	- 次の場所で電話番号や、設定を再確認します。また、国番号と市外局番や、 トーンとパルスの設定も確認します。
		- Windows XP : 「スタート]-「接続|-「接続先の名前|-「プロパティ] -[ダイヤル情報]

Windows 2000 : 「スタート]-「設定 |-「ネットワークとダイヤルアッ プ接続」-「接続先の名前」-[プロパティ]-[ダイヤル 情報]

- 次の方法でダイヤルの設定を変更してみてください。
	- Windows XP : [スタート]-「コントロールパネル」-「プリンタとそ の他のハードウェア」-「電話とモデムのオプション」 -「モデム」タブ-[プロパティ]-「モデム」タブ-「ダ イヤルの管理」項目-「発信音を待ってからダイヤルす る」のチェックを外します。
	- Windows 2000: [スタート]-「設定」-「コントロールパネル」-「電話 とモデムのオプション」-「モデム」タブ-[プロパ ティ]-「全般」タブー「ダイヤルの管理|項目-「発信音 を待ってからダイヤルする」のチェックを外します。
- 接続ユーザー名や、接続パスワードが間違っている可能性があります。次 の点を確認して入力してください。
	- ・ 全角の文字を使用していないか。全角文字は使用できません。
	- ・ 大文字と小文字をきちんと区別しているか。
	- ・ 数字とアルファベットを間違えていないか。数字の0とアルファベット のO など。
	- ・ 接続ユーザー名とメールアカウントを混同していないか。
	- ・ 接続パスワードとメールパスワードを混同していないか。
- DNS(ネーム)サーバの IP アドレスを入力した場合は設定が正しいか確認 します。正しくない場合は修正します。

次の手順でDNS(ネーム)サーバのIPアドレスを確認します。

- ・ Windows XP
	- [スタート]-「接続」-「接続名(任意の名前)」-[プロパティ]をク リックします。
	- **@** 「ネットワーク」タブー「インターネットプロトコル(TCP/IP)」ー[プ ロパティ]でDNS(ネーム)サーバのアドレスを確認します。
- ・ Windows 2000
	- [スタート]-「設定」-「ネットワークとダイヤルアップ」-「接続 (任 意の名前)」アイコンを右クリックして「プロパティ」を選択します。
	- 「ネットワーク」タブ-「インターネットプロトコル」-[プロパティ] でDNS(ネーム)サーバのアドレスを確認します。
- 原因不明で接続できない場合は、インターネット接続ウィザードを再実行 してみます。これで接続できることもあります。
- 接続してもすぐに切れたり、プロトコルが確立できないときは、アクセス ポイントを変更することによってインターネットへ接続できる場合もあ ります。同じ市内に複数のアクセスポイントがある場合はプロバイダの電 話番号を変更してみてください。
- 次の理由で接続できないことがあります。時間をおいて接続してみてくだ さい。
	- ・ 極端に混雑していると、アクセスを拒否されることがある。
	- ・ 極端に混雑していると、接続はするがタイムアウトしてしまう。
	- ・ プロバイダのサーバが停止している。

#### 現象 V.90、K56flex通信方式で通信できない。

- 確認と対処 回線状況によって、V.90、K56flex通信方式で接続できない場合があります。 V.90、K56flex通信方式のほかにはx2方式があります。x2方式のモデムと は、V.34通信方式(33600bps )以下で接続します。またお使いになってい る、最寄りの電話局の交換機からプロバイダなどの相手側までの電話回線 の通信経路が、すべてデジタル化されている必要があります。デジタルか らアナログへの交換機切り替えが、この通信経路で1度だけ行われる場合 にのみ、V.90、K56flex通信方式で接続することができます。
	- PBX回線では、V.90、K56flex 通信方式では接続できません。V.34 通信方式 (33600bps)以下で接続します。

#### 現象 V.90、K56flex、V.34通信方式で通信中に、通信速度が下がる。

確認と対処 ● V.90、K56flex、V.34通信方式では、安定して確実な通信を行うために、モデ ム機能が回線状況によって自動的に調整を行い、通信速度を下げて接続す る場合があります。

<span id="page-251-0"></span>警告メッセージ/警告音

本機は、起動時に本体内蔵の自己診断テストを行い、内部ハードウェアの状態 を診断します。下記の処置を行っても直らない場合は、販売店、サービスセン ターまたはテクニカルセンターまでご連絡ください。

警告メッセージ

起動時に、次の警告メッセージが表示された場合は、次の各対処を行ってくだ さい。

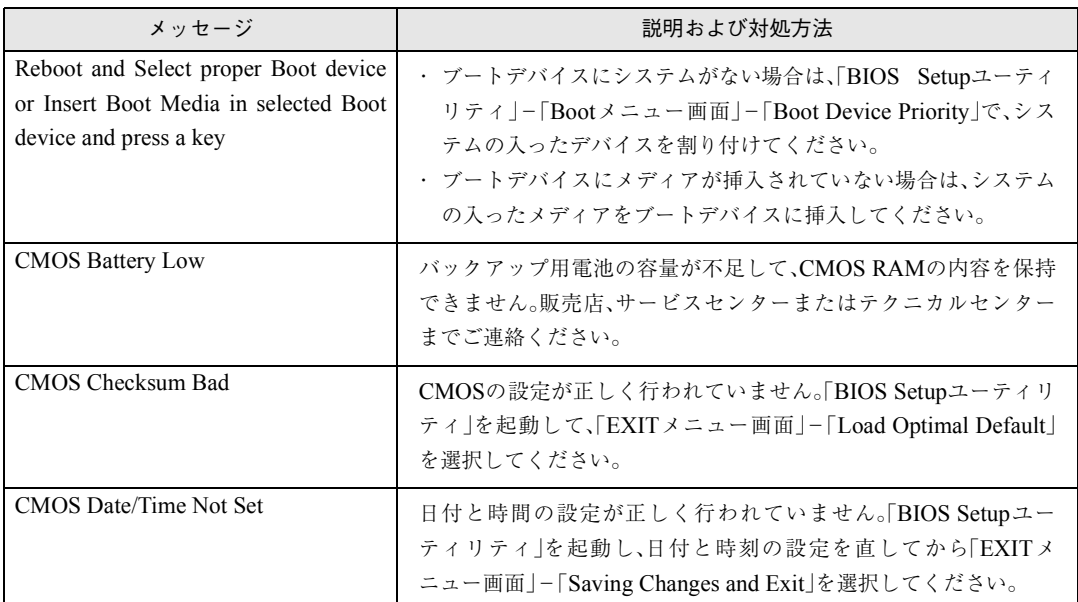

#### 警告音(ビープ音)

起動時にビープ音が鳴った場合は、ビープ音の回数で警告の内容を確認して、 次の各対処を行ってください。

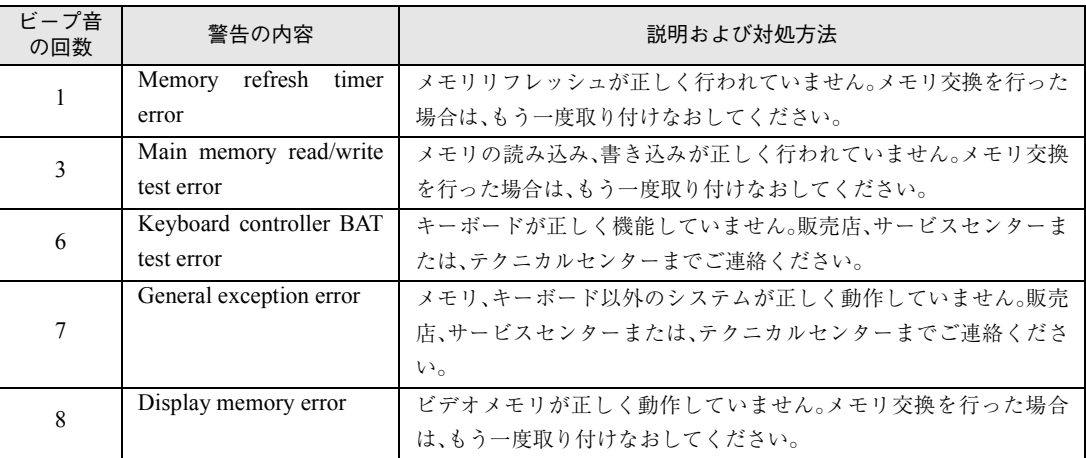
# 付 録

253

お手入れ方法や仕様などについて説明して います。

<span id="page-253-1"></span>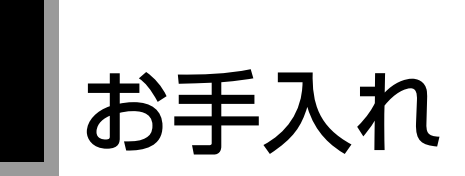

# 本機のお手入れ

コンピュータ本体

コンピュータ本体の外装の汚れを拭き取るときは、柔らかい布に中性洗剤を 滴らない程度に染み込ませて、軽く拭き取ってください。

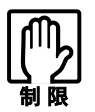

ベンジン、シンナーなどの溶剤を使わないでください。変色や変形の可能 性があります。

<span id="page-253-0"></span>LCD画面

LCD画面は乾いた布やティッシュペーパーなどで拭いてください。水や洗剤 などは使わないでください。

# <span id="page-253-2"></span>マウスのお手入れ(オプション)

マウスを長い間使っていると、マウスボールにホコリやゴミが付着します。マ ウスボールの汚れをそのままにして使い続けると、誤操作や故障の原因とな ります。マウスボールが汚れてきたらクリーニングを行ってください。 クリーニングはコンピュータ本体の電源を切ったあと、マウスをコンピュー タから取り外した状態で行ってください。

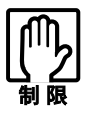

● 小さなお子様の手の届くところに、マウスボールやフレームを取り外し たまま放置しないでください。口に入れたりすると窒息する危険があり ます。

● マウスボールは、絶対に投げないでください。マウスボールの芯には鋼 球が入っていますので、人に当たるとけがをする危険があります。

クリーニングの手順は、次のとおりです。

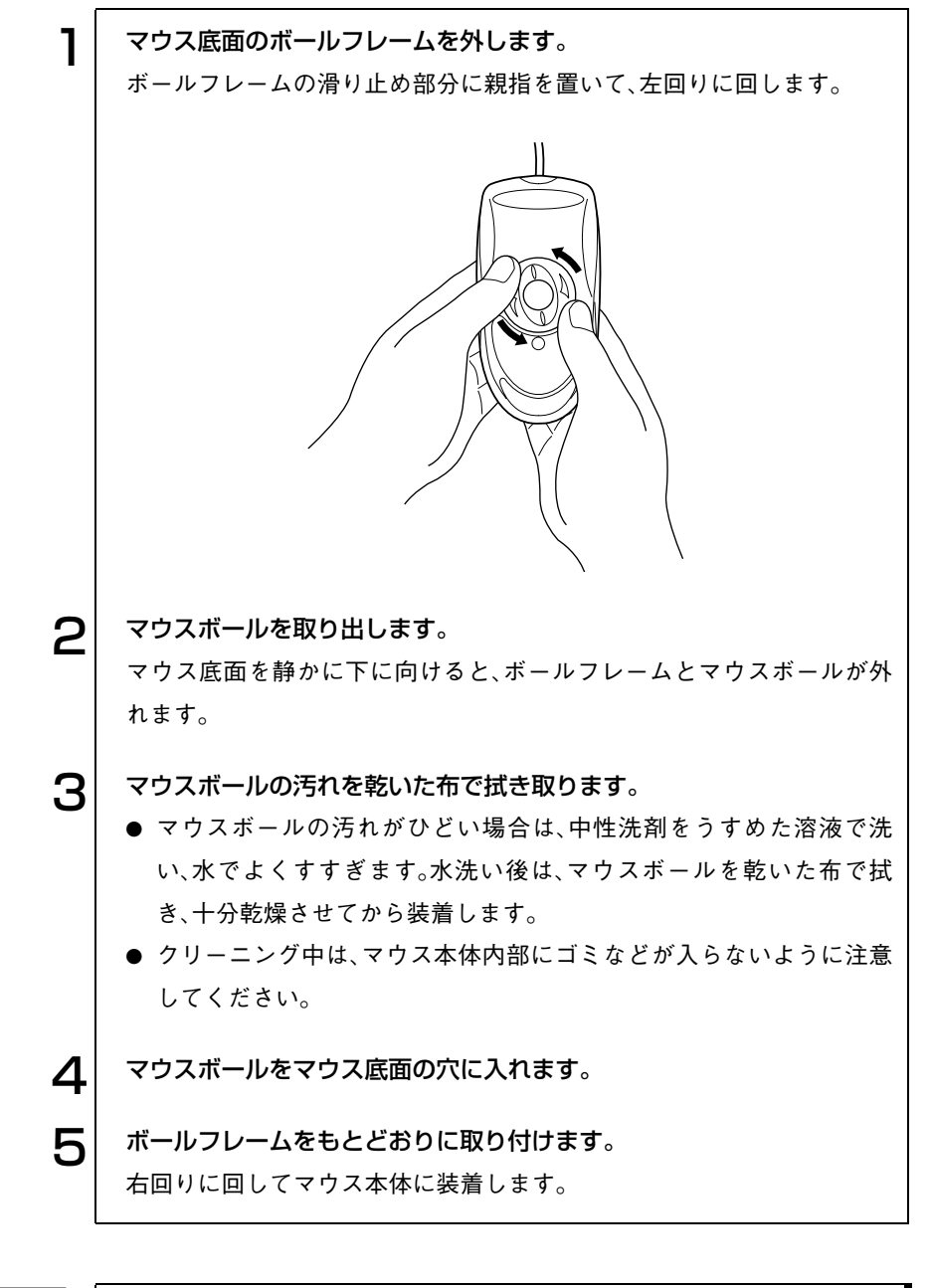

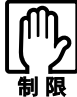

マウスボールの着脱を必要以上に繰り返さないでください。故障の原因と なります。

# HDD領域の作成

<span id="page-255-0"></span>HDDは、未割り当ての領域にHDD領域を作成することで、使用できるように なります。購入時の内蔵HDDはあらかじめHDD領域が作成されていますの で、HDD領域の作成は必要ありません。

Cドライブ(Windowsがインストールされている領域)のHDD領域を変更する場合 「Cドライブ(Windowsがインストールされている領域)」のHDD領域を変更 したい場合は、Windowsを再インストールする必要があります。 p.207 [「ソフトウェアの](#page-206-0) 再インストール」

次のような場合にHDD領域の作成が必要です。

- セカンドHDDモジュール(オプション)を初めて使用する場合 購入時のセカンドHDDモジュールの全領域は未割り当ての領域です。 HDD領域を作成すると、セカンドHDDモジュールが使用できるようにな ります。
- Windowsの再インストール中に内蔵HDDのHDD領域を変更した場合 Windowsがインストールされていない領域は未割り当ての領域です。 HDD領域を作成すると、内蔵HDDのすべての領域が使用できるようにな ります。

### HDD領域の概要

e<br>Links

HDDの未割り当ての領域には、HDD領域(パーティション)を作成します。 パーティションを作成すると、そのパーティションの領域は、新しいドライブ としてWindowsに認識されます。

作成できるパーティションは、次のとおりです。

- プライマリパーティション プライマリパーティションは1つのドライブとしてWindowsに認識されます。
- 拡張パーティション 拡張パーティションには論理ドライブを作成する必要があります。論理ド ライブは、複数作成でき、1つ1つがドライブとしてWindowsに認識されま す。

1つのHDDには、これらのパーティションを最大4つまで作成できます。その うち、拡張パーティションは、1つのHDDに対して1つのみ作成できます。 プライマリパーティション、拡張パーティションを組み合わせて作成すると、 1つのHDDに新しいドライブを5つ以上作成することもできます。

### HDD領域の作成手順

参考

HDD領域(パーティション)の作成は、Windowsの「ディスクの管理」で行い ます。

Cドライブ(Windowsがインストールされている領域)のHDD領域を変更する場合 「ディスクの管理」では、「Cドライブ(Windowsがインストールされている 領域)」のHDD領域は変更できません。HDD領域を変更したい場合は、 Windowsを再インストールする必要があります。

#### HDD領域の作成の流れ

HDD領域の作成の流れは次のとおりです。

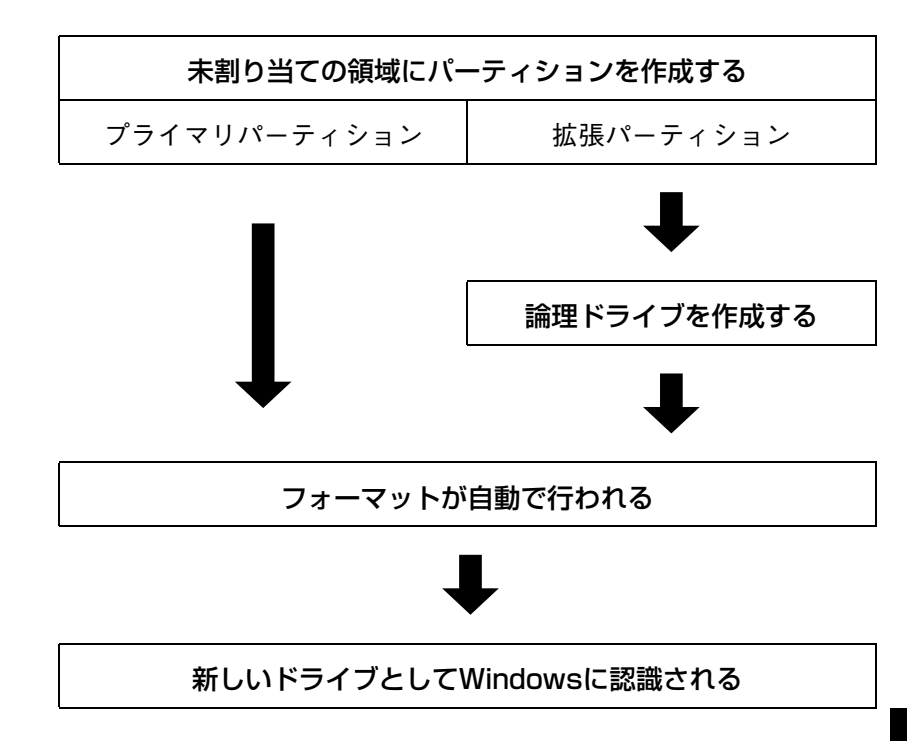

#### HDD領域の作成手順

HDD領域を作成する手順は、次のとおりです。

### [スタート]-「コントロールパネル」ー「パフォーマンスとメンテナンス」 -「管理ツール」-「コンピュータの管理」をダブルクリックします。 Windows 2000の場合は、[スタート]-「設定」-「コントロールパネル」- 「管理ツール」-「コンピュータの管理」をダブルクリックします。

2 「コンピュータの管理」画面が表示されたら、画面左下の「ディスクの管 理」をクリックします。画面右下のウィンドウに HDD 領域の状態が表示 されます。

Windows 2000でセカンドHDDモジュールを装着している場合は、画面 左下の「ディスクの管理」をクリックすると「ディスクのアップグレード と署名ウィザード」画面が表示されます。[キャンセル]をクリックする と、画面右下のウィンドウにHDD領域の状態が表示されます。

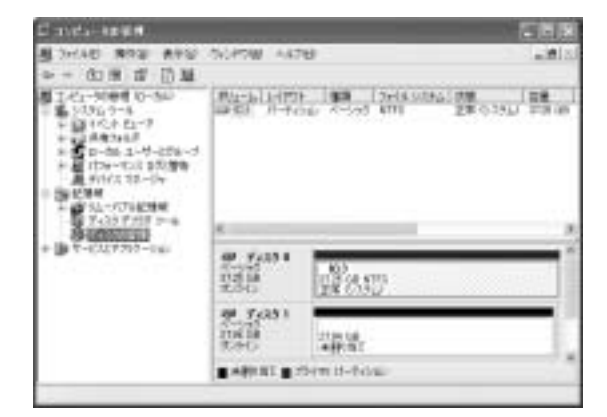

Windows XP でセカンド HDD モジュールを装着しているときの画面

- 3 パーティションを設定したい「未割り当て」の領域を右クリックして、表 示されたメニューから「新しいパーティション(Windows2000 では 「パーティションの作成」)」をクリックします。
- $\boldsymbol{\varDelta}$  | 「新しいパーティションウィザード(Windows2000 では「パーティ ションの作成ウィザード」)」画面が表示されたら、[次へ]をクリックしま す。
- 5 | 「パーティションの種類を選択」と表示されたら、パーティションの種類 を選択して[次へ]をクリックします。
- 6 「パーティションサイズの指定」と表示されたら、「パーティションサイズ (Windows 2000の場合は、「使用するディスク領域」)」に任意の値を入 力して[次へ]をクリックします。

複数のパーティションを作成する場合は、画面に表示されている「最大 ディスク領域」以下の値を入力します。

手順5でプライマリパーティションを作成した場合は、手順8に移ります。

▼ │ 手順5 で拡張パーティションを作成した場合は、「新しいパーティション ウィザードの完了」と表示されます。[完了]をクリックします。続いて拡 張パーティション内に論理ドライブを作成します。

p.260 [「論理ドライブの作成」](#page-259-0)

8 | 「ドライブ文字またはパスの割り当て」と表示されたら、「ドライブ文字の 割り当て:」に任意のドライブレターを選択して、[次へ]をクリックしま す。

「ドライブレター」は、ドライブの識別記号になります。

● コパーティションのフォーマット」と表示されたら、「このパーティション を以下の設定でフォーマットする」が選択された状態で [次へ]をクリッ クします。 表示されている設定値を変更する必要はありません。

1 ∩ | 「新しいパーティションウィザードの完了(Windows 2000 の場合は、 「パーティションの作成ウィザード」)」と表示されたら、[完了]をクリッ クします。

ヿ ヿ│ [完了]をクリックすると自動的にフォーマットが行われます。フォー マットが終了するとHDD領域の作成は終了です。 複数のパーティションを作成する場合は、手順3~11の作業を繰り返しま す。

#### <span id="page-259-0"></span>論理ドライブの作成

<span id="page-259-1"></span>拡張パーティションを作成した領域は、「空き領域」として表示されます。拡張 パーティションの「空き領域」に論理ドライブを作成する手順は、次のとおり です。

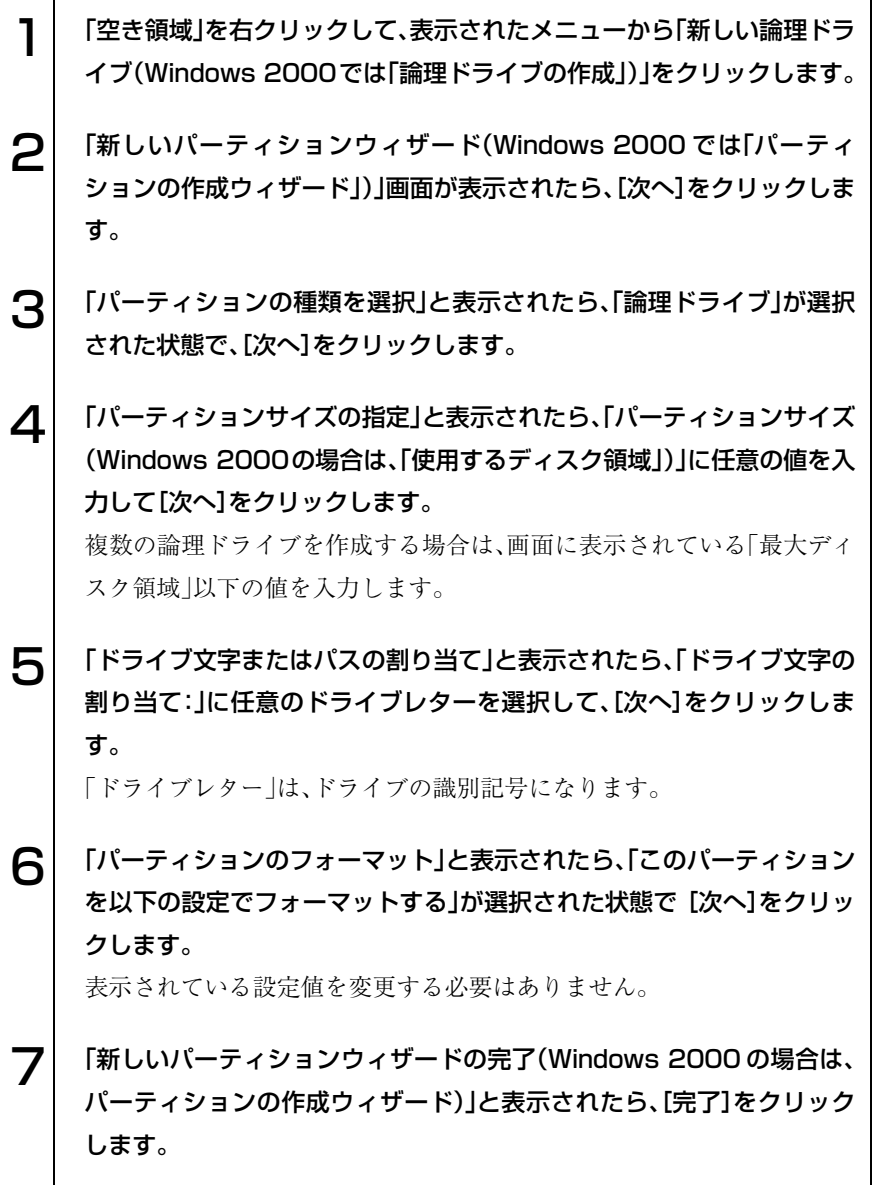

### 8 [完了]をクリックすると自動的にフォーマットが行われます。フォー マットが終了すると論理ドライブの作成は終了です。

複数の論理ドライブを作成する場合は、手順1~8の作業を繰り返します。

# リチウム電池の交換

<span id="page-261-0"></span>BIOS セットアップユーティリティで設定した情報は、本体内部のリチウム 電池によって保持されています。本機のリチウム電池の寿命は数年です。日付 や時間が異常になったり設定した値が変わってしまうことが頻発するような 場合には、リチウム電池の寿命が考えられます。

販売店、サービスセンターまたは修理センターへご連絡ください。

# ATコマンドの使用

#### ATコマンドについて

<span id="page-262-0"></span>コンピュータからFAXモデム機能に対してさまざまなコマンドを送り、モデ ムの動作を制御することができます。本モデムではモデム制御コマンドに 「ATコマンド」を採用しています。

#### ATコマンドの使用

通信ソフトウェア(Internet ExplorerやOutlook Expressなど)でモデムを動作 させる場合は、通常コマンドを使用する必要はありません。しかし、「モデムの プロパティ」画面の「追加設定」にATコマンドを入力することで、不具合を解 消したり、初期的な設定を行うことができます。 次のような現象の場合は、「追加設定」の欄にコマンドを入力してみてくださ

い。

「追加設定」は次の場所にあります。

Windows XP : 「スタート]-「コントロールパネル」-「プリンタとその他 のハードウェア」-「電話とモデムのオプション」-「モデ ム」タブ-[プロパティ]-「詳細」タブの「追加設定」

Windows 2000 : 「スタート]-「設定 |-「コントロールパネル |-「電話とモ デムのオプション」ー「モデム」タブー[プロパティ]ー「詳 細」タブの「追加設定」

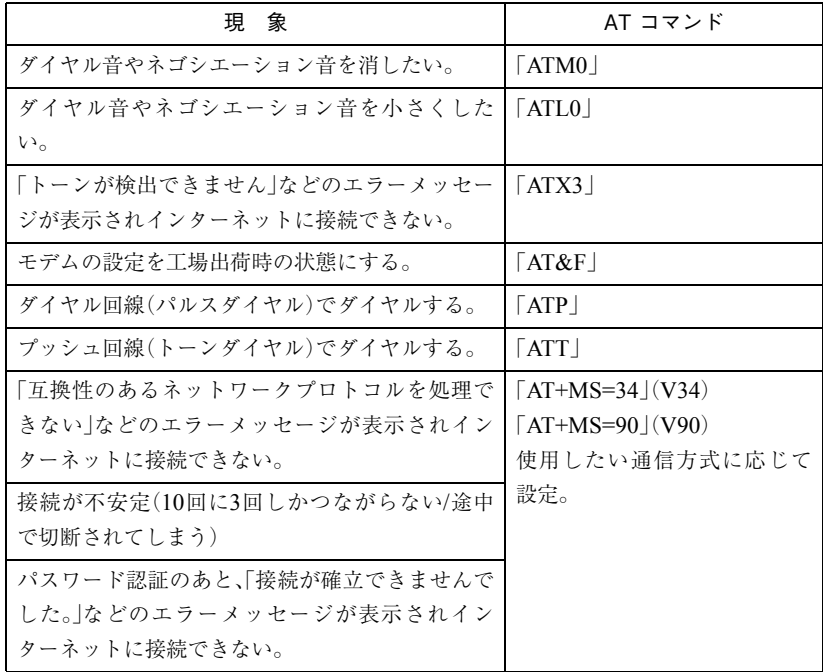

複数のコマンドを入力したいときは2番目以降のコマンドのATは付けずに連 続して入力します。例:ATM0X3 (ATM0+ATX3)

<span id="page-264-0"></span>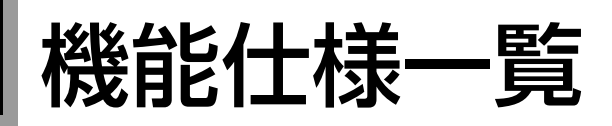

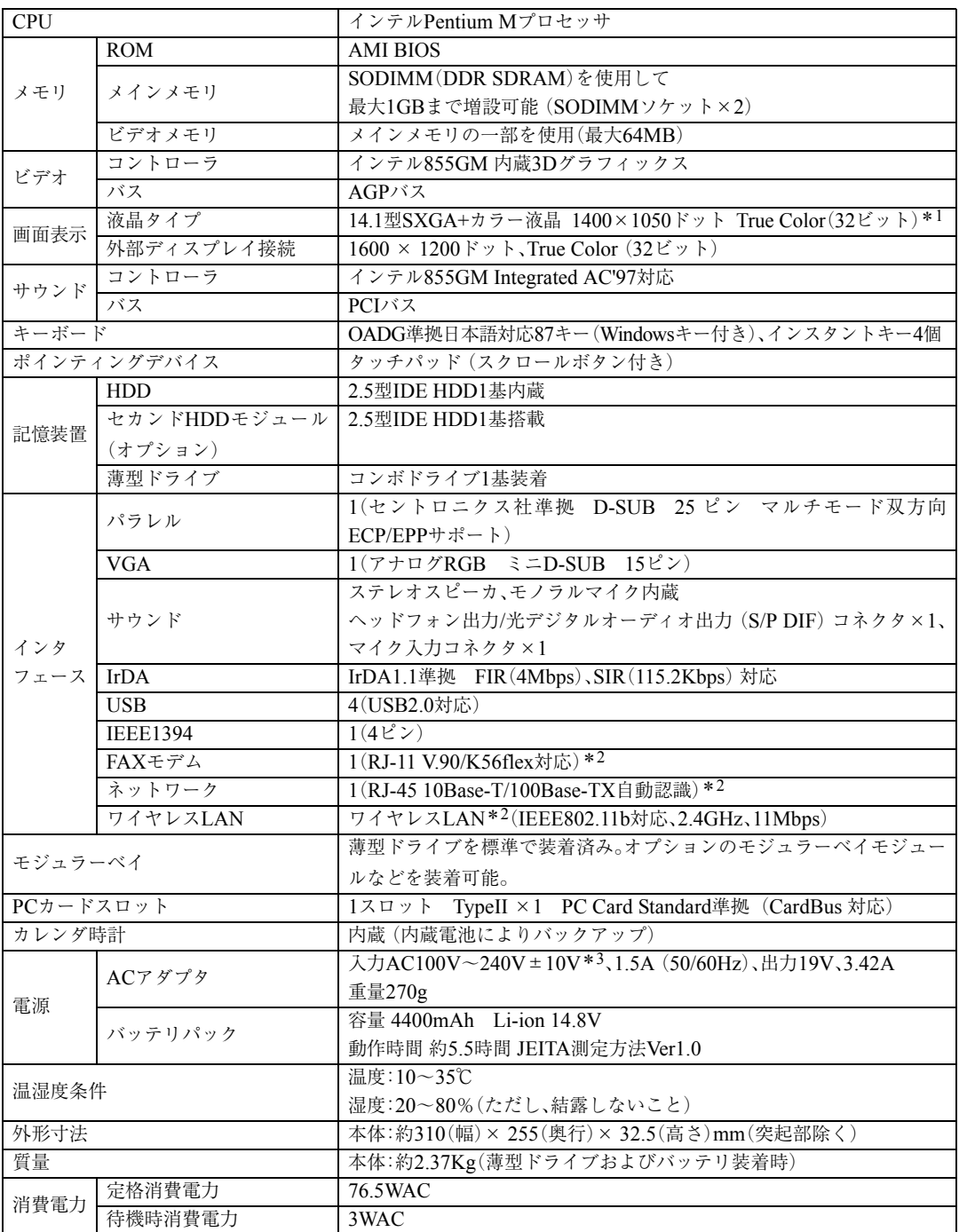

\*<sup>1</sup> グラフィックアクセラレータのディザリング機能により実現しています。

\*<sup>2</sup> 認定番号ラベルはコンピュータの背面に貼付されています。

\*<sup>3</sup> 標準添付されている電源コードは AC100V 用(日本仕様)です。本製品は国内専用ですので海外でお使いの場合は保証対象外と なります。

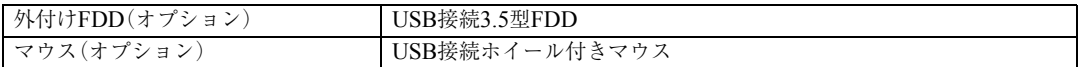

#### ● ワイヤレスLAN

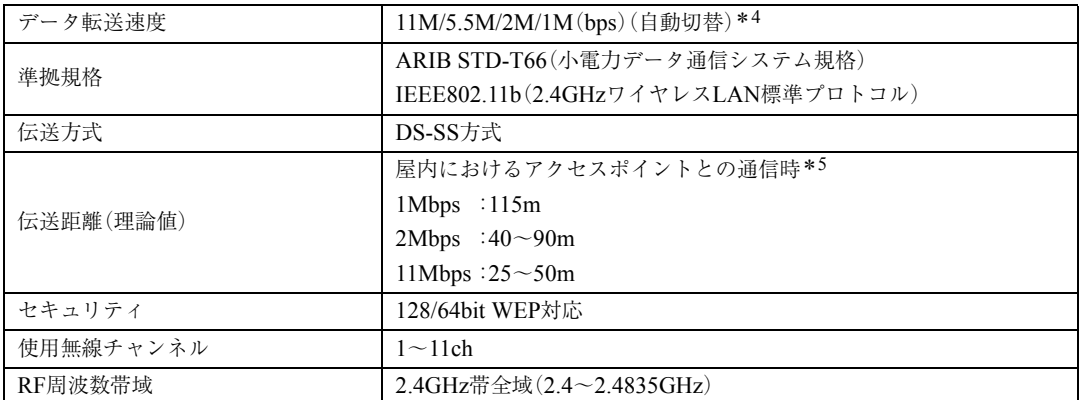

\*<sup>4</sup> IEEE802.11b規格による速度(理論値)であり、実効速度とは異なります。

\*<sup>5</sup> 実際の通信距離は、電波環境、障害物、設置環境などの周囲条件や、アプリケーション、 OSなどの使用条件によって短くなり ます。

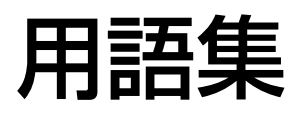

本書で使用している用語やコンピュータに関する基本的な用語を簡単に解説し ます。詳細については、市販の書籍などを利用してください。

#### ● ACPI

Advanced Configuration and Power Interface の略。コンピュータの電力の状態を、Windows のアプリケーションからコントロールする ための電源管理機能の規格です。

#### ● AGP

CPUとビデオチップを接続するための拡張 ポート。PCIバスのデータ転送方法を最大限 に残し、ビデオ関係の性能を強化していま す。

#### BIOS(バイオス)

Basic Input Output Systemの略。コンピュー タの基本的な入出力を行うプログラムを集 めたもの。コンピュータ内部にROMで提供 されています。またBIOS Setupユーティリ ティで設定する内容を含める場合もありま す。

類義語 CMOS RAM

#### ● BIOS Setupユーティリティ

コンピュータの動作状態やBIOSの動作を設 定したり変更するためのプログラム。BIOS とセットで ROM で提供されています。 BIOSSetupユーティリティで設定した値は CMOSRAMに保存されます。

#### $\bullet$  Boot  $(\overrightarrow{J} - \overrightarrow{h})$

コンピュータの電源を入れてコンピュータ を使用できる状態にすることです。「起動す る」とも言います。

#### ● CPU

Central Processing Unitの略。コンピュータ の処理の中心を担う頭脳のようなものです。

#### ● DDR SDRAM

「DDR」とは、「Double Data Rate」の略で、従 来のSDRAMよりもデータ転送が2倍速くな ります。

#### ● DMA転送

Direct Memory Accessの略。CPUを介さず に、周辺装置とメモリ間で直接データ転送を 行うことです。

#### ● DMAチャネル

DMAでデータを転送する場合の通り道の こと。複数のDMA転送を行う装置が接続さ れている場合には、別々のチャネルを使用す るように設定する必要があります。

#### ● DRAM(ディーラム)

メモリの種類。Dynamic Random Access Memoryの略。コンピュータで最も一般的に 使用されるメモリです。 メインメモリには、DRAMが使用されます。 コンピュータの電源を切ると、DRAM の データは消失します。

#### ● FAT32ファイルシステム

Windowsがデータの読み書きに利用してい るファイルの配置情報(File Allocation Table) を32ビットに拡張したファイルシステム。 2GB以上のディスク容量を1つのドライブ として使用することができます。

#### ● HDD領域

HDDの容量を用途に合わせて確保したス ペースのことで、パーティションとも呼びま す。HDD1台にHDD領域は複数作成するこ とができ、それぞれドライブとして利用でき ます。

● I/Oポート(Input/Outputポート) CPUとデバイスの間でデータをやりとりす るポートです。

#### ● IDE

Integrated Device Electronicsの略。コンピュー タ本体とHDDのデータの入出力方法(イン タフェース)を定めた規格の一種です。

#### ● IEEE1394

コンピュータと周辺機器をシリアル通信で 接続するための規格のことです。USBイン タフェースより、データ転送速度が速く、大 容量のデータ転送も可能です。

#### ● IRQ

Interrupt Requestの略。周辺装置からCPUに 対して処理を依頼するための信号。DOS/V 機では16本あり、コンピュータ内部や、拡張 カードなどで使用されます。

#### ● IRQ番号

コンピュータには、ハードウェア割り込みを 発生させる周辺機器が複数あるので、各機器 からの割り込みを区別するために、識別番号 が付いています。IRQ番号は、この識別番号 のことです。IRQ0~IRQ15の16種類が用意 されています。

#### **LAN**

Local Area Networkの略で、会社内や学校内 など比較的限られたエリア内のコンピュー タ同士をつなげた状態のことです。

#### ● MIDI

演奏データをやり取りするためのインタ フェース、または規格のことです。現在では、 多くの電子楽器がMIDI規格の端子を装備し ています。

#### ● NTFS

NTFSは、FATファイルシステムに比べて信 頼性が高く、セキュリティに優れています。 障害が発生したファイルの構造を復旧した り、ユーザーやグループごとにアクセス権を 設定することができます。

#### $\bullet$  OS

Operating Systemの略。コンピュータ全体を 管理するソフトウェアのことです。Windows やMS-DOSなどのことです。

#### ● PCIバス

拡張バスの一種。一般的に採用されている拡 張バス。ISA拡張バスに比べて高速、プラグ アンドプレイに対応など多くのメリットが あります。高速性を要求される拡張カードに 使用されます。

#### RAM (Random Access Memory)

RAMには、DRAMとSRAMの2種類のデー タ保存方式があります。どちらも自由に読み 書きができるメモリですが、一度電源を切る とデータは消えてしまいます。主に、DRAM はメインメモリに、SRAMはキャッシュメ モリに使われています。

#### ● ROM(Read Only Memory)

読み出し専用のメモリで、電源を切っても データを保持しつづけます。BIOSなど重要 なデータは、あらかじめROMに格納されて います。

#### ● RS232C

シリアルインタフェースとして採用されて いる規格のことです。外付けモデムやT A (ターミナルアダプタ)などの周辺機器とコ ンピュータとの間で、データをやり取りする ときに用いられています。

#### ● SDRAM

外部バスインタフェースが、一定周期のク ロック信号に同期して動作するように改良 されたDRAMです。

#### ● SODIMM

Single Outline Dual Inline Memory Module の略。メインボードの所定のソケットに差し 込むことで、コンピュータのメモリを拡張で きます。

#### ● S/P DIF

Sony Philips Digital InterFaceの略です。デ ジタル信号に変換された音声データをやり とりするためのインタフェースのことです。

#### ● TA(ターミナルアダプタ)

コンピュータ、モデム、電話機やFAXなど、 本来ISDN対応機能を持たない通信機器を ISDN回線に接続するためのアダプタのこ とです。

#### ● USB

Universal Serial Busの略。周辺機器をシリア ル通信で接続するための規格。USB対応機 器を接続します。USB2.0はUSB1.1と完全互 換ですが、USB2.0の動作速度で動作するに は、コンピュータ、周辺機器の両方がUSB2.0 に対応している必要があります。

#### ● アカウント

ネットワーク上で利用者を識別するための 名前(記号や番号)のことです。

#### ● アクセス

データの読み書きなど、入出力動作一般のこ とです。

- アクセスポイント インターネットに接続するために、プロバイ ダが用意している電話番号のことです。
- アクセスランプ HDDやFDDにアクセスしていることを示 すランプのことです。
- アップロード 手元のコンピュータにあるデータを、通信回 線を利用して、遠隔地のコンピュータに転送 することです。
- アドレス メモリやI/Oポートに付けられた番地(場所) のことです。一般的に16進数で示されます。

#### ● アプリケーションソフト

プログラムのなかで、ワードプロセッサや表 計算などのようにユーザーが作業目的に応 じて使うソフトウェアのことです。

#### ● インストール

ソフトウェアをコンピュータで実行できる ようにHDDなどへコピーすることを言いま す。ソフトウェアごとに専用のインストール プログラムが付いているのが普通です。ソフ トウェアを「組み込む」とも言います。

#### ● インタフェース

コンピュータと周辺装置の間でデータを入 出力するための回路や手順などを定めた規 格のことです。

### ● オフライン コンピュータがネットワークとつながって いない状態のことです。オンラインの反対語 として用いられています。

#### ● オンライン

他のコンピュータとつながっている状態や、 電話回線でインターネットに接続している 状態などのことです。オンライン・ショッピ ングなどの表現で、幅広く用いられていま す。

#### ● 解像度

画面表示の細かさのことです。

- 外部キャッシュメモリ CPUとメインメモリ間のデータ転送を高速 化し、コンピュータの処理速度を向上させる メモリです。 類義語 キャッシュRAM、L2 キャッシュ、2
	- 次キャッシュ
- カーソル 文字やデータなどが入力される場所を示す 画面上の印です。

#### ● 起動する

コンピュータの電源スイッチを入れて、コン ピュータを使用できる状態にすることを「起 動する」と言います。 類義語 立ち上げる。

● キャッシュ処理、キャッシュ機能 一度読み込んだデータを保持し、コンピュー タの処理速度を上げるための機能です。

#### ● コマンド

コンピュータに与える命令です。命令は、文 字を入力したり、マウスによってアイコンを ダブルクリックしたりして行います。

#### $\bullet$  サーバ

ネットワークで結ばれたコンピュータに、さ まざまなサービスを提供するコンピュータ のことです。一般に、サーバと結ばれたコン ピュータのことを「クライアント」と呼びま す。

#### ● システム

コンピュータ(ハードウェア)、OS、アプリ ケーションソフト(ソフトウェア)など全体 のことを示します。

#### ● ダイヤルアップ接続

モデムを用い、電話回線を通じて離れた場所 にある別のコンピュータに接続することで す。主に、インターネットを利用するために、 プロバイダに接続することを言います。

#### ● ダウンロード

遠隔地のコンピュータのデータなどを、通信 回線を利用して、手元のコンピュータに転送 することです。

- ディザリング 複数の画素を組み合わせて、1つの画素とみ なすことにより、人間に中間色のように見せ かける方法のことです。
- ディスプレイ 表示装置のことです。 類義語 CRTディスプレイ、モニタ

### ● ドット

表示画面のひとつひとつの点の単位です。

#### ● ドライブレター

FDD、HDDや薄型ドライブに割り当てるア ルファベットの1文字のことです。基本的に HDDが1基搭載されている場合は、「A:」が USB FDD、「C:」がHDD、「D:」が薄型ドライ ブに割り当てられます。

#### ● 内部キャッシュ

CPUから周辺チップへのアクセスを減ら し、高速処理をするためにCPU内部に設け られたキャッシュメモリのことです。演算用 のデータなどを格納しておき、CPU内部で 高速処理を行えるようにします。

#### ● バス

コンピュータ内部でデータの入出力を行う 電気的な通り道およびデータの集合のこと です。拡張スロットのコネクタ部を指すこと もあります。

#### ● パラメータ

コマンドや項目に対して付加する数値や、文 字列などです。

#### ● ハングアップ

コンピュータが暴走し、コマンドを受け付け ない状態になることです。

#### ● ヒートシンク

放熱板など動作中に発熱する素子を冷やす 装置のこと。CPUの発熱量は大きいため熱 暴走しないようにヒートシンクがCPU上部 に付いています。ヒートシンクには、板状の もの(自然空冷)や放熱ファンを回す(強制空 冷)のものがあります。

- ファイル コンピュータで扱うすべてのプログラムや データの総称です。
- 物理ドライブ HDD1台や、CD-ROMドライブ1台など、物 理的なドライブ装置のことです。

#### ● ブラウザ

インターネットに接続したときに、ホーム ページを見るためのソフトウェアで、米ネッ トエスケープ・コミュニケーションズ社の 「NetScape」や、米マイクロソフト社の 「Internet Explorer」などがあります。これら のソフトウェアでホームページをみること を「ブラウジング」といいます。

#### ● プラグアンドプレイ

取り付ける(Plug)だけで動作する(Play)こ とです。PnP、Plug and Playなどとも記載さ れます。

拡張カードや周辺装置などをコンピュータ に取り付けるだけで、自動的に検出して使用 できる状態にする機能のことです。

● プログラム コンピュータで処理を行うための命令の集 まりのことです。 類義語 ソフトウェア、アプリケーションソ フト

#### ● プロトコル

ネットワークで接続されたコンピュータ同 士が、通信を行うための「手段」や「規格」のこ とです。一般的に使用されるネットワークプ ロトコルは、TCP/IP、NetBEUI、AppleTalkな どです。

#### $\bullet$  ポート

コネクタまたは、そのコネクタに対するイン タフェース回路全般のことです。

● ボリュームラベル HDDやFDにつけた名称のことです。

#### ● メッセージ

コンピュータが入力されたコマンドに対し て出力する回答のことです。「処理が正しく 実行された」「このエラーが発生した」など種 類はさまざまです。

#### ● メインメモリ

メモリのなかで、最初にプログラムやデータ などが読み込まれるメモリのことです。主記 憶。コンピュータのメモリ容量といえば、メ インメモリの容量のことを示します。

#### ● メモリ

実行するプログラムや、データを一時的に保 存する素子のことです。コンピュータは HDDなどからプログラムやデータをメモリ に読み込みながら実行します。一般的にメモ リ容量が多ければより高速にコンピュータ を利用することができます。

#### ● メモリチェック

コンピュータ起動時に装着されているメモ リに異常がないか検査する動作のことです。

#### ● モデム

電話回線を通じてデータを送受信するため の周辺機器です。ほとんどの製品はFAX機 能が付加されています。

#### ● ワイヤレスLAN

ネットワークケーブルを使わずに、電波など の無線で通信を行うLANのことです。

#### ● リソース

拡張カードや周辺機器で使用するIRQ、 DMA、I/Oポートアドレスなどをまとめて表 現する用語のことです。

類義語 システム資源

#### ● ログオン

コンピュータシステムにアクセス可能な状 態になることです。ログオン時には、ユー ザーアカウントとパスワードの入力が求め られます。「ログオン」とは逆に、コンピュー タシステムの利用を終えて、接続を切り離す ことを「ログオフ」と言います。

類義語 ログイン/ログアウト

#### ● 論理ドライブ

OSによって管理される論理的な区分けで す。HDDには、1台の物理ドライブ上に複数 の論理ドライブを作成することができます。

# 索引

# 数字

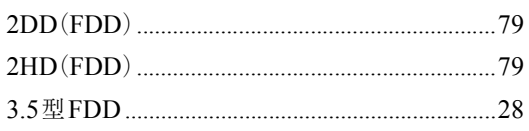

# $\overline{\mathsf{A}}$

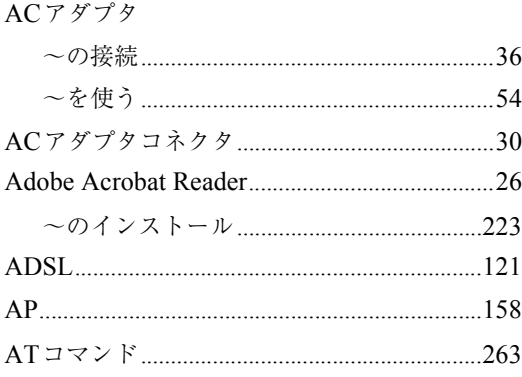

# $\overline{B}$

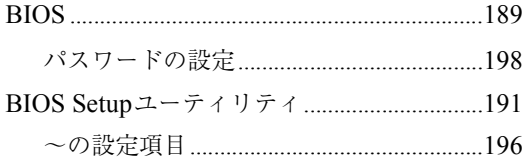

# $\mathsf C$

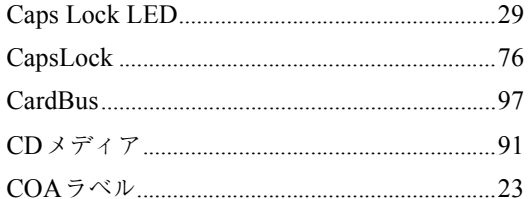

# $\mathsf{D}$

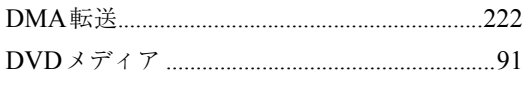

# $\overline{\mathsf{E}}$

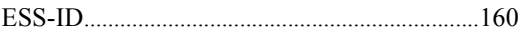

## F

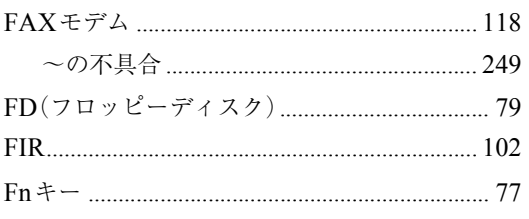

# $\overline{H}$

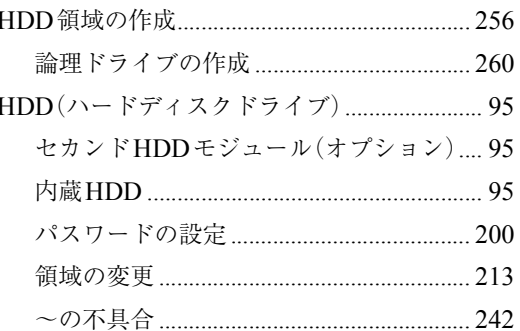

### $\overline{1}$

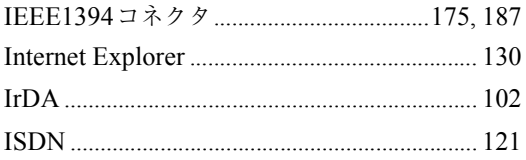

# $\overline{L}$

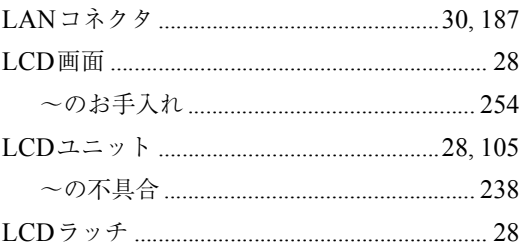

# $\mathsf{M}$

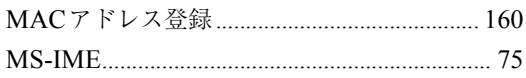

# $\overline{\mathsf{N}}$

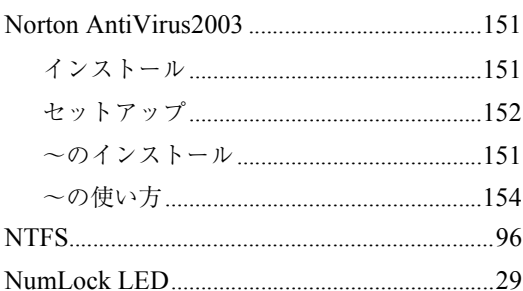

## $\mathsf{O}$

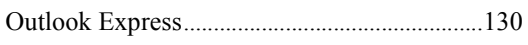

### $\mathsf{P}$

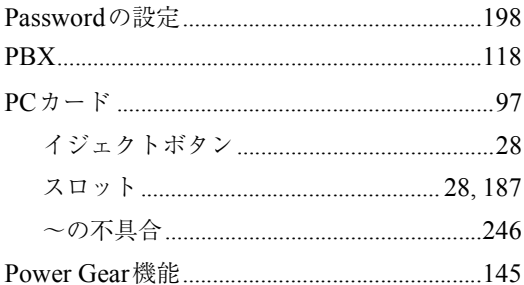

# S

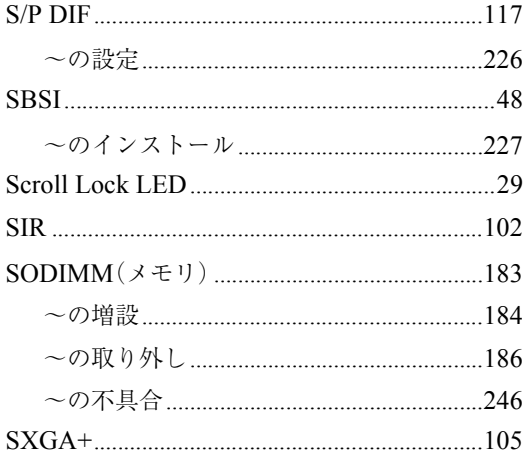

# $\bigcup$ <br>US

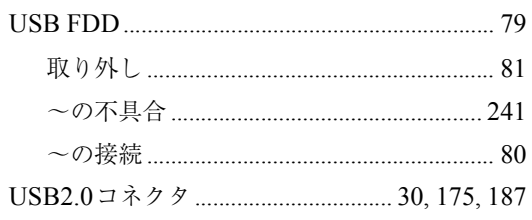

### $\overline{\mathsf{V}}$

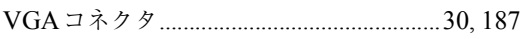

### $\mathsf{W}$

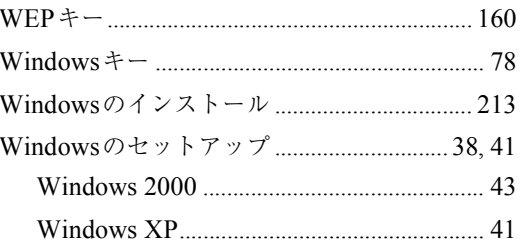

### あ

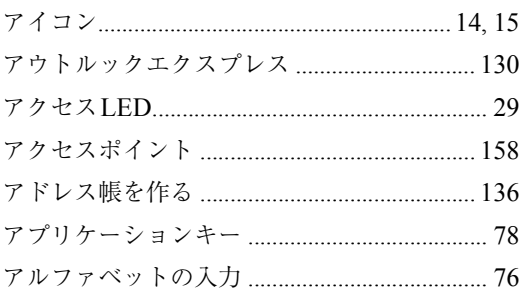

## $\mathsf{U}$

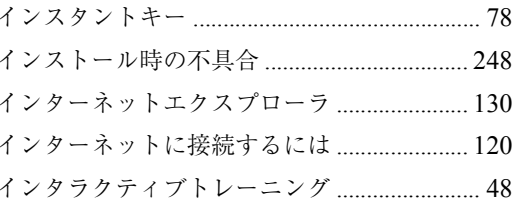

# $\overline{z}$

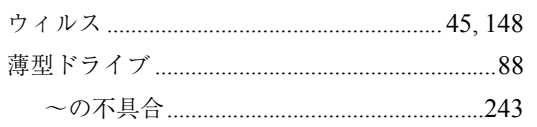

## え

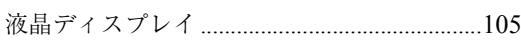

### お

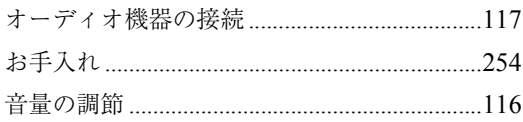

### か

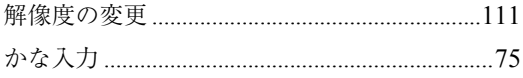

### き

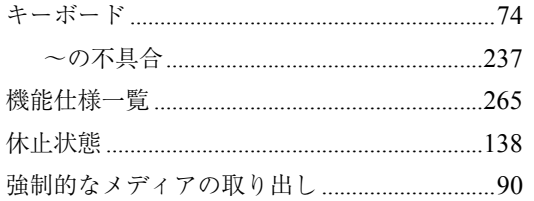

# $\langle$

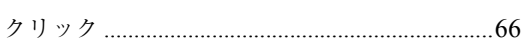

## け

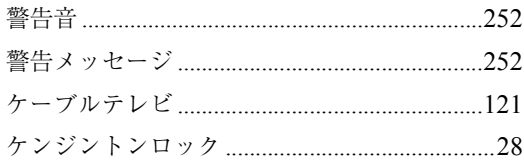

### こ

コンピュータウィルス ..................................45, 148

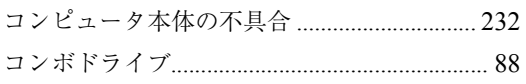

# さ

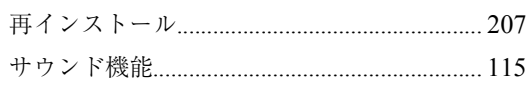

# $\overline{L}$

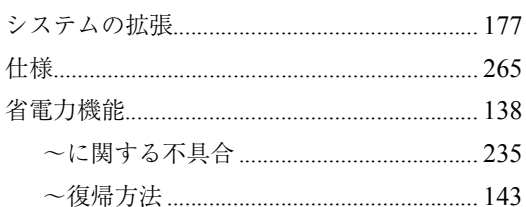

## す

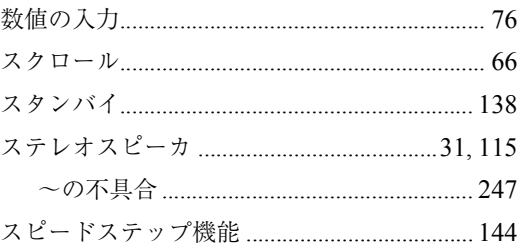

### せ

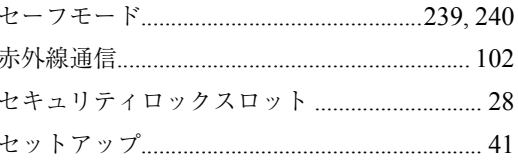

## そ

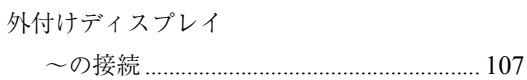

## $\hbar$

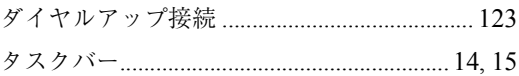

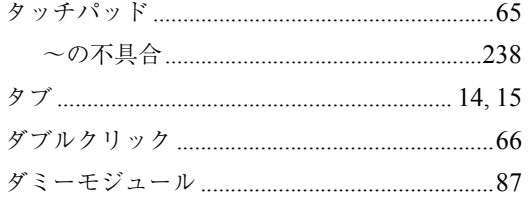

## $\overline{5}$

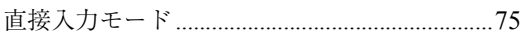

# $\tau$

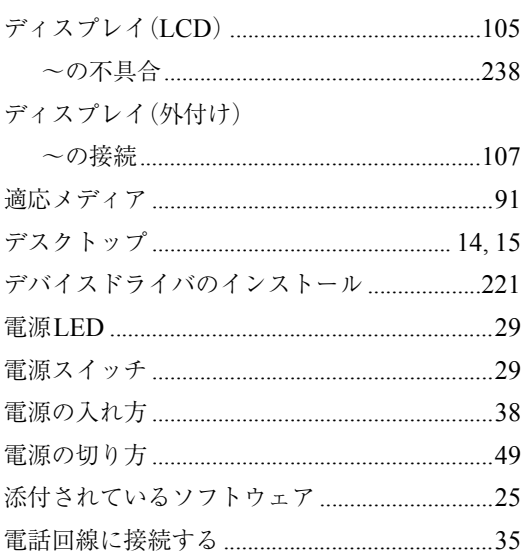

# $\zeta$

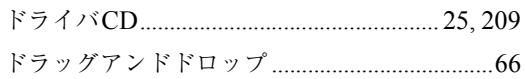

### $\frac{1}{2}$

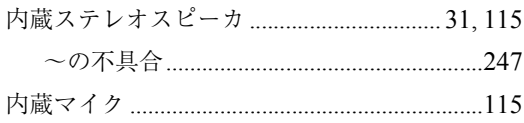

# $\overline{\overline{C}}$

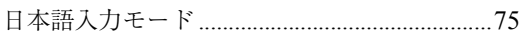

# $\overline{a}$

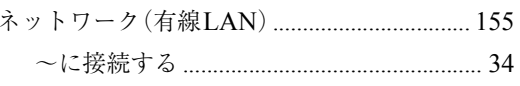

### は

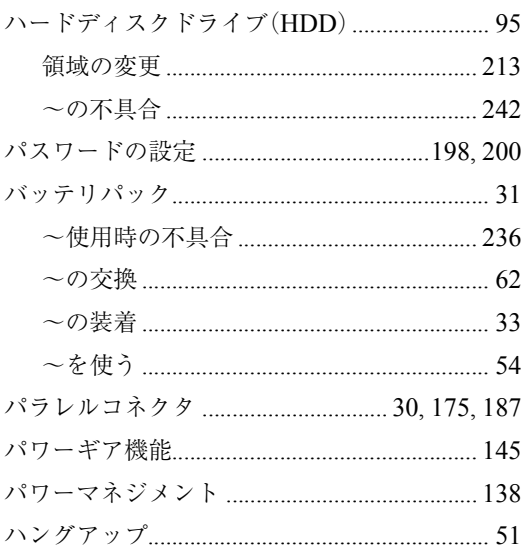

### $\mathbf{Q}$

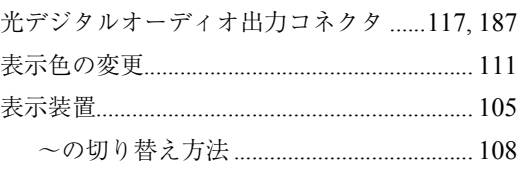

## ιζι

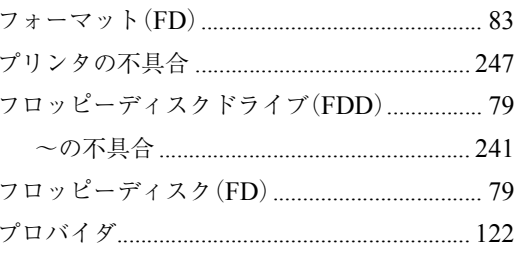

### $\sim$

ヘッドフォン出力コネクタ ................................187

# ほ

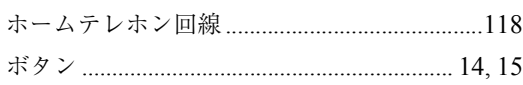

# $\ddot{\ast}$

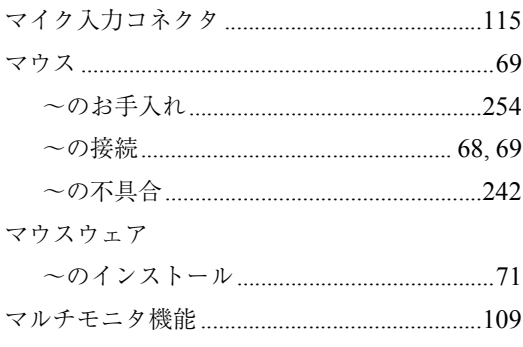

### め

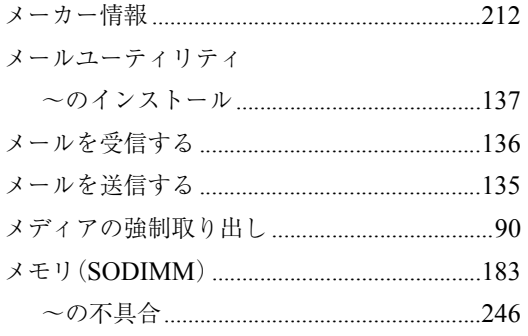

# $\overline{t}$

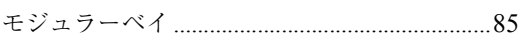

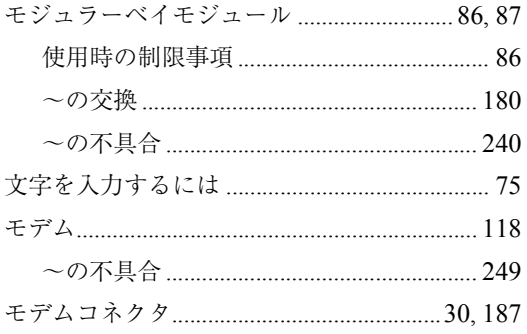

# $\overline{5}$

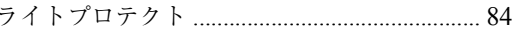

# b

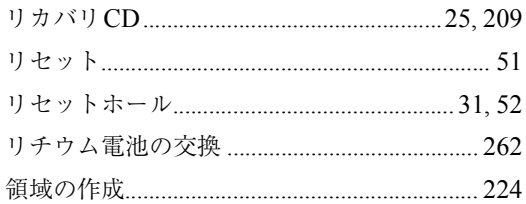

## $\mathbf{z}$

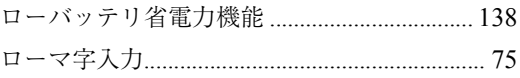

# わ

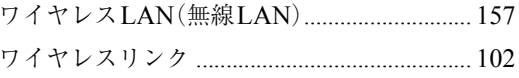

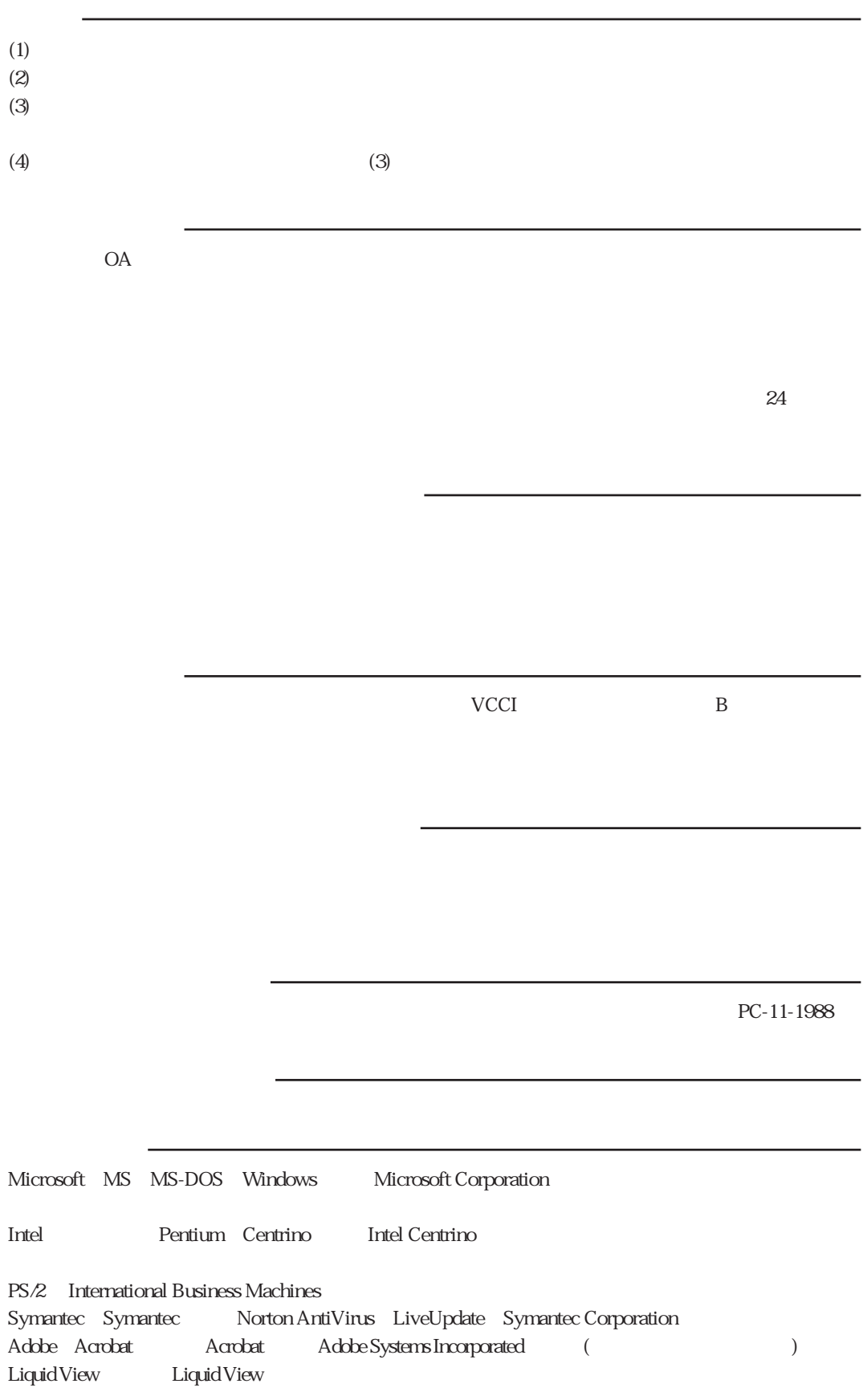

# エプソン販売株式会社

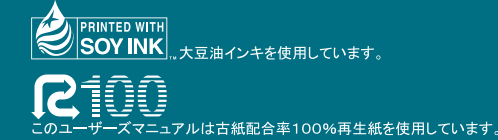

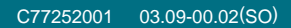